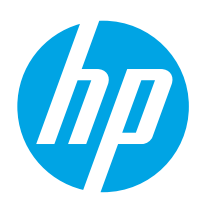

# LaserJet Enterprise MFP M631, M632, M633

# User Guide

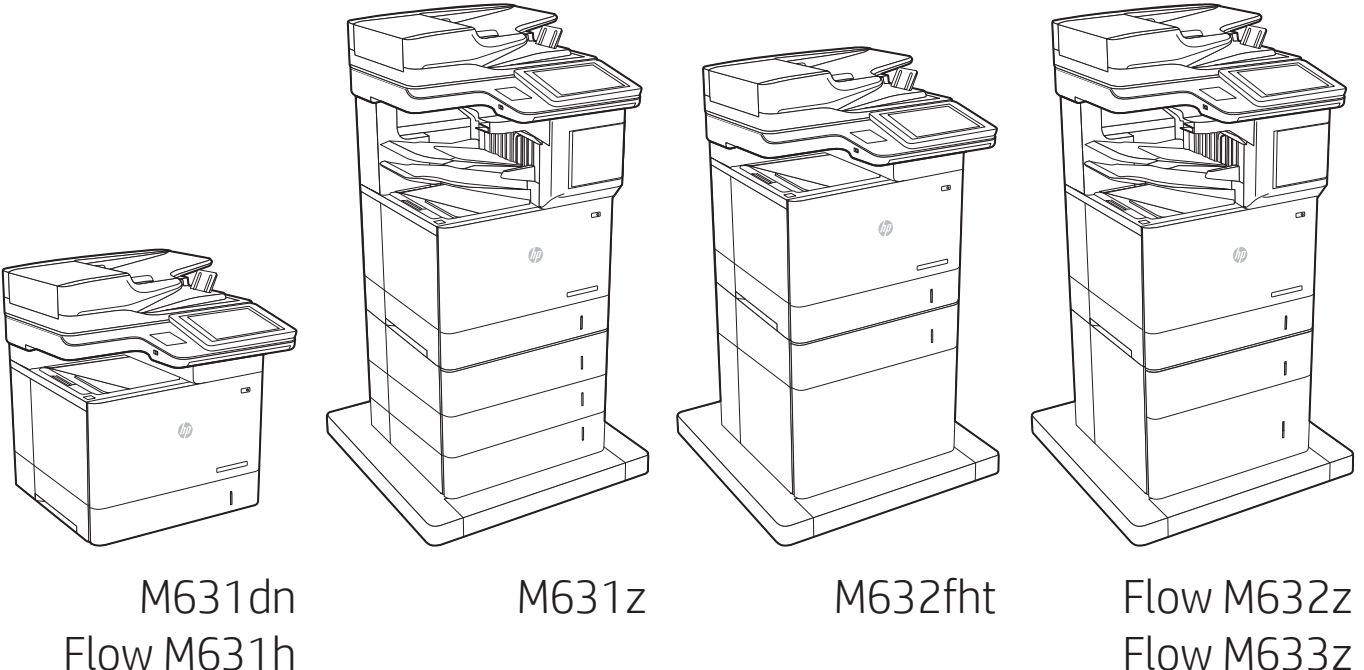

Flow M631h M632h M633fh

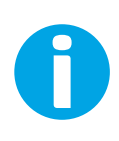

www.hp.com/support/ljM631MFP www.hp.com/support/ljM632MFP www.hp.com/support/ljM633MFP

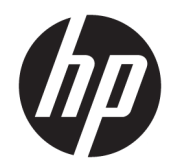

# HP LaserJet Enterprise MFP M631, M632, M633

User Guide

#### Copyright and License

© Copyright 2017 HP Development Company, L.P.

Reproduction, adaptation, or translation without prior written permission is prohibited, except as allowed under the copyright laws.

The information contained herein is subject to change without notice.

The only warranties for HP products and services are set forth in the express warranty statements accompanying such products and services. Nothing herein should be construed as constituting an additional warranty. HP shall not be liable for technical or editorial errors or omissions contained herein.

Edition 1, 5/2017

#### Trademark Credits

Adobe® , Adobe Photoshop® , Acrobat® , and PostScript® are trademarks of Adobe Systems Incorporated.

Apple and the Apple logo are trademarks of Apple Inc., registered in the U.S. and other countries.

OS X is a trademark of Apple Inc., registered in the U.S. and other countries.

AirPrint is a trademark of Apple Inc., registered in the U.S. and other countries.

Google™ is a trademark of Google Inc.

Microsoft®, Windows®, Windows® XP, and Windows Vista® are U.S. registered trademarks of Microsoft Corporation.

UNIX® is a registered trademark of The Open Group.

# Table of contents

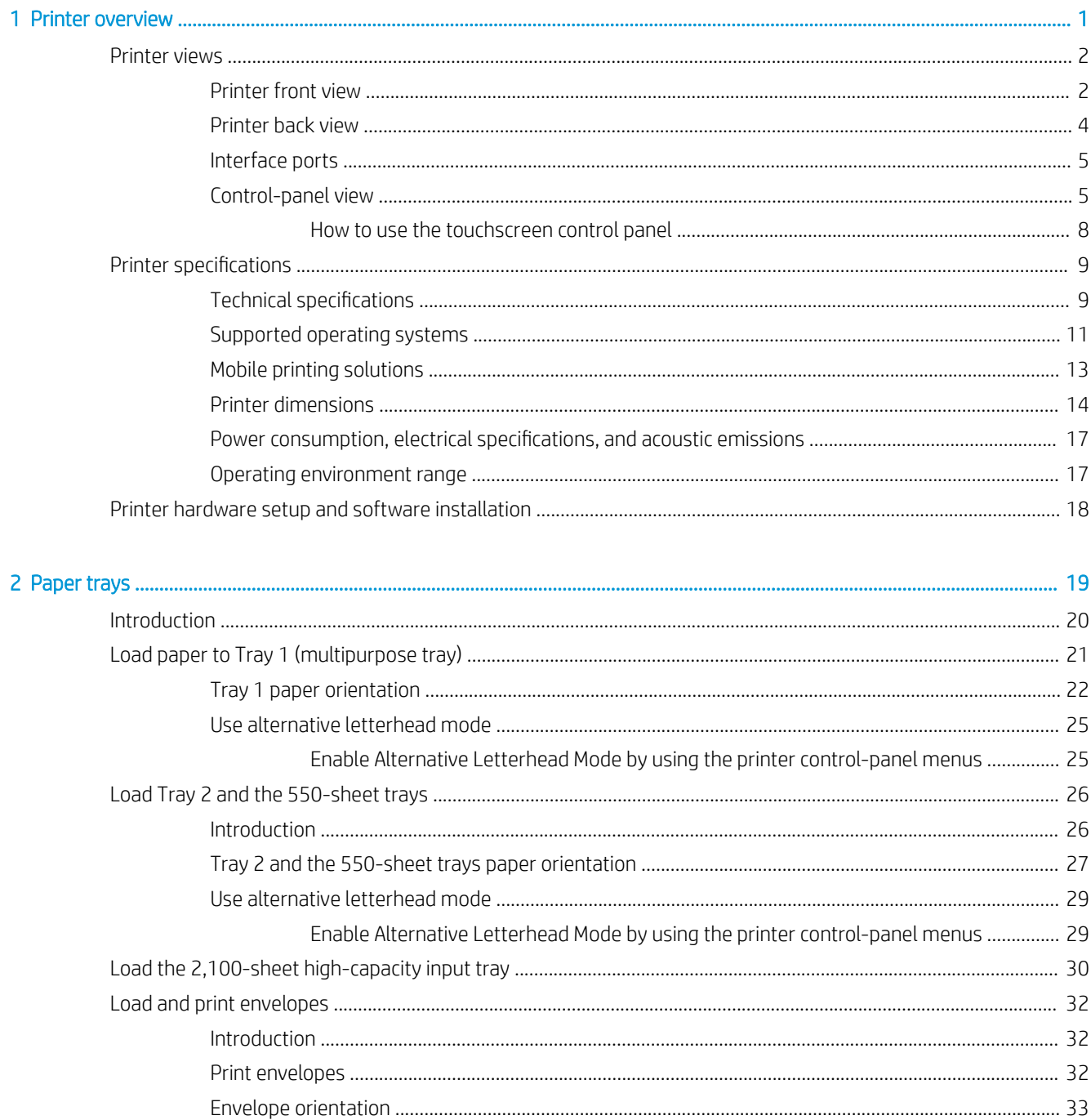

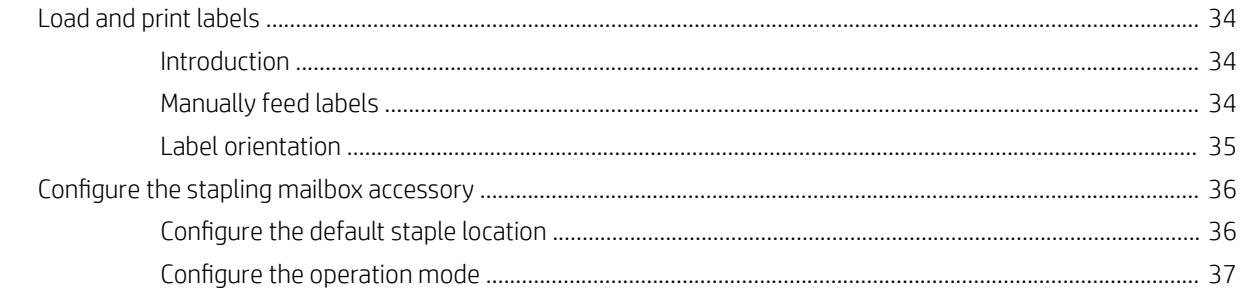

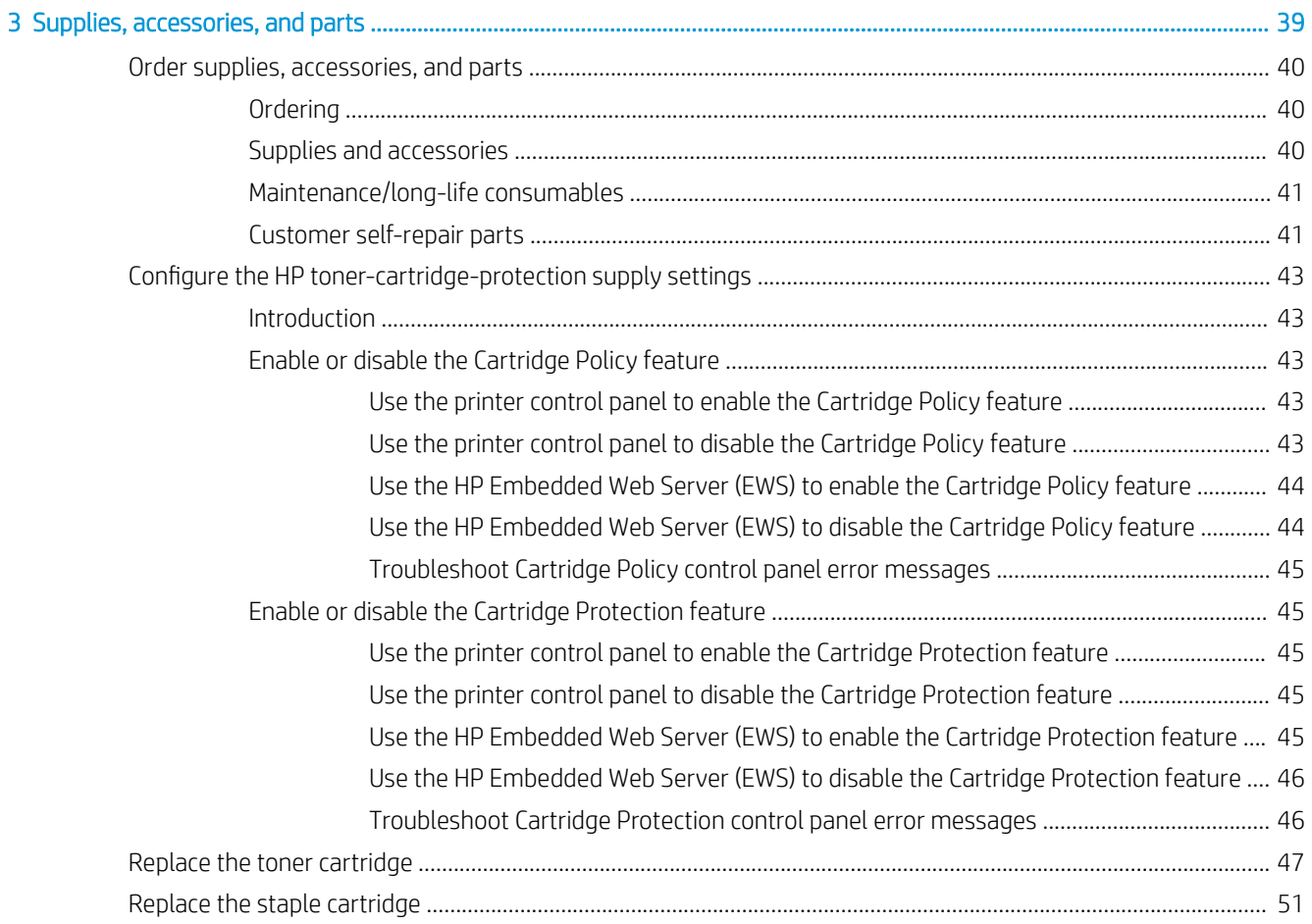

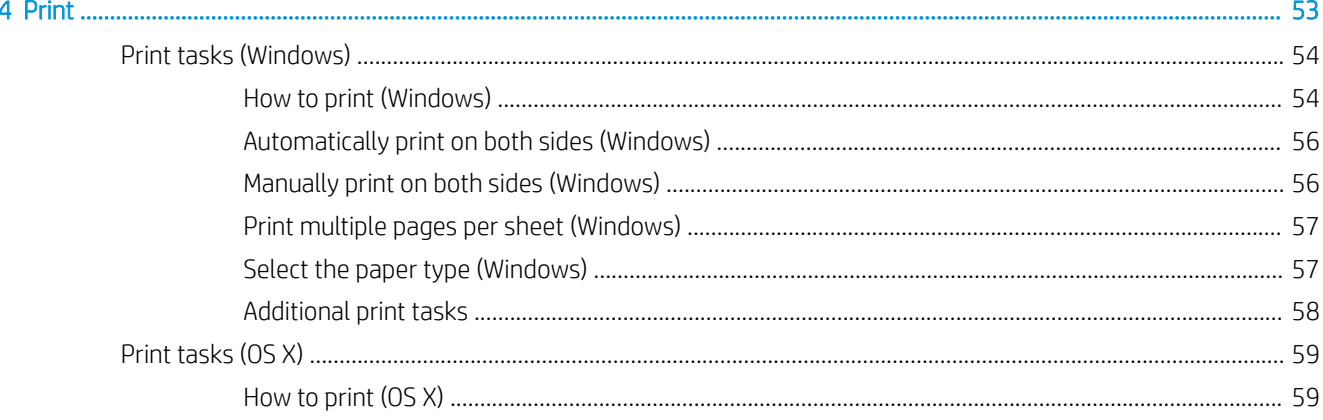

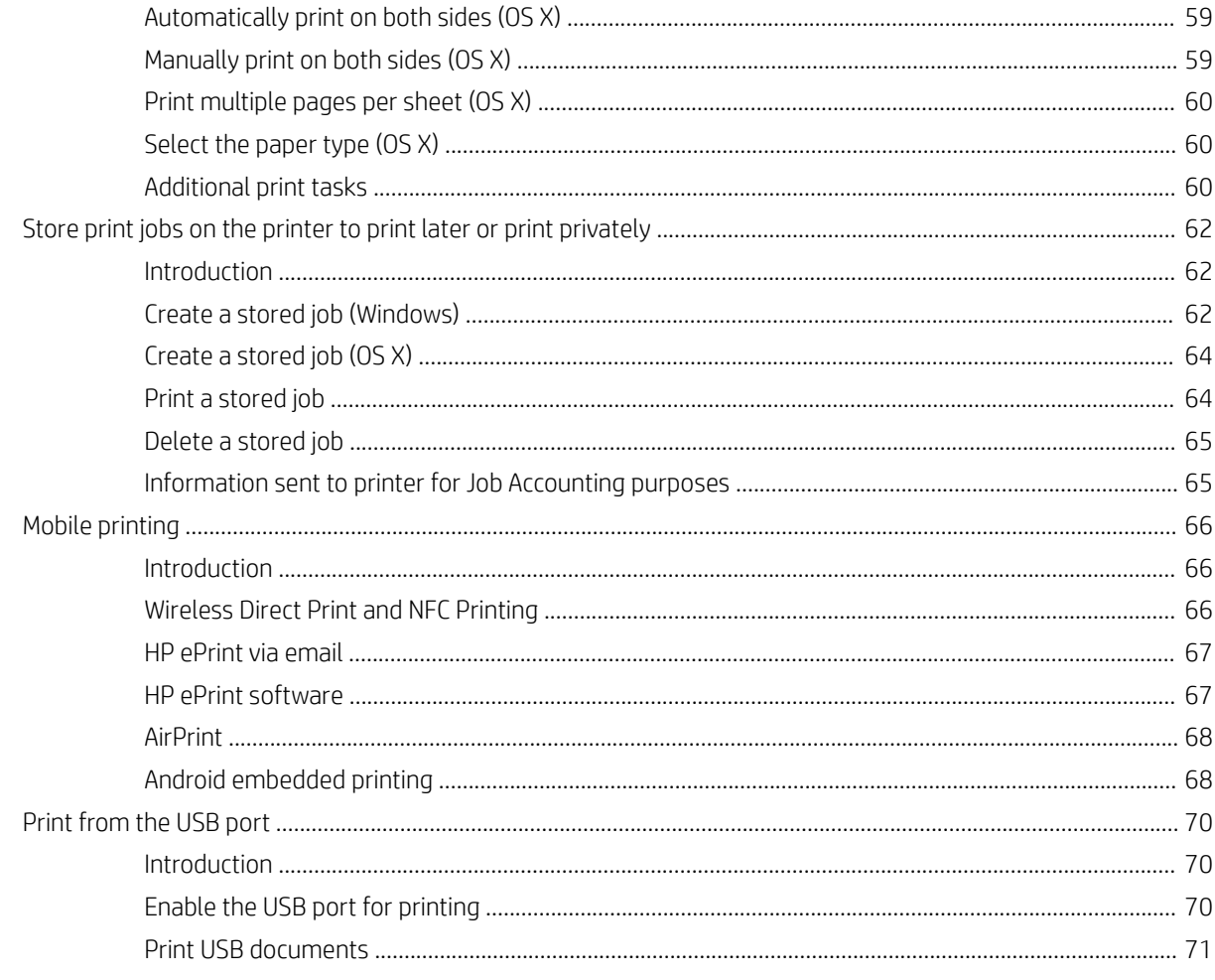

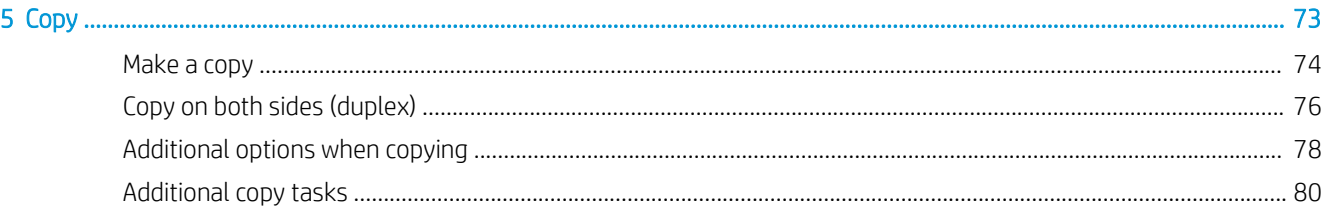

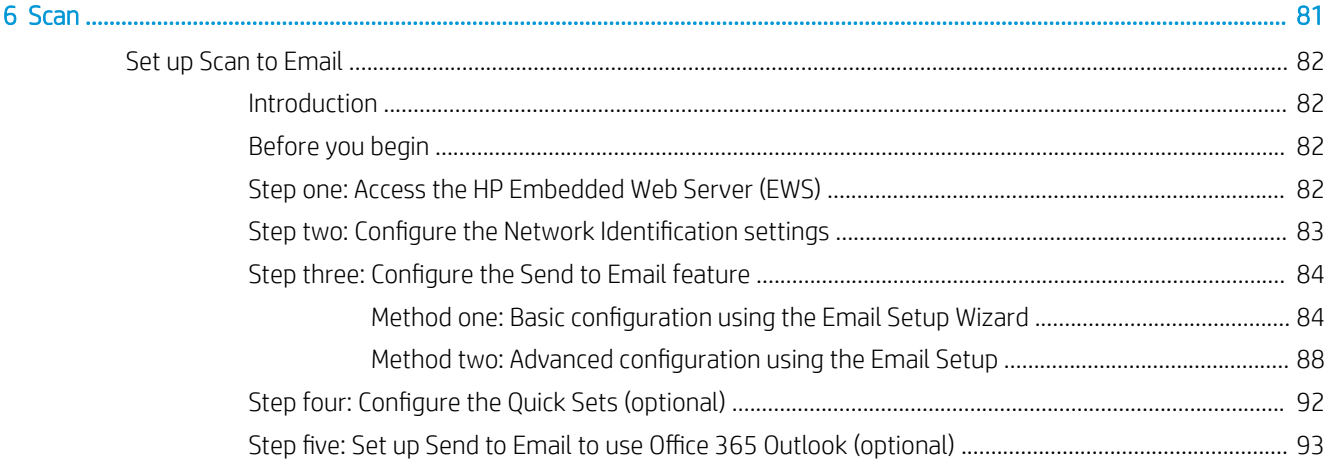

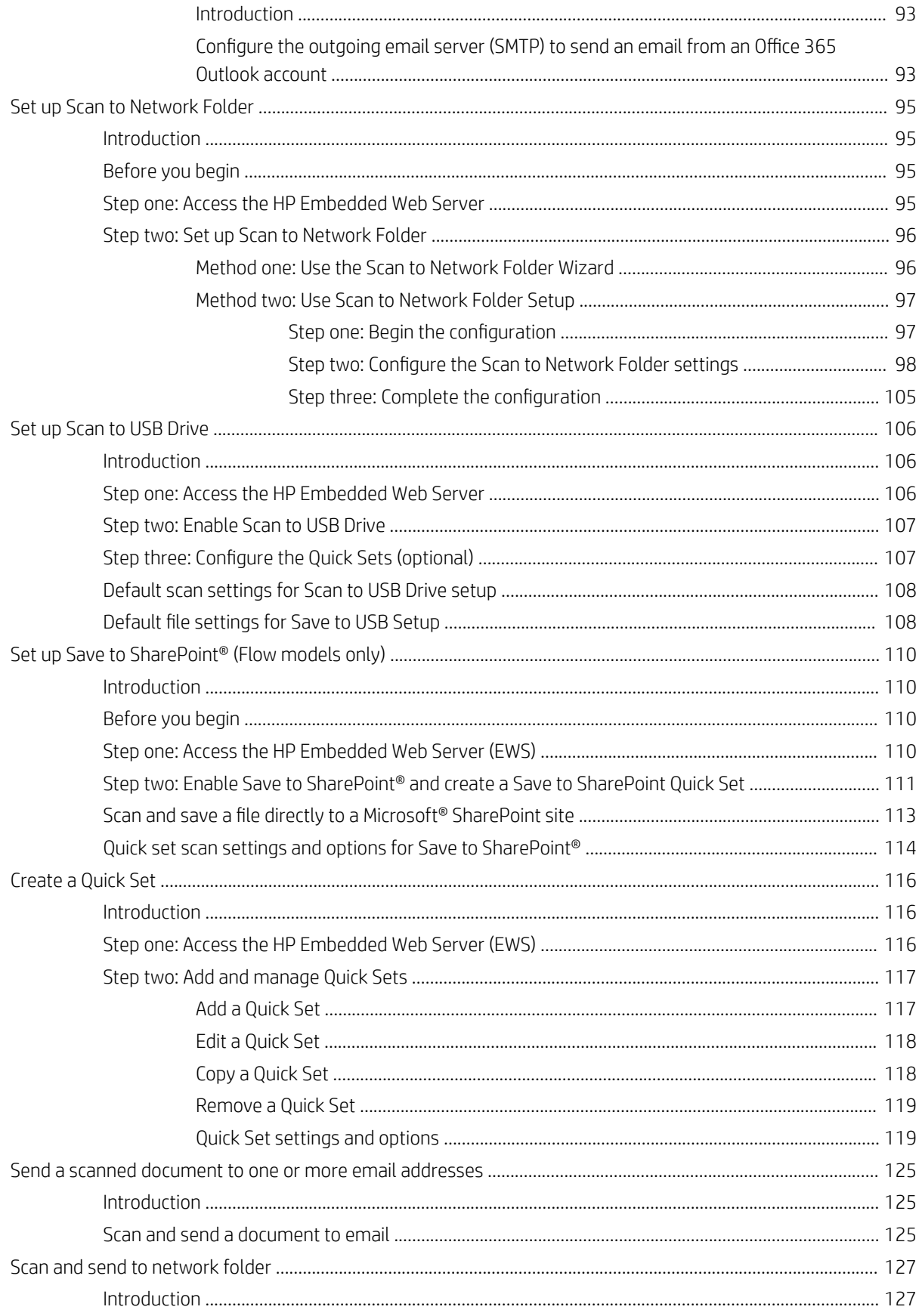

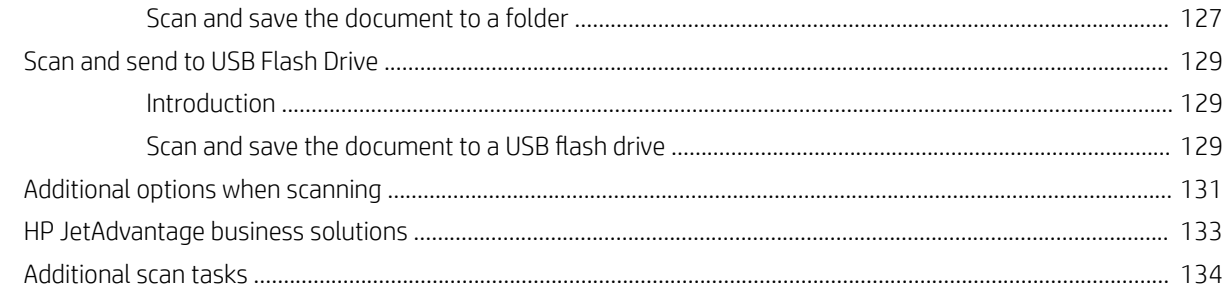

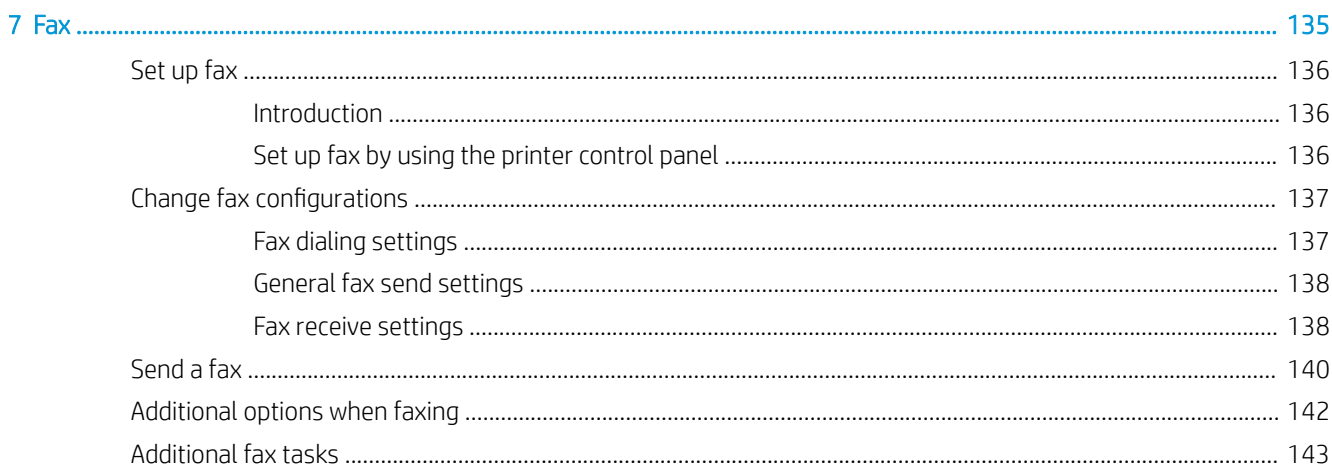

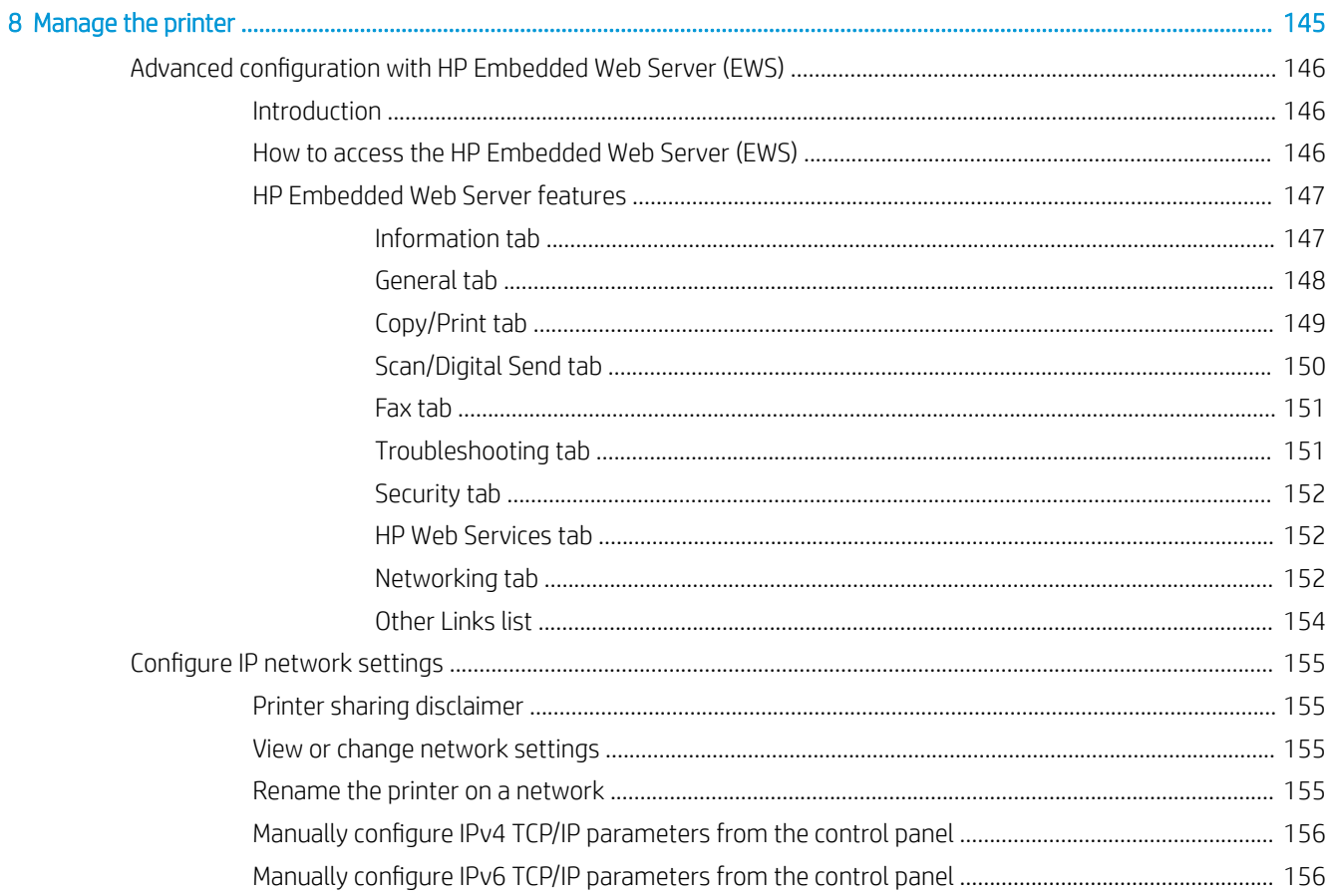

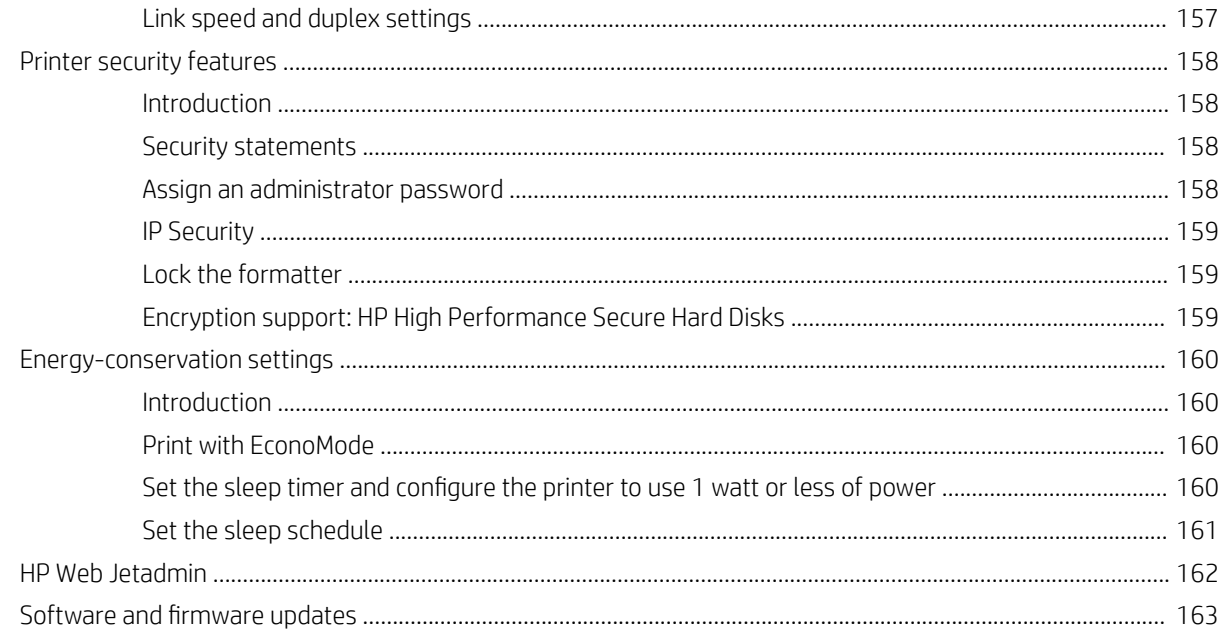

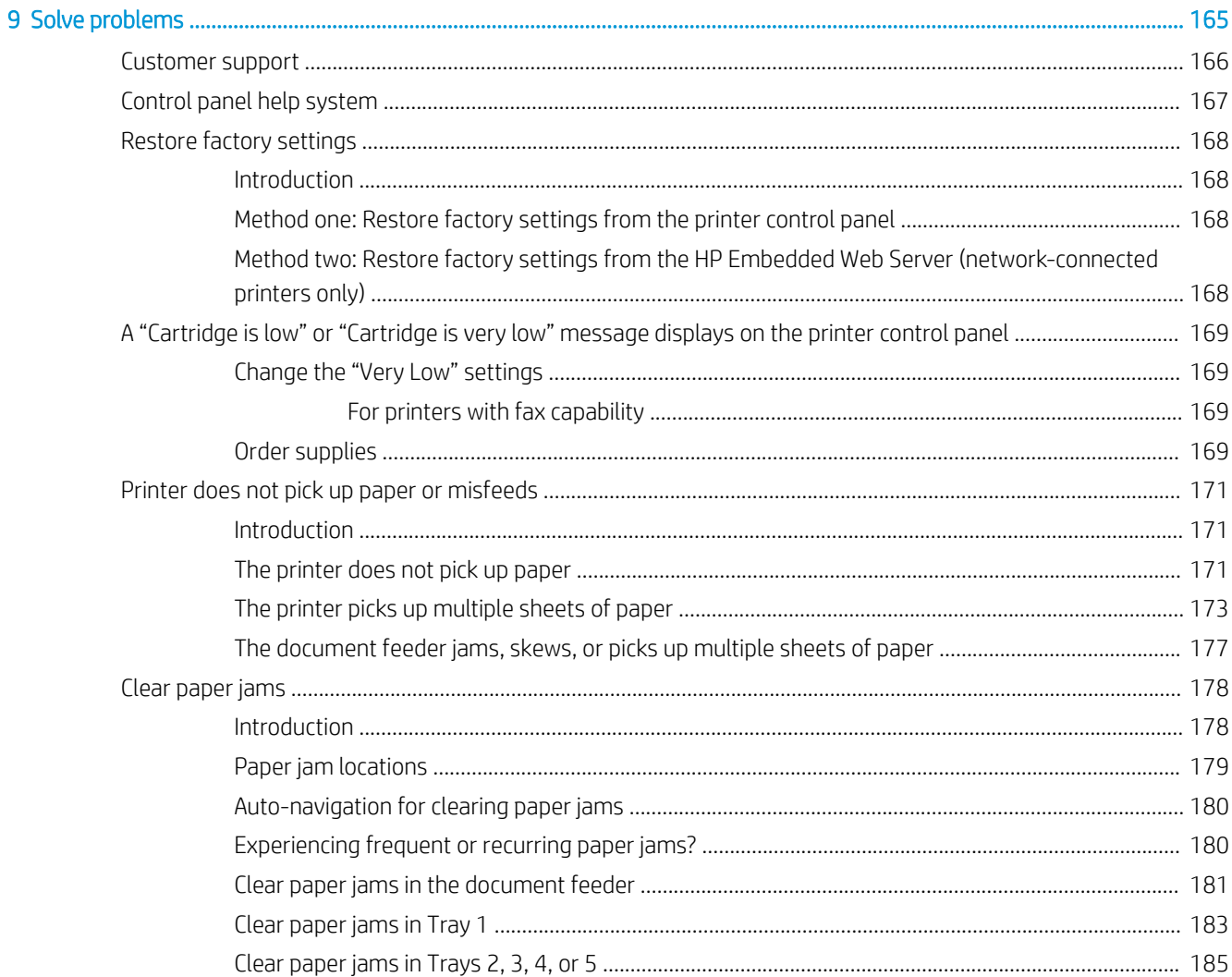

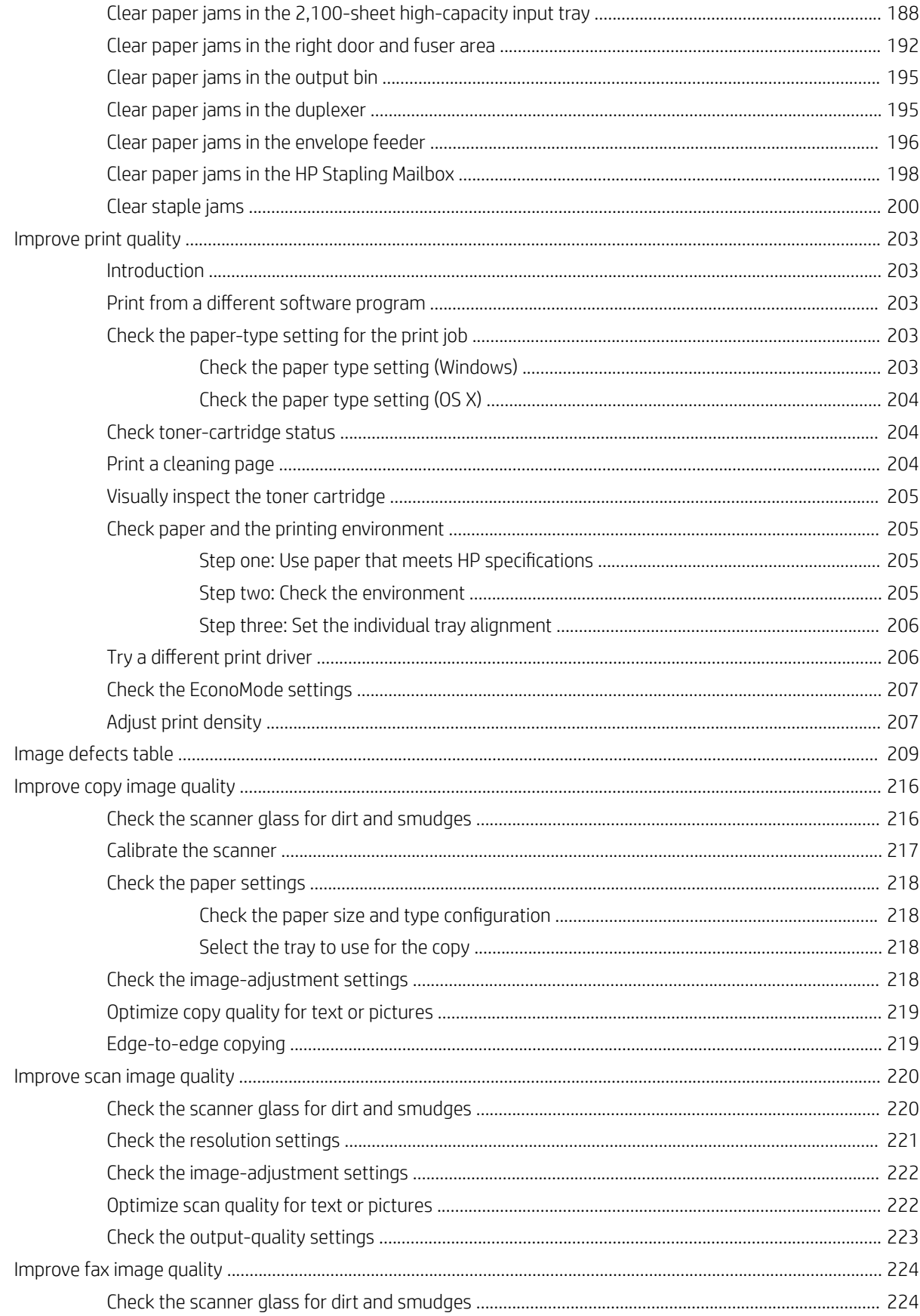

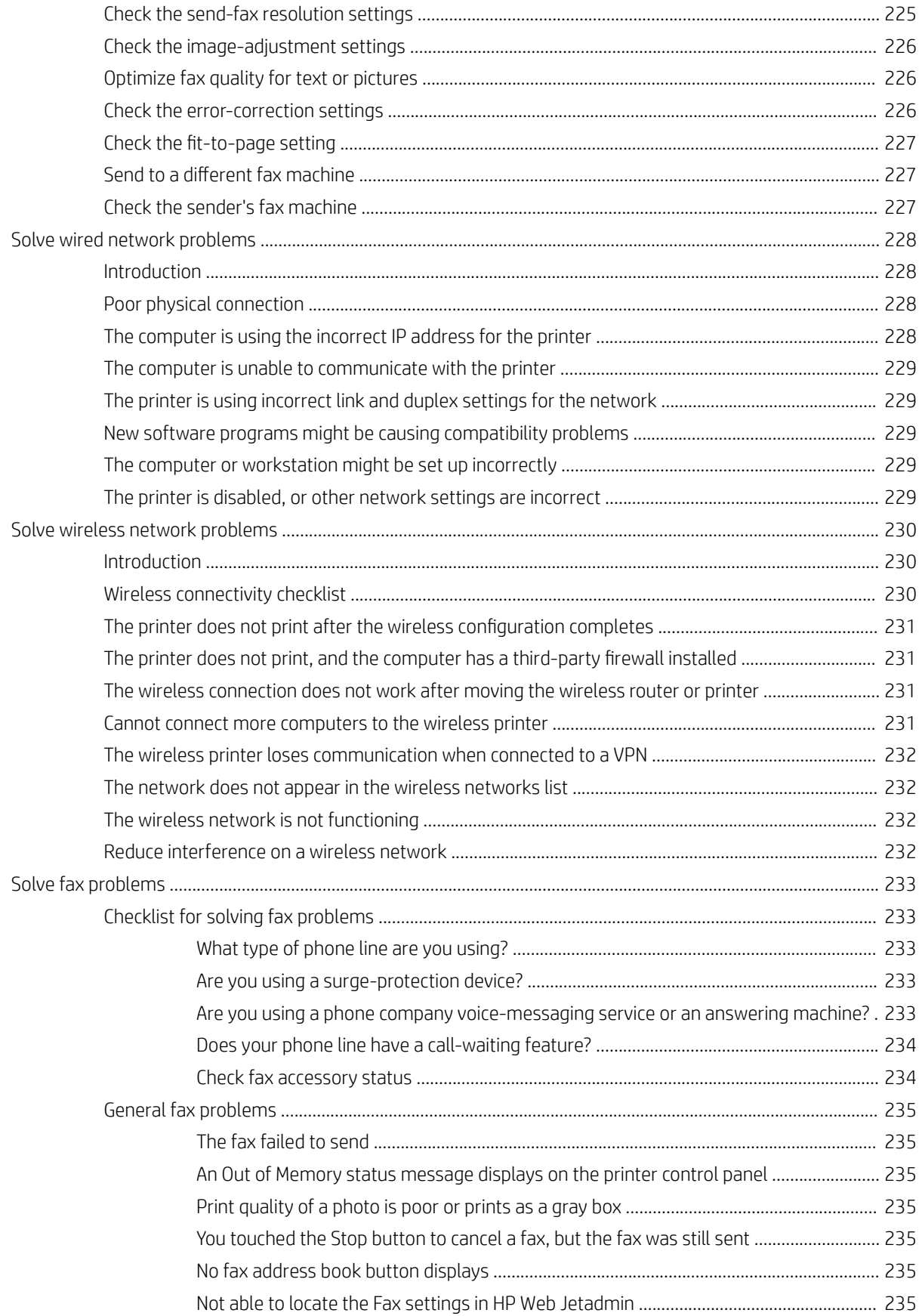

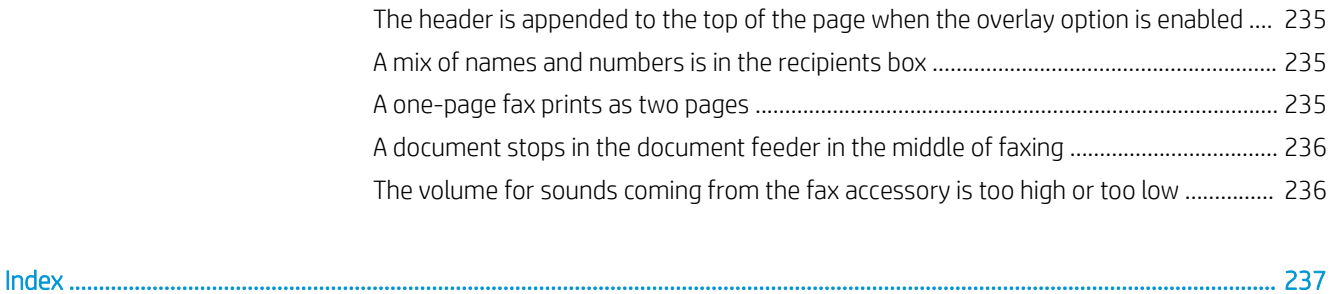

# <span id="page-14-0"></span>1 Printer overview

- **•** [Printer views](#page-15-0)
- Printer specifications
- **•** [Printer hardware setup and software installation](#page-31-0)

#### For more information:

The following information is correct at the time of publication. For current information, see [www.hp.com/](http://www.hp.com/support/ljM631MFP) [support/ljM631MFP](http://www.hp.com/support/ljM631MFP), [www.hp.com/support/ljM632MFP,](http://www.hp.com/support/ljM632MFP) or [www.hp.com/support/ljM633MFP.](http://www.hp.com/support/ljM633MFP)

HP's all-inclusive help for the printer includes the following information:

- Install and configure
- Learn and use
- Solve problems
- **•** Download software and firmware updates
- Join support forums
- **•** Find warranty and regulatory information

## <span id="page-15-0"></span>Printer views

- Printer front view
- [Printer back view](#page-17-0)
- [Interface ports](#page-18-0)
- [Control-panel view](#page-18-0)

## Printer front view

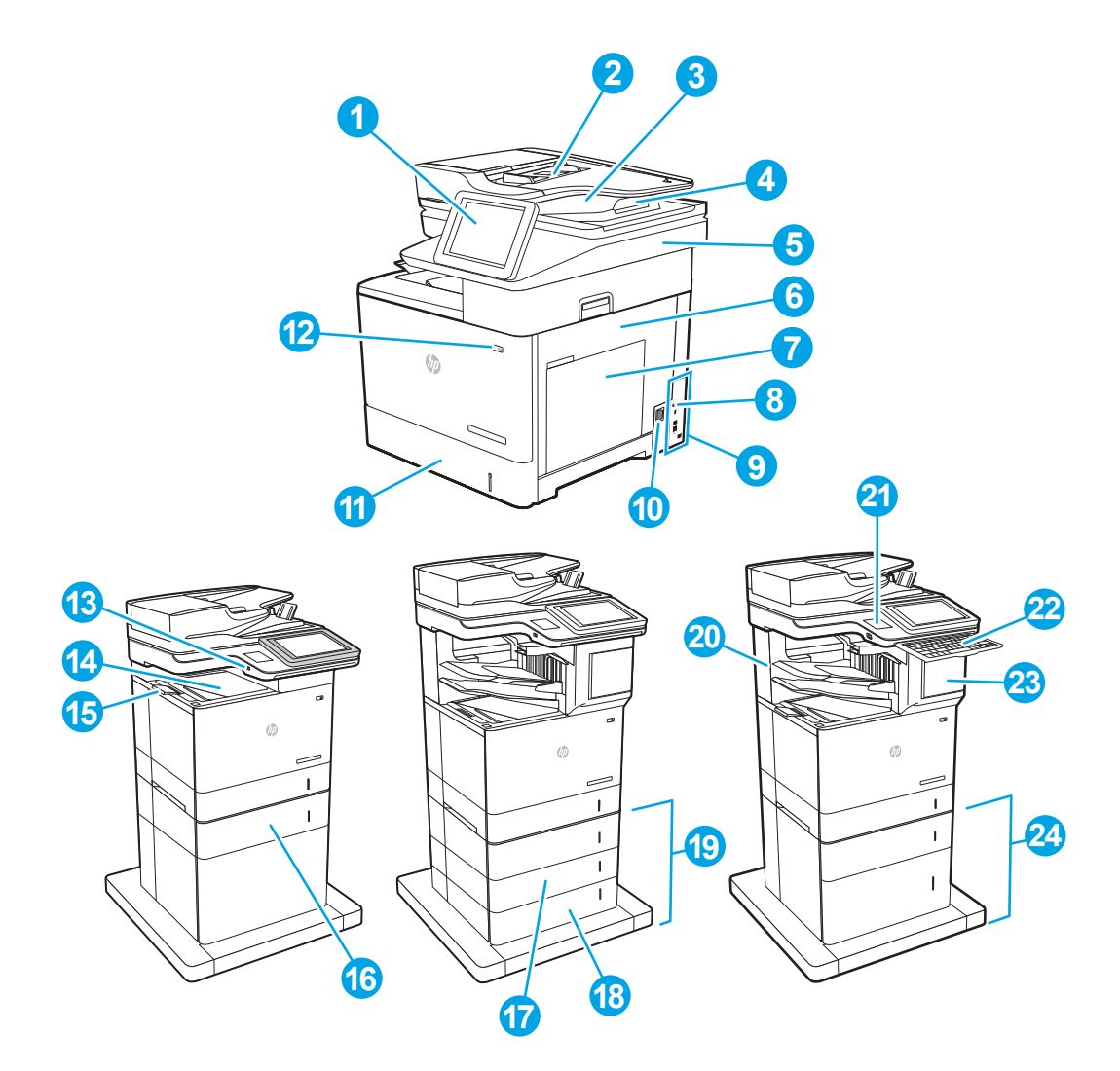

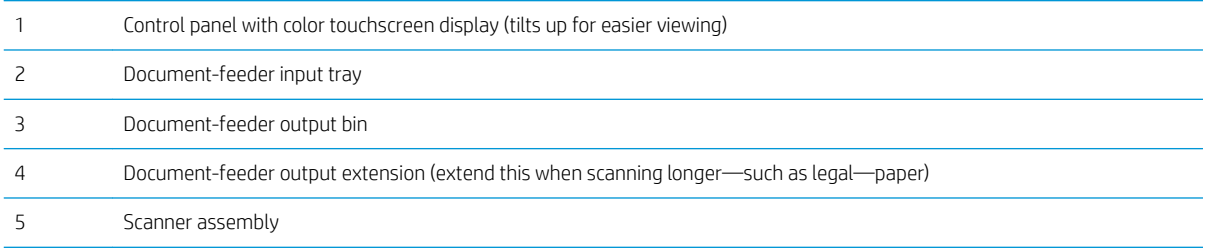

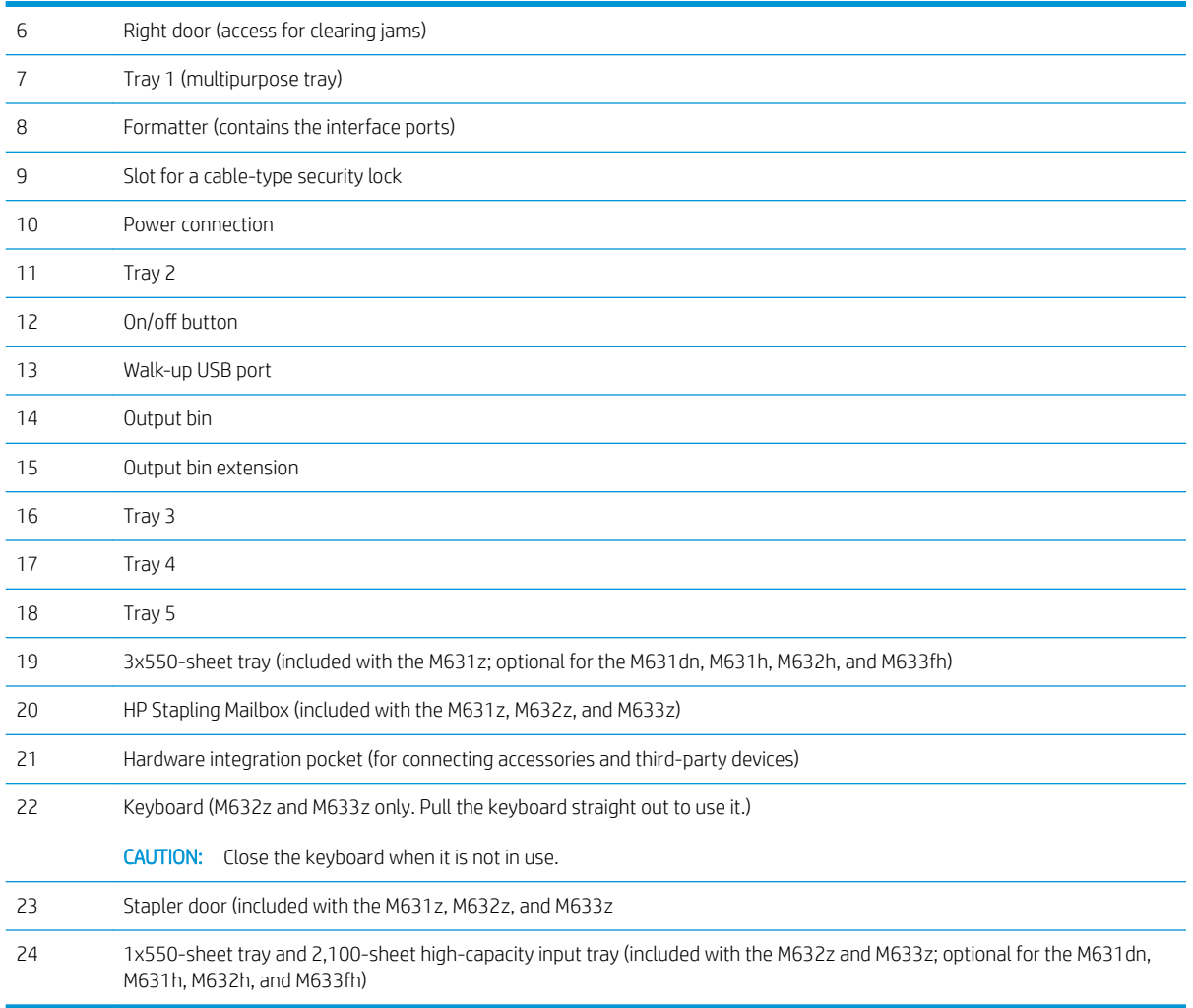

## <span id="page-17-0"></span>Printer back view

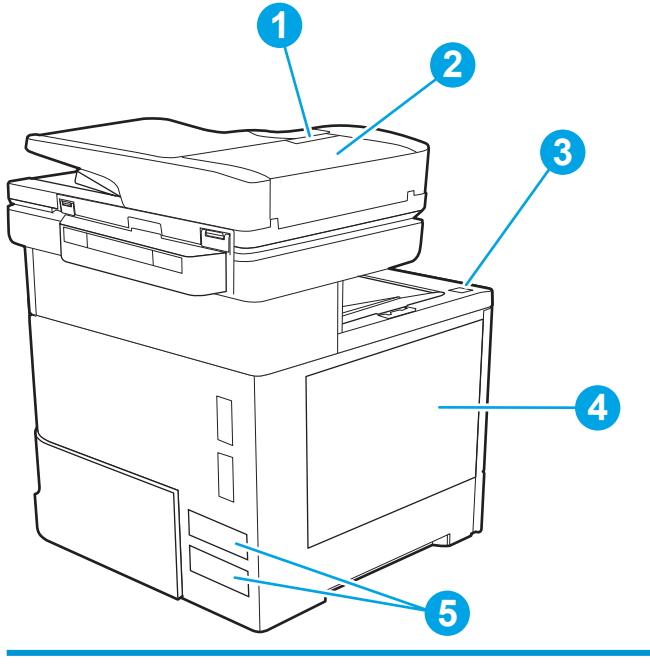

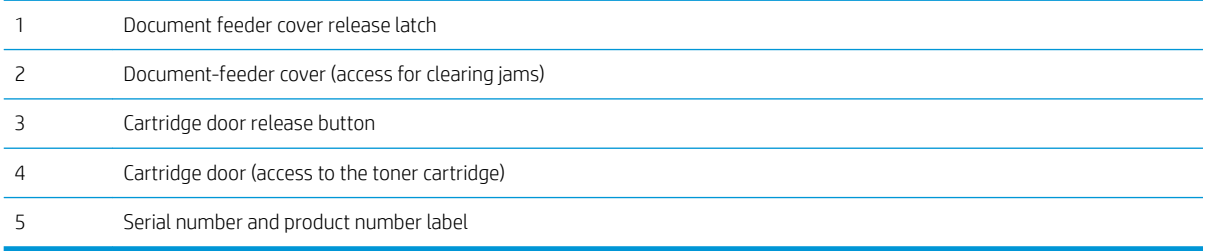

## <span id="page-18-0"></span>Interface ports

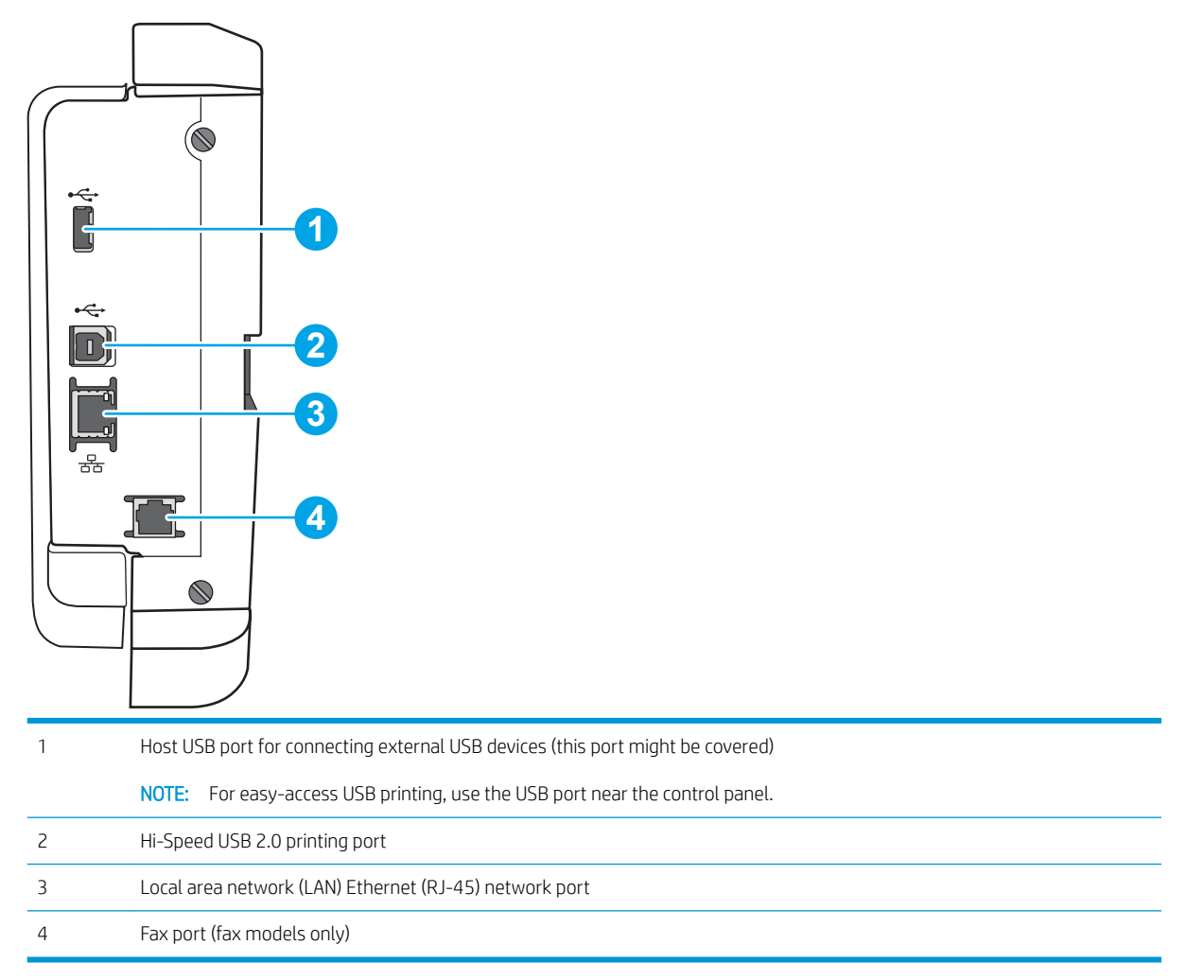

## Control-panel view

The Home screen provides access to the printer features and indicates the current status of the printer.

Return to the Home screen at any time by touching the Home button on the left side of the printer control panel, or touch the Home button in the upper-left corner of most screens.

**BY** NOTE: The features that appear on the Home screen can vary, depending on the printer configuration.

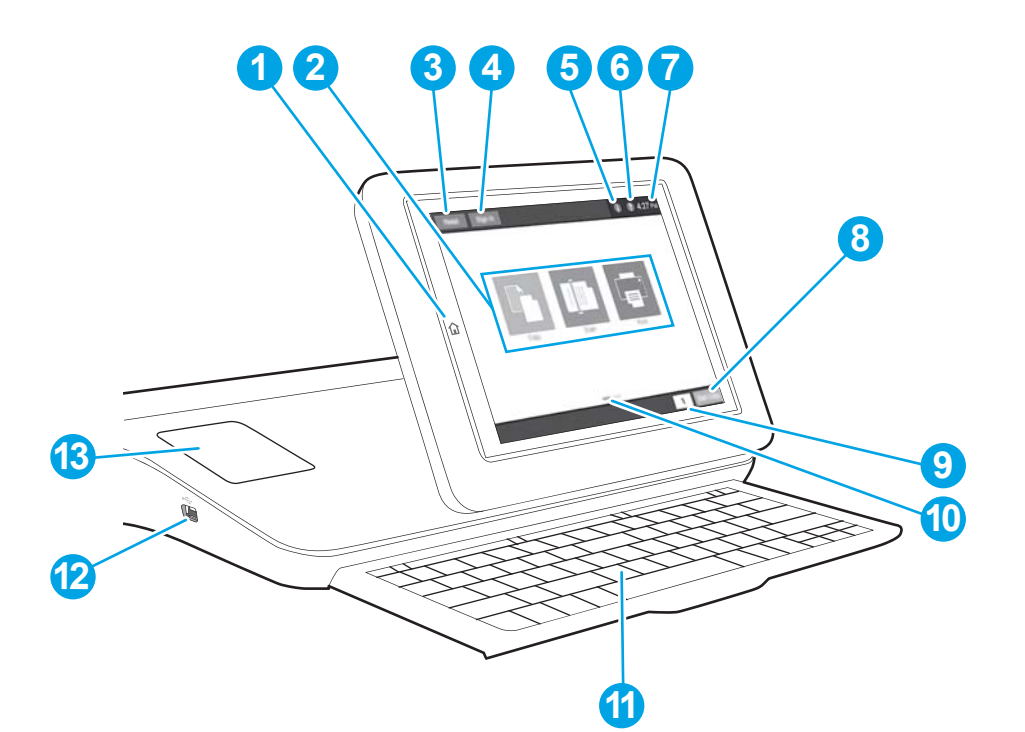

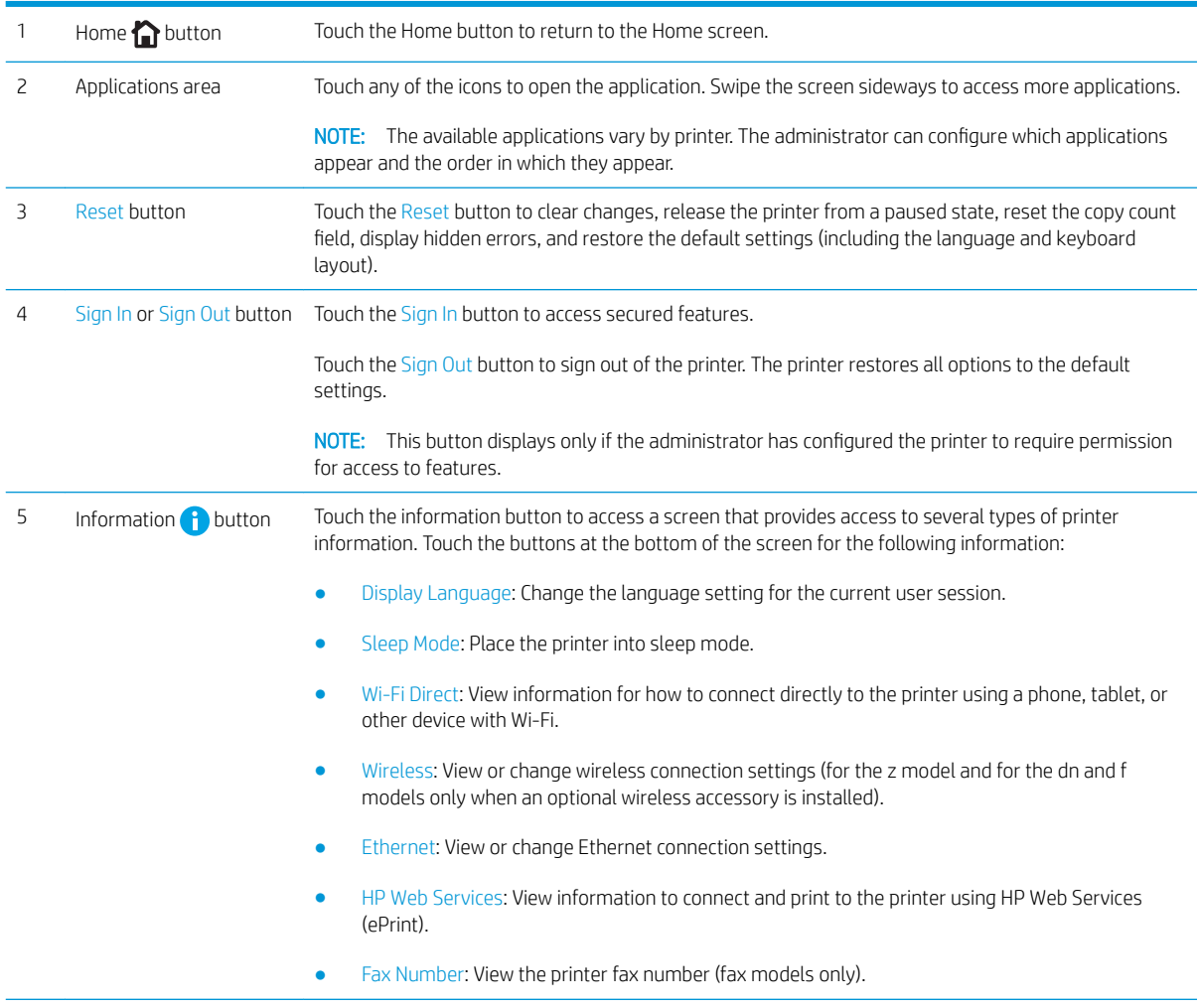

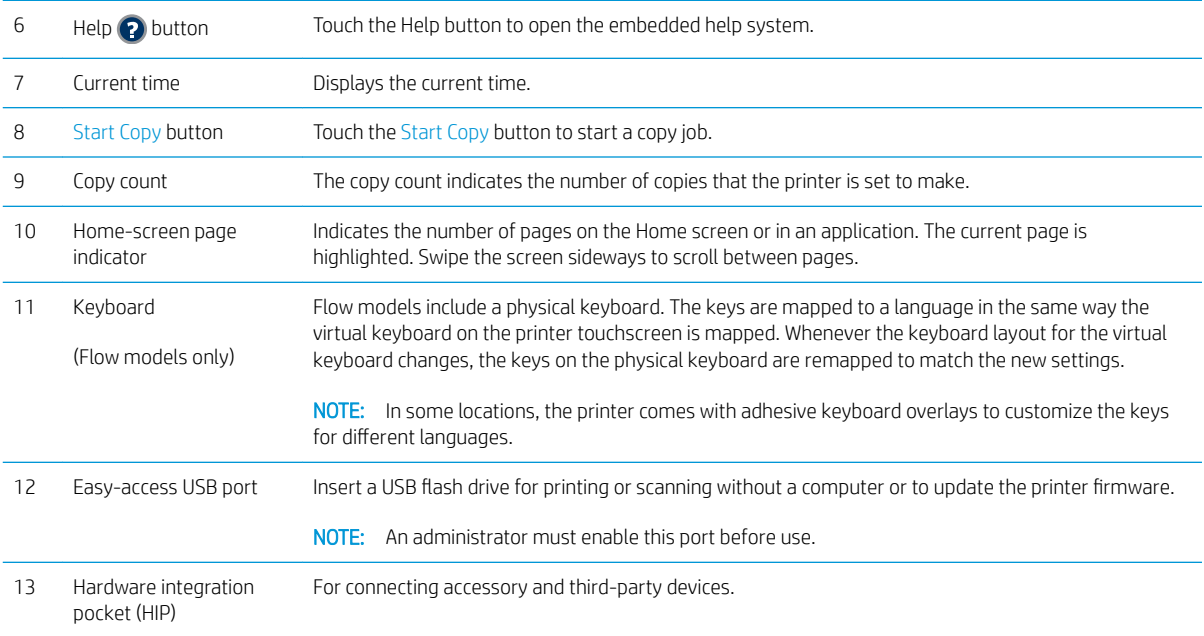

### <span id="page-21-0"></span>How to use the touchscreen control panel

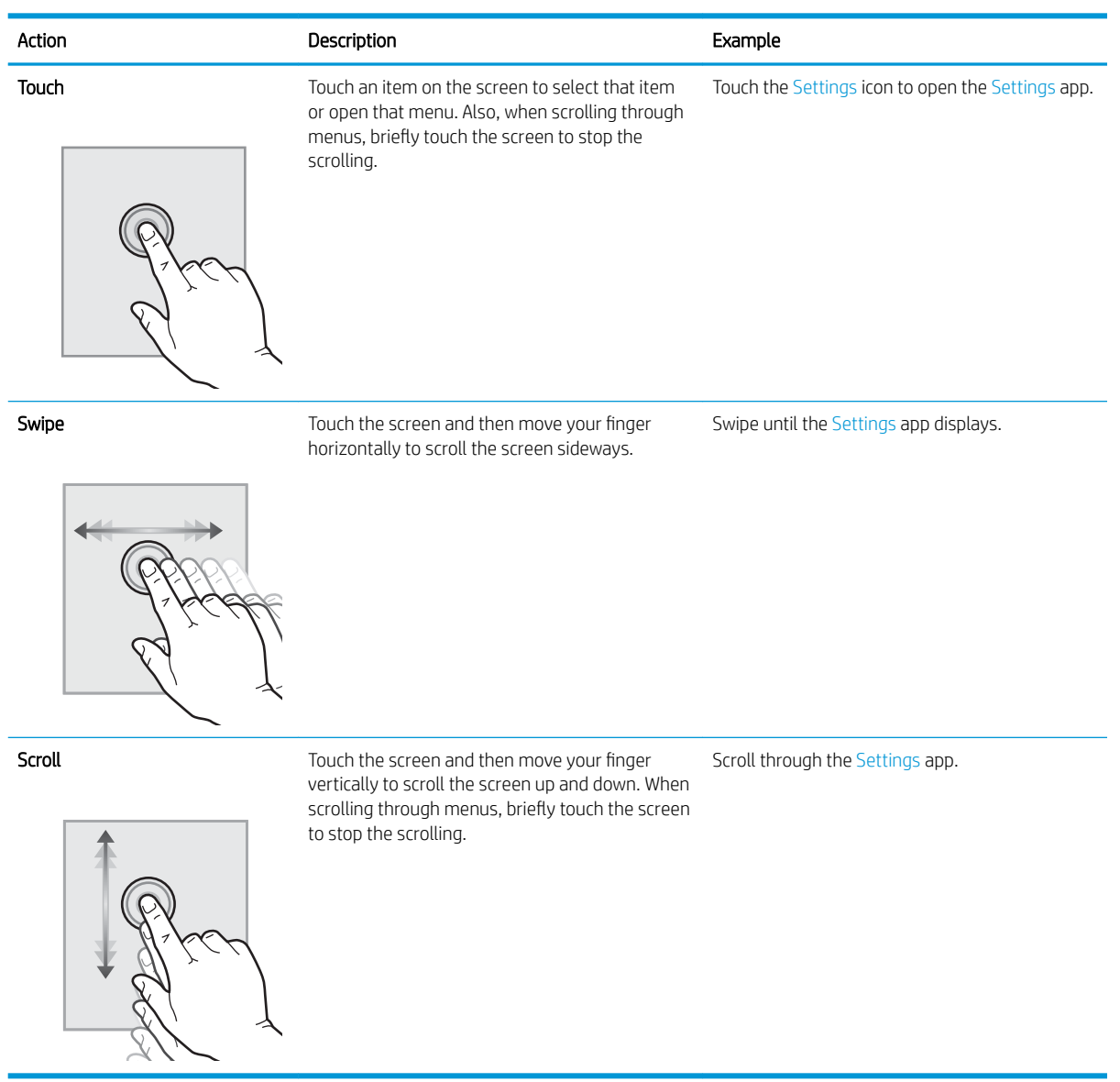

Use the following actions to use the printer touchscreen control panel.

## <span id="page-22-0"></span>Printer specifications

**IMPORTANT:** The following specifications are correct at the time of publication, but they are subject to change. For current information, see [www.hp.com/support/ljM631MFP,](http://www.hp.com/support/ljM631MFP) [www.hp.com/support/ljM632MFP](http://www.hp.com/support/ljM632MFP), or [www.hp.com/support/ljM633MFP](http://www.hp.com/support/ljM633MFP).

- **•** Technical specifications
- [Supported operating systems](#page-24-0)
- [Mobile printing solutions](#page-26-0)
- [Printer dimensions](#page-27-0)
- · Power consumption, electrical specifications, and acoustic emissions
- [Operating environment range](#page-30-0)

## Technical specifications

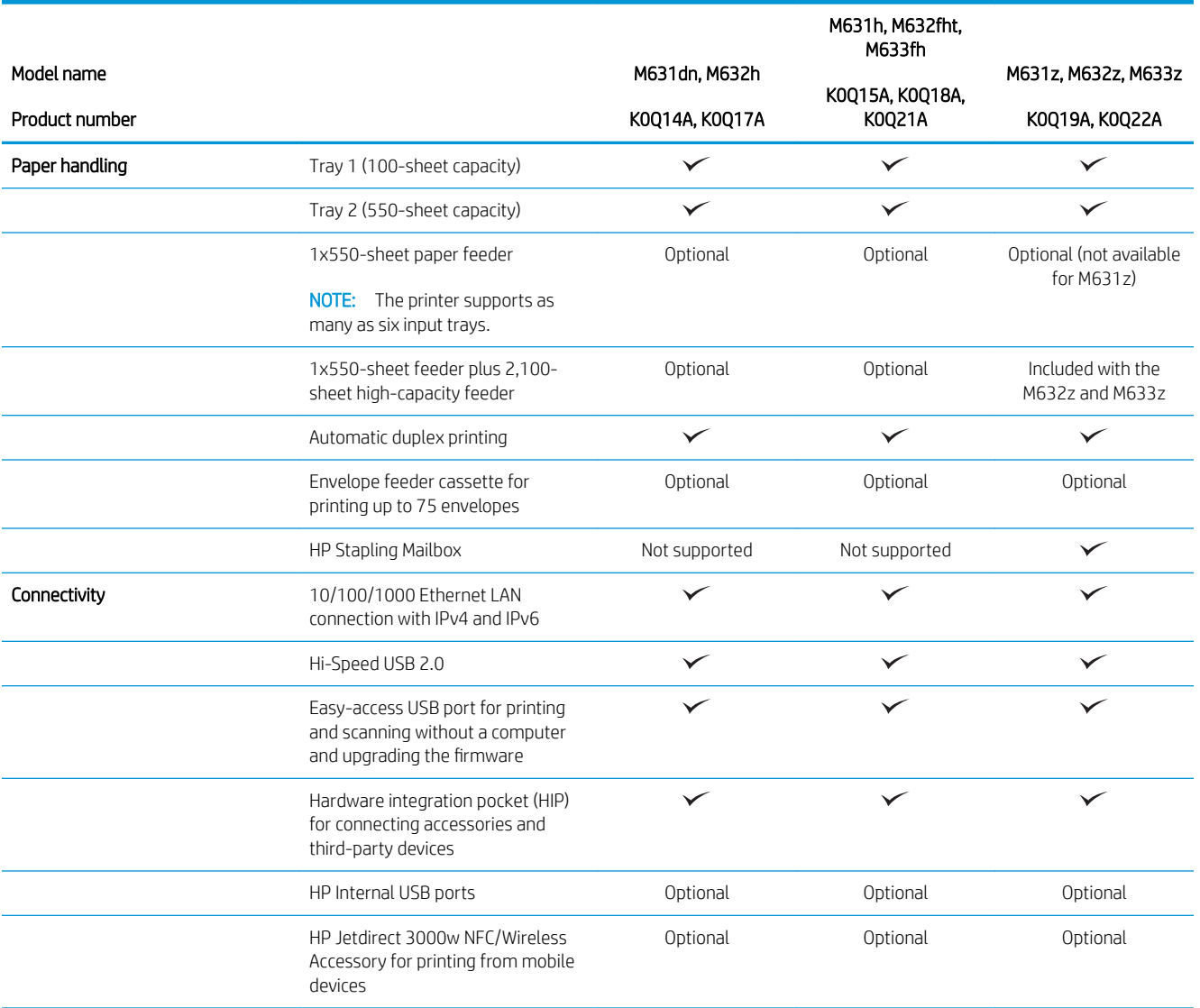

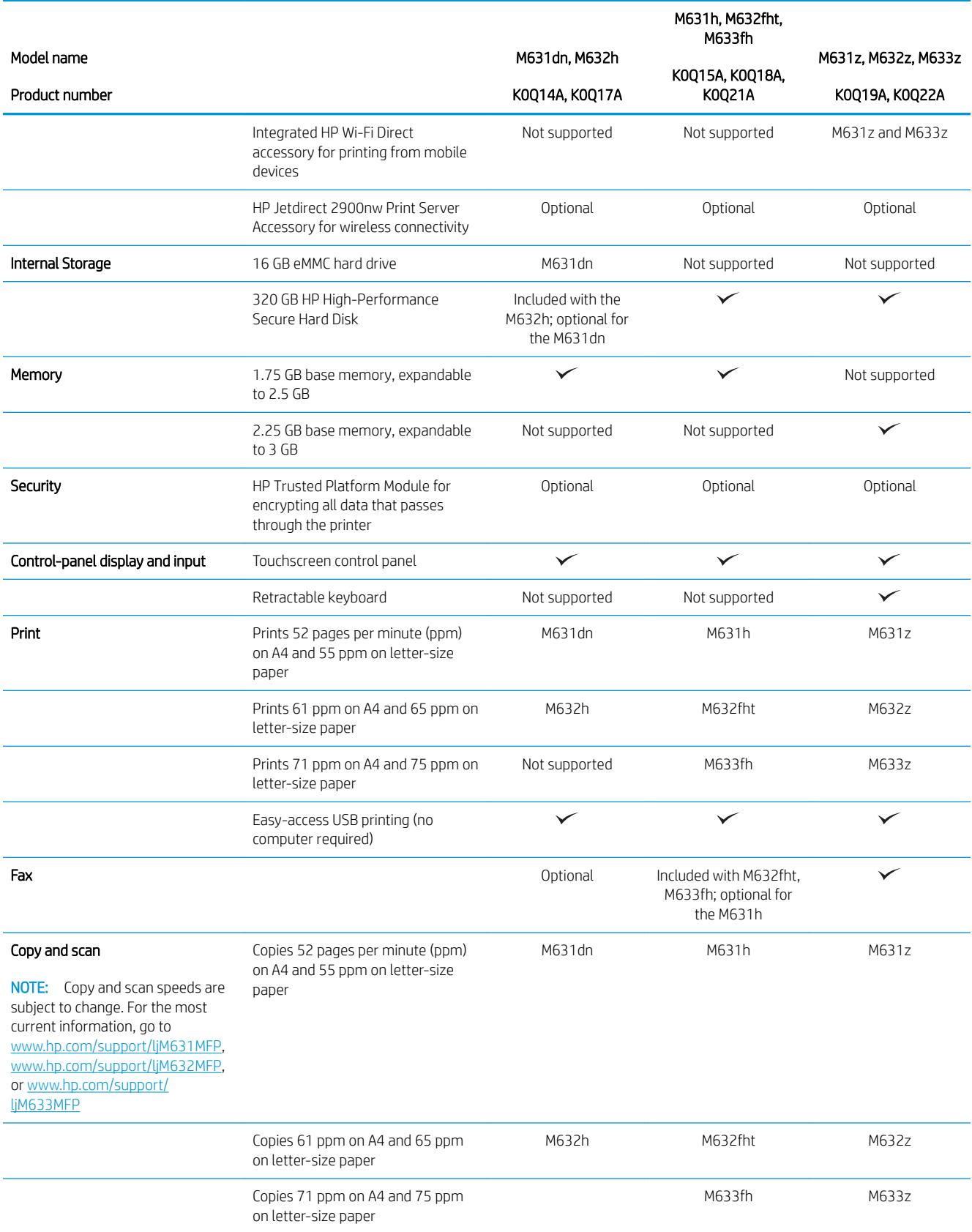

<span id="page-24-0"></span>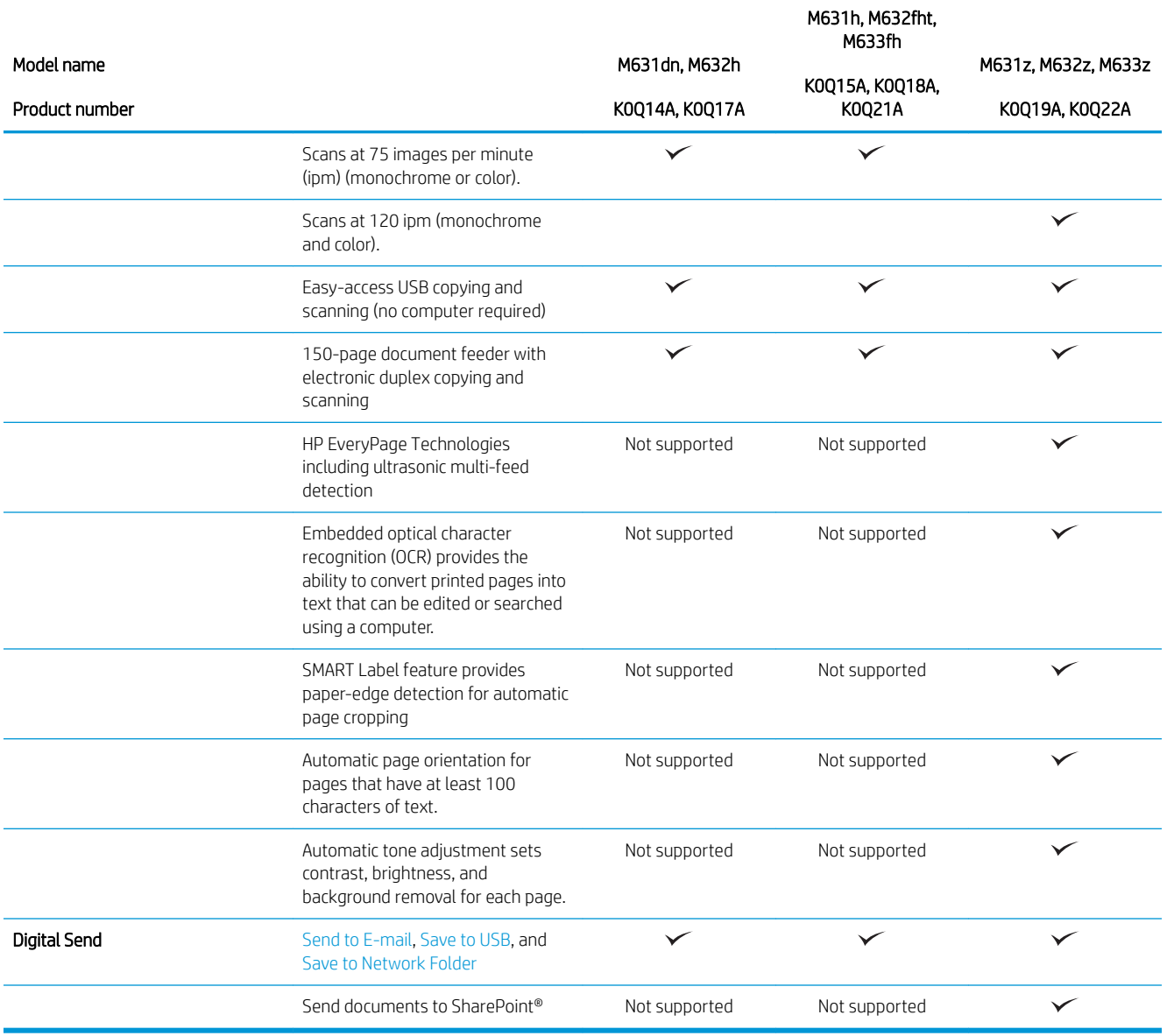

### Supported operating systems

The following information applies to the printer-specific Windows PCL 6 and HP print drivers for OS X and to the software installer.

Windows: The HP Software Installer installs the "HP PCL.6" version 3 print driver, the "HP PCL 6" version 3 print driver, or the "HP PCL-6" version 4 print driver, depending on the Windows operating system, along with optional software when using the software installer. Download the "HP PCL.6" version 3 print driver, the "HP PCL 6" version 3 print driver, and the "HP PCL-6" version 4 print driver from the printer-support website for this printer: [www.hp.com/support/ljM631MFP](http://www.hp.com/support/ljM631MFP), [www.hp.com/support/ljM632MFP](http://www.hp.com/support/ljM632MFP), or [www.hp.com/support/](http://www.hp.com/support/ljM633MFP) [ljM633MFP](http://www.hp.com/support/ljM633MFP).

OS X: Mac computers are supported with this printer. Download HP Easy Start either from 123.hp.com/LaserJet or from the Printer Support page, and then use HP Easy Start to install the HP print driver. HP Easy Start is not included in the HP Software Installer.

#### 1. Go to [123.hp.com/LaserJet.](http://123.hp.com/laserjet)

2. Follow the steps provided to download the printer software.

Linux: For information and print drivers for Linux, go to [www.hp.com/go/linuxprinting.](http://www.hp.com/go/linuxprinting)

UNIX: For information and print drivers for UNIX®, go to [www.hp.com/go/unixmodelscripts](http://www.hp.com/go/unixmodelscripts).

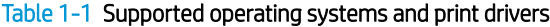

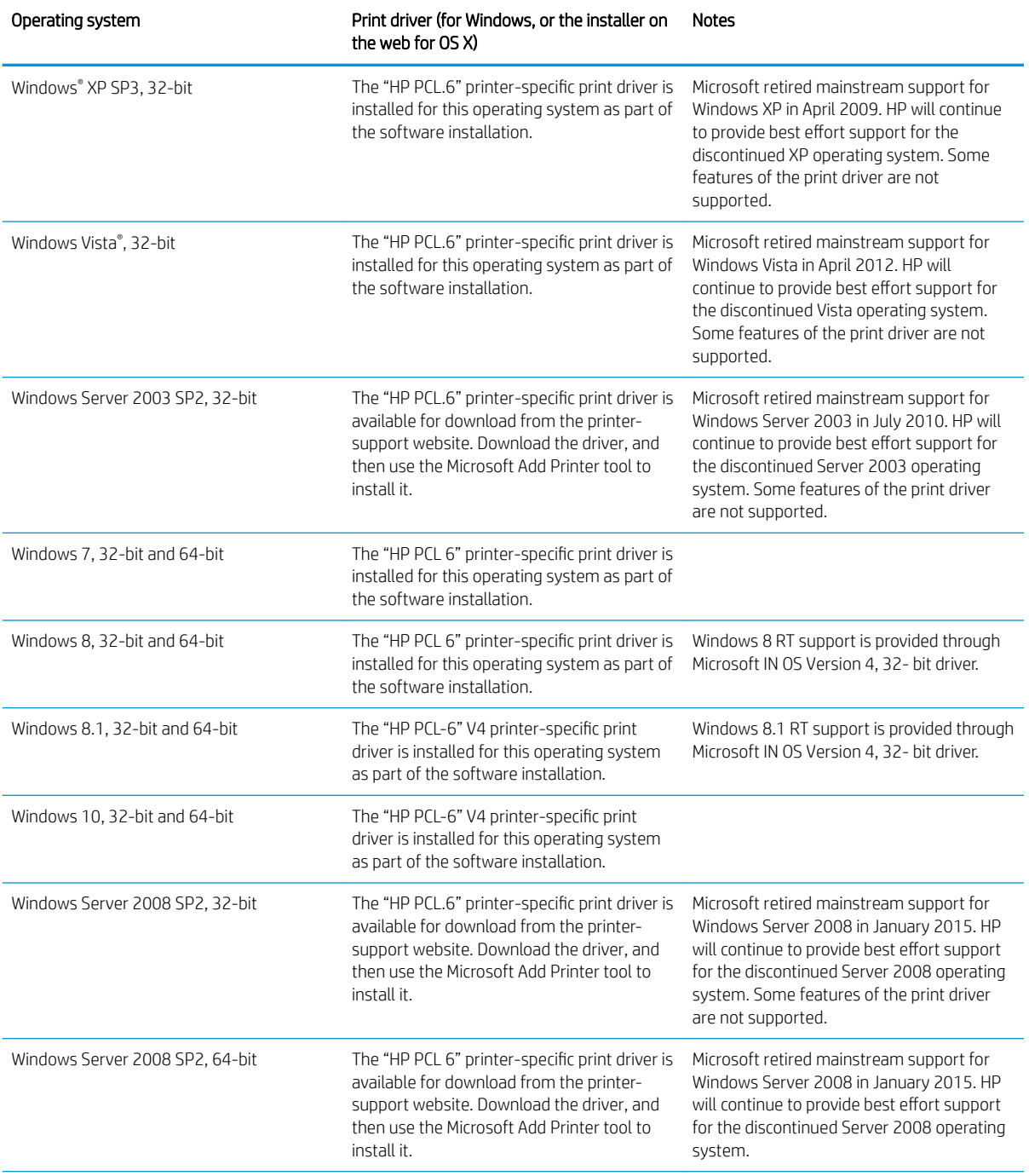

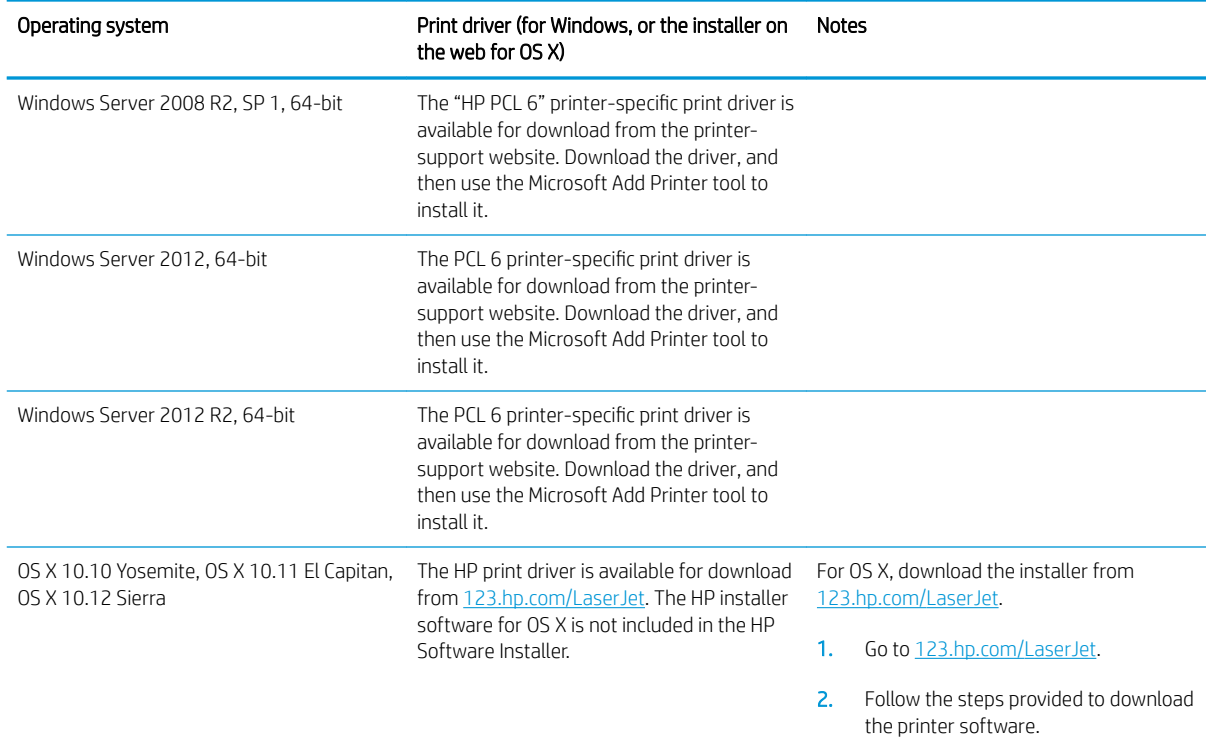

<span id="page-26-0"></span>Table 1-1 Supported operating systems and print drivers (continued)

**W** NOTE: For a current list of supported operating systems, go to [www.hp.com/support/ljM631MFP,](http://www.hp.com/support/ljM631MFP) [www.hp.com/support/ljM632MFP](http://www.hp.com/support/ljM632MFP), or [www.hp.com/support/ljM633MFP](http://www.hp.com/support/ljM633MFP) for HP's all-inclusive help for the printer.

NOTE: For details on client and server operating systems and for HP UPD driver support for this printer, go to [www.hp.com/go/upd.](http://www.hp.com/go/upd) Under Additional information, click the links.

#### Table 1-2 Minimum system requirements

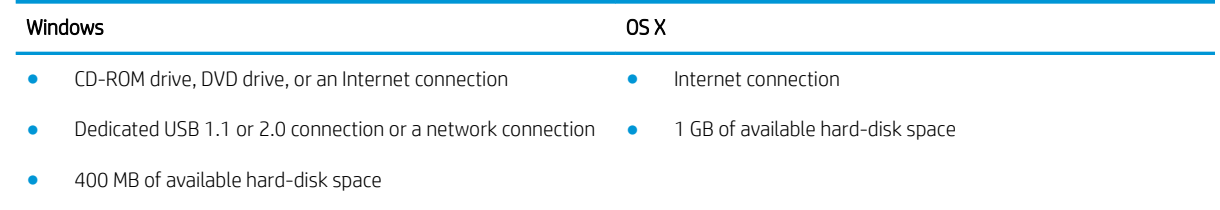

● 1 GB RAM (32-bit) or 2 GB RAM (64-bit)

### Mobile printing solutions

HP offers multiple mobile and ePrint solutions to enable easy printing to an HP printer from a laptop, tablet, smartphone, or other mobile device. To see the full list and to determine the best choice, go to [www.hp.com/go/](http://www.hp.com/go/LaserJetMobilePrinting) [LaserJetMobilePrinting](http://www.hp.com/go/LaserJetMobilePrinting).

**W** NOTE: Update the printer firmware to ensure all mobile printing and ePrint capabilities are supported.

- <span id="page-27-0"></span>Wi-Fi Direct (wireless models only)
- HP ePrint via email (Requires HP Web Services to be enabled and the printer to be registered with HP Connected)
- HP ePrint app (Available for Android, iOS, and Blackberry)
- HP All-in-One Remote app for iOS and Android devices
- HP ePrint software
- Google Cloud Print
- **AirPrint**
- **Android Printing**

## Printer dimensions

#### Table 1-3 Dimensions for base models (M631dn, M631h Flow, M632h, M633fh)

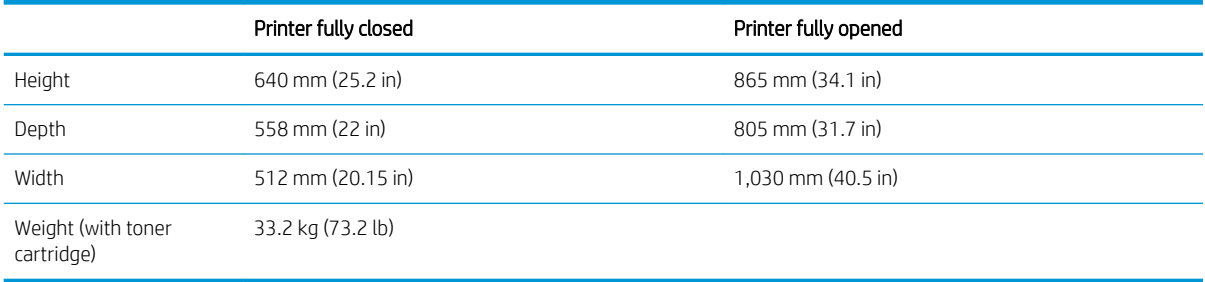

#### Table 1-4 Dimensions for M631z

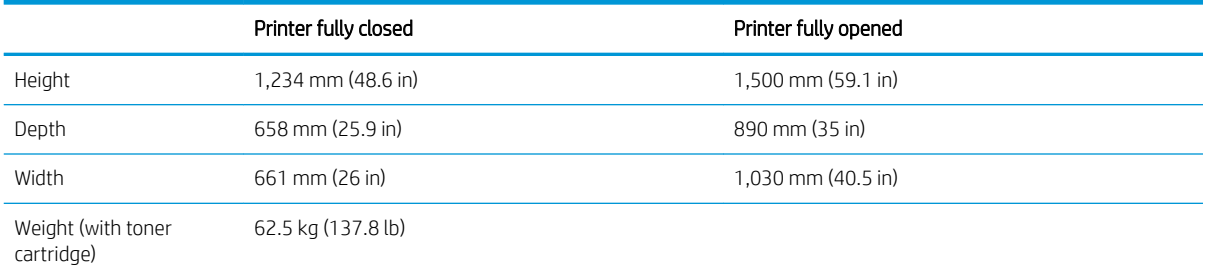

#### Table 1-5 Dimensions for M632fht

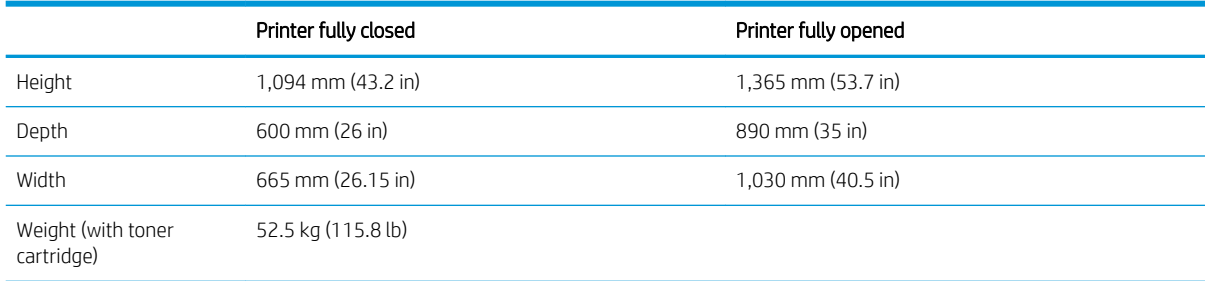

#### Table 1-6 Dimensions for M632z Flow, M633z Flow

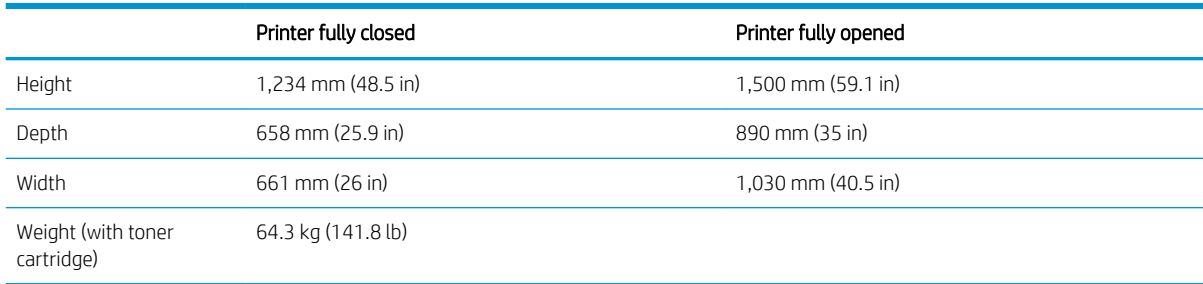

#### Table 1-7 Dimensions for the 1x550-sheet paper feeder

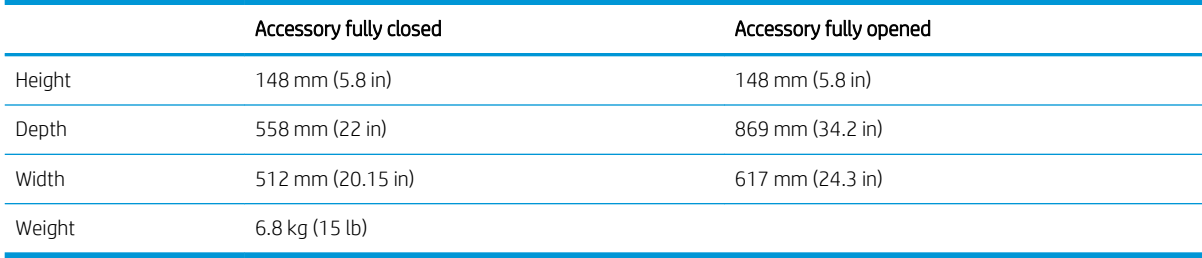

#### Table 1-8 Dimensions for the printer with a 1x550-sheet paper feeder

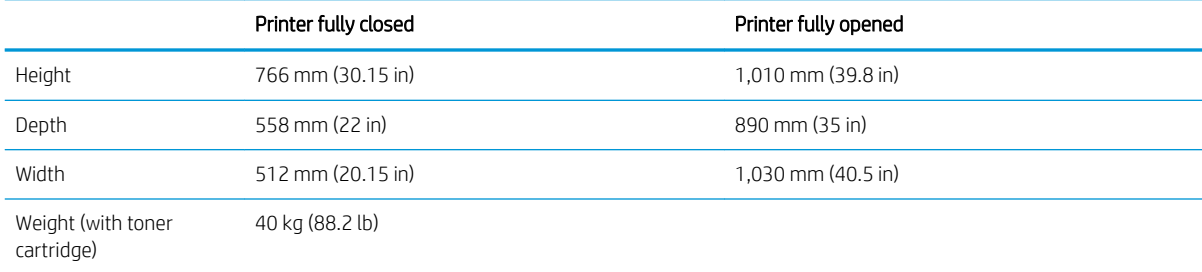

#### Table 1-9 Dimensions for the 1x550-sheet feeder with printer stand

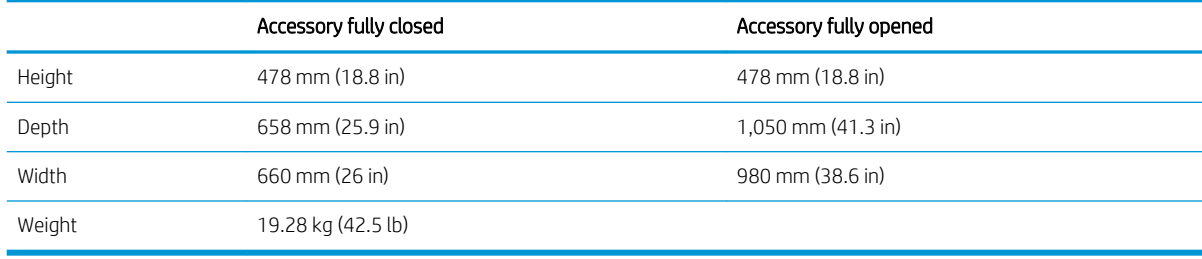

#### Table 1-10 Dimensions for the printer with a 1x550-sheet feeder with printer stand

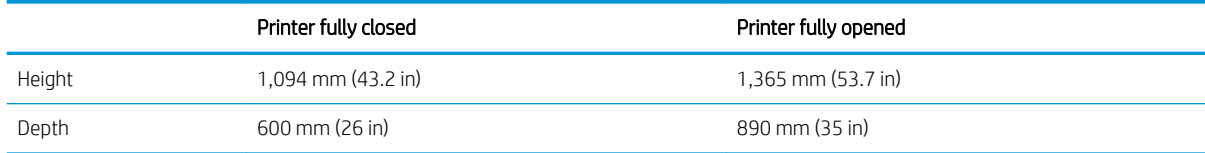

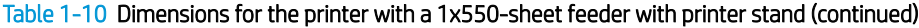

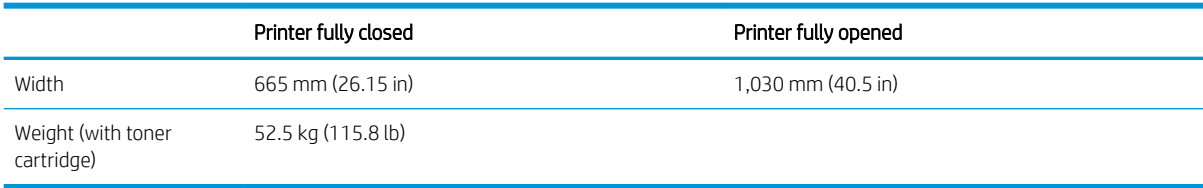

#### Table 1-11 Dimensions for the 1x550-sheet feeder and 2,100-sheet HCI with stand

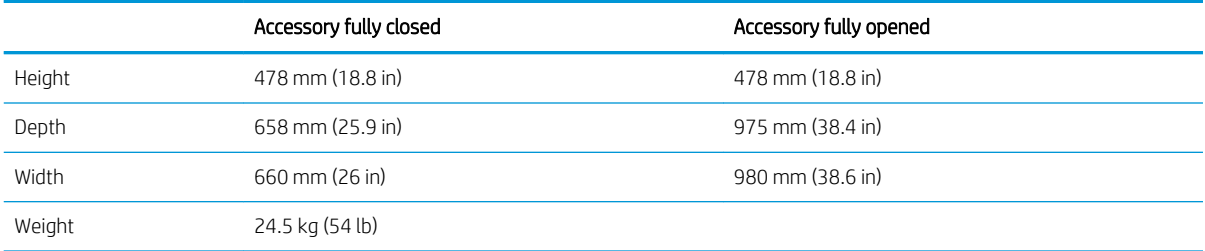

#### Table 1-12 Dimensions for the printer with a 1x550-sheet feeder and 2,100-sheet HCI with stand

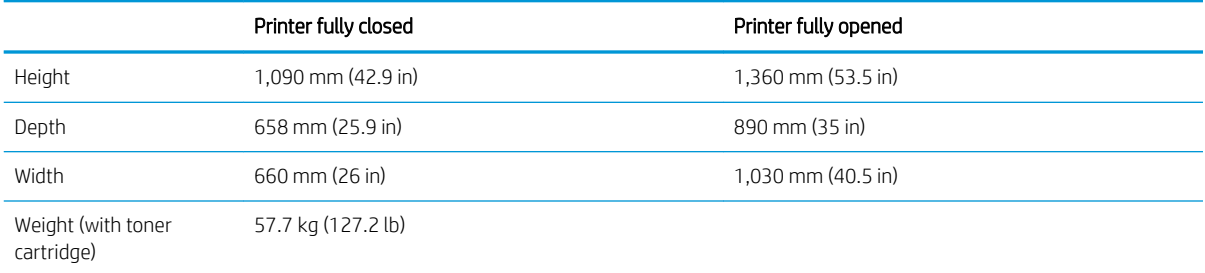

#### Table 1-13 Dimensions for the envelope feeder cassette

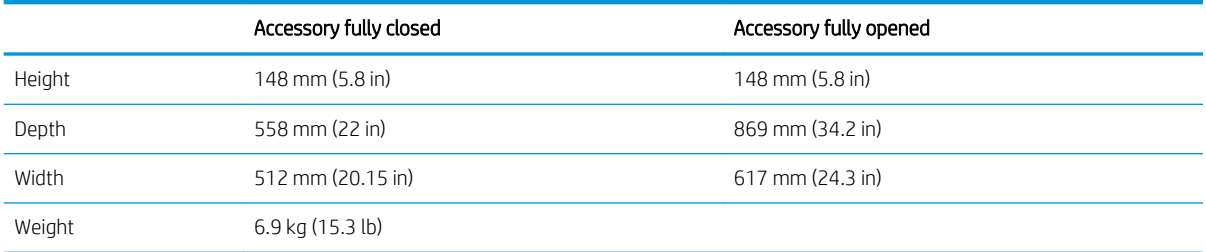

#### Table 1-14 Dimensions for the printer with an envelope feeder

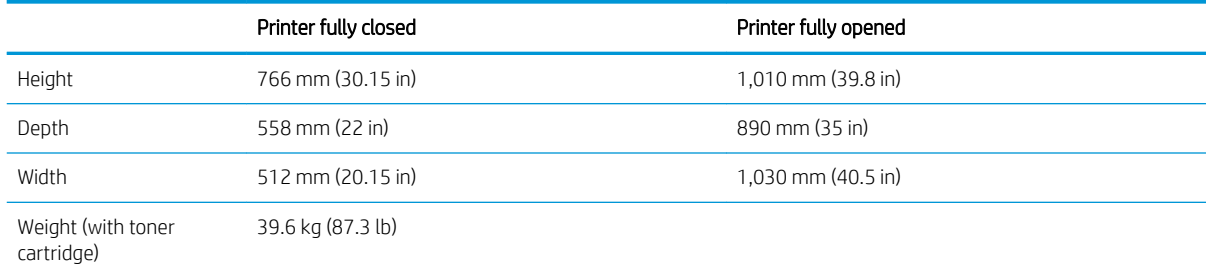

#### <span id="page-30-0"></span>Table 1-15 Dimensions for the printer with an HP Stapling Mailbox

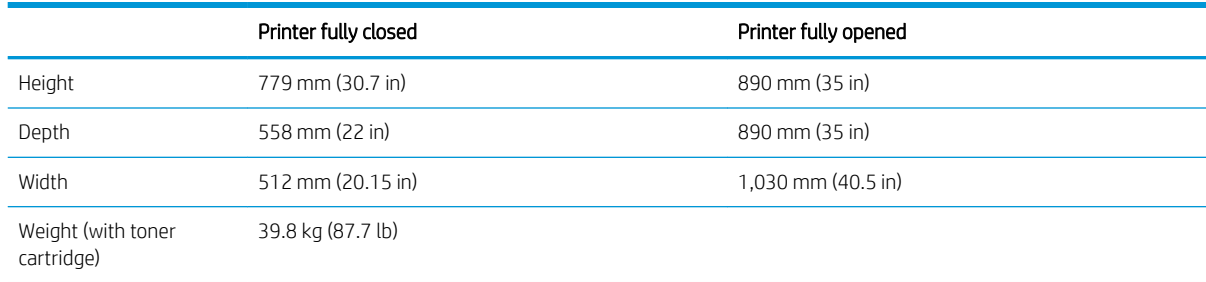

<sup>1</sup> These values are subject to change. For current information, go to [www.hp.com/support/ljM631MFP](http://www.hp.com/support/ljM631MFP), [www.hp.com/support/ljM632MFP](http://www.hp.com/support/ljM632MFP), or [www.hp.com/support/ljM633MFP.](http://www.hp.com/support/ljM633MFP)

## Power consumption, electrical specifications, and acoustic emissions

See [www.hp.com/support/ljM631MFP](http://www.hp.com/support/ljM631MFP), [www.hp.com/support/ljM632MFP](http://www.hp.com/support/ljM632MFP), or [www.hp.com/support/ljM633MFP](http://www.hp.com/support/ljM633MFP) for current information.

**A CAUTION:** Power requirements are based on the country/region where the printer is sold. Do not convert operating voltages. This will damage the printer and void the printer warranty.

### Operating environment range

#### Table 1-16 Operating environment range

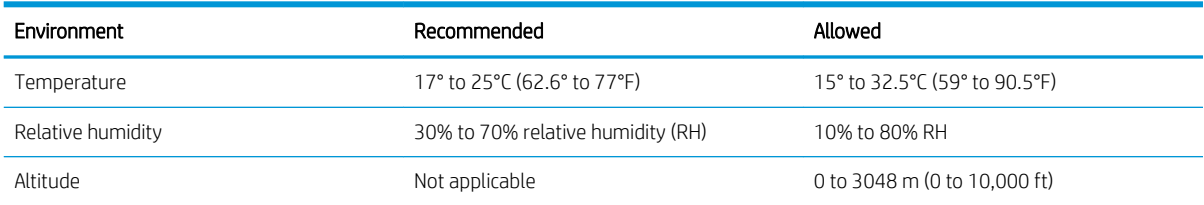

## <span id="page-31-0"></span>Printer hardware setup and software installation

For basic setup instructions, see the Hardware Installation Guide that came with the printer. For additional instructions, go to HP support on the Web.

Go to [www.hp.com/support/ljM631MFP](http://www.hp.com/support/ljM631MFP), [www.hp.com/support/ljM632MFP,](http://www.hp.com/support/ljM632MFP) or [www.hp.com/support/ljM633MFP](http://www.hp.com/support/ljM633MFP)  for HP's all-inclusive help for the printer. Find the following support:

- **•** Install and configure
- Learn and use
- Solve problems
- Download software and firmware updates
- Join support forums
- Find warranty and regulatory information

# <span id="page-32-0"></span>2 Paper trays

- [Introduction](#page-33-0)
- [Load paper to Tray 1 \(multipurpose tray\)](#page-34-0)
- [Load Tray 2 and the 550-sheet trays](#page-39-0)
- [Load the 2,100-sheet high-capacity input tray](#page-43-0)
- [Load and print envelopes](#page-45-0)
- [Load and print labels](#page-47-0)
- Configure the stapling mailbox accessory

#### For more information:

The following information is correct at the time of publication. For current information, see [www.hp.com/](http://www.hp.com/support/ljM631MFP) [support/ljM631MFP](http://www.hp.com/support/ljM631MFP), [www.hp.com/support/ljM632MFP,](http://www.hp.com/support/ljM632MFP) or [www.hp.com/support/ljM633MFP.](http://www.hp.com/support/ljM633MFP)

HP's all-inclusive help for the printer includes the following information:

- **•** Install and configure
- Learn and use
- Solve problems
- Download software and firmware updates
- Join support forums
- **•** Find warranty and regulatory information

## <span id="page-33-0"></span>Introduction

 $\triangle$  CAUTION: Do not extend more than one paper tray at a time.

Do not use paper tray as a step.

Keep hands out of paper trays when closing.

All trays must be closed when moving the printer.

## <span id="page-34-0"></span>Load paper to Tray 1 (multipurpose tray)

The following information describes how to load paper in Tray 1.

CAUTION: To avoid jams, never add or remove paper from Tray 1 during printing.

1. Open Tray 1.

2. Pull out the tray extension to support the paper.

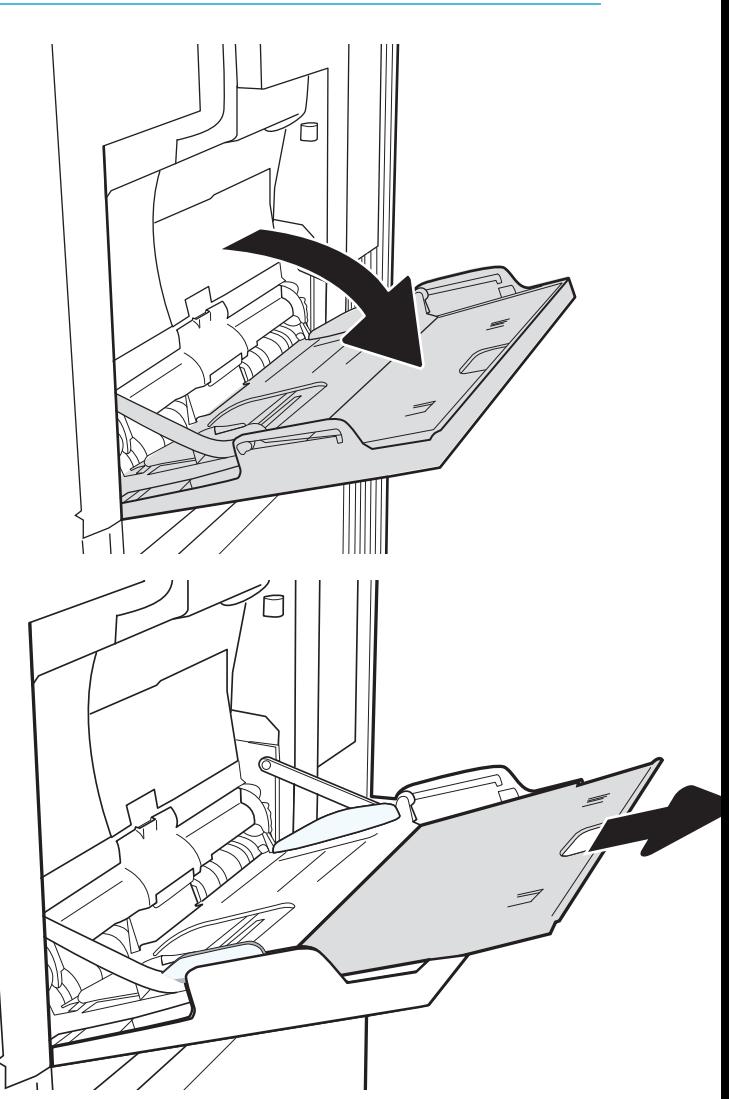

<span id="page-35-0"></span>**3.** Use the blue adjustment latch to spread the paper guides to the correct size, and then load paper in the tray. For information about how to orient the paper, see Table 2-1 Tray 1 paper orientation on page 22.

Make sure that the paper fits under the fill line on the paper guides.

NOTE: The maximum stack height is 10 mm (0.4 in), or approximately 100 sheets of 75  $g/m^2$ (20 lb) paper.

4. Using the blue adjustment latch, adjust the side guides so that they touch the paper stack, but do not bend it.

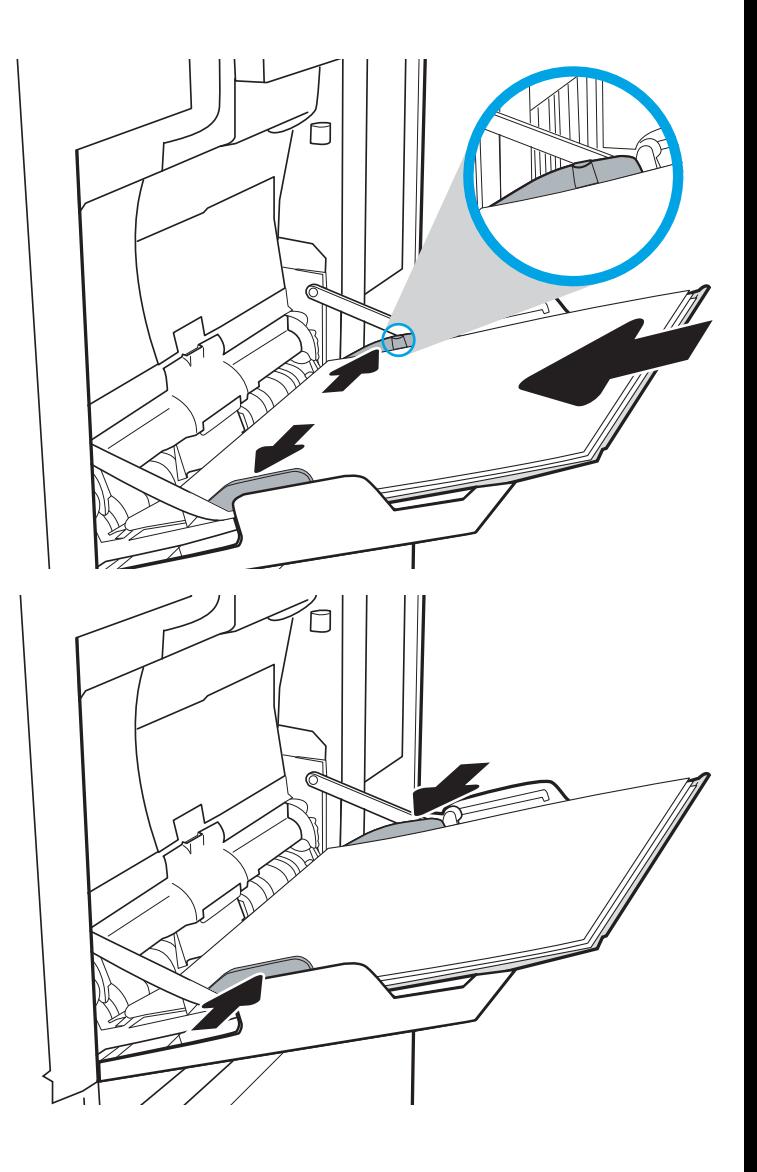

## Tray 1 paper orientation

#### Table 2-1 Tray 1 paper orientation

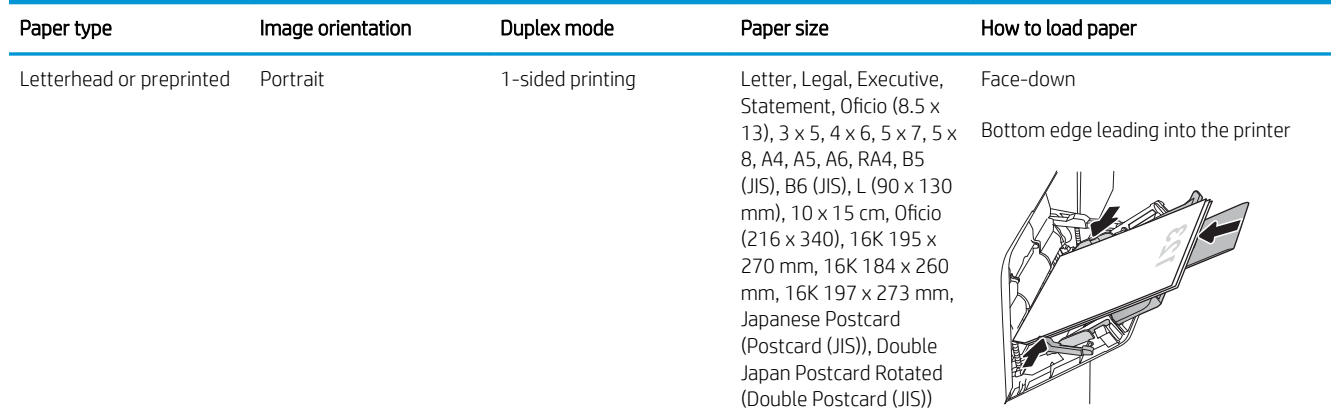
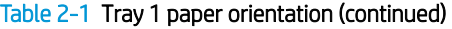

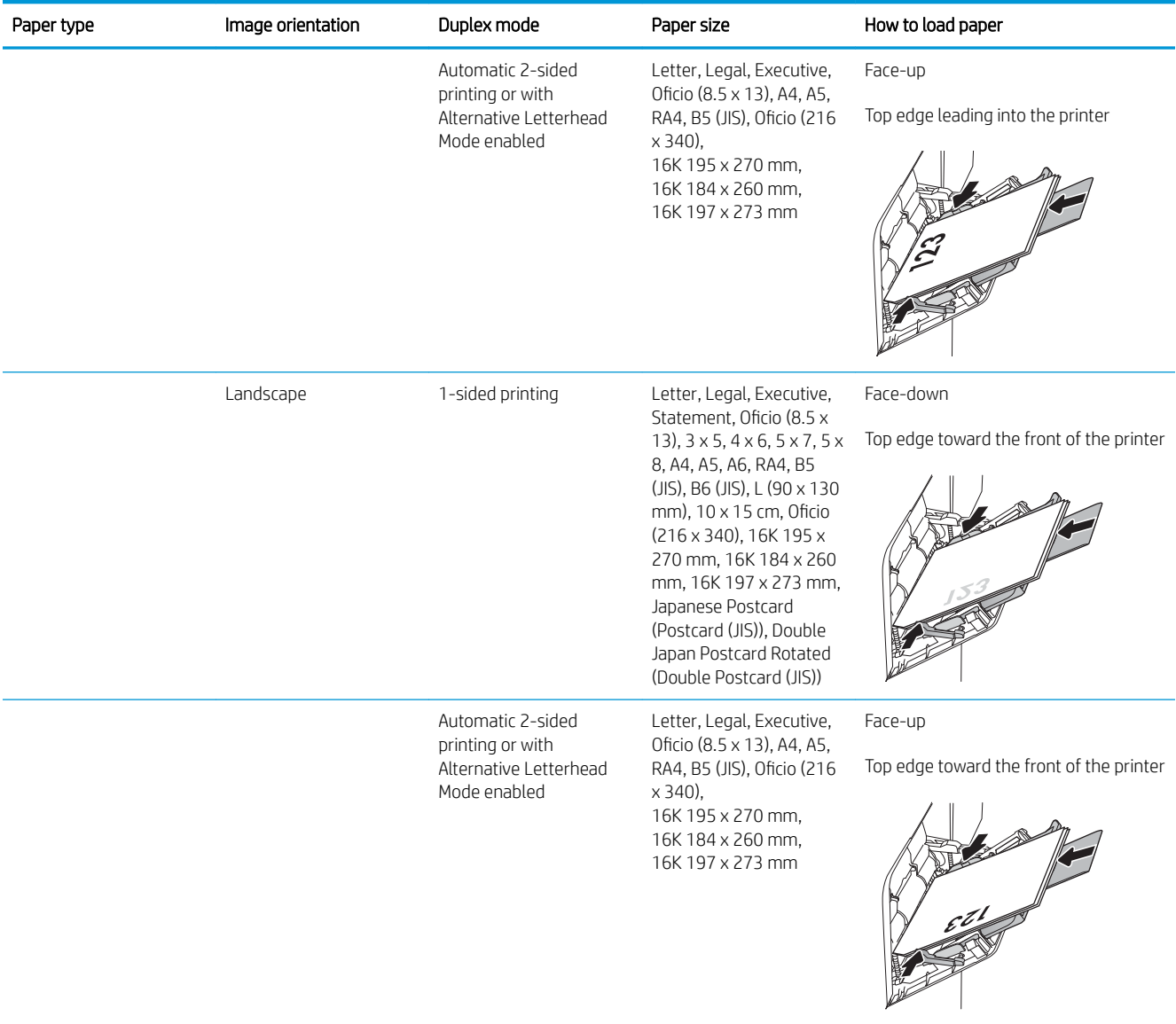

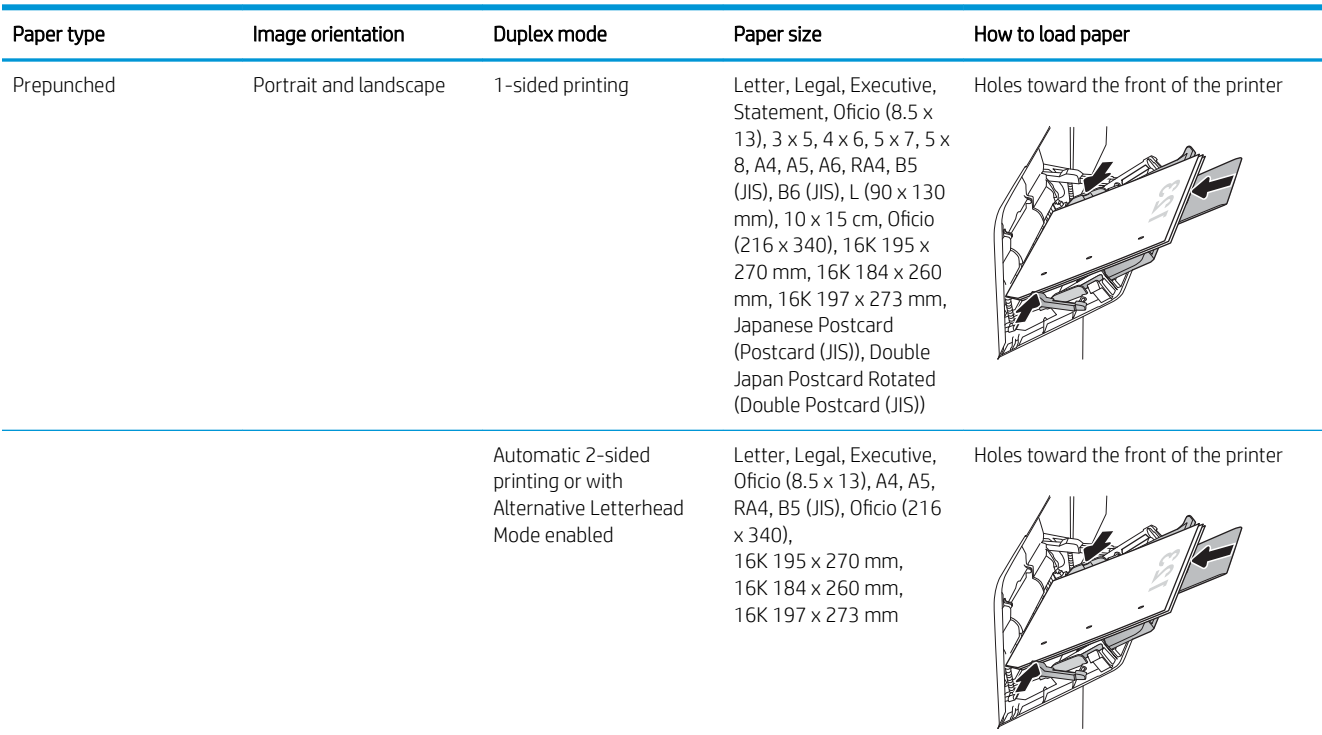

#### Table 2-1 Tray 1 paper orientation (continued)

# Use alternative letterhead mode

Use the Alternative Letterhead Mode feature to load letterhead or preprinted paper into the tray the same way for all jobs, whether printing to one side of the sheet of paper or to both sides. When using this mode, load paper as for automatic duplex printing.

To use the feature, enable it by using the printer control-panel menus.

#### Enable Alternative Letterhead Mode by using the printer control-panel menus

- 1. From the Home screen on the printer control panel, open the Settings menu.
- 2. Open the following menus:
	- Print/Copy
	- Manage Trays
	- Alternative Letterhead Mode
- 3. Select Enabled, and then touch the Save button or press the OK button.

# Load Tray 2 and the 550-sheet trays

# Introduction

The following information describes how to load paper into Tray 2 and the optional 550-sheet trays. These trays hold up to 550 sheets of 75 g/m<sup>2</sup> (20 lb) paper.

**W** NOTE: The procedure to load paper for the 550-sheet trays is the same as for Tray 2. Only Tray 2 is shown here.

- 1. Open the tray.
	- NOTE: Do not open this tray while it is in use.

2. Adjust the paper-length and paper-width guides by squeezing the blue adjustment latches and sliding the guides to the size of the paper being used.

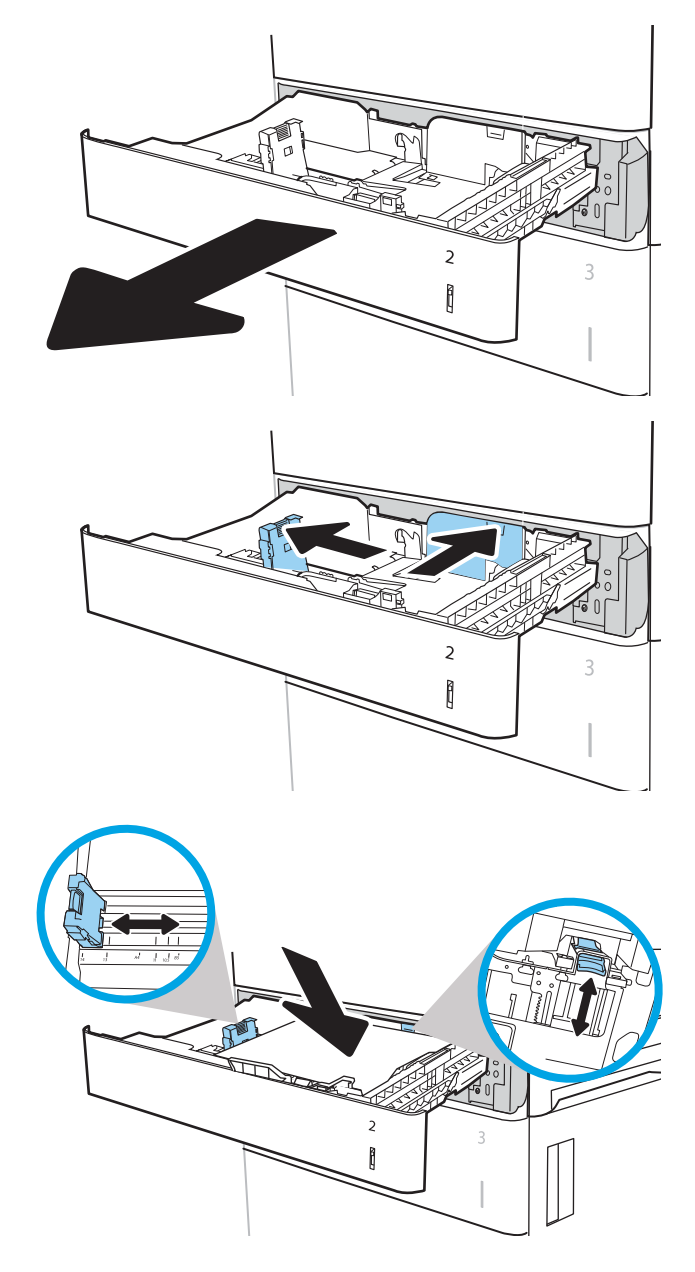

3. Load paper into the tray. Check the paper to verify the guides touch the stack, but do not bend it. For information about how to orient the paper, see Table 2-2 [Tray 2 and the 550-sheet trays paper](#page-40-0)  [orientation on page 27.](#page-40-0)

NOTE: To prevent jams, do not overfill the tray. Be sure that the top of the stack is below the tray full indicator.

NOTE: If the tray is not adjusted correctly, an error message might appear during printing or the paper might jam.

<span id="page-40-0"></span>4. Close the tray.

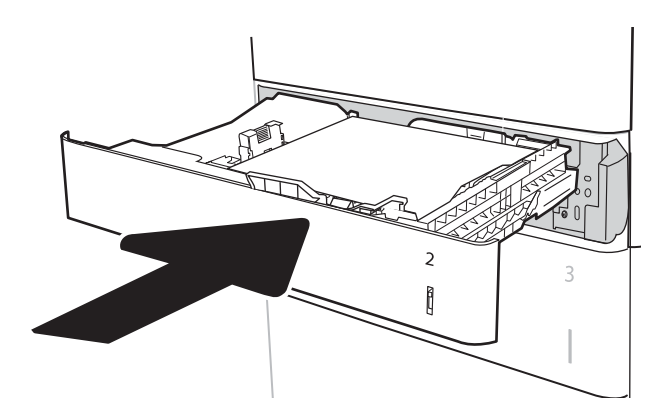

**Y**

**X**

 $\overline{2}$ Î

- 5. The tray configuration message displays on the printer control panel.
- 6. Touch the OK button to accept the detected type and size, or touch the Modify button to choose a different paper size or type.

For custom-size paper, specify the X and Y dimensions for the paper when the prompt displays on the printer control panel.

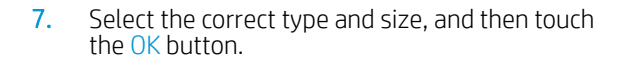

### Tray 2 and the 550-sheet trays paper orientation

#### Table 2-2 Tray 2 and the 550-sheet trays paper orientation

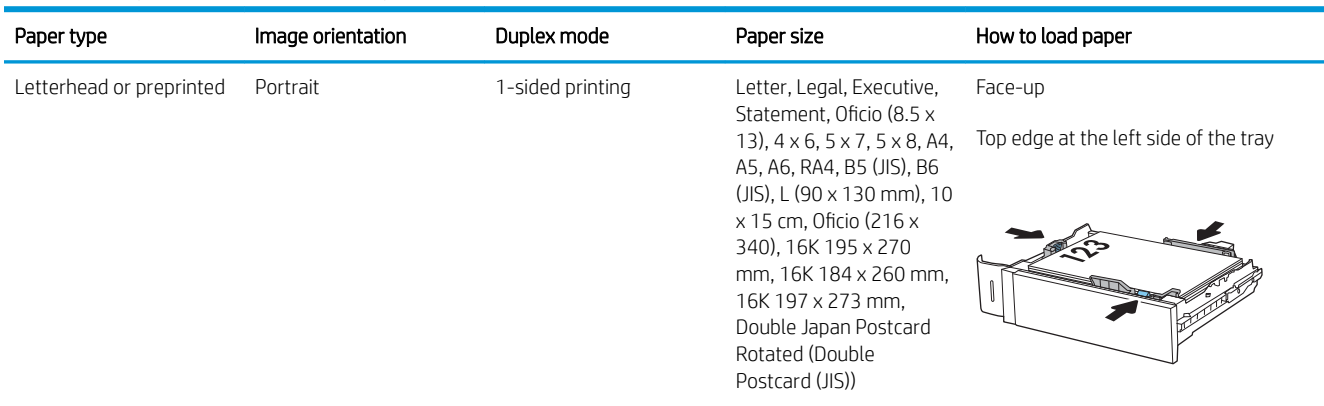

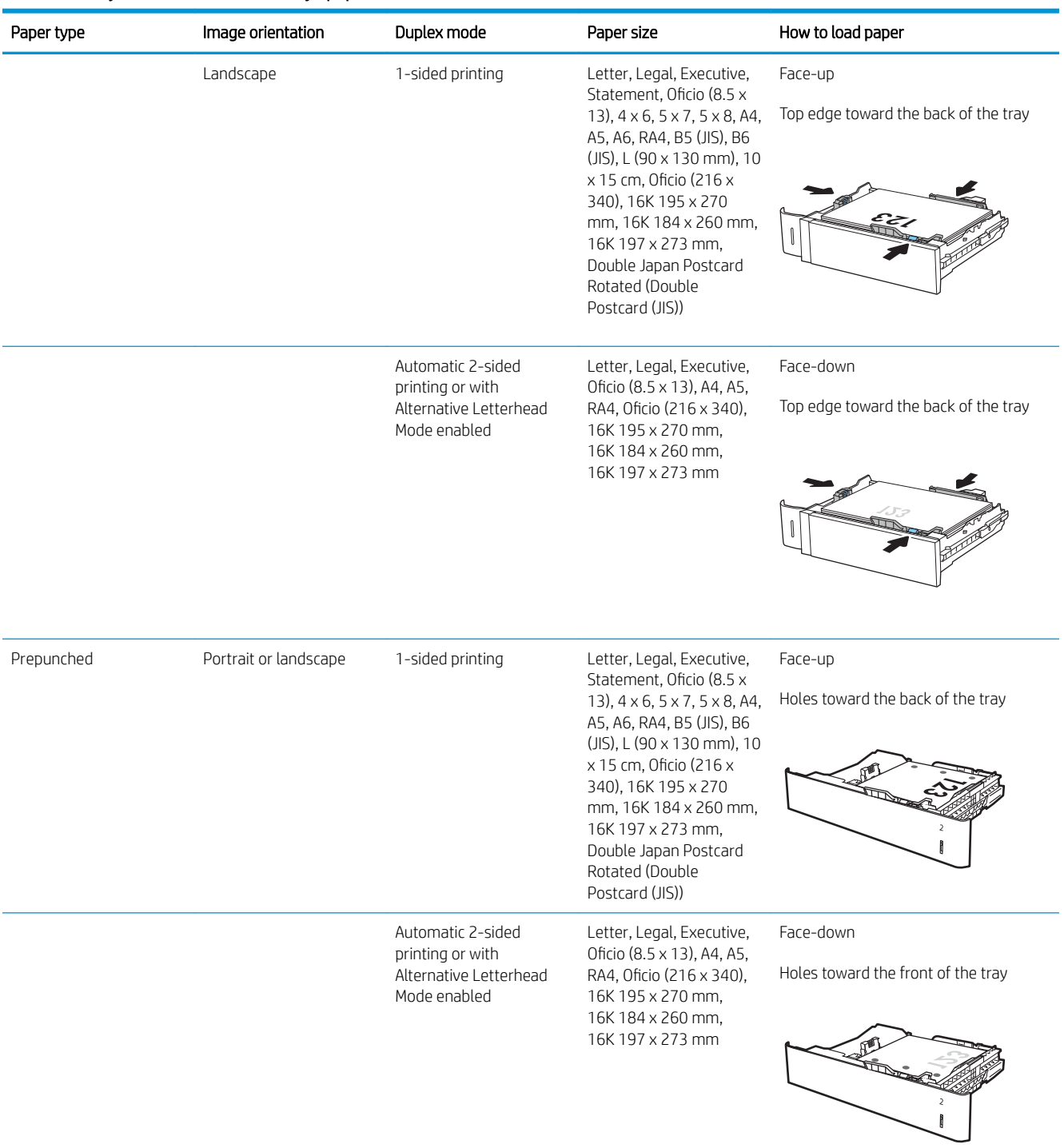

#### Table 2-2 Tray 2 and the 550-sheet trays paper orientation (continued)

# Use alternative letterhead mode

Use the Alternative Letterhead Mode feature to load letterhead or preprinted paper into the tray the same way for all jobs, whether printing to one side of the sheet of paper or to both sides. When using this mode, load paper as for automatic duplex printing.

To use the feature, enable it by using the printer control-panel menus.

#### Enable Alternative Letterhead Mode by using the printer control-panel menus

- 1. From the Home screen on the printer control panel, open the Settings menu.
- 2. Open the following menus:
	- Copy/Print or Print
	- Manage Trays
	- Alternative Letterhead Mode
- 3. Select Enabled, and then touch the Save button or press the OK button.

# Load the 2,100-sheet high-capacity input tray

The following information describes how to load paper in the high-capacity input tray. This tray is part of the 1x550-sheet and 2,100-sheet high-capacity input feeder, which is included with the M632z and M633z models. This tray holds up to 2,100 sheets of  $75$  g/m<sup>2</sup> (20 lb) paper.

- 1. Open the tray.
	- NOTE: Do not open this tray while it is in use.

2. Adjust the paper-size lever to the correct position for the paper.

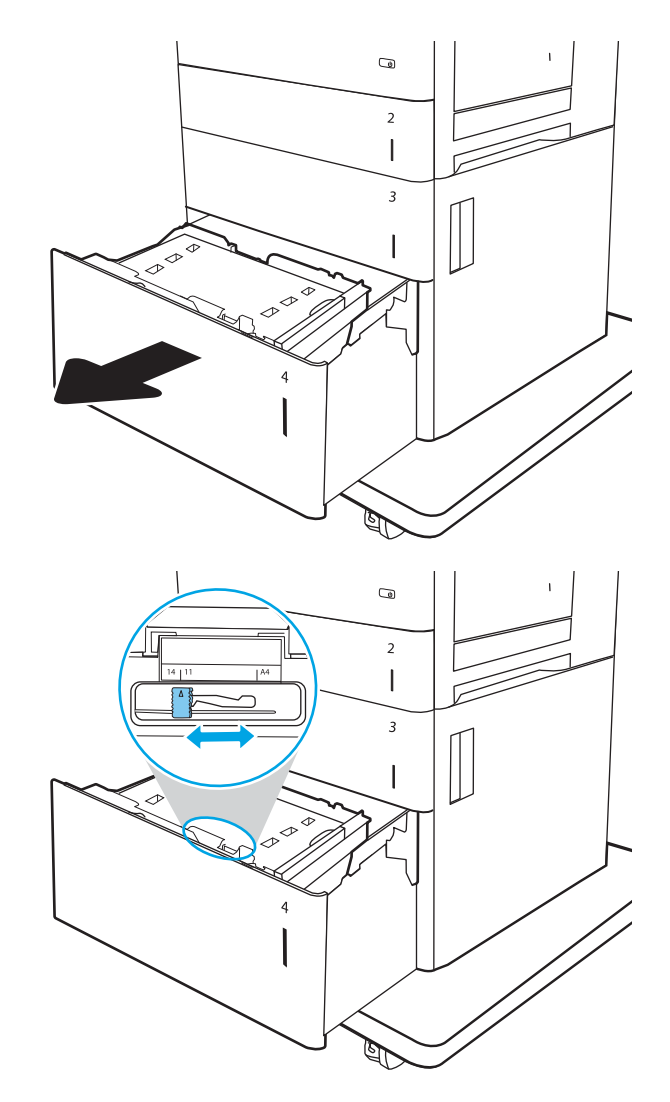

3. Load paper into the tray.

NOTE: To prevent jams, do not overfill the tray. Be sure that the top of the stack is below the tray full indicator.

NOTE: If the tray is not adjusted correctly, an error message might appear during printing or the paper might jam.

4. Close the tray.

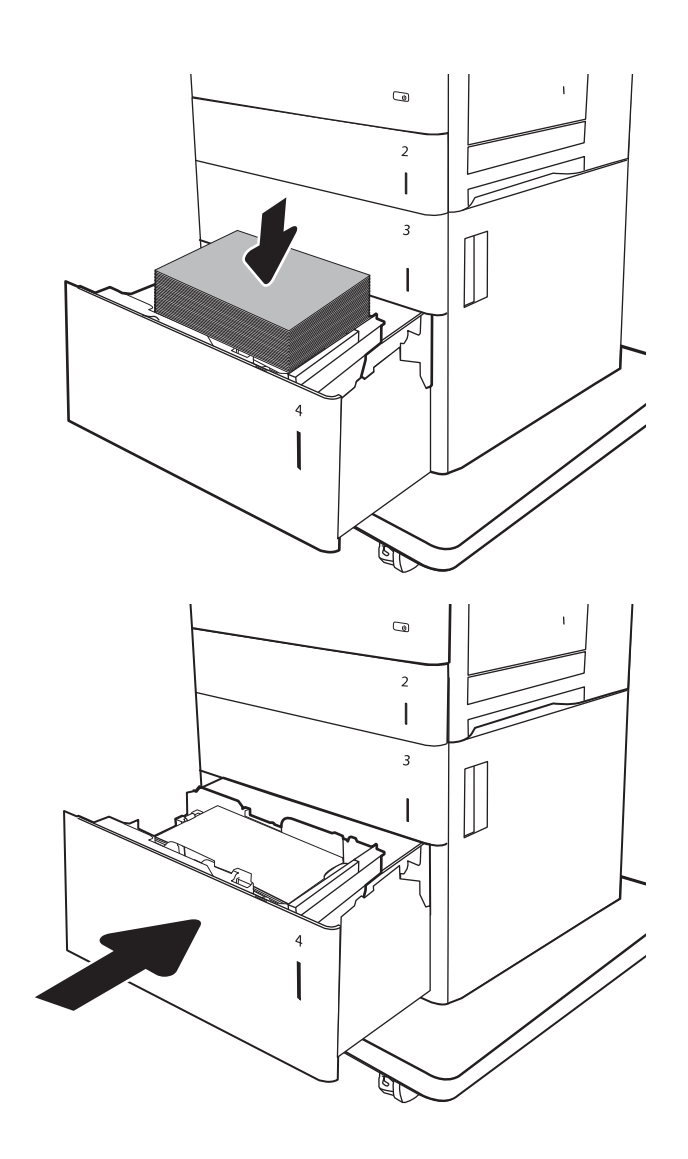

- 5. The tray configuration message displays on the printer control panel.
- 6. Touch the  $0K$  button to accept the detected type and size, or touch the Modify button to choose a different paper size or type.
- 7. Select the correct type and size, and then touch the OK button.

# Load and print envelopes

### Introduction

The following information describes how to load and print envelopes. Use Tray 1 or the envelope feeder accessory to print on envelopes. Tray 1 holds up to 10 envelopes; the envelope feeder accessory holds 75 envelopes, depending on envelope design and environmental conditions.

To print envelopes using the manual feed option, follow these steps to select the correct settings in the print driver, and then load the envelopes into the tray after sending the print job to the printer.

### Print envelopes

#### Print envelopes from Tray 1

- 1. From the software program, select the **Print** option.
- 2. Select the printer from the list of printers, and then click or tap the Properties or Preferences button to open the print driver.
	- $\mathbb{R}^n$  NOTE: The name of the button varies for different software programs.
- **EV NOTE:** To access these features from a Windows 8 or 8.1 Start screen, select Devices, select Print, and then select the printer.
- 3. Click or tap the Paper/Quality tab.
- 4. In the **Paper size** drop-down list, select the correct size for the envelopes.
- 5. In the Paper type drop-down list, select Envelope.
- 6. In the Paper source drop-down list, select Manual feed.
- 7. Click the OK button to close the Document Properties dialog box.
- 8. In the Print dialog box, click the Print button to print the job.

#### Print envelopes from the envelope feeder accessory

- 1. From the software program, select the **Print** option.
- 2. Select the printer from the list of printers, and then click or tap the Properties or Preferences button to open the print driver.
	- **W** NOTE: The name of the button varies for different software programs.

To access these features from a Windows 8 or 8.1 Start screen, select Devices, select Print, and then select the printer.

- **3.** Click or tap the **Paper/Quality** tab.
- 4. Complete one of the following steps:
- In the Paper size drop-down list, select the correct size for the envelopes.
- In the Paper type drop-down list, select Envelope.
- In the Paper source drop-down list, select Tray 3 or Tray 4—whichever tray corresponds to the envelope feeder.
- 5. Click the OK button to close the Document Properties dialog box.
- 6. In the Print dialog box, click the OK button to print the job.

# Envelope orientation

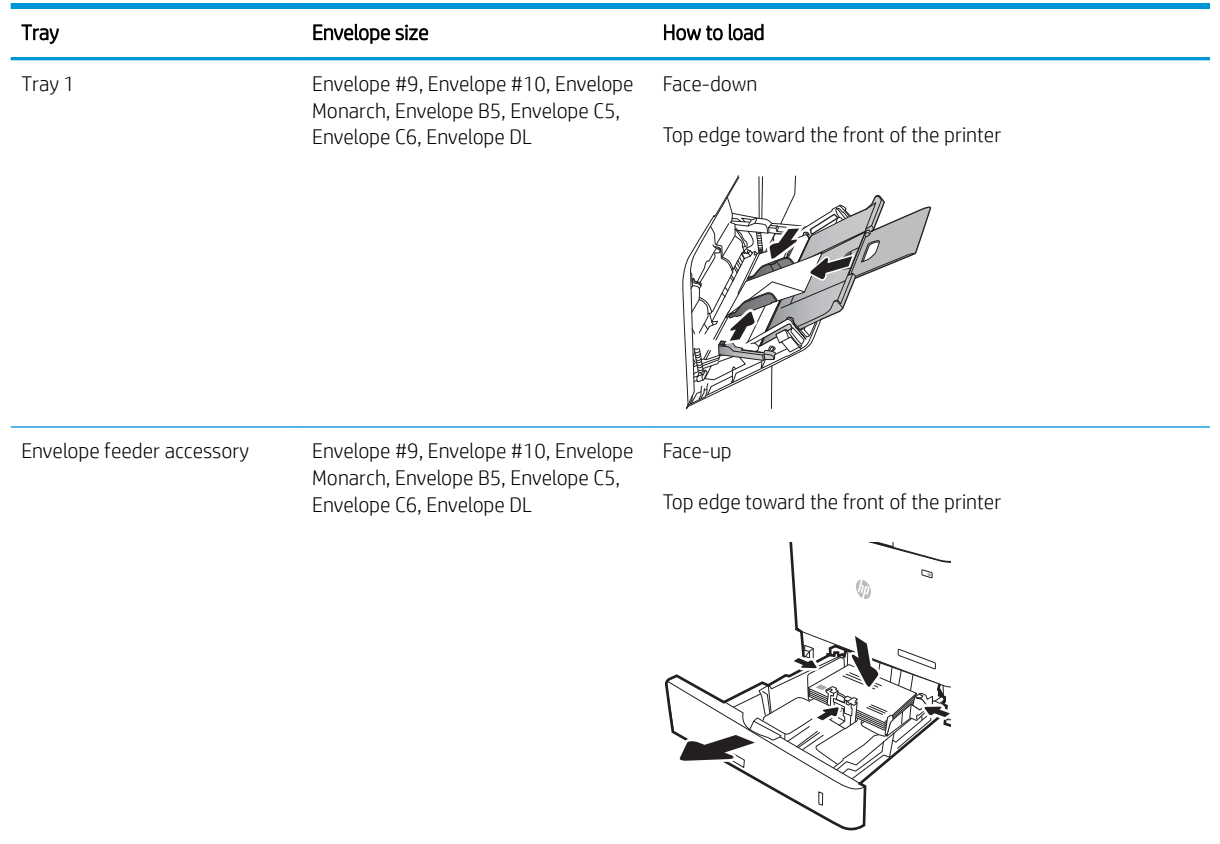

# Load and print labels

### **Introduction**

The following information describes how to load and print labels.

To print on sheets of labels, use Tray 2 or one of the optional 550-sheet trays.

**NOTE:** Tray 1 does not support labels.

To print labels using the manual feed option, follow these steps to select the correct settings in the print driver, and then load the labels into the tray after sending the print job to the printer. When using manual feed, the printer waits to print the job until it detects that the tray has been opened and closed.

### Manually feed labels

- 1. From the software program, select the **Print** option.
- 2. Select the printer from the list of printers, and then click or tap the Properties or Preferences button to open the print driver.
	- **W** NOTE: The name of the button varies for different software programs.
- **WE:** NOTE: To access these features from a Windows 8 or 8.1 Start screen, select Devices, select Print, and then select the printer.
- 3. Click the Paper/Quality tab.
- 4. In the Paper size drop-down list, select the correct size for the sheets of labels.
- 5. In the Paper type drop-down list, select Labels.
- 6. In the Paper source drop-down list, select Manual feed.
- **W** NOTE: When using manual feed, the printer prints from the lowest-numbered tray that is configured for the correct size of paper, so it is not necessary to specify a particular tray. For example, if Tray 2 is configured for labels, the printer will print from Tray 2. If Tray 3 is installed and configured for labels, but Tray 2 is not configured for labels, the printer will print from Tray 3.
- 7. Click the OK button to close the Document Properties dialog box.
- 8. In the Print dialog box, click the Print button to print the job.

# Label orientation

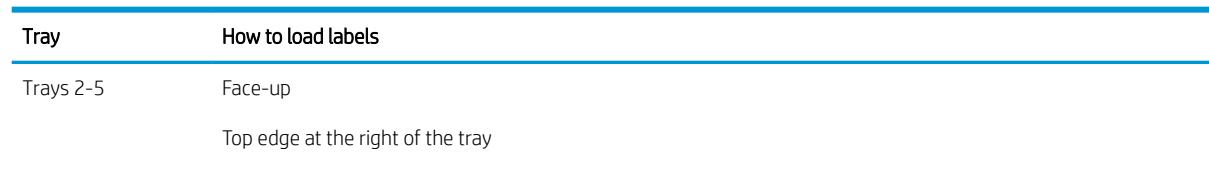

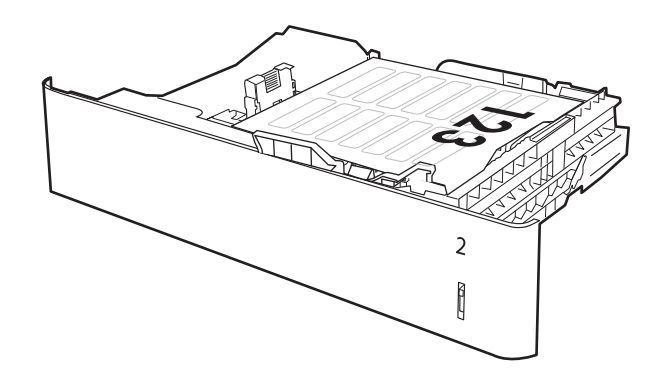

# Configure the stapling mailbox accessory

The following information describes how to load staples and configure the options for the stapling mailbox accessory.

The stapling mailbox accessory can staple documents in the upper left or upper right corners, and it can stack up to 1,000 sheets of paper in the three output bins. The output bins have three mode-configuration options: stacker mode, mailbox mode, or function separator mode.

- Configure the default staple location
- Configure the operation mode

#### Configure the default staple location

- 1. From the Home screen on the printer control panel, swipe until the Settings menu displays. Touch the Settings icon to open the menu.
- 2. Open the following menus:
	- Copy/Print
	- Default Print Options
	- Staple
- 3. Select a staple location from the list of options, and then touch the Save button. The following options are available:
	- None: No staples
	- Top left or right: If the document has portrait orientation, the staple is in the top left corner of the short edge of the paper. If the document has landscape orientation, the staple is in the top right corner of the long edge of the paper.
	- Top left: The staple is in the top left corner of the short edge of the paper.
	- Top right: The staple is in the top right corner of the long edge of the paper.

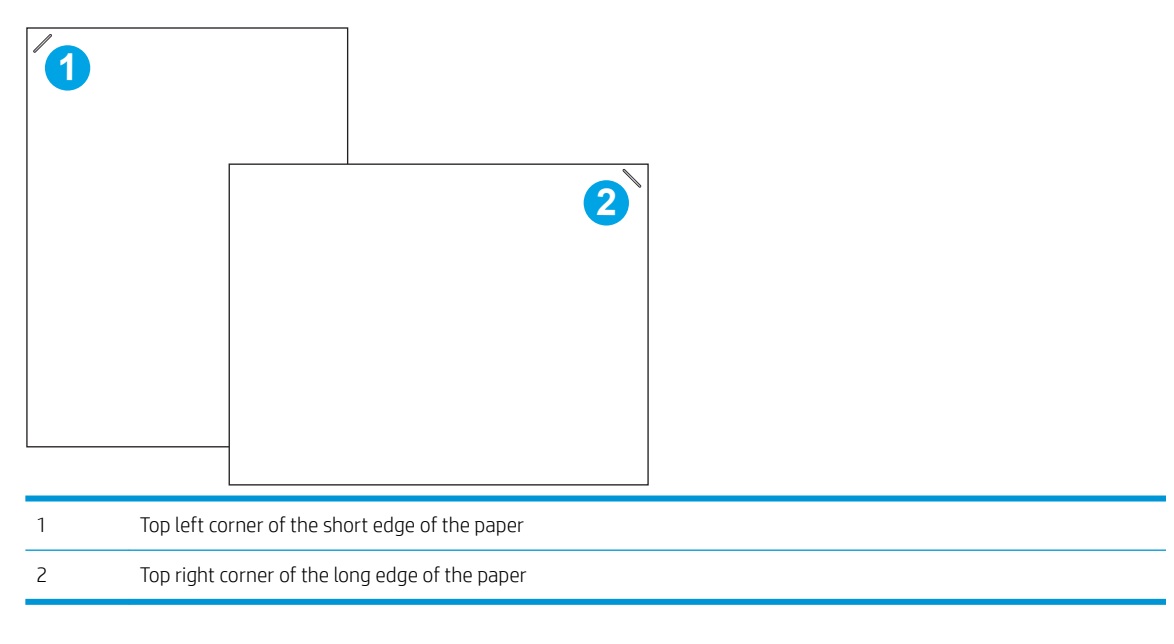

### <span id="page-50-0"></span>Configure the operation mode

Use this procedure to configure how the printer sorts jobs into the output bins.

- 1. From the Home screen on the printer control panel, swipe until the Settings menu displays. Touch the Settings icon to open the menu.
- 2. Open the following menus:
	- Manage Stapler/Stacker
	- Operation Mode
- 3. Select a mode from the list of options, and then touch the Save button. The following options are available:
	- $\bullet$  Mailbox: The printer places jobs in different bins according to the person who sent them.
	- Stacker: The printer stacks jobs in the bins from bottom to top.
	- Function Separator: The printer places jobs in different bins according to printer function such as print jobs, copy jobs, or fax jobs.

To configure the HP print driver for the selected operation mode, complete the following steps:

**W** NOTE: Changing the operation mode causes the printer to restart.

Windows XP and Vista (Server 2003/2008) HP PCL.6 drivers do not support output devices.

#### Windows® 7

- 1. Make sure the printer is turned on and connected tot he computer or a network.
- 2. Open the Windows® Start menu, and then click Devices and Printers.
- 3. Right-click the name of the printer, and then select **Printer Properties**.
- 4. Click the Device Settings tab.
- 5. Select Update Now. Or, in the drop-down menu next to Automatic Configuration, select Update Now.

#### Windows® 8.0, 8.1, and 10

- 1. Right-click on the bottom-left corner of the screen.
- 2. Select Control Panel. Under Hardware and Sound, select View devices and printers.
- 3. Right-click the name of the printer, and then select **Printer Properties**.
- 4. Click the Device Settings tab.
- 5. Select Update Now. Or, in the drop-down menu next to Automatic Configuration, select Update Now.

#### $\mathbb{F}$  NOTE: Newer V4 drivers do not support **Update Now**. For these drivers, manually configure the operation mode under Accessory Output Bin.

#### OS X

- 1. From the Apple menu, click System Preferences.
- 2. Select Print & Scan (or Printers & Scanners).
- 3. Select the printer, and then select Options & Supplies. Select Driver.
- 4. Manually configure the Accessory Output Mode.

# 3 Supplies, accessories, and parts

- [Order supplies, accessories, and parts](#page-53-0)
- Configure the HP toner-cartridge-protection supply settings
- [Replace the toner cartridge](#page-60-0)
- [Replace the staple cartridge](#page-64-0)

#### For more information:

The following information is correct at the time of publication. For current information, see [www.hp.com/](http://www.hp.com/support/ljM631MFP) [support/ljM631MFP](http://www.hp.com/support/ljM631MFP), [www.hp.com/support/ljM632MFP,](http://www.hp.com/support/ljM632MFP) or [www.hp.com/support/ljM633MFP.](http://www.hp.com/support/ljM633MFP)

HP's all-inclusive help for the printer includes the following information:

- Install and configure
- Learn and use
- Solve problems
- Download software and firmware updates
- Join support forums
- **•** Find warranty and regulatory information

# <span id="page-53-0"></span>Order supplies, accessories, and parts

# **Ordering**

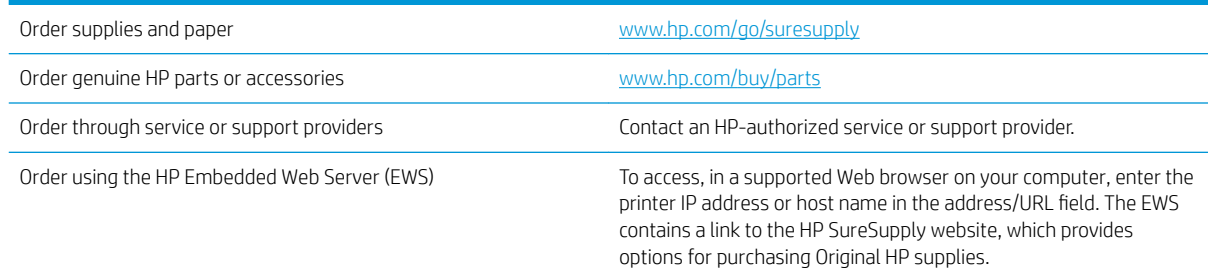

# Supplies and accessories

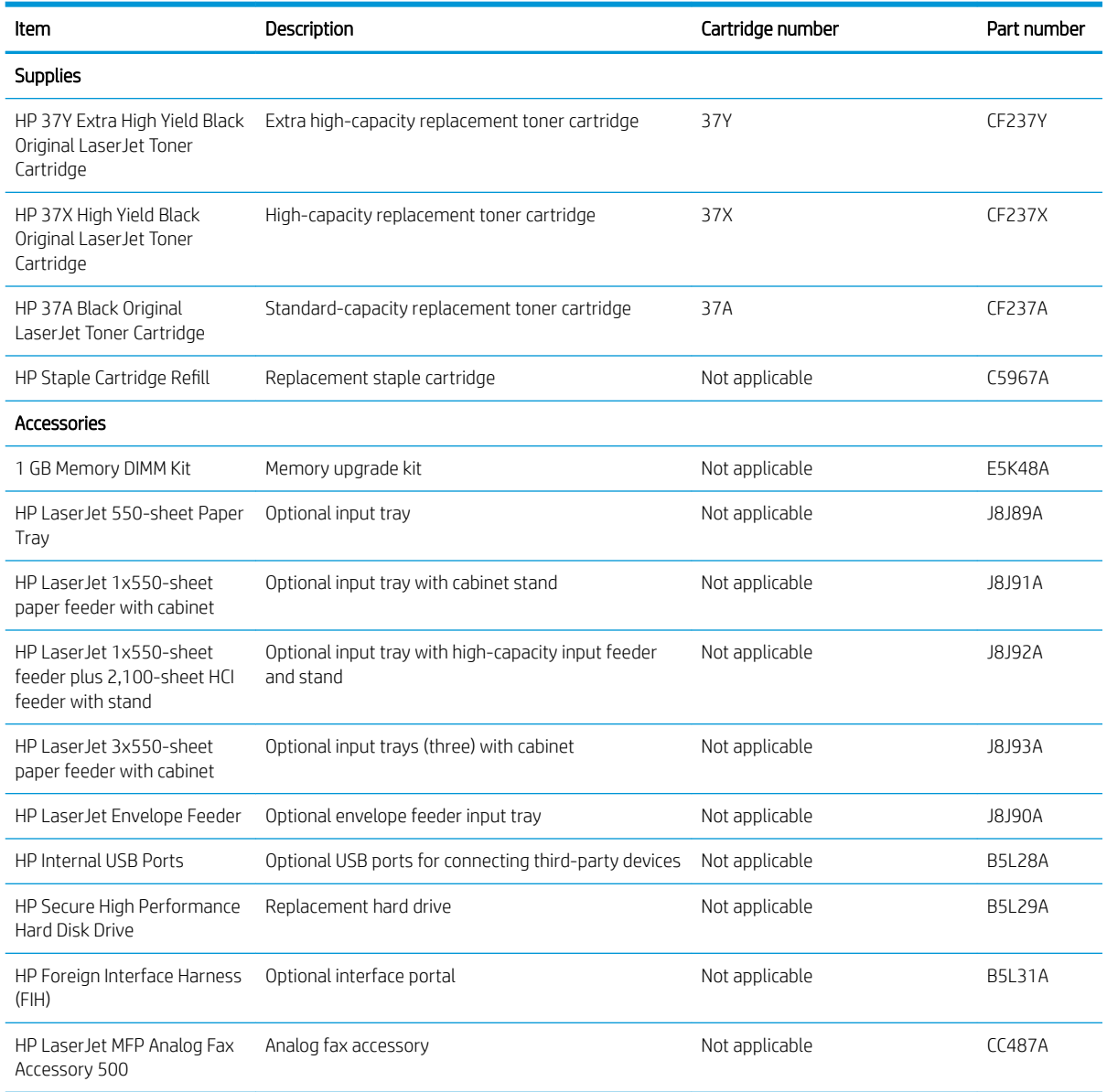

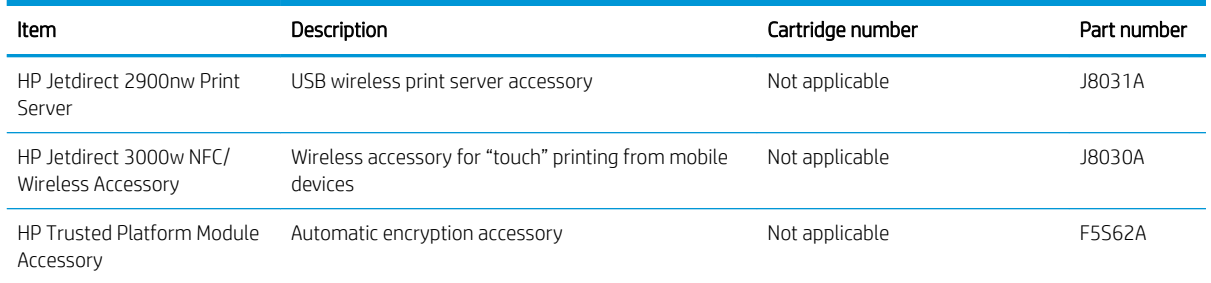

# Maintenance/long-life consumables

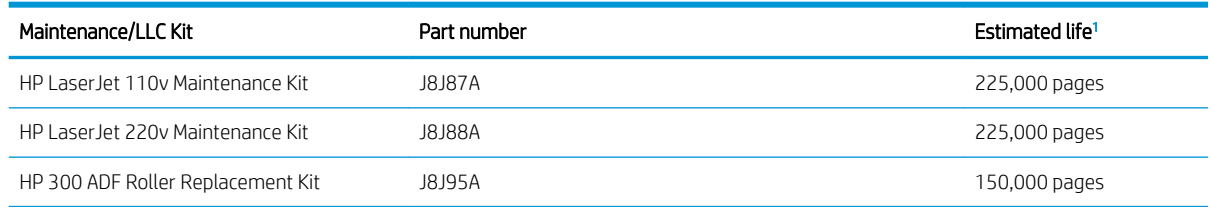

<sup>1</sup> HP Maintenance/Long Life Consumables (LLC) life specifications are estimations based on the LLC life test conditions listed below. Actual individual life/yield during normal use varies depending on usage, environment, paper and other factors. Estimated life is not an implied guarantee or warrantable.

#### The LLC life test conditions

- Print coverage: 5% evenly distributed across the page
- Environment:  $17^{\circ}$  to  $25^{\circ}$ C (62.6° to  $77^{\circ}$ F); 30%-70% relative humidity (RH)
- Media size: Letter/A4
- Media weight: 75 g/m<sup>2</sup> (20 lb) plain media
- Job size: 4 pages
- Short edge feed (A3) (i.e., Legal size media)

Factors that can reduce life from the conditions above:

- Media narrower than Letter/A4 widths (thermal slow downs equal more rotations)
- Paper heavier than 75 g/m<sup>2</sup> (20 lb) (heavier media creates higher stress on printer components)
- Print jobs smaller than 4 image (smaller jobs mean more thermal cycling and more rotations)

#### Customer self-repair parts

The following parts are available for the printer.

- Parts listed as Mandatory self-replacement are to be installed by customers, unless you are willing to pay HP service personnel to perform the repair. For these parts, on-site or return-to-depot support is not provided under the HP product warranty.
- Parts listed as Optional self-replacement can be installed by HP service personnel at your request for no additional charge during the product warranty period.

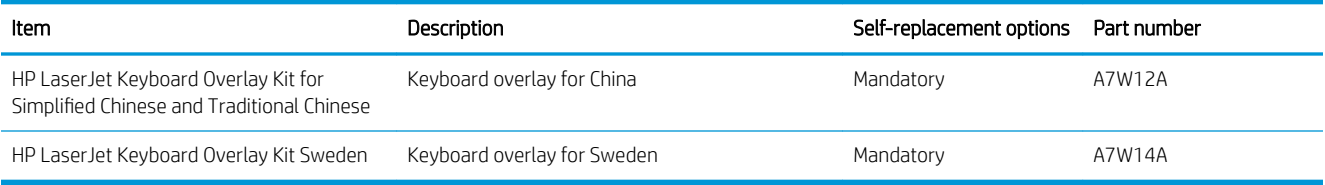

# <span id="page-56-0"></span>Configure the HP toner-cartridge-protection supply settings

- Introduction
- Enable or disable the Cartridge Policy feature
- [Enable or disable the Cartridge Protection feature](#page-58-0)

#### **Introduction**

Use HP Cartridge Policy and Cartridge Protection to control which cartridges are installed in the printer and protect the cartridges that are installed from theft. These features are available with HP FutureSmart versions 3 and later.

- Cartridge Policy: This feature protects the printer from counterfeit toner cartridges by allowing only genuine HP cartridges to be used with the printer. Using genuine HP cartridges ensures the best possible print quality. When someone installs a cartridge that is not a genuine HP cartridge, the printer control panel displays a message that the cartridge is unauthorized and it provides information explaining how to proceed.
- Cartridge Protection: This feature permanently associates toner cartridges with a specific printer, or fleet of printers, so they cannot be used in other printers. Protecting cartridges protects your investment. When this feature is enabled, if someone attempts to transfer a protected cartridge from the original printer into an unauthorized printer, that printer will not print with the protected cartridge. The printer control panel displays a message that the cartridge is protected, and it provides information explaining how to proceed.
	- $\triangle$  CAUTION: After enabling cartridge protection for the printer, all subsequent toner cartridges installed in the printer are automatically and *permanently* protected. To avoid protecting a new cartridge, disable the feature *before* installing the new cartridge.

Turning the feature off does not turn off protection for cartridges that are currently installed.

Both features are off by default. Follow these procedures to enable or disable them.

### Enable or disable the Cartridge Policy feature

**W** NOTE: Enabling or disabling this feature might require entering an administrator password.

#### Use the printer control panel to enable the Cartridge Policy feature

- 1. From the Home screen on the printer control panel, open the Settings menu.
- 2. Open the following menus:
	- Manage Supplies
	- **•** Cartridge Policy
- 3. Select Authorized HP.

#### Use the printer control panel to disable the Cartridge Policy feature

**W** NOTE: Enabling or disabling this feature might require entering an administrator password.

- 1. From the Home screen on the printer control panel, open the Settings menu.
- 2. Open the following menus:
- **Manage Supplies**
- **Cartridge Policy**
- 3. Select Off.

#### Use the HP Embedded Web Server (EWS) to enable the Cartridge Policy feature

- 1. Open the HP Embedded Web Server (EWS):
	- **a.** From the Home screen on the printer control panel, touch the Information  $\bigcap$  icon, and then touch the Network  $\frac{p}{2A}$  icon to display the IP address or host name.
	- b. Open a web browser, and in the address line, type the IP address or host name exactly as it displays on the printer control panel. Press the Enter key on the computer keyboard. The EWS opens.

#### https://10.10.XXXXV

**W** NOTE: If the web browser displays a message indicating that accessing the website might not be safe, select the option to continue to the website. Accessing this website will not harm the computer.

- 2. Open the Copy/Print tab.
- 3. From the left navigation pane, select Manage Supplies.
- 4. In the Supply Settings area, select **Authorized HP** from the **Cartridge Policy** drop-down list.
- 5. Click the Apply button to save the changes.

#### Use the HP Embedded Web Server (EWS) to disable the Cartridge Policy feature

- 1. Open the HP Embedded Web Server (EWS):
	- **a.** From the Home screen on the printer control panel, touch the Information  $\bigcap$  icon, and then touch the Network  $\frac{1}{2}$  icon to display the IP address or host name.
	- b. Open a web browser, and in the address line, type the IP address or host name exactly as it displays on the printer control panel. Press the Enter key on the computer keyboard. The EWS opens.

#### https://10.10.XXXXX/

**WE:** If the web browser displays a message indicating that accessing the website might not be safe, select the option to continue to the website. Accessing this website will not harm the computer.

- 2. Open the Copy/Print tab.
- 3. From the left navigation pane, select Manage Supplies.
- 4. In the Supply Settings area, select Off from the Cartridge Policy drop-down list.
- 5. Click the **Apply** button to save the changes.

#### <span id="page-58-0"></span>Troubleshoot Cartridge Policy control panel error messages

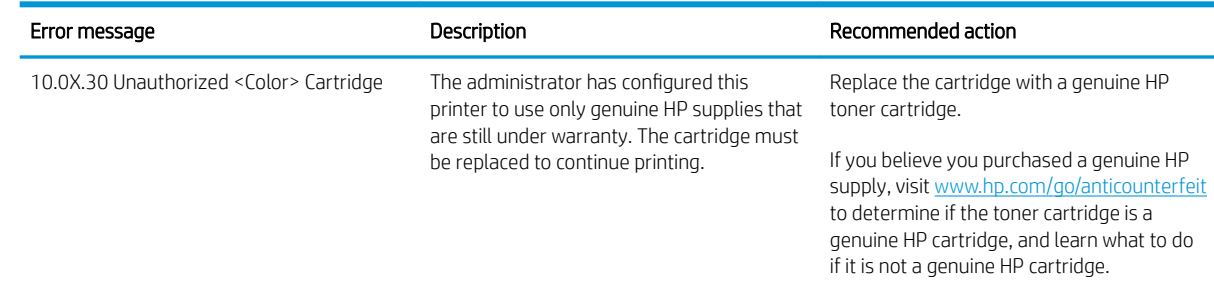

### Enable or disable the Cartridge Protection feature

**W** NOTE: Enabling or disabling this feature might require entering an administrator password.

#### Use the printer control panel to enable the Cartridge Protection feature

- 1. From the Home screen on the printer control panel, open the Settings menu.
- 2. Open the following menus:
	- Manage Supplies
	- Cartridge Protection
- 3. Select Protect Cartridges.
- 4. When the printer prompts to confirm, select Continue to enable the feature.
	- $\triangle$  CAUTION: After enabling cartridge protection for the printer, all subsequent toner cartridges installed in the printer are automatically and *permanently* protected. To avoid protecting a new cartridge, disable the feature *before* installing the new cartridge.

Turning the feature off does not turn off protection for cartridges that are currently installed.

#### Use the printer control panel to disable the Cartridge Protection feature

- 1. From the Home screen on the printer control panel, open the Settings menu.
- 2. Open the following menus:
	- Manage Supplies
	- Cartridge Protection
- 3. Select Off.

#### Use the HP Embedded Web Server (EWS) to enable the Cartridge Protection feature

- 1. Open the HP Embedded Web Server (EWS):
	- **a.** From the Home screen on the printer control panel, touch the Information  $\bigcap$  icon, and then touch the Network  $\frac{p}{20}$  icon to display the IP address or host name.

b. Open a web browser, and in the address line, type the IP address or host name exactly as it displays on the printer control panel. Press the Enter key on the computer keyboard. The EWS opens.

https://10.10.XXXXX/

- $\mathbb{R}^n$  NOTE: If the web browser displays a message indicating that accessing the website might not be safe, select the option to continue to the website. Accessing this website will not harm the computer.
- 2. Open the Copy/Print tab.
- 3. From the left navigation pane, select Manage Supplies.
- 4. In the Supply Settings area, select Protect cartridges from the Cartridge Protection drop-down list.
- 5. Click the **Apply** button to save the changes.
	- A CAUTION: After enabling cartridge protection for the printer, all subsequent toner cartridges installed in the printer are automatically and *permanently* protected. To avoid protecting a new cartridge, disable the feature *before* installing the new cartridge.

Turning the feature off does not turn off protection for cartridges that are currently installed.

#### Use the HP Embedded Web Server (EWS) to disable the Cartridge Protection feature

- 1. Open the HP Embedded Web Server (EWS):
	- **a.** From the Home screen on the printer control panel, touch the Information  $\bigcap$  icon, and then touch the Network  $\frac{p}{2\pi}$  icon to display the IP address or host name.
	- b. Open a web browser, and in the address line, type the IP address or host name exactly as it displays on the printer control panel. Press the Enter key on the computer keyboard. The EWS opens.

https://10.10.XXXXX/

- **W** NOTE: If the web browser displays a message indicating that accessing the website might not be safe, select the option to continue to the website. Accessing this website will not harm the computer.
- 2. Open the Copy/Print tab.
- 3. From the left navigation pane, select Manage Supplies.
- 4. In the Supply Settings area, select Off from the Cartridge Protection drop-down list.
- 5. Click the **Apply** button to save the changes.

#### Troubleshoot Cartridge Protection control panel error messages

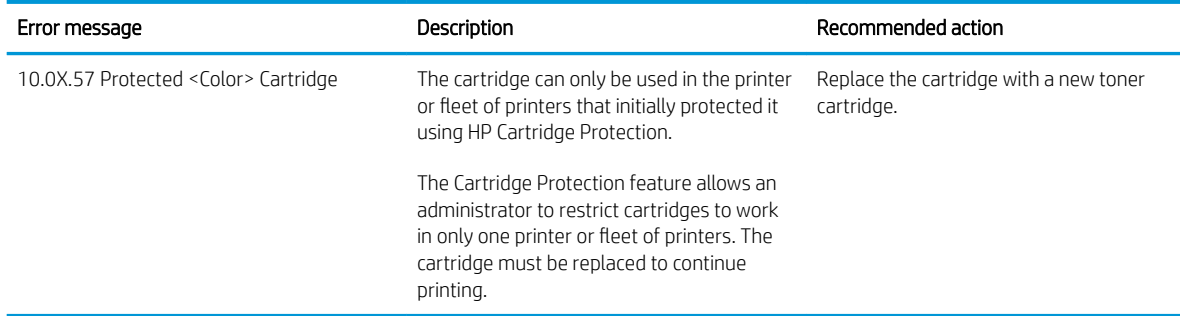

# <span id="page-60-0"></span>Replace the toner cartridge

This printer indicates when the toner cartridge level is low. The actual toner cartridge life remaining can vary. The toner cartridge does not need to be replaced at this time. Consider having a replacement cartridge available to install when print quality is no longer acceptable.

#### Table 3-1 Toner cartridge information

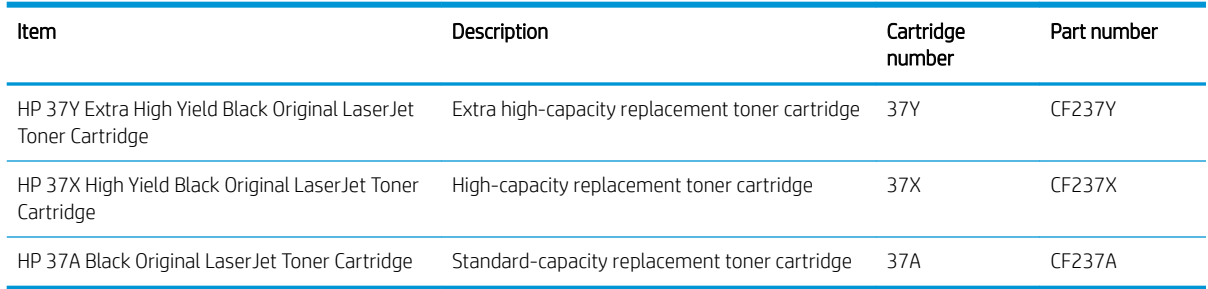

Do not remove the toner cartridge from its package until you are ready to use it.

 $\triangle$  CAUTION: To prevent damage to the toner cartridge, do not expose it to light for more than a few minutes. Cover the green imaging drum if the toner cartridge must be removed from the printer for an extended period of time.

The following illustration shows the toner-cartridge components.

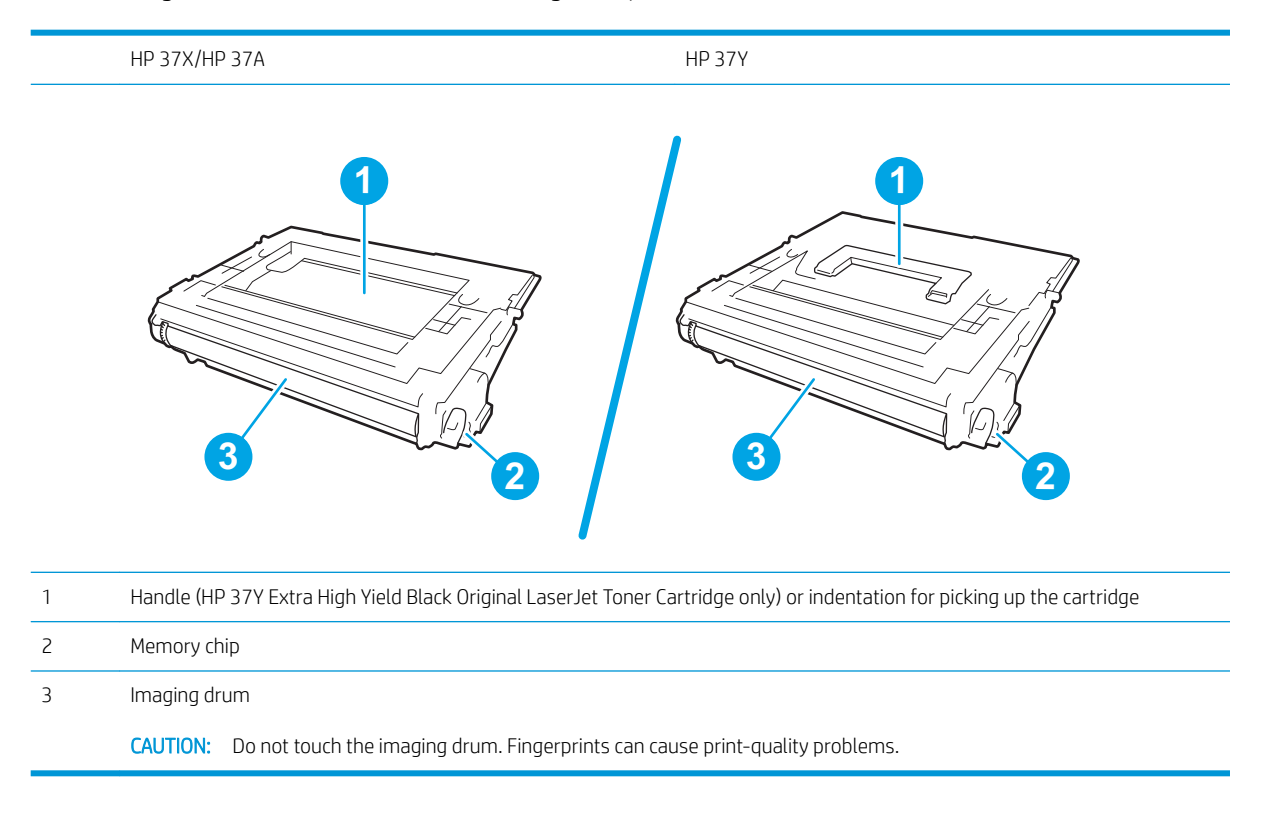

 $\triangle$  CAUTION: If toner gets on clothing, wipe it off by using a dry cloth and wash the clothes in cold water. Hot water sets toner into fabric.

NOTE: Information about recycling used toner cartridges is on the toner cartridge box.

1. Press the cartridge door release button to open the door.

2. Pull out the cartridge drawer.

**3.** Grasp the handle or indentation of the used toner cartridge and pull up to remove it.

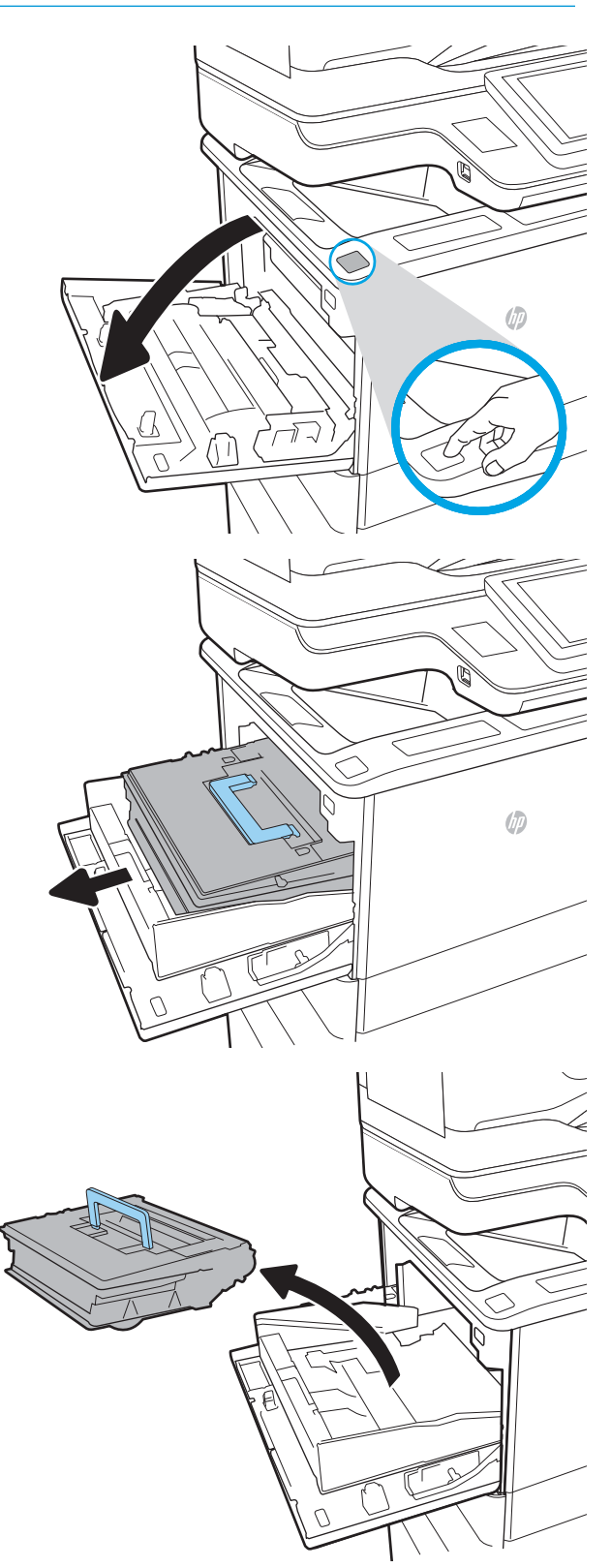

4. Remove the new toner cartridge from its protective bag.

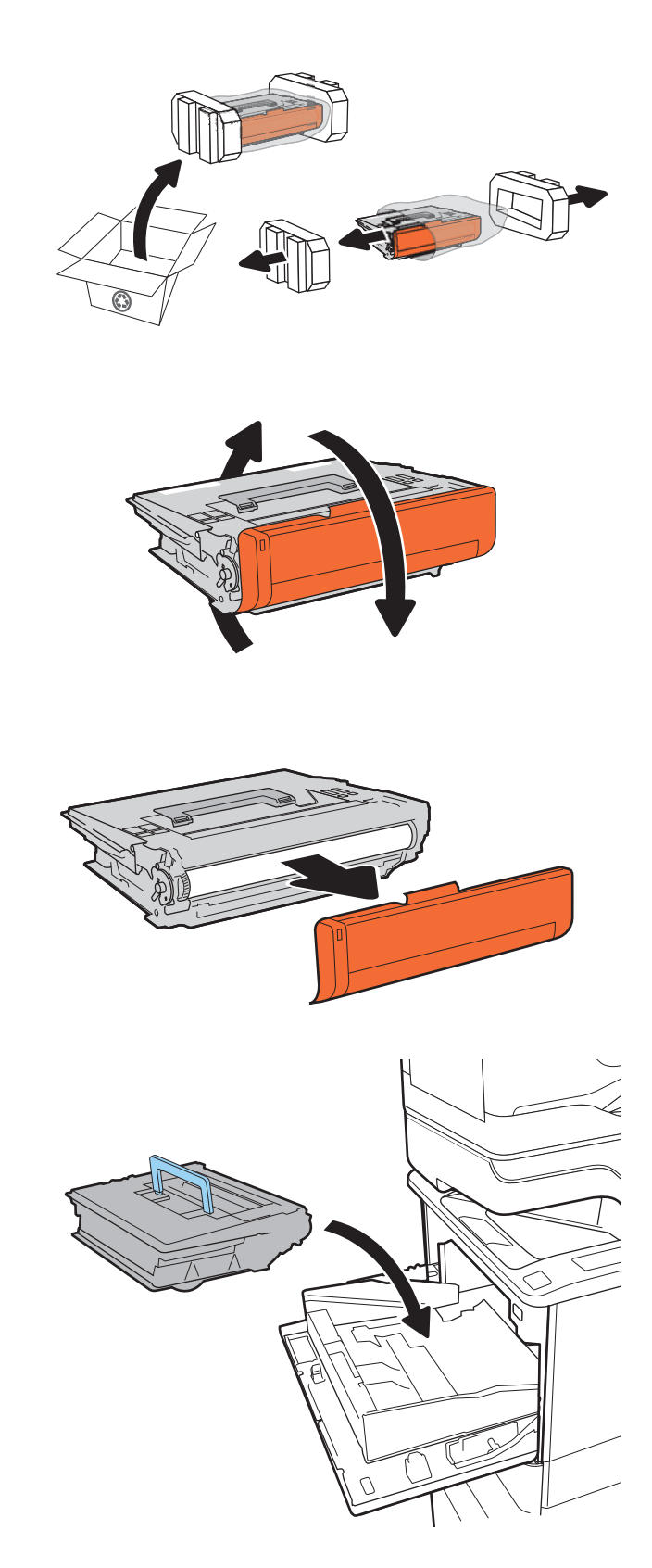

5. Hold both ends of the toner cartridge and rock it 5-6 times.

6. Remove the cartridge shipping cover.

7. Place the toner cartridge in the cartridge drawer.

8. Close the toner cartridge drawer.

9. Close the cartridge door.

10. Pack the used toner cartridge into the box that the new cartridge came in. Adhere the prepaid shipping label to the box, and return the used cartridge to HP for recycling.

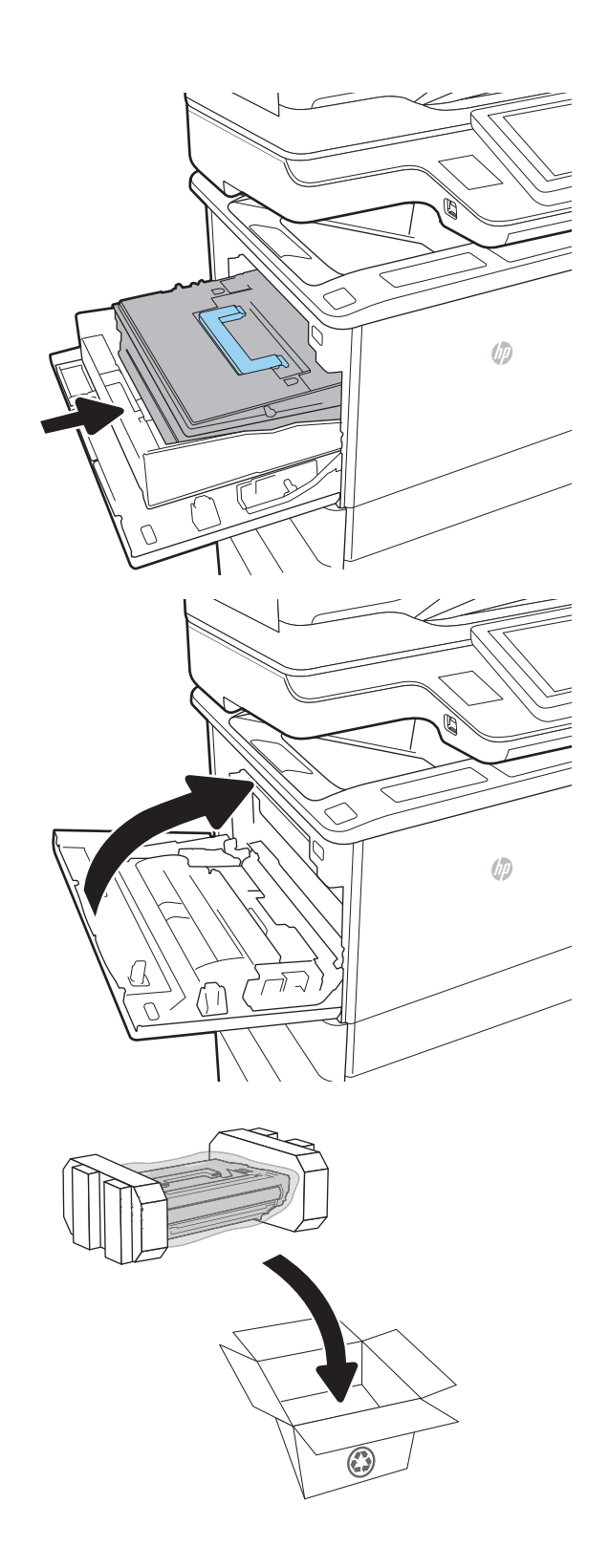

# <span id="page-64-0"></span>Replace the staple cartridge

1. Open the stapler door.

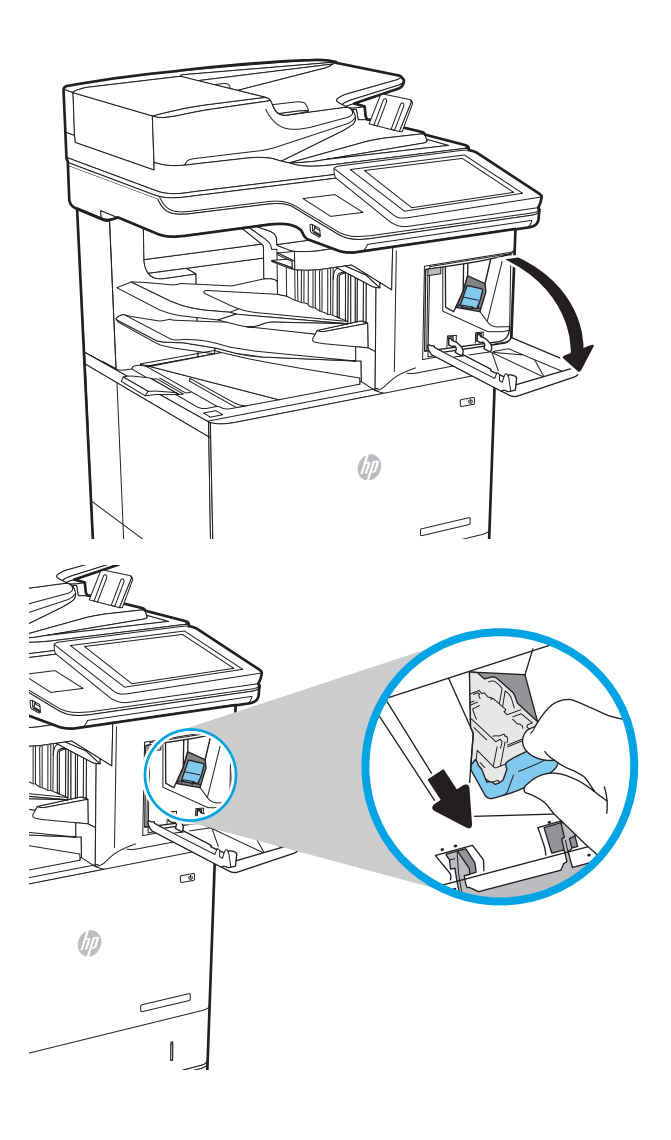

2. Pull the colored handle on the staple cartridge, and then pull the staple cartridge straight out.

**3.** Insert the new staple cartridge into the stapler and push on the colored handle until it snaps into place.

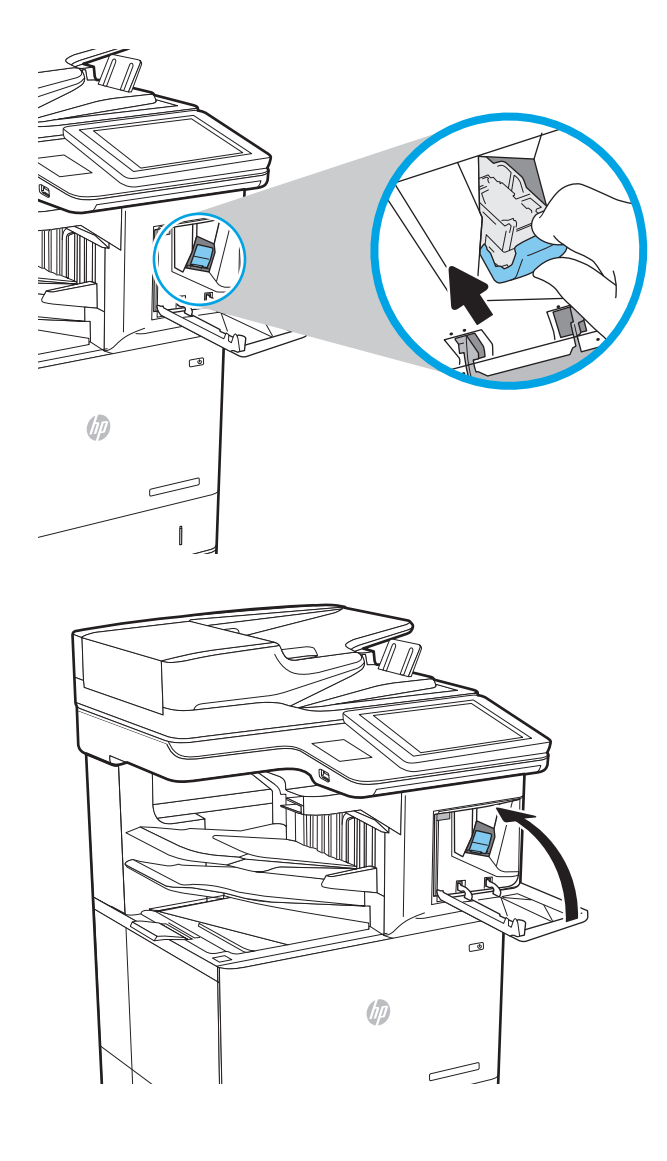

4. Close the stapler door.

# 4 Print

- [Print tasks \(Windows\)](#page-67-0)
- [Print tasks \(OS X\)](#page-72-0)
- **•** [Store print jobs on the printer to print later or print privately](#page-75-0)
- [Mobile printing](#page-79-0)
- [Print from the USB port](#page-83-0)

#### For more information:

The following information is correct at the time of publication. For current information, see [www.hp.com/](http://www.hp.com/support/ljM631MFP) [support/ljM631MFP](http://www.hp.com/support/ljM631MFP), [www.hp.com/support/ljM632MFP,](http://www.hp.com/support/ljM632MFP) or [www.hp.com/support/ljM633MFP.](http://www.hp.com/support/ljM633MFP)

HP's all-inclusive help for the printer includes the following information:

- **•** Install and configure
- Learn and use
- **•** Solve problems
- **•** Download software and firmware updates
- Join support forums
- Find warranty and regulatory information

# <span id="page-67-0"></span>Print tasks (Windows)

# How to print (Windows)

The following procedure describes the basic printing process for Windows.

- 1. From the software program, select the Print option.
- 2. Select the printer from the list of printers. To change settings, click the Properties or Preferences button to open the print driver.
- **W** NOTE: The name of the button varies for different software programs.
- NOTE: To access these features from a Windows 8 or 8.1 Start screen app, select Devices, select Print, and then select the printer.
- NOTE: For more information, click the Help (?) button in the print driver.

NOTE: The print driver might look different than what is shown here, but the steps are the same.

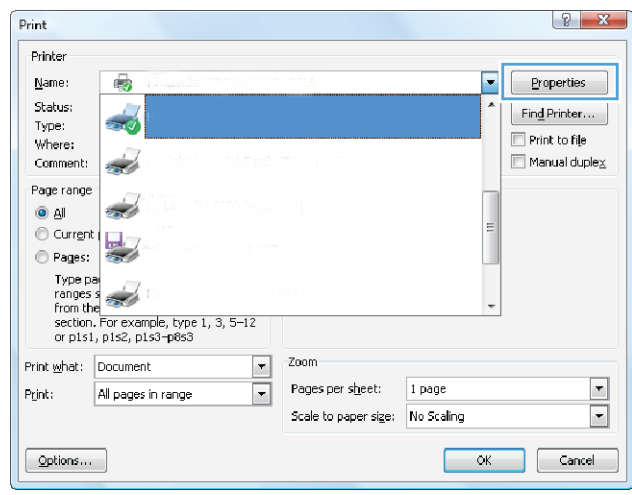

3. Clickthe tabs in the print driver to configure the available options. For example, set the paper orientation on the Finishing tab, and set the paper source, paper type, paper size, and quality settings on the Paper/ Quality tab.

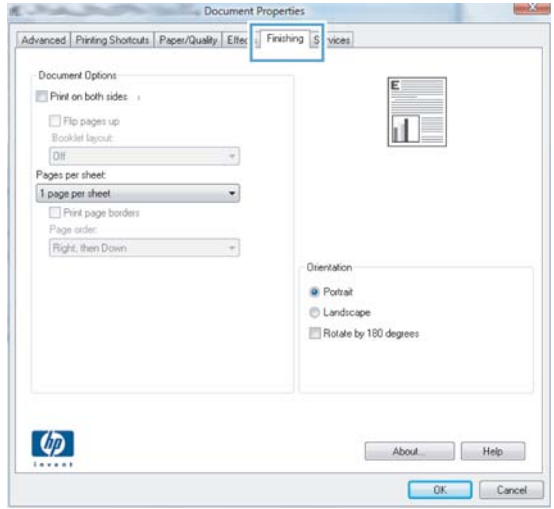

- 4. Click the OK button to return to the Print dialog box. Select the number of copies to print from this screen.
- **5.** Click the **Print** button to print the job.

### Automatically print on both sides (Windows)

Use this procedure for printers that have an automatic duplexer installed. If the printer does not have an automatic duplexer installed, or to print on paper types that the duplexer does not support, print on both sides manually.

- 1. From the software program, select the **Print** option.
- 2. Select the printer from the list of printers, and then click the **Properties** or **Preferences** button to open the print driver.
	- **W** NOTE: The name of the button varies for different software programs.
- **FORE:** To access these features from a Windows 8 or 8.1 Start screen app, select Devices, select Print, and then select the printer.
- 3. Click the Finishing tab.
- 4. Select Print on both sides. Click OK to close the Document Properties dialog.
- 5. In the Print dialog, click Print to print the job.

#### Manually print on both sides (Windows)

Use this procedure for printers that do not have an automatic duplexer installed or to print on paper that the duplexer does not support.

- 1. From the software program, select the **Print** option.
- 2. Select the printer from the list of printers, and then click the **Properties** or **Preferences** button to open the print driver.
	- $\mathbb{R}^n$  NOTE: The name of the button varies for different software programs.
	- **WEY NOTE:** To access these features from a Windows 8 or 8.1 Start screen app, select Devices, select Print, and then select the printer.
- 3. Click the Finishing tab.
- 4. Select Print on both sides (manually), and then click OK to close the Document Properties dialog.
- 5. In the Print dialog, click **Print** to print the first side of the job.
- 6. Retrieve the printed stack from the output bin, and place it in Tray 1.
- 7. If prompted, touch the appropriate control panel button to continue.

### Print multiple pages per sheet (Windows)

- 1. From the software program, select the **Print** option.
- 2. Select the printer from the list of printers, and then click the Properties or Preferences button to open the print driver.
- **W** NOTE: The name of the button varies for different software programs.
- **FOTE:** To access these features from a Windows 8 or 8.1 Start screen app, select Devices, select Print, and then select the printer.
- 3. Click the Finishing tab.
- 4. Select the number of pages per sheet from the **Pages per sheet** drop-down.
- 5. Select the correct Print page borders, Page order, and Orientation options. Click OK to close the Document Properties dialog.
- 6. In the Print dialog, click Print to print the job.

#### Select the paper type (Windows)

- 1. From the software program, select the Print option.
- 2. Select the printer from the list of printers, and then click the **Properties** or **Preferences** button to open the print driver.
	- $\mathbb{R}^n$  NOTE: The name of the button varies for different software programs.
- **WEY NOTE:** To access these features from a Windows 8 or 8.1 Start screen app, select Devices, select Print, and then select the printer.
- 3. Click the Paper/Quality tab.
- 4. From the Paper type drop-down, select the More... option.
- 5. Expand the list of Type is: options.
- 6. Expand the category of paper types that best describes your paper.
- 7. Select the option for the type of paper you are using, and then click OK.
- 8. Click OK to close the Document Properties dialog. In the Print dialog, click Print to print the job.

If the tray needs to be configured, a tray configuration message displays on the printer control panel.

- 9. Load the tray with the specified type and size of paper, and then close the tray.
- 10. Touch the OK button to accept the detected type and size, or touch the Modify button to choose a different paper size or type.
- 11. Select the correct type and size, and then touch the OK button.

# Additional print tasks

Go to [www.hp.com/support/ljM631MFP](http://www.hp.com/support/ljM631MFP), [www.hp.com/support/ljM632MFP,](http://www.hp.com/support/ljM632MFP) or [www.hp.com/support/](http://www.hp.com/support/ljM633MFP) [ljM633MFP](http://www.hp.com/support/ljM633MFP).

Instructions are available for performing specific print tasks, such as the following:

- Create and use printing shortcuts or presets
- Select the paper size, or use a custom paper size
- **•** Select the page orientation
- Create a booklet
- Scale a document to fit a specific paper size
- Print the first or last pages of the document on different paper
- Print watermarks on a document
# Print tasks (OS X)

# How to print (OS X)

The following procedure describes the basic printing process for OS X.

- 1. Click the File menu, and then click the Print option.
- 2. Select the printer.
- 3. Click Show Details or Copies & Pages, and then select other menus to adjust the print settings.

**X** NOTE: The name of the item varies for different software programs.

4. Click the Print button.

# Automatically print on both sides (OS X)

**W** NOTE: This information applies to printers that include an automatic duplexer.

NOTE: This feature is available if you install the HP print driver. It might not be available if you are using AirPrint.

- 1. Click the File menu, and then click the Print option.
- 2. Select the printer.
- 3. Click Show Details or Copies & Pages, and then click the Layout menu.

**X** NOTE: The name of the item varies for different software programs.

- 4. Select a binding option from the Two-Sided drop-down list.
- 5. Click the Print button.

## Manually print on both sides (OS X)

**W** NOTE: This feature is available if you install the HP print driver. It might not be available if you are using AirPrint.

- 1. Click the File menu, and then click the Print option.
- 2. Select the printer.
- 3. Click Show Details or Copies & Pages, and then click the Manual Duplex menu.

 $\mathbb{R}$  NOTE: The name of the item varies for different software programs.

- 4. Click the Manual Duplex box, and select a binding option.
- 5. Click the Print button.
- 6. Go to the printer, and remove any blank paper that is in Tray 1.
- 7. Retrieve the printed stack from the output bin and place it with the printed-side facing down in the input tray.
- 8. If prompted, touch the appropriate control panel button to continue.

# Print multiple pages per sheet (OS X)

- 1. Click the File menu, and then click the Print option.
- 2. Select the printer.
- 3. Click Show Details or Copies & Pages, and then click the Layout menu.

**W** NOTE: The name of the item varies for different software programs.

- 4. From the Pages per Sheet drop-down list, select the number of pages that you want to print on each sheet.
- 5. In the Layout Direction area, select the order and placement of the pages on the sheet.
- 6. From the Borders menu, select the type of border to print around each page on the sheet.
- 7. Click the Print button.

## Select the paper type (OS X)

- 1. Click the File menu, and then click the Print option.
- 2. Select the printer.
- 3. Click Show Details or Copies & Pages, and then click the Media & Quality menu or the Paper/Quality menu.

 $\mathbb{R}$  NOTE: The name of the item varies for different software programs.

- 4. Select from the Media & Quality or Paper/Quality options.
	- $\mathbb{B}^n$  NOTE: This list contains the master set of options available. Some options are not available on all printers.
		- Media Type: Select the option for the type of paper for the print job.
		- Print Quality: Select the resolution level for the print job.
		- Edge-To-Edge Printing: Select this option to print close to the paper edges.
		- EconoMode: Select this option to conserve toner when printing drafts of documents.
- 5. Click the Print button.

## Additional print tasks

Go to [www.hp.com/support/ljM631MFP](http://www.hp.com/support/ljM631MFP), [www.hp.com/support/ljM632MFP,](http://www.hp.com/support/ljM632MFP) or [www.hp.com/support/](http://www.hp.com/support/ljM633MFP) [ljM633MFP](http://www.hp.com/support/ljM633MFP).

Instructions are available for performing specific print tasks, such as the following:

- Create and use printing shortcuts or presets
- Select the paper size, or use a custom paper size
- Select the page orientation
- Create a booklet
- Scale a document to fit a specific paper size
- Print the first or last pages of the document on different paper
- Print watermarks on a document

# Store print jobs on the printer to print later or print privately

# Introduction

The following information provides procedures for creating and printing documents that are stored on the printer. These jobs can be printed at a later time or printed privately.

- Create a stored job (Windows)
- [Create a stored job \(OS X\)](#page-77-0)
- [Print a stored job](#page-77-0)
- [Delete a stored job](#page-78-0)
- [Information sent to printer for Job Accounting purposes](#page-78-0)

## Create a stored job (Windows)

Store jobs on the printer for private or delayed printing.

**W** NOTE: The print driver might look different than what is shown here, but the steps are the same.

- 1. From the software program, select the **Print** option.
- 2. Select the printer from the list of printers, and then select **Properties** or **Preferences** (the name varies for different software programs).
	- $\mathbb{F}$  NOTE: The name of the button varies for different software programs.

NOTE: To access these features from a Windows 8 or 8.1 Start screen app, select Devices, select Print, and then select the printer.

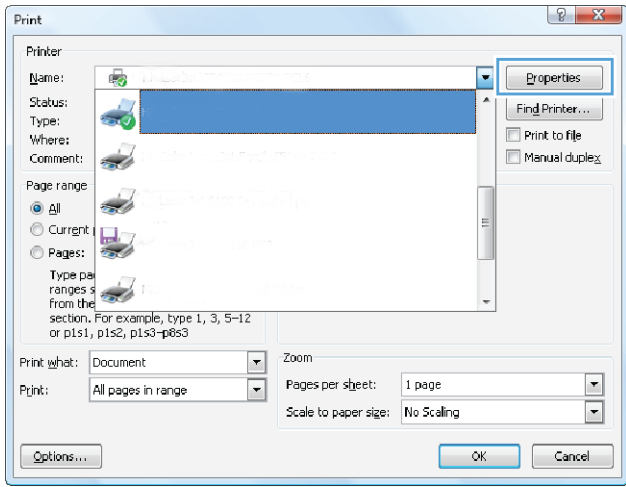

3. Click the Job Storage tab.

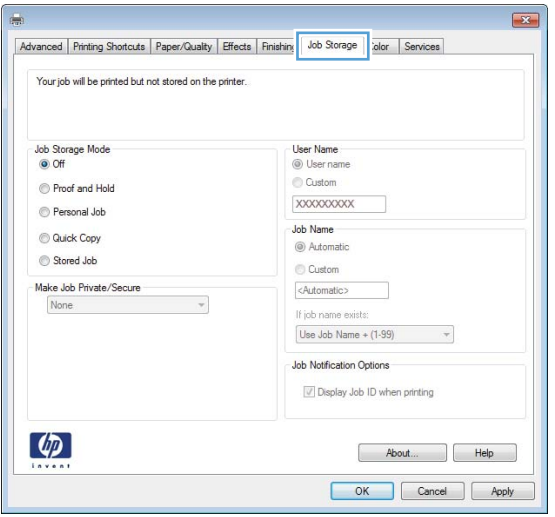

- 4. Select a Job Storage Mode option.
	- Proof and Hold: Print and proof one copy of a job, and then print more copies.
	- **•** Personal Job: The job does not print until you request it at the printer control panel. For this jobstorage mode, you can select one of the Make Job Private/Secure options. If you assign a personal identification number (PIN) to the job, you must provide the required PIN at the control panel. If you encrypt the job, you must provide the required password at the control panel. The print job is deleted from memory after it prints and is lost if the printer loses power.
	- Quick Copy: Print the requested number of copies of a job and store a copy of the job in the printer memory so you can print it again later.
	- **•** Stored Job: Store a job on the printer and allow other users to print the job at any time. For this jobstorage mode, you can select one of the Make Job Private/Secure options. If you assign a personal identification number (PIN) to the job, the person who prints the job must provide the required PIN at the control panel. If you encrypt the job, the person who prints the job must provide the required password at the control panel.
- 5. To use a custom user name or job name, click the **Custom** button, and then enter the user name or the job name.

Select which option to use if another stored job already has that name:

- Use Job Name  $+$  (1-99): Append a unique number to the end of the job name.
- Replace Existing File: Overwrite the existing stored job with the new one.
- 6. Click the OK button to close the Document Properties dialog box. In the Print dialog box, click the Print button to print the job.
- 7. For information about how to print the job, see the topic for "Print a stored job."

# <span id="page-77-0"></span>Create a stored job (OS X)

Store jobs on the printer for private or delayed printing.

- 1. Click the File menu, and then click the Print option.
- 2. In the **Printer** menu, select the printer.
- 3. By default, the print driver displays the Copies & Pages menu. Open the menus drop-down list, and then click the Job Storage menu.
- 4. In the Mode drop-down list, select the type of stored job.
	- Proof and Hold: Print and proof one copy of a job, and then print more copies.
	- Personal Job: The job does not print until someone requests it at the printer control panel. If the job has a personal identification number (PIN), provide the required PIN at the control panel. The print job is deleted from memory after it prints and is lost if the printer loses power.
	- Quick Copy: Print the requested number of copies of a job and store a copy of the job in the printer memory to print it again later.
	- Stored Job: Store a job on the printer and allow other users to print the job at any time. If the job has a personal identification number (PIN), the person who prints the job must provide the required PIN at the control panel.
- 5. To use a custom user name or job name, click the **Custom** button, and then enter the user name or the job name.

Select which option to use if another stored job already has that name.

- Use Job Name  $+$  (1-99): Append a unique number to the end of the job name.
- Replace Existing File: Overwrite the existing stored job with the new one.
- 6. If you selected the Stored Job or Personal Job option in step 3, you can protect the job with a PIN. Type a 4 digit number in the Use PIN to Print field. When other people attempt to print this job, the printer prompts them to enter this PIN number.
- 7. Click the **Print** button to process the job.

### Print a stored job

Use the following procedure to print a job that is stored in the printer memory.

- 1. From the Home screen on the printer control panel, select Print.
- 2. Select Print from Job Storage
- 3. Select Choose, and then select the name of the folder where the job is stored.
- 4. Select the name of the job. If the job is private or encrypted, enter the PIN or password.
- 5. To adjust the number of copies, select the number of copies field in the bottom-left corner of the screen. Use the keypad to enter the number of copies to print.
- 6. Select Print to print the job.

# <span id="page-78-0"></span>Delete a stored job

When a new job is stored in the printer memory, the printer overwrites any previous jobs with the same user and job name. If a job is not already stored under the same user and job name, and the printer needs additional space, the printer might delete other stored jobs starting with the oldest. To change the number of jobs that the printer can store, complete the following procedure:

- 1. From the Home screen on the printer control panel, open the Settings menu.
- 2. Open the following menus:
	- Copy/Print or Print
	- Manage Stored Jobs
	- Temporary Job Storage Limit
- 3. Use the keypad to enter the number of jobs that the printer stores.
- 4. Select Done to save the setting.

Use the following procedure to delete a job that is stored in the printer memory.

- 1. From the Home screen on the printer control panel, select Print.
- 2. Select Print from Job Storage.
- 3. Select Choose, and then select the name of the folder where the job is stored.
- 4. Select the name of the job. If the job is private or encrypted, enter the PIN or password.
- 5. Select the Trash  $\overline{m}$  icon to delete the job.

## Information sent to printer for Job Accounting purposes

Printing jobs sent from drivers on the client (e.g., PC) may send personally identifiable information to HP's Printing and Imaging devices. This information may include, but is not limited to, user name and client name from which the job originated that may be used for job accounting purposes, as determined by the Administrator of the printing device. This same information may also be stored with the job on the mass storage device (e.g., disk drive) of the printing device when using the job storage feature.

# Mobile printing

# **Introduction**

HP offers multiple mobile and ePrint solutions to enable easy printing to an HP printer from a laptop, tablet, smartphone, or other mobile device. To see the full list and to determine the best choice, go to [www.hp.com/go/](http://www.hp.com/go/LaserJetMobilePrinting) [LaserJetMobilePrinting](http://www.hp.com/go/LaserJetMobilePrinting).

### **W** NOTE: Update the printer firmware to ensure all mobile printing and ePrint capabilities are supported.

- Wireless Direct Print and NFC Printing
- [HP ePrint via email](#page-80-0)
- **[HP ePrint software](#page-80-0)**
- **[AirPrint](#page-81-0)**
- [Android embedded printing](#page-81-0)

# Wireless Direct Print and NFC Printing

HP provides Wireless Direct Print and NFC (Near Field Communication) printing for printers with a supported HP Jetdirect 3000w NFC/Wireless Accessory. This accessory is available as an option for HP LaserJet printers that include a hardware-integration pocket (HIP).

Wireless Direct Print and NFC printing enable Wi-Fi capable (mobile) devices to make a wireless network connection directly to the printer without using a wireless router.

The printer does not need to be connected to the network for this mobile walk-up printing to work.

Use Wireless Direct Print to print wirelessly from the following devices:

- iPhone, iPad, or iPod touch using Apple AirPrint or the HP ePrint app
- Android mobile devices using the HP ePrint App or the Android embedded print solution
- PC and Mac devices using the HP ePrint Software

For more information on wireless printing, go to [www.hp.com/go/wirelessprinting](http://www.hp.com/go/wirelessprinting).

NFC and Wireless Direct Print capabilities can be enabled or disabled from the printer control panel.

- 1. From the Home screen on the printer control panel, open the Settings menu.
- 2. Open the following menus:
	- Networking
	- Wireless Direct
	- Status
- 3. Select On, and then select OK to enable wireless printing.

<span id="page-80-0"></span>**W** NOTE: In environments where more than one model of the same printer is installed, it might be helpful to provide each printer a unique Wireless Direct Name for easier printer identification for HP Wireless Direct printing. The Wireless network names, e.g., Wireless, WiFi Direct, etc. are available on the Information screen by selecting the Information **i** icon, and then selecting the Network  $\frac{R}{100}$  icon or the Wireless  $\left(\cdot\right)$  icon.

Complete the following procedure to change the printer Wireless Direct name:

- 1. From the Home screen on the printer control panel, open the Settings menu.
- 2. Open the following menus:
	- **Networking**
	- Wireless Direct
	- Wireless Direct Name
- 3. Use the keypad to change the name in the Wireless Direct Name text field. Select OK.

## HP ePrint via email

Use HP ePrint to print documents by sending them as an email attachment to the printer's email address from any email enabled device.

To use HP ePrint, the printer must meet these requirements:

- The printer must be connected to a wired or wireless network and have Internet access.
- HP Web Services must be enabled on the printer, and the printer must be registered with HP Connected.

Follow this procedure to enable HP Web Services and register with HP Connected:

- 1. Open the HP Embedded Web Server (EWS):
	- **a.** From the Home screen on the printer control panel, touch the Information  $\bigcap$  icon, and then touch the Network  $\frac{R}{2}$  icon to display the IP address or host name.
	- b. Open a web browser, and in the address line, type the IP address or host name exactly as it displays on the printer control panel. Press the Enter key on the computer keyboard. The EWS opens.

https://10.10.XXXXX/

- **W** NOTE: If the web browser displays a message indicating that accessing the website might not be safe, select the option to continue to the website. Accessing this website will not harm the computer.
- 2. Click the HP Web Services tab.
- **3.** Select the option to enable Web Services.

**WE:** Enabling Web Services might take several minutes.

4. Go to [www.hpconnected.com](http://www.hpconnected.com) to create an HP ePrint account and complete the setup process.

## HP ePrint software

The HP ePrint software makes it easy to print from a Windows or Mac desktop or laptop computer to any HP ePrint-capable printer. This software makes it easy to find HP ePrint-enabled printers that are registered to your HP Connected account. The target HP printer can be located in the office or at locations across the globe.

- <span id="page-81-0"></span>Windows: After installing the software, open the Print option from within your application, and then select HP ePrint from the installed printers list. Click the Properties button to configure print options.
- OS X: After installing the software, select File, Print, and then select the arrow next to PDF (in the bottom left of the driver screen). Select HP ePrint.

For Windows, the HP ePrint software supports TCP/IP printing to local network printers on the network (LAN or WAN) to products that support UPD PostScript®.

Windows and OS X both support IPP printing to LAN or WAN network-connected products that support ePCL.

Windows and OS X also both support printing PDF documents to public print locations and printing using HP ePrint via email through the cloud.

Go to [www.hp.com/go/eprintsoftware](http://www.hp.com/go/eprintsoftware) for drivers and information.

**W** NOTE: For Windows, the name of the HP ePrint Software print driver is HP ePrint + JetAdvantage.

**WEM NOTE:** The HP ePrint software is a PDF workflow utility for OS X, and is not technically a print driver.

**NOTE:** HP ePrint Software does not support USB printing.

### AirPrint

Direct printing using Apple's AirPrint is supported for iOS and from Mac computers running OS X 10.7 Lion and newer. Use AirPrint to print directly to the printer from an iPad, iPhone (3GS or later), or iPod touch (third generation or later) in the following mobile applications:

- **Mail**
- Photos
- Safari
- iBooks
- Select third-party applications

To use AirPrint, the printer must be connected to the same network (sub-net) as the Apple device. For more information about using AirPrint and about which HP printers are compatible with AirPrint, go to [www.hp.com/go/LaserJetMobilePrinting](http://www.hp.com/go/LaserJetMobilePrinting).

**W** NOTE: Before using AirPrint with a USB connection, verify the version number. AirPrint versions 1.3 and earlier do not support USB connections.

### Android embedded printing

HP's built-in print solution for Android and Kindle enables mobile devices to automatically find and print to HP printers that are either on a network or within wireless range for Wi-Fi Direct printing.

The printer must be connected to the same network (sub-net) as the Android device.

The print solution is built into the many versions of the operating system.

 $\mathbb{R}^n$  NOTE: If printing is not available on your device, go to the [Google Play > Android apps](https://play.google.com/store/apps/details?id=com.hp.android.printservice) and install the HP Print Service Plugin.

For more information on how to use Android embedded printing and which Android devices are supported, go to [www.hp.com/go/LaserJetMobilePrinting](http://www.hp.com/go/LaserJetMobilePrinting).

# Print from the USB port

# **Introduction**

This printer features easy-access USB printing, for quickly printing files without sending them from a computer. The printer accepts standard USB flash drives in the USB port near the control panel. It supports the following types of files:

- .pdf
- .prn
- .pcl
- .ps
- .cht

# Enable the USB port for printing

The USB port is disabled by default. Before using this feature, enable the USB port. Use one of the following methods to enable the port:

#### Method one: Enable the USB port from the printer control-panel menus

- 1. From the Home screen on the printer control panel, swipe until the Settings menu displays. Touch the Settings icon to open the menu.
- 2. Open the following menus:
	- USB Settings
	- Print From USB Drive Settings
	- Enable Print From USB Drive
- 3. Select the Enabled option.

#### Method two: Enable the USB port from the HP Embedded Web server (network-connected printers only)

- 1. Open the HP Embedded Web Server (EWS):
	- **a.** From the Home screen on the printer control panel, touch the Information  $\bigcap$  icon, and then touch the Network  $\frac{p}{2A}$  icon to display the IP address or host name.
	- b. Open a web browser, and in the address line, type the IP address or host name exactly as it displays on the printer control panel. Press the Enter key on the computer keyboard. The EWS opens.

### https://10.10.XXXXX/

- **W** NOTE: If the web browser displays a message indicating that accessing the website might not be safe, select the option to continue to the website. Accessing this website will not harm the computer.
- 2. Open the Copy/Print tab.
- 3. On the left side of the screen, click Retrieve from USB Setup.
- 4. Select the Enable Retrieve from USB check box.
- 5. Click Apply.

# Print USB documents

- 1. Insert the USB flash drive into the easy-access USB port.
- <sup>2</sup> NOTE: The port might be covered. For some printers, the cover flips open. For other printers, pull the cover straight out to remove it.
- 2. From the Home screen on the printer control panel, select Print.
- 3. Select Print from USB Drive.
- 4. Touch Choose, and then select the name of the document to print. Touch Select.

**W** NOTE: The document might be in a folder. Open folders as necessary.

- 5. To adjust the number of copies, touch the number of copies field in the bottom-left corner of the screen. Use the keypad to enter the number of copies to print.
- 6. Select Print to print the document.

# 5 Copy

- [Make a copy](#page-87-0)
- [Copy on both sides \(duplex\)](#page-89-0)
- [Additional options when copying](#page-91-0)
- [Additional copy tasks](#page-93-0)

#### For more information:

The following information is correct at the time of publication. For current information, see [www.hp.com/](http://www.hp.com/support/ljM631MFP) [support/ljM631MFP](http://www.hp.com/support/ljM631MFP), [www.hp.com/support/ljM632MFP,](http://www.hp.com/support/ljM632MFP) or [www.hp.com/support/ljM633MFP.](http://www.hp.com/support/ljM633MFP)

HP's all-inclusive help for the printer includes the following information:

- **•** Install and configure
- Learn and use
- **•** Solve problems
- **•** Download software and firmware updates
- Join support forums
- Find warranty and regulatory information

# <span id="page-87-0"></span>Make a copy

- 1. Place the document face-down on the scanner glass, or place it face-up in the document feeder and adjust the paper guides to fit the size of the document.
- 2. From the Home screen on the printer control panel, select Copy.
- 3. In the Options pane, select the number of copies.
- 4. Select Optimize Text/Picture to optimize for the type of image being copied: text, graphics, or photos. Select one of the predefined options.
- 5. Set options marked with a yellow triangle before using the preview feature.
- **X** NOTE: After the preview scan, these options are removed from the main Options list and are summarized in the Pre-scan Options list. To change any of these options, discard the preview and start over.

Using the preview feature is optional.

6. Touch the right pane of the screen to preview the document. In the preview screen, use the buttons on the right of the screen to adjust the preview options and to rearrange, rotate, insert, or remove pages.

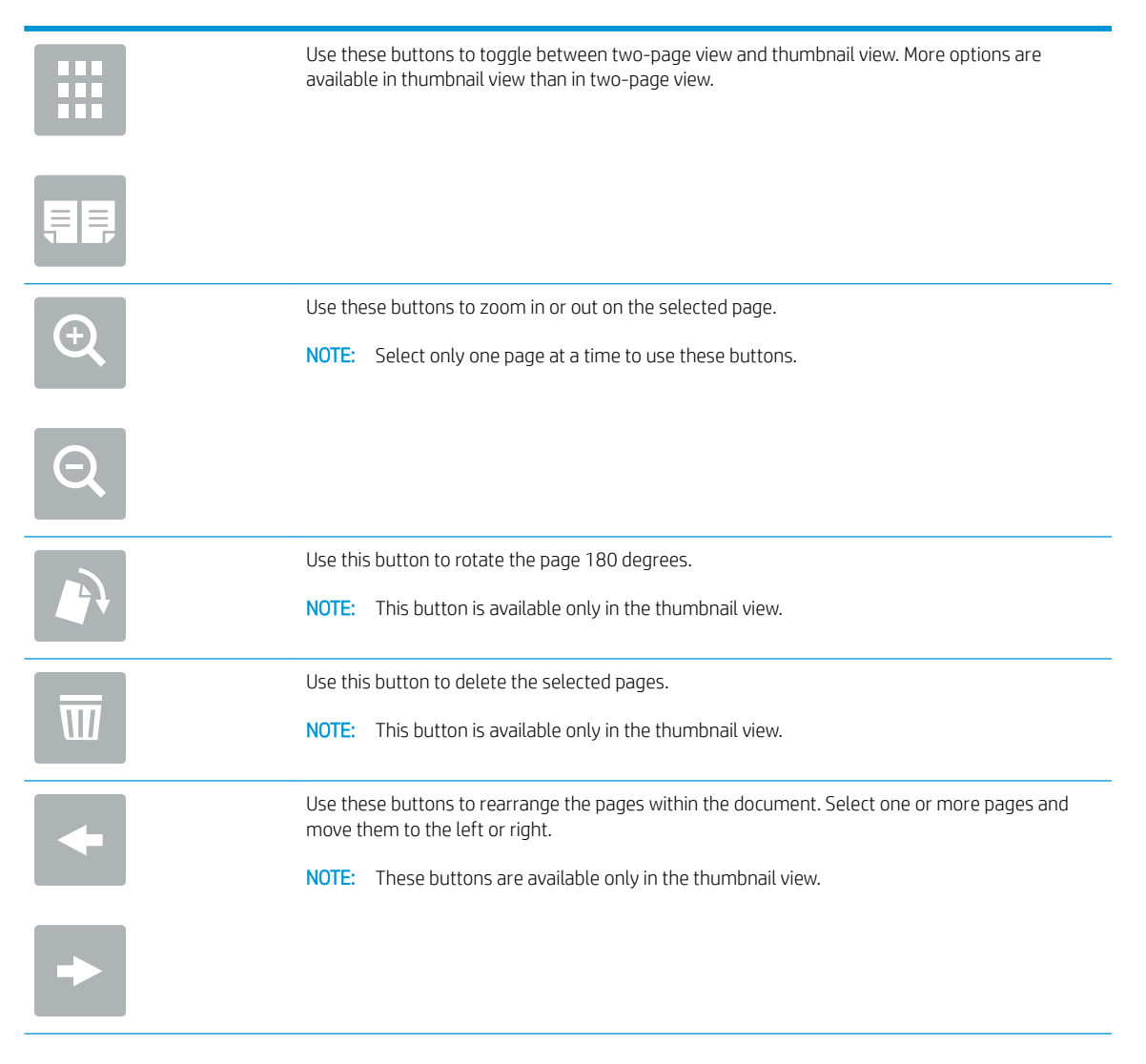

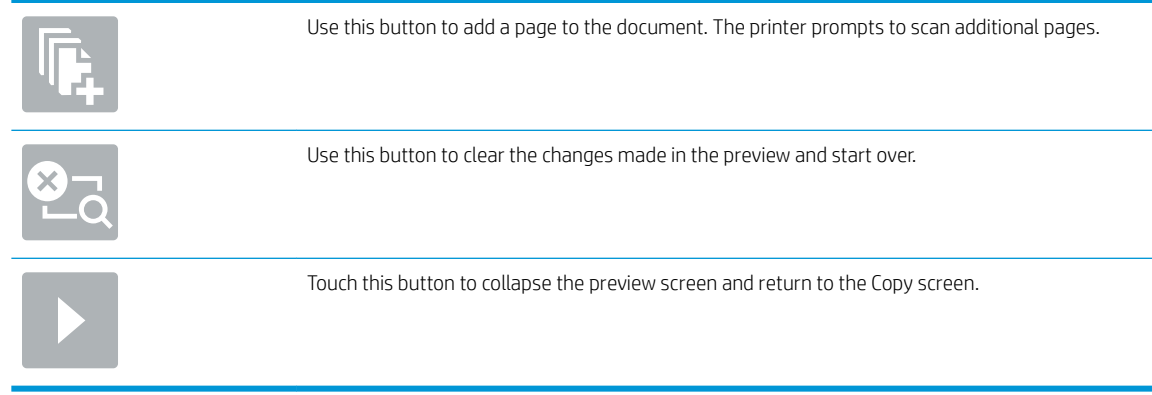

7. When the document is ready, touch Start to begin copying.

# <span id="page-89-0"></span>Copy on both sides (duplex)

- 1. Place the document face-down on the scanner glass, or place it face-up in the document feeder and adjust the paper guides to fit the size of the document.
- 2. From the Home screen on the printer control panel, select Copy.
- 3. In the Options pane, select Sides.
- 4. Select Original Sides, and then select the option that describes the original document:
	- Use Automatically detect to detect whether the original is printed on one or both sides of the page.

**W** NOTE: This feature is not available for all firmware versions. You might need to update the printer firmware to use this feature.

- Use 1-sided for originals that are printed on one side of the page.
- Use 2-sided for originals that are printed on both sides of the page.
- Enable or disable Pages Flip Up to determine on which edge of the page a 2-sided original flips.
- 5. Select Output Sides, and then select one of these options:
	- Match original: The output will match the format of the original. For example, if the original is 1-sided, the output will be 1-sided. However, if the administrator has restricted 1-sided printing and the original is 1-sided, the output will be 2-sided book-style.
	- **W** NOTE: This feature is not available for all firmware versions. You might need to update the printer firmware to use this feature.
	- 1-sided: The output will be 1-sided. However, if the administrator has restricted 1-sided printing, the output will be 2-sided book-style.
	- 2-sided: The output will be 2-sided.
	- Enable or disable Pages Flip Up to determine on which edge of the page the 2-sided output flips.
- 6. Set options marked with a yellow triangle before using the preview feature.
	- **W** NOTE: After the preview scan, these options are removed from the main Options list and are summarized in the Pre-scan Options list. To change any of these options, discard the preview and start over.

Using the preview feature is optional.

7. Touch the right pane of the screen to preview the document. In the preview screen, use the buttons on the right of the screen to adjust the preview options and to rearrange, rotate, insert, or remove pages.

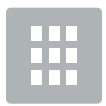

Use these buttons to toggle between two-page view and thumbnail view. More options are available in thumbnail view than in two-page view.

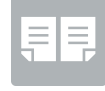

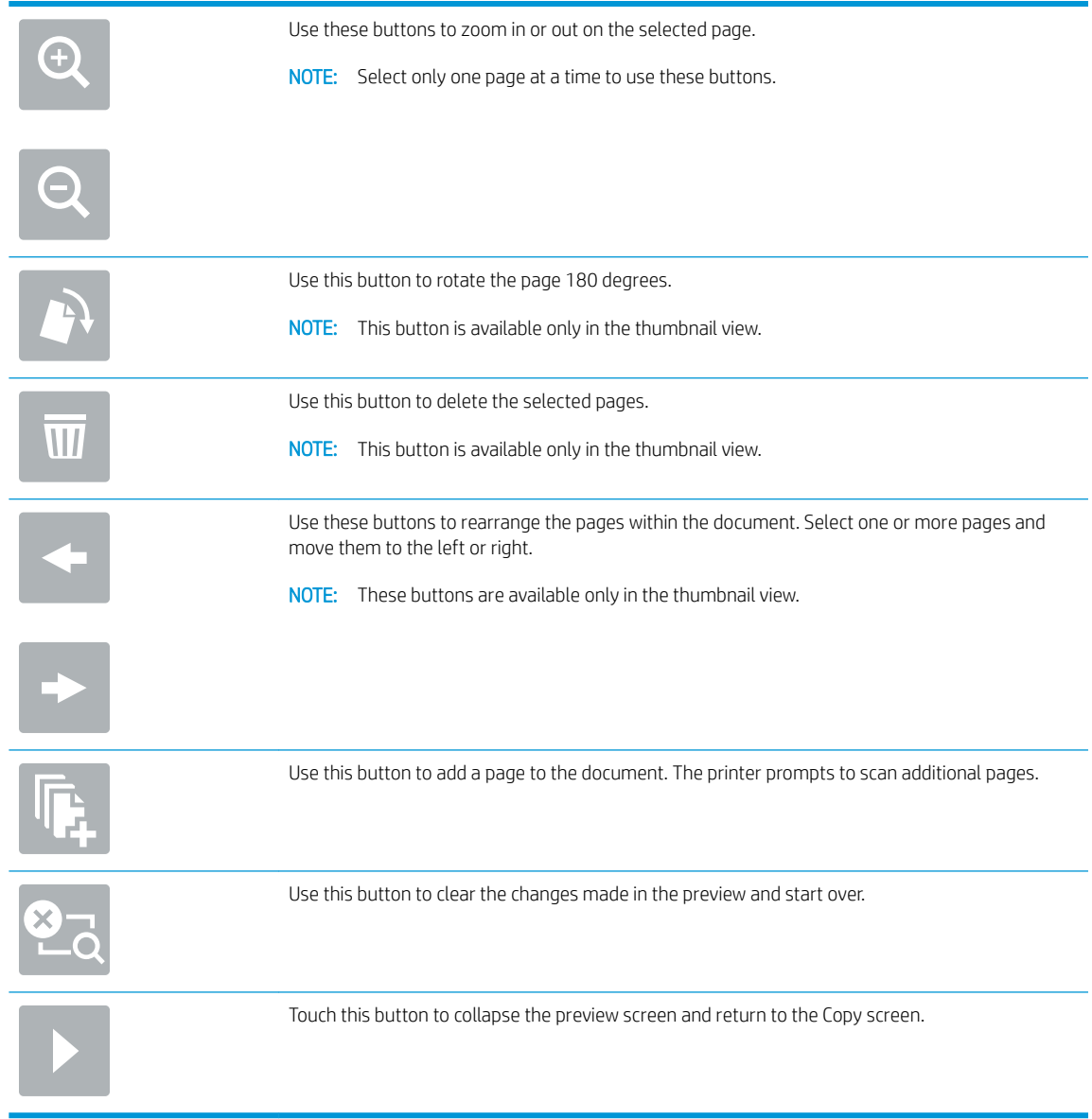

8. When the document is ready, touch Start to begin copying.

# <span id="page-91-0"></span>Additional options when copying

The following settings are available in the Options list when copying.

**WE:** The following list contains the master set of options available for HP LaserJet Enterprise MFP printers. Some options are not available on all printers.

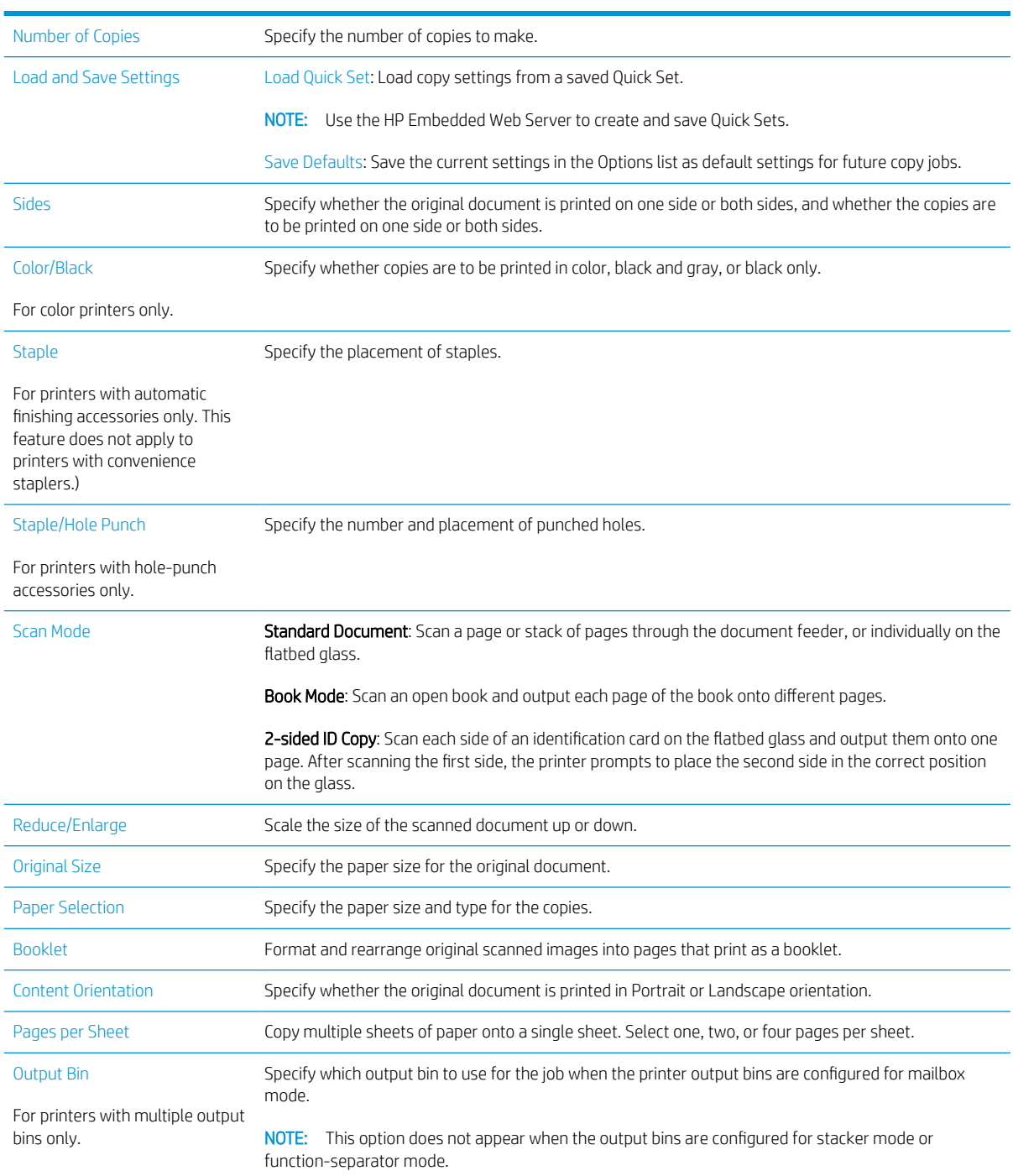

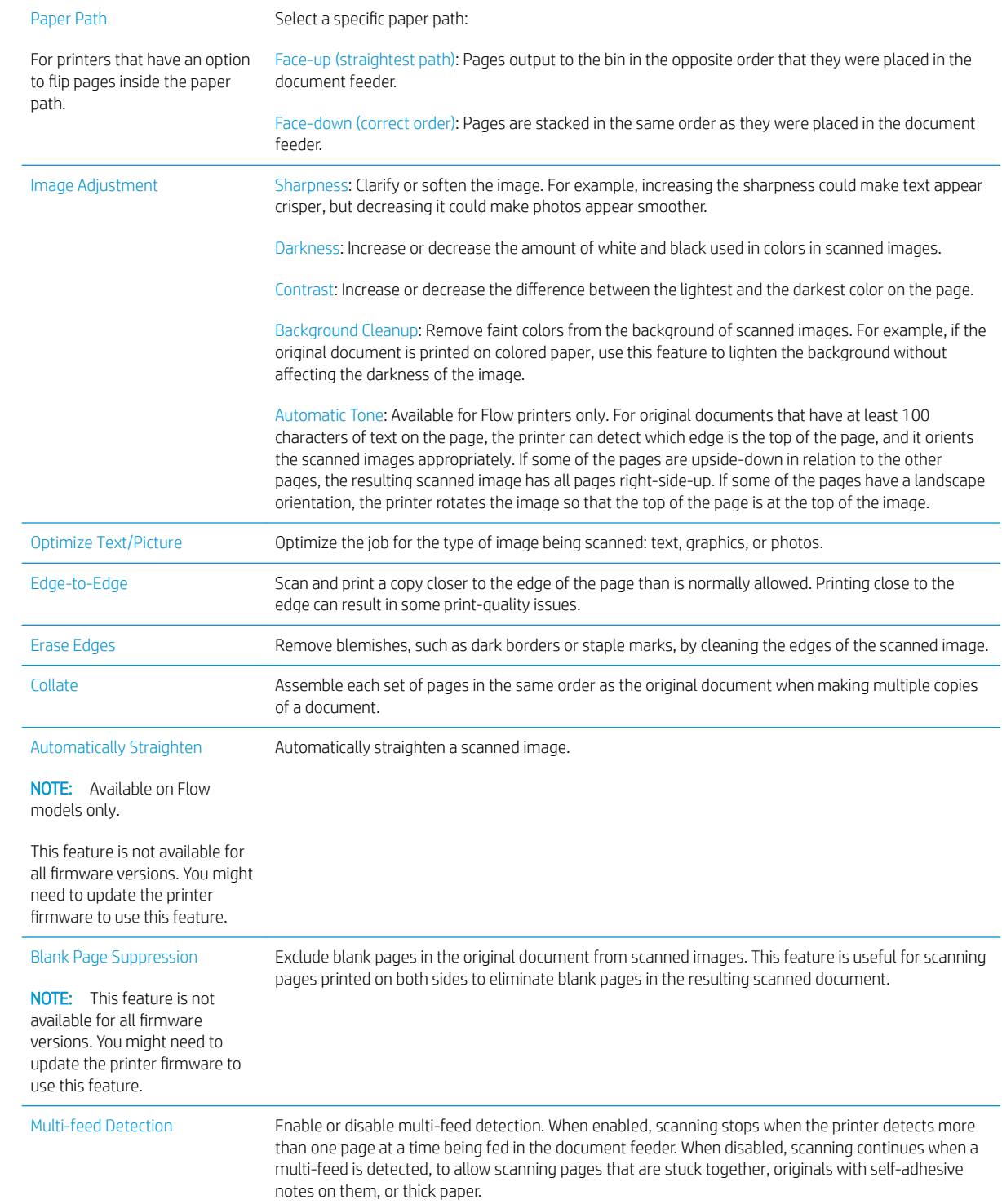

# <span id="page-93-0"></span>Additional copy tasks

Go to [www.hp.com/support/ljM631MFP](http://www.hp.com/support/ljM631MFP), [www.hp.com/support/ljM632MFP,](http://www.hp.com/support/ljM632MFP) or [www.hp.com/support/](http://www.hp.com/support/ljM633MFP) [ljM633MFP](http://www.hp.com/support/ljM633MFP).

Instructions are available for performing specific copy tasks, such as the following:

- Copy or scan pages from books or other bound documents
- Copy mixed-size documents
- Copy or scan both sides of an identification card
- Copy or scan a document into a booklet format

# 6 Scan

- **•** [Set up Scan to Email](#page-95-0)
- **[Set up Scan to Network Folder](#page-108-0)**
- **•** [Set up Scan to USB Drive](#page-119-0)
- Set up Save to SharePoint<sup>®</sup> (Flow models only)
- [Create a Quick Set](#page-129-0)
- [Send a scanned document to one or more email addresses](#page-138-0)
- [Scan and send to network folder](#page-140-0)
- [Scan and send to USB Flash Drive](#page-142-0)
- [Additional options when scanning](#page-144-0)
- [HP JetAdvantage business solutions](#page-146-0)
- [Additional scan tasks](#page-147-0)

#### For more information:

The following information is correct at the time of publication. For current information, see [www.hp.com/](http://www.hp.com/support/ljM631MFP) [support/ljM631MFP](http://www.hp.com/support/ljM631MFP), [www.hp.com/support/ljM632MFP,](http://www.hp.com/support/ljM632MFP) or [www.hp.com/support/ljM633MFP.](http://www.hp.com/support/ljM633MFP)

HP's all-inclusive help for the printer includes the following information:

- Install and configure
- Learn and use
- **•** Solve problems
- **•** Download software and firmware updates
- Join support forums
- **•** Find warranty and regulatory information

# <span id="page-95-0"></span>Set up Scan to Email

- **Introduction**
- Before you begin
- Step one: Access the HP Embedded Web Server (EWS)
- Step two: Configure the Network Identification settings
- Step three: Configure the Send to Email feature
- Step four: Configure the Quick Sets (optional)
- Step five: Set up Send to Email to use Office 365 Outlook (optional)

## Introduction

The printer has a feature that enables it to scan a document and send it to one or more email addresses. To use this scan feature, the printer must be connected to a network; however, the feature is not available until it has been configured. There are two methods for configuring Scan to Email, the Scan to Email Setup Wizard for basic and Email Setup for advanced. Use the following information to set up the Scan to Email feature.

## Before you begin

To set up the Scan to Email feature, the printer must have an active network connection.

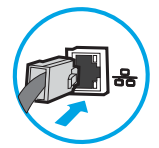

Administrators need the following information before beginning the configuration process.

- Administrative access to the printer
- DNS suffix (e.g., companyname.com)
- SMTP server (e.g., smtp.mycompany.com)

**W** NOTE: If you do not know the SMTP server name, SMTP port number, or authentication information, contact the email/Internet service provider or system administrator for the information. SMTP server names and port names are typically found by doing an Internet search. For example, use terms like "Gmail smtp server name" or "Yahoo smtp server name" to search.

SMTP server authentication requirements for outgoing email messages, including the user name and password used for authentication, if applicable.

 $\mathbb{F}$  NOTE: Consult your email service provider's documentation for information on digital sending limits for your email account. Some providers may temporarily lock your account if you exceed your sending limit.

# Step one: Access the HP Embedded Web Server (EWS)

1. From the Home screen on the printer control panel, touch the Information  $\bigcap$  icon, and then touch the Network  $\frac{R}{2A}$  icon to display the IP address or host name.

<span id="page-96-0"></span>2. Open a web browser, and in the address line, type the IP address or host name exactly as it displays on the printer control panel. Press the Enter key on the computer keyboard. The EWS opens.

https://10.10.XXXXX/

**W** NOTE: If the web browser displays a message indicating that accessing the website might not be safe, select the option to continue to the website. Accessing this website will not harm the computer.

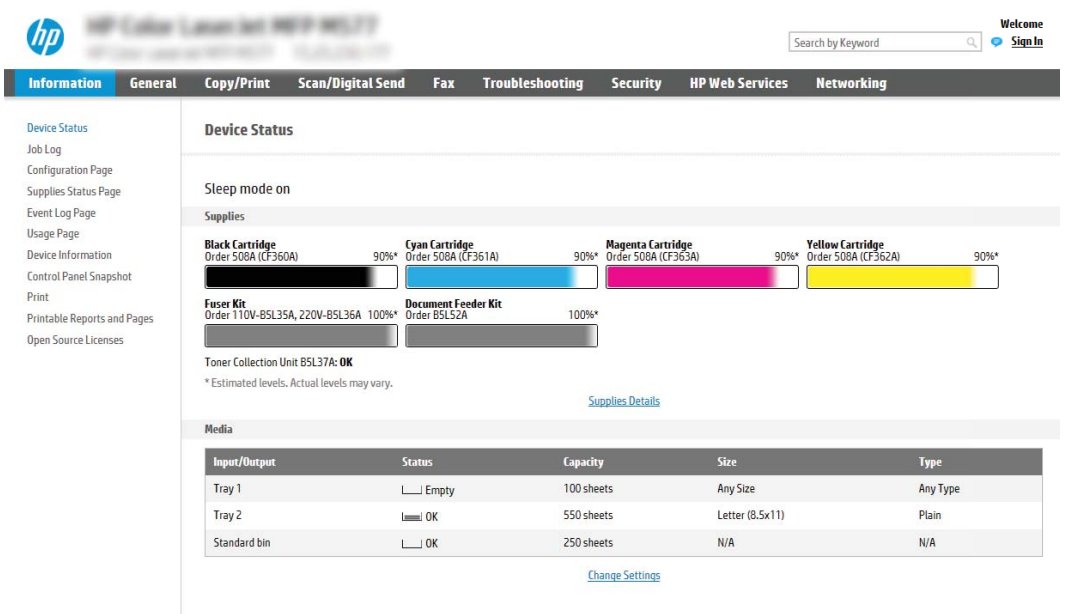

# Step two: Configure the Network Identification settings

- **W** NOTE: Configuring email setup on the Networking tab is an advanced process and might require the assistance of a system administrator.
	- 1. Using the EWS top navigation tabs, click Networking.
	- $\mathbb{R}$  NOTE: For configuring the network settings for use with Office 365, Step five: Set up Send to Email to use [Office 365 Outlook \(optional\) on page 93](#page-106-0)
	- 2. In the left navigation pane, click TCP/IP Settings. A username/password might be required to access the Network Identification tab of the EWS.
	- 3. On the TCP/IP Settings dialog, click the Network Identification tab.

<span id="page-97-0"></span>4. If DNS is required on the network, in the TCP/IP Domain Suffix area, verify that the DNS suffix for the email client being used is listed. DNS suffixes have this format: *companyname.com*, gmail.com, etc.

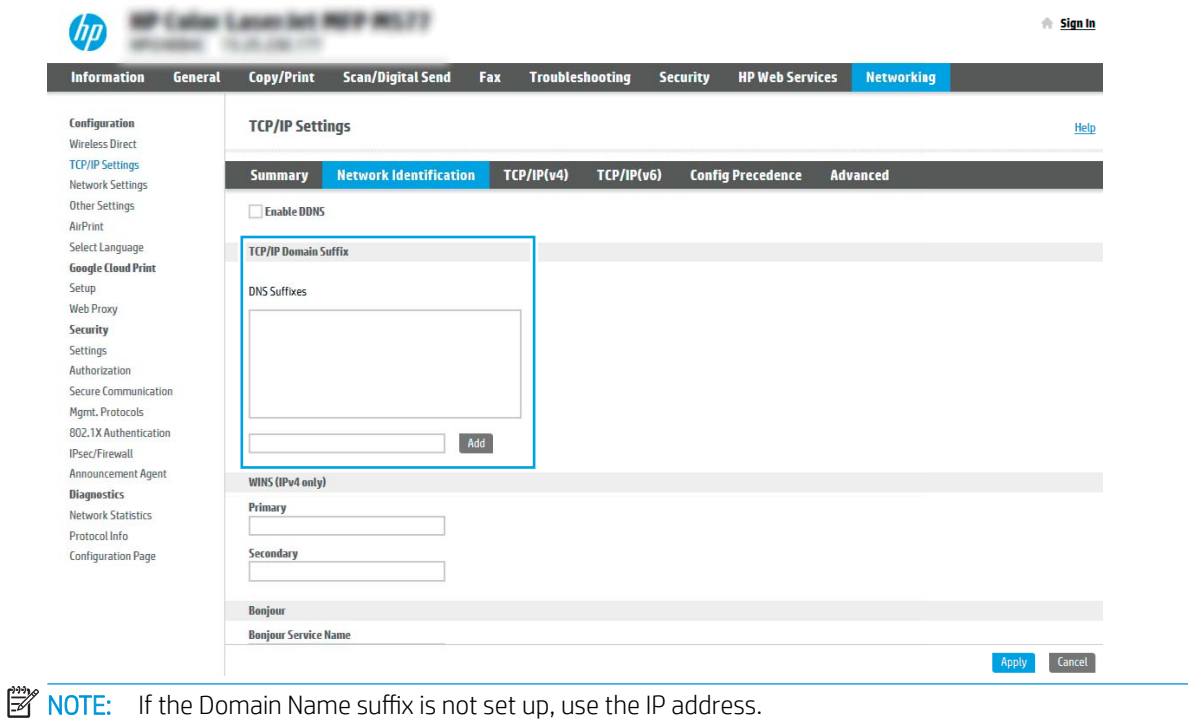

- 5. Click Apply.
- 6. Click OK.

## Step three: Configure the Send to Email feature

The two options for configuring Send to Email are the Email Setup Wizard for basic configuration and Email Setup for advanced configuration. Use the following options to configure the Send to Email feature:

- Method one: Basic configuration using the Email Setup Wizard
- Method two: Advanced configuration using the Email Setup

### Method one: Basic configuration using the Email Setup Wizard

This option opens the Email Setup Wizard in the HP Embedded Web Server (EWS) for basic configuration.

- 1. Using the EWS top navigation tabs, click Scan/Digital Send.
- 2. In the left-navigation pane, click Email and Scan to Network Folder Quick Setup Wizards.

3. In the Email and Scan to Network Folder Quick Setup Wizards dialog, click the Email Setup link.

**W** NOTE: If a message displays indicating that the Scan to Email feature is disabled, click Continue to proceed with the configuration and enable the Scan to Email feature upon completion.

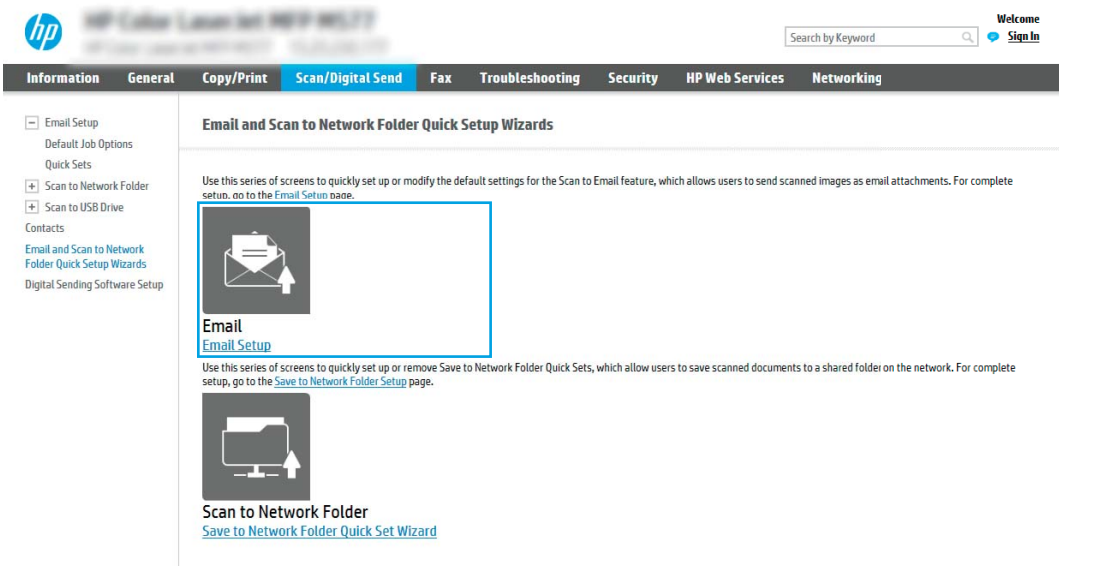

4. On the Configure Email Servers (SMTP) dialog, select one of the following options and complete the steps:

Option one: Use a server already in use by Email

**▲** Select Use a server already in use by Email, and then click Next.

Option two: Search network for outgoing email server

- **WE NOTE:** This option finds outgoing SMTP servers inside your firewall only.
	- a. Select Search network for outgoing email server, and then click Next.
	- b. Select the appropriate server from the Configure Email Server (SMTP) list, and then click Next.
	- c. Select the option that describes the server's authentication requirements:
		- Server does not require authentication: Select Server does not require authentication, and then click Next.

-OR-

- Server requires authentication: From the drop-down list, select an authentication option:
	- Use credentials of user to connect after Sign In at the control panel: Select Use credentials of user to connect after Sign In at the control panel, and then click Next.

 $-OR-$ 

○ Always use these credentials: Select Always use these credentials, enter the User name and Password, and then click Next.

#### Option three: Add SMTP server

- a. Select Add SMTP server
- b. Enter the Server Name and Port Number, and then click Next.
	- NOTE: In most cases, the default port number does not need to be changed.
	- **EX NOTE:** If you are using a hosted SMTP service such as Gmail, verify the SMTP address, port number, and SSL settings from the service provider's website or other sources. Typically, for Gmail, the SMTP address is smtp.gmail.com, port number 465, and the SSL should be enabled.

Please refer to online sources to confirm these server settings are current and valid at the time of configuration.

- c. Select the appropriate server authentication option:
	- Server does not require authentication: Select Server does not require authentication, and then click Next.

-OR-

- Server requires authentication: Select an option from the Server requires authentication dropdown list:
	- Use credentials of user to connect after Sign In at the control panel: Select Use credentials of user to connect after Sign In at the control panel, and then click Next.

-OR-

- Always use these credentials: Select Always use these credentials, enter the User name and Password, and then click Next.
- 5. On the **Configure Email Settings** dialog, enter the following information about for the sender's email address, and then click Next.
	- $\mathbb{B}^n$  NOTE: When setting up the From, Subject, and Message fields, if the User editable check box is unchecked, users will not be able to edit those fields at the printer control panel when sending an email.

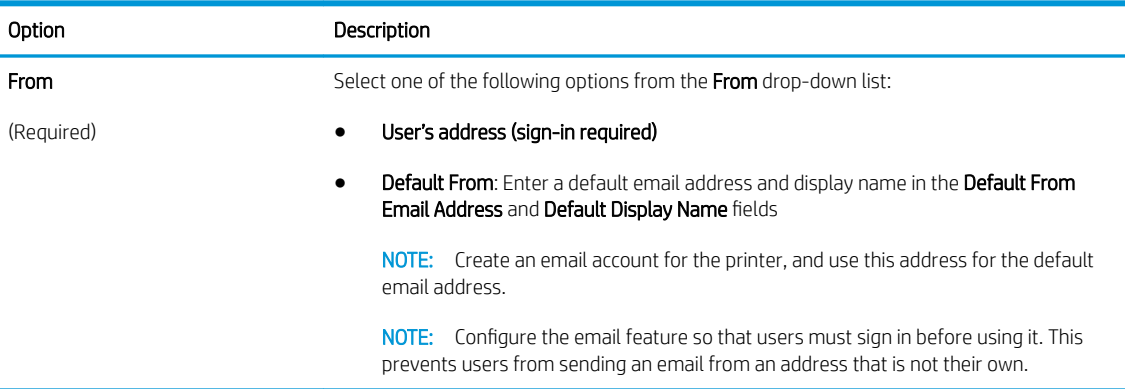

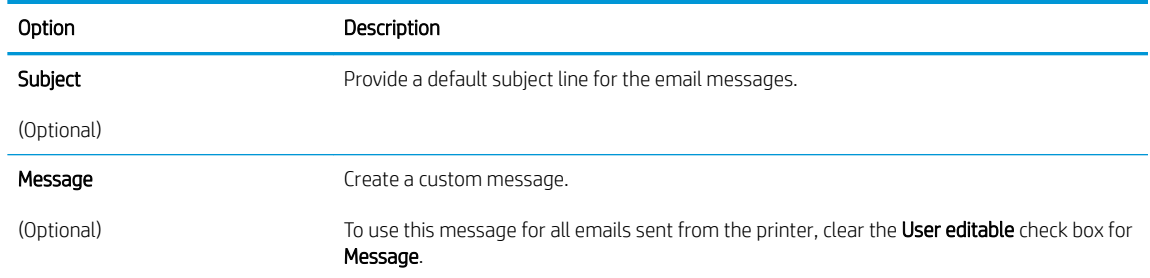

### 6. In the Configure File Scan Settings area, set the default scanning preferences, and then click Next.

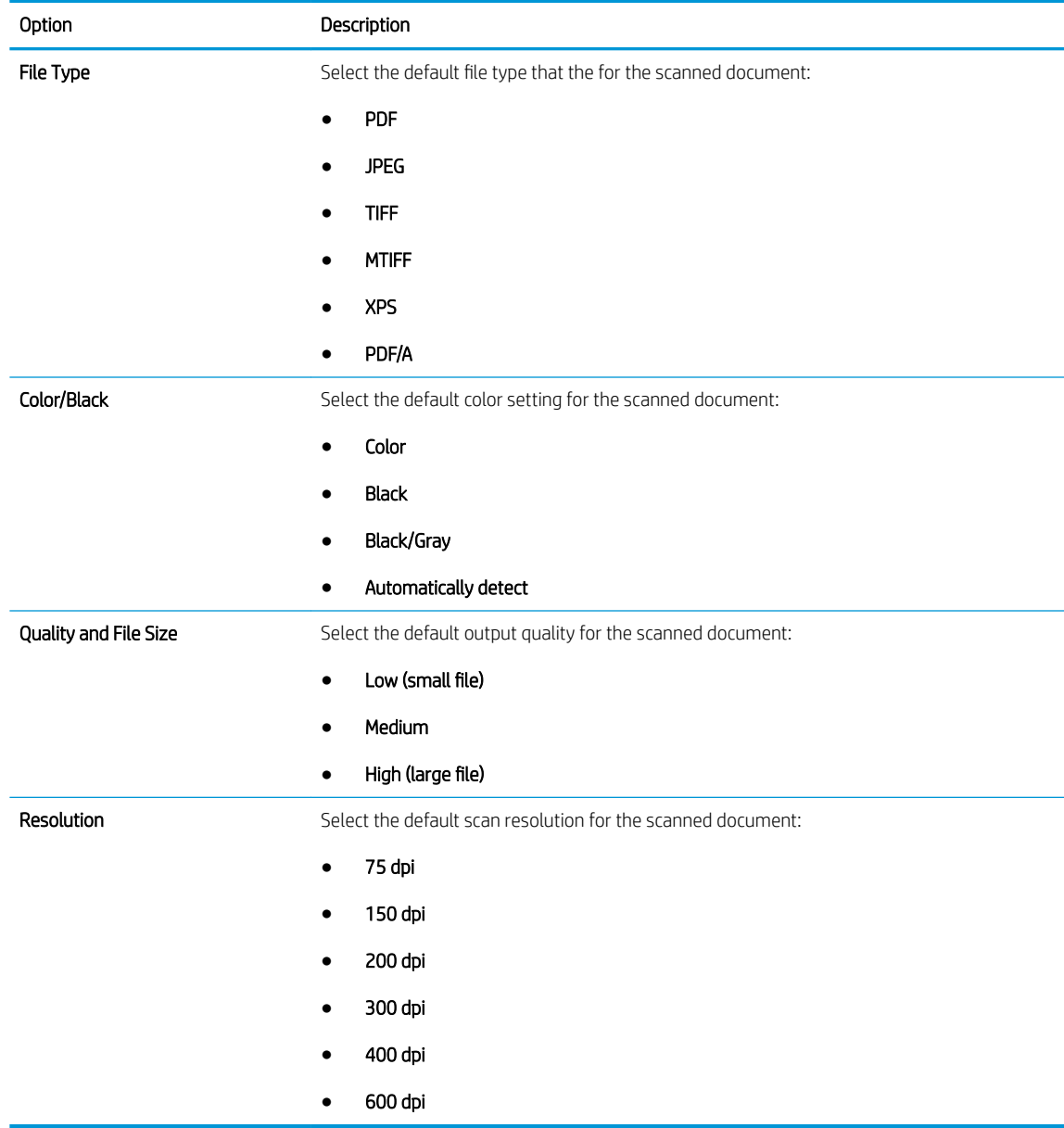

7. Review the **Summary** area, and then click Finish to complete the setup.

### <span id="page-101-0"></span>Method two: Advanced configuration using the Email Setup

1. Using the EWS top navigation tabs, click Scan/Digital Send, and then click Email Setup in the left navigation pane.

**W** NOTE: By default, the Email Setup page displays the basic settings for Scan to Email setup. To access additional settings, click the Advanced Settings button at the bottom of the page.

2. On the Email Setup dialog, select the Enable Send to Email check box. If this check box is not selected, the feature is unavailable at the printer control panel.

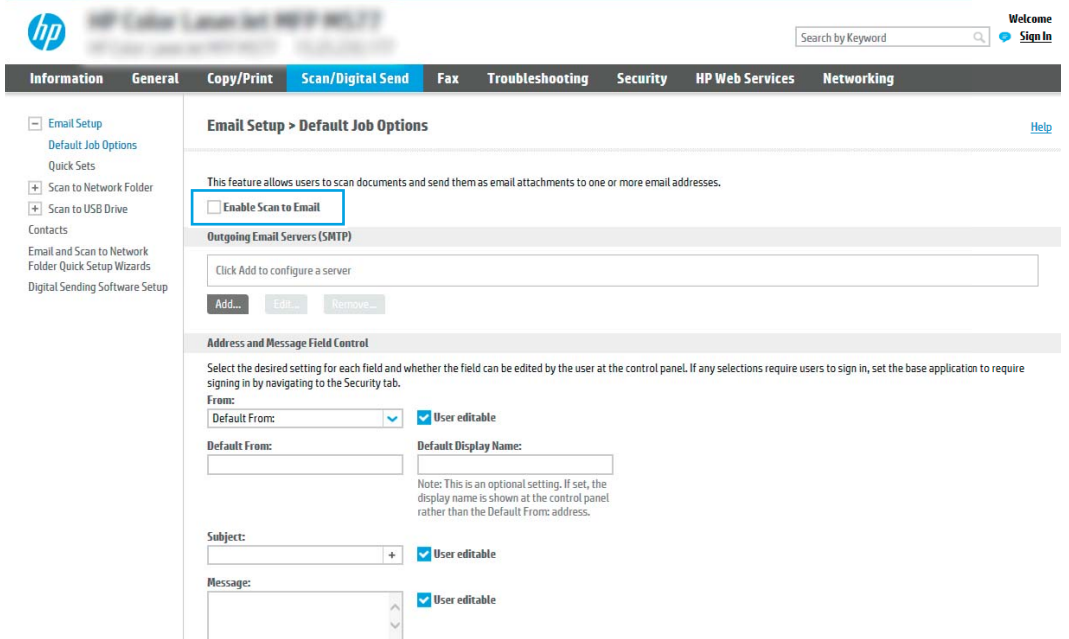

- 3. In the **Outgoing Email Servers (SMTP)** area, complete the steps for one of the following options:
	- Select one of the displayed servers
	- Click Add to start the SMTP wizard.
		- 1. In the SMTP wizard, select one of the following options:
			- Option one: I know my SMTP server address or host name: Enter the address of an SMTP server, and then click Next
			- Option two: If you do not know the address of the SMTP server, select Search network for outgoing email server, and then click Next. Select the server, and then click Next.
- $\mathbb{B}^\prime$  NOTE: If an SMTP server was already created for another printer function, the Use a server already in use by another function option displays. Select this option, and then configure it to be used for the email function.
- 2. On the Set the basic information necessary to connect to the server dialog, set the options to use, and then click **Next**.
- **X** NOTE: Some servers have problems sending or receiving emails that are larger than 5 megabytes (MB). These problems can be prevented by entering a number in Split emails if larger than (MB).
- $\mathbb{R}^n$  NOTE: In most cases, the default port number does not need to be changed. However, when using the Enable SMTP SSL Protocol option, port 587 must be used.
- <sup>2</sup> NOTE: If you are using Google™ Gmail for email service, select the Enable SMTP SSL Protocol check box. Typically, for gmail, the SMTP address is smtp.gmail.com, port number 465, and the SSL should be enabled.

Please refer to online sources to confirm these server settings are current and valid at the time of configuration.

- 3. On the Server Authentication Requirements dialog, select the option that describes the server's authentication requirements:
	- Server does not require authentication, and then click Next.
	- Server requires authentication
		- From the drop-down box, select Use credentials of user to connect after Sign In at the control panel, and then click Next.
		- From the drop-down box, select **Always use these credentials**, enter the Username and Password, and then click Next.
	- **W** NOTE: If using a signed-in user's credentials, set email to require sign in by the user on the printer control panel. Deny device guest access to email by clearing the check box for email in the Device Guest column in the Sign in and Permission Policies area on the Access Control dialog of the Security tab. The icon in the check box changes from a check mark to a lock.
- 4. On the Server Usage dialog, choose the printer functions that will send email through this SMTP server, and then click the **Next** button.
	- **W** NOTE: If the server requires authentication, a user name and password for sending automatic alerts and reports from the printer will be required.
- 5. On the Summary and Test dialog, enter a valid email address in the Send a test email to: field, and then click Test.
- 6. Verify that all of the settings are correct, and then click Finish to complete the outgoing email server set up.
- 4. In the Address and Message Field Control area, enter a From: setting and any of the other optional settings.

Address and Message Field Control settings:

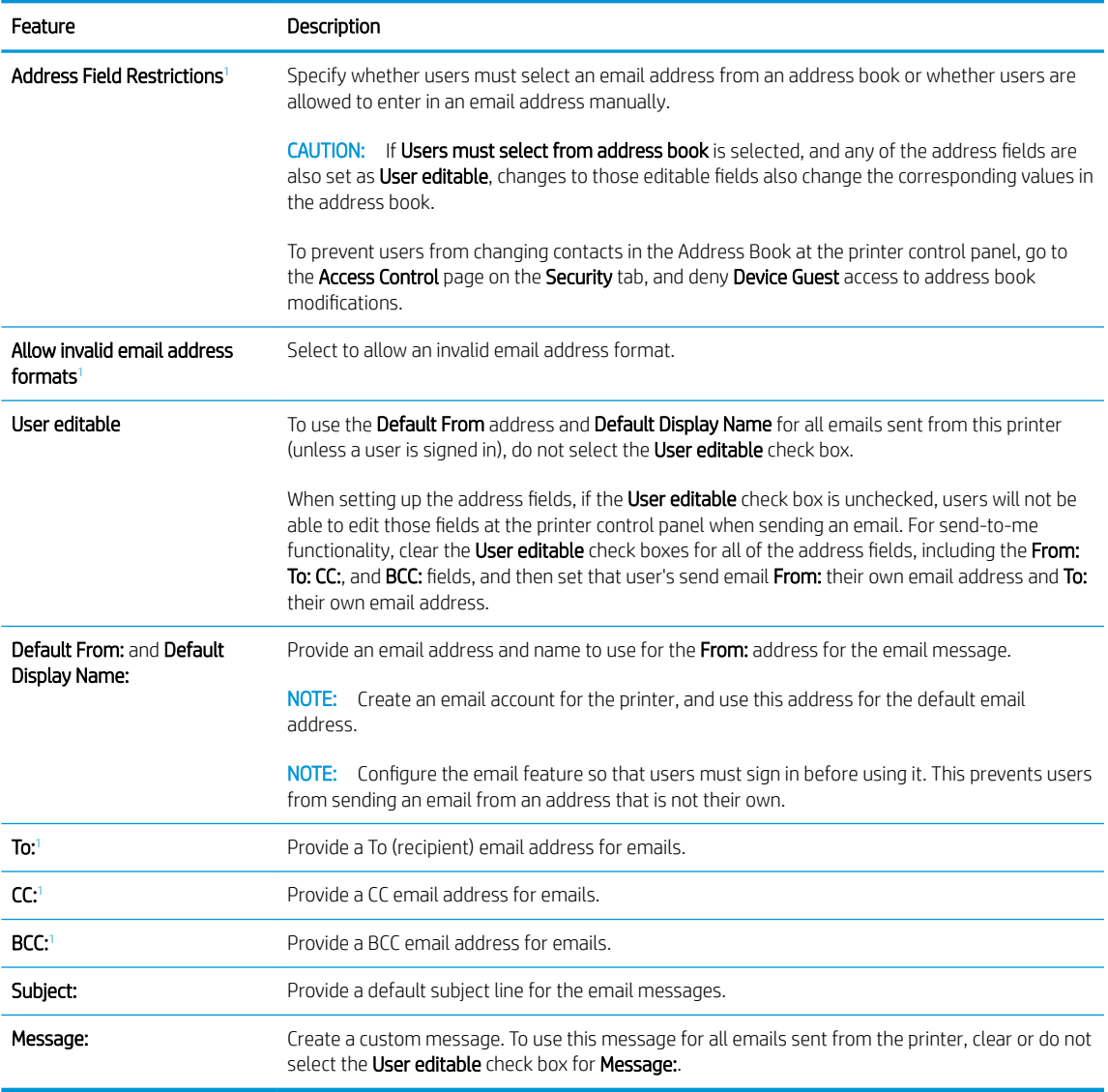

<sup>1</sup> This setting is available only on the Advanced Settings page.

#### 5. In the Signing and Encryption area, set the signing and encryption preferences.

NOTE: These settings are available only on the Advanced Settings page.

### Signing and Encryption settings:

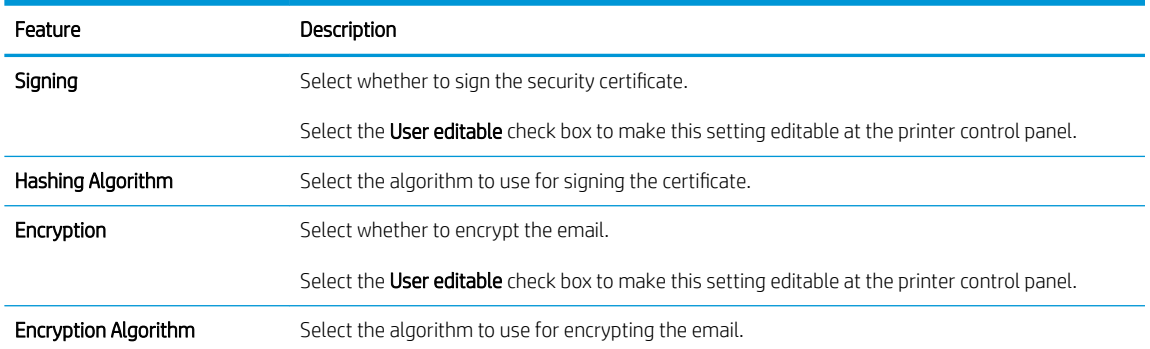

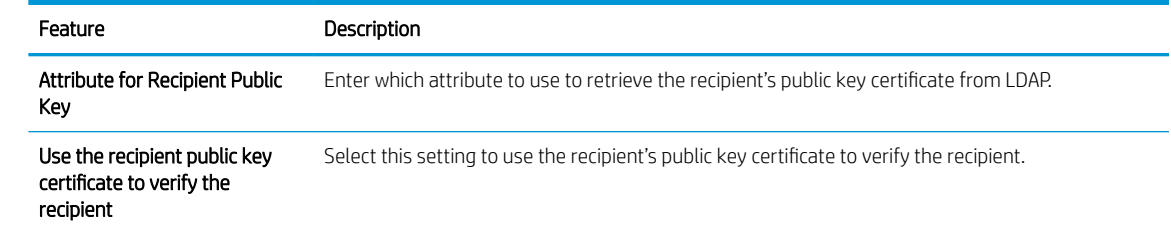

- 6. In the Notification Settings area, select when users will receive notifications about sent emails. The default setting is using the signed in user's email address. If the recipient email address is blank, no notification is sent.
- 7. In the Scan Settings area, set the default scanning preferences.

NOTE: These settings are available only on the Advanced Settings page.

#### Scan settings:

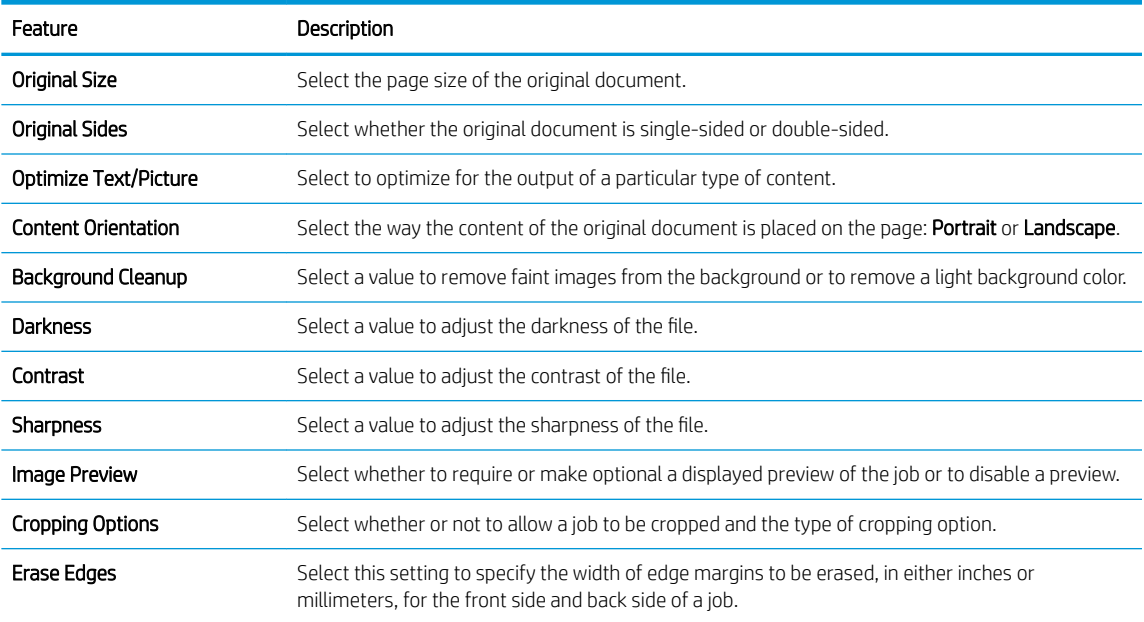

#### 8. In the File Settings area, set the default file settings preferences.

#### File settings:

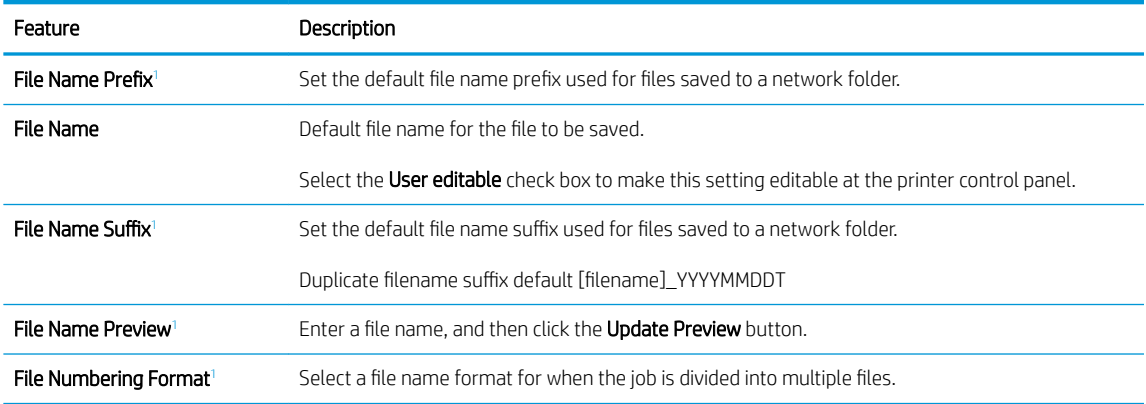

<span id="page-105-0"></span>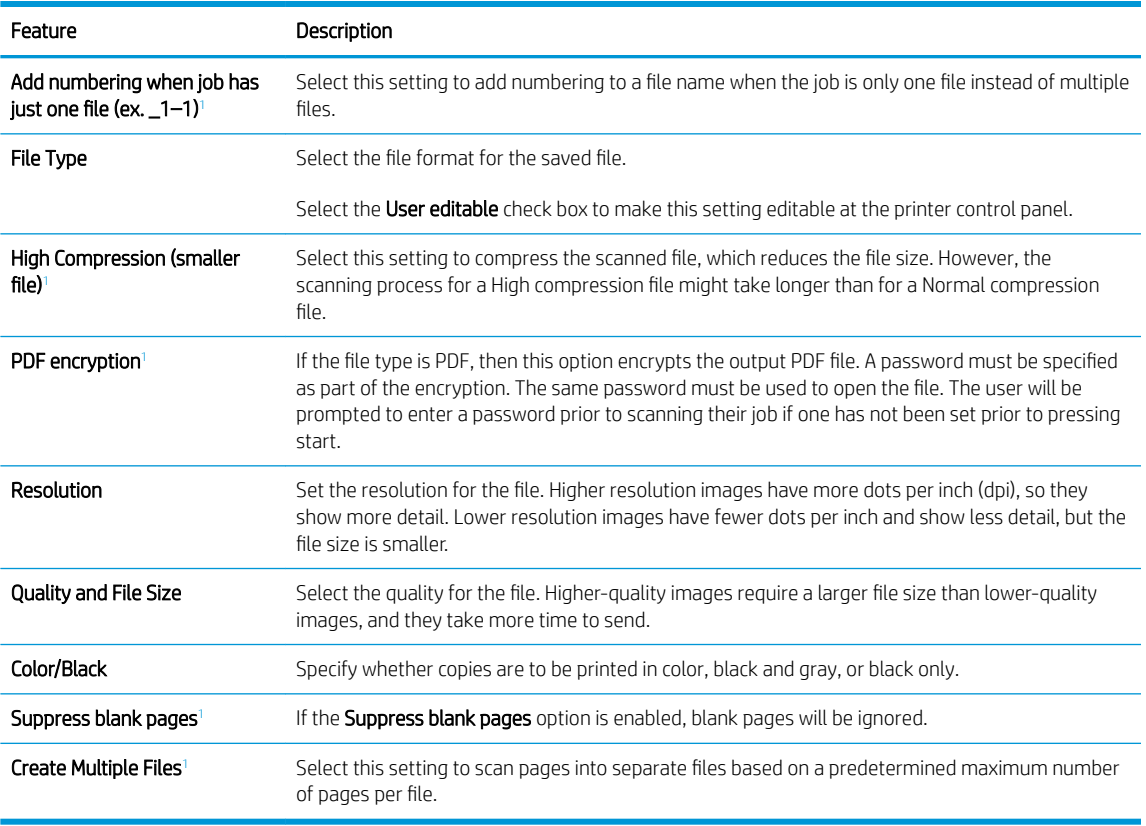

<sup>1</sup> This setting is available only on the Advanced Settings page.

9. Review the selected options to verify that they are accurate, and then click Apply to complete the setup.

# Step four: Configure the Quick Sets (optional)

Quick Sets are optional short-cut jobs that can be accessed on the main Home screen or within the Quick Sets application at the printer.

- 1. In the Email Setup area of the left navigation pane, click Quick Sets.
- 2. Select one of the following options:
	- Select an existing Quick Set under Quick Sets Application in the table.

-OR-

- Click Add to start the Quick Set Wizard.
- 3. If you selected Add, the Quick Sets Setup page opens. Complete the following information:
	- Quick Set Name: Enter a title for the new Quick Set.
	- Quick Set Description: Enter a description of the Quick Set.
	- Quick Set Start Option: To set how the Quick Set starts, click either Enter application, then user presses Start or Start instantly when selected from the Home Screen.
- 4. Define the following settings for the Quick Set: Address and Message Field Control, Signing and Encryption, Notification Settings, Scan Settings, File Settings.
- 5. Click Finish to save the Quick Set.

# <span id="page-106-0"></span>Step five: Set up Send to Email to use Office 365 Outlook (optional)

### Introduction

Microsoft Office 365 Outlook is a cloud-based email system provided by Microsoft which uses Microsoft's Simple Mail Transfer Protocol (SMTP) server to send or receive emails. Complete the following to enable the printer to send an email with an Office 365 Outlook account from the control panel.

**W** NOTE: You must have an email address account with Office 365 Outlook to configure the settings in the EWS.

### Configure the outgoing email server (SMTP) to send an email from an Office 365 Outlook account

- 1. Using the EWS top navigation tabs, click **Networking**.
- 2. In the left navigation pane, click TCP/IP Settings.
- 3. In the TCP/IP Settings area, click the Network Identification tab.
- 4. If DNS is required on the network, in the TCP/IP Domain Suffix area, verify that the DNS suffix for the email client being used is listed. DNS suffixes have this format: *companyname.com*, Gmail.com, etc.

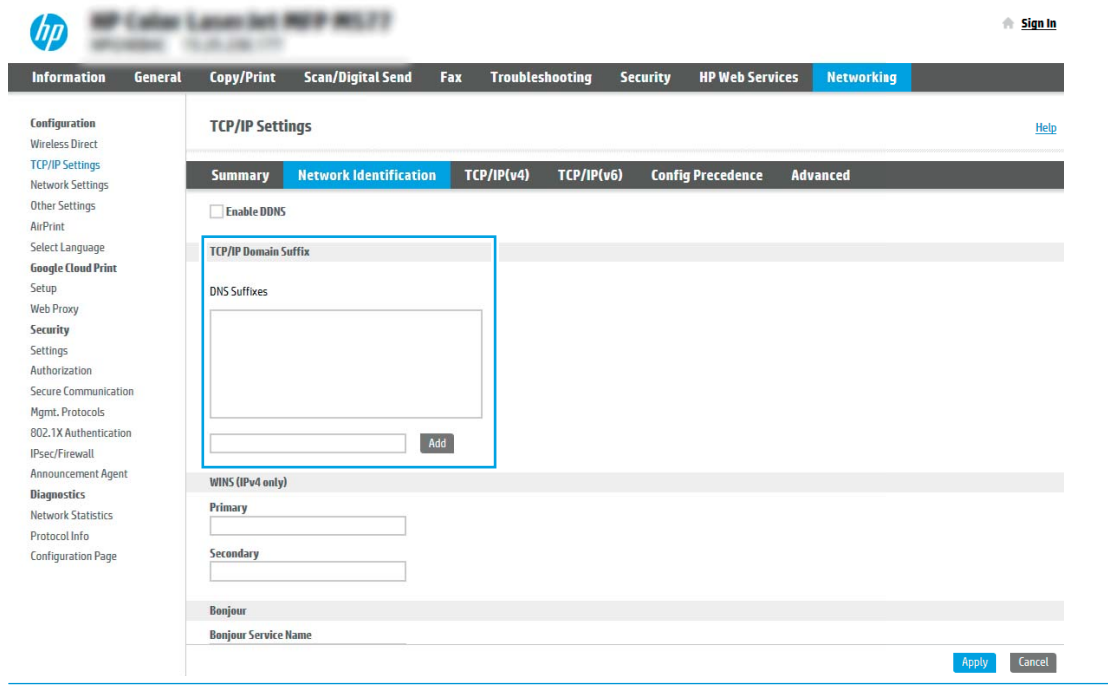

 $\mathbb{R}^n$  NOTE: If the Domain Name suffix is not set up, use the IP address.

- 5. Click Apply.
- 6. Click the Scan/Digital Send tab.
- 7. On the left navigation pane, click Email Setup.

8. On the Email Setup page, select the Enable Send to Email check box. If this check box is not available, the feature is unavailable at the printer control panel.

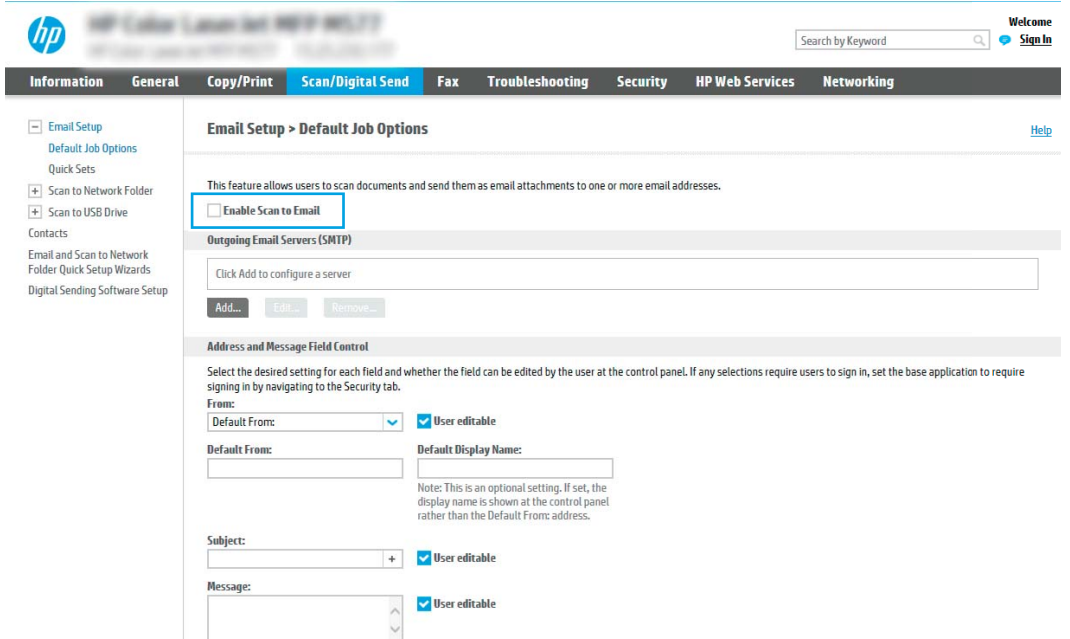

- 9. In the Outgoing Email Servers (SMTP) area, click Add to start the SMTP wizard.
- 10. In the I know my SMTP server address or host name field, type smtp.onoffice.com, and then click Next.
- 11. On the Set the basic information necessary to connect to the server dialog, in the Port Number field, type 587.
	- **W** NOTE: Some servers have problems sending or receiving emails that are larger than 5 megabytes (MB). These problems can be prevented by entering a number in Split emails if larger than (MB).
- 12. Select the Enable SMTP SSL Protocol check box, and then click Next.
- 13. On the Server Authentication Requirements dialog, complete the following information:
	- a. Select Server requires authentication.
	- b. From the drop-down list, select Always use these credentials
	- c. In the Username field, type the Office 365 Outlook email address.
	- d. In the Password field, type the Office 365 Outlook account password, and then click Next.
- 14. On the Server Usage dialog, choose the printer functions that will send email through this SMTP server, and then click the **Next** button.
- 15. On the Summary and Test dialog, enter a valid email address in the Send a test email to: field, and then click Test.
- 16. Verify that all of the settings are correct, and then click Finish to complete the outgoing email server set up.
# Set up Scan to Network Folder

- Introduction
- Before you begin
- Step one: Access the HP Embedded Web Server
- [Step two: Set up Scan to Network Folder](#page-109-0)

### Introduction

This document explains how to enable and configure the Scan to Network Folder function. The printer has a feature that enables it to scan a document and save it to a network folder. To use this scan feature, the printer must be connected to a network; however, the feature is not available until it has been configured. There are two methods for configuring Scan to Network Folder, the Save to Network Folder Setup Wizard for basic setup and Save to Network Folder Setup for advanced setup.

## Before you begin

**W** NOTE: To set up the Scan to Network Folder feature, the printer must have an active network connection.

Administrators need the following items before beginning the configuration process.

- Administrative access to the printer
- The fully-qualified domain name (FQDN) (e.g., \\servername.us.companyname.net\scans) of the destination folder OR the IP address of the server (e.g., \\16.88.20.20\scans).
- **W** NOTE: The use of the term "server" in this context refers to the computer where the shared folder resides.

### Step one: Access the HP Embedded Web Server

- 1. From the Home screen on the printer control panel, touch the Information  $\bigcap$  icon, and then touch the Network  $\frac{p}{24}$  icon to display the IP address or host name.
- 2. Open a web browser, and in the address line, type the IP address or host name exactly as it displays on the printer control panel. Press the Enter key on the computer keyboard. The EWS opens.

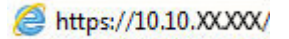

**W** NOTE: If the web browser displays a message indicating that accessing the website might not be safe, select the option to continue to the website. Accessing this website will not harm the computer.

<span id="page-109-0"></span>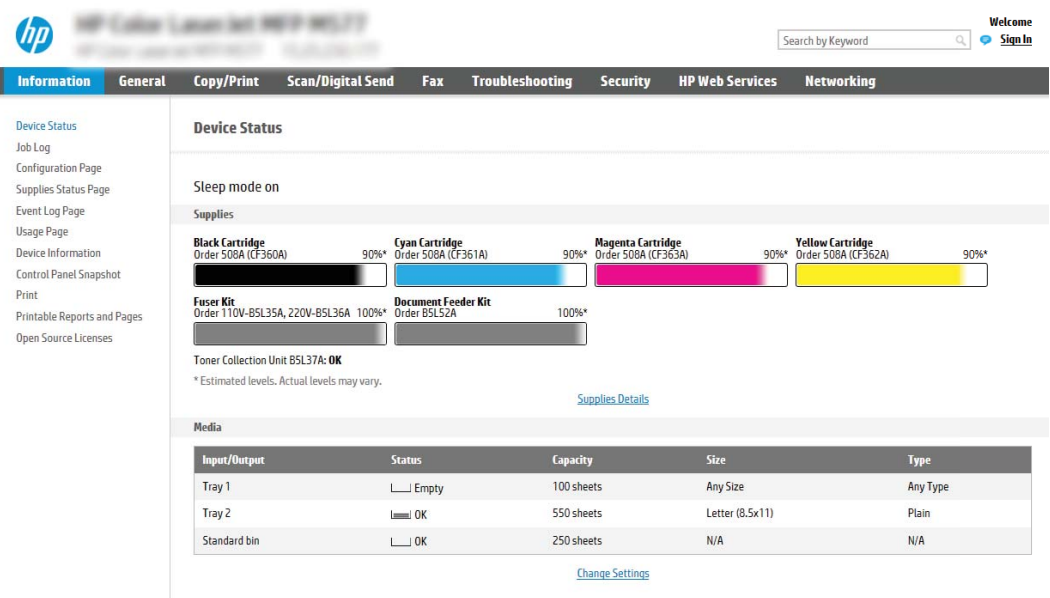

## Step two: Set up Scan to Network Folder

### Method one: Use the Scan to Network Folder Wizard

This option opens the setup wizard that is in the HP Embedded Web Server (EWS) for the printer. The setup wizard includes the options for basic configuration.

- **W** NOTE: Before you begin: To display the printer's IP address or host name, touch the Information **in** icon, and then touch the Network  $\frac{\pi}{24}$  icon on the printer's control panel.
	- 1. Using the EWS top navigation tabs, click Scan/Digital Send tab. The Email and Scan to Network Folder Quick Setup Wizards dialog opens.
	- 2. In the left-navigation pane, click Email and Scan to Network Folder Quick Setup Wizards.
	- 3. Click the Save to Network Folder Quick Set Wizard link.
	- 4. On the Add or Remove a Save to Network Folder Quick Set dialog, click Add.
		- **W** NOTE: Quick Sets are short-cut jobs that can be accessed on the printer Home screen or within the Quick Sets application.

**W** NOTE: The Save to Network Folder feature can be minimally configured without creating a quick set. However, without the quick set, users must enter the destination folder information at the control panel for each scan job. A quick set is required to include Save to Network Folder metadata.

- 5. On the Add Folder Quick Set dialog, complete the following information:
	- a. In the Quick Set Title field, type a title.
- **W** NOTE: Name the Quick Set something that users can understand quickly (e.g., "Scan and save to a folder").
- **b.** In the **Quick Set Description** field, type a description explaining what the Quick Set will save.
- c. Click Next.
- 6. On the Configure Destination Folder dialog, complete the following information:
	- a. In the UNC Folder Path field, type a folder path where the scan will go.

The folder path can either be the fully-qualified domain name (FQDN) (e.g.,  $\langle$ \servername.us.companyname.net\scans) or the IP address of the server (e.g., \\16.88.20.20\scans). Be sure that the folder path (e.g., \scans) follows the FQDN or IP address.

- **W** NOTE: The FQDN can be more reliable than the IP address. If the server gets its IP address via DHCP, the IP address can change. However, the connection with an IP address might be faster because the printer does not need to use DNS to find the destination server.
- b. From the Authentication Settings drop-down, select one of the following options:
	- Use credentials of user to connect after Sign In at the control panel
	- Always use these credentials
	- **X** NOTE: If Always use these credentials is selected, a user name and password must be entered in the corresponding fields, and the printer's access to the folder must be verified by clicking Verify Access.
- c. In the **Windows Domain** field, type the Windows domain.
	- **TIP:** To find the Windows domain in Windows 7, click Start, click Control Panel, click System.

To find the Windows domain in Windows 8, click Search, enter System in the search box, and then click System.

The domain is listed under Computer name, domain, and workgroup settings.

- d. Click Next.
- 7. On the Configure File Scan Settings dialog, set the default scanning preferences for the Quick Set, and then click Next.
- 8. Review the Summary dialog, and then click Finish.

### Method two: Use Scan to Network Folder Setup

This option enables advanced configuration of the Save to Network Folder feature using the HP Embedded Web Server (EWS) for the printer.

**NOTE:** Before you begin: To display the printer's IP address or host name, touch the Information **i** icon, and then touch the Network <sub>品</sub>icon on the printer's control panel.

### Step one: Begin the configuration

- 1. Click the Scan/Digital Send tab.
- 2. On the left navigation menu, click the Scan to Network Folder Setup link.

#### Step two: Configure the Scan to Network Folder settings

- 1. On the Scan to Network Folder Setup page, select the Enable Scan to Network Folder check box. If this box is not selected, the feature is unavailable at the printer control panel.
- 2. In the Scan to Network Folder area of the left navigation pane, click Quick Sets. Click Add to open the Quick Sets Setup dialog.
	- **W** NOTE: Quick Sets are short-cut jobs that can be accessed on the printer Home screen or within the Quick Sets application.
	- **EX NOTE:** The Scan to Network Folder feature can be minimally configured without creating a quick set. However, without the quick set, users must enter the destination folder information at the control panel for each scan job. A quick set is required to include Scan to Network Folder metadata.

Complete all of the settings in the Quick Set Setup to fully configure the Scan to Network Folder feature.

#### Dialog one: Set the Quick Set name, description, and options for user interaction at the control panel

Use the Set the button location for the Quick Set and options for user interaction at the control panel dialog to configure where the Quick Set button will display on the printer control panel and to configure the level of user interaction at the printer control panel.

1. In the Quick Set Name field, type a title.

**W** NOTE: Name the Quick Set something that users can understand quickly (e.g., "Scan and save to a folder").

- 2. In the Quick Set Description field, type a description explaining what the Quick Set will save.
- 3. From the Quick Set Start Option list, select one of the following options:
	- Option one: Enter application, then user presses Start
	- Option two: Start instantly upon selection

Select one of the following prompt options :

- Prompt for original sides
- Prompt for additional pages
- Require Preview

**W** NOTE: If Start instantly upon selection is selected, the destination folder must be entered in the next step.

#### 4. Click Next.

#### Dialog two: Folder Settings

Use the **Folder Settings** dialog to configure the types of folders the printer sends scanned documents to.

There are two types of destination folders to select from:

- Shared folders or FTP folders
- Personal shared folders

There are two types of folder permissions to select from:

- Read and write access
- Write access only

The following information describes how to configure the folder settings.

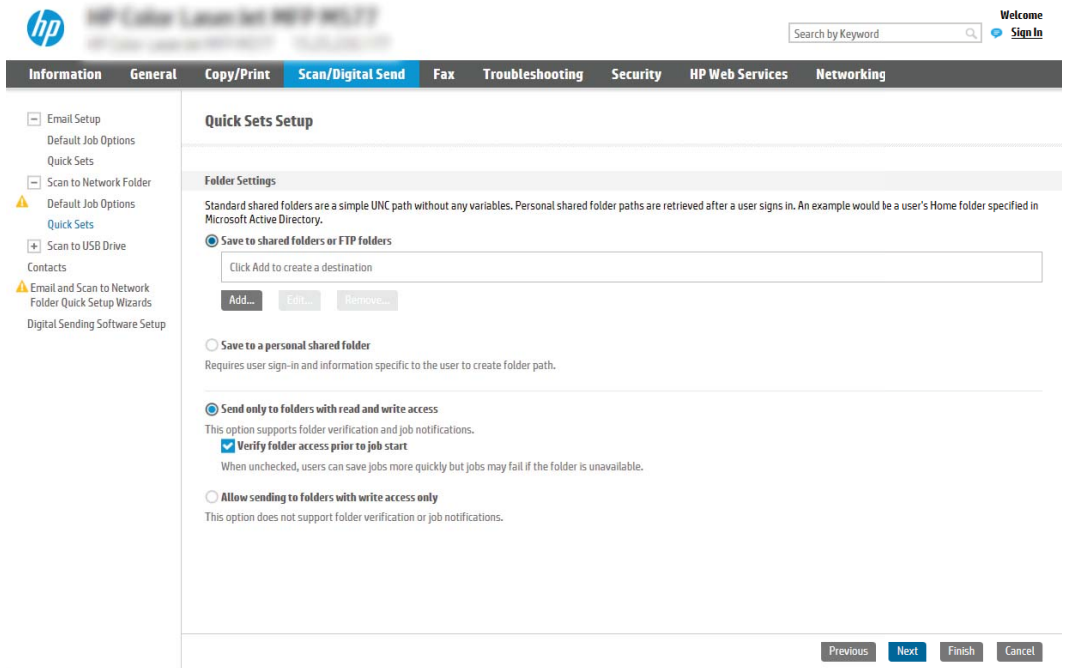

### Configure the destination folder for scanned documents

### Option 1: Shared folders or FTP folders

To save scanned documents to a standard shared folder or an FTP folder, complete the following steps:

- 1. If it is not already selected, select Save to shared folders or FTP folders.
- 2. Click Add.... The Add Network Folder Path dialog opens.
- 3. On the Add Network Folder Path dialog, select one of the following options:
	- Option one: Save to a standard shared network folder

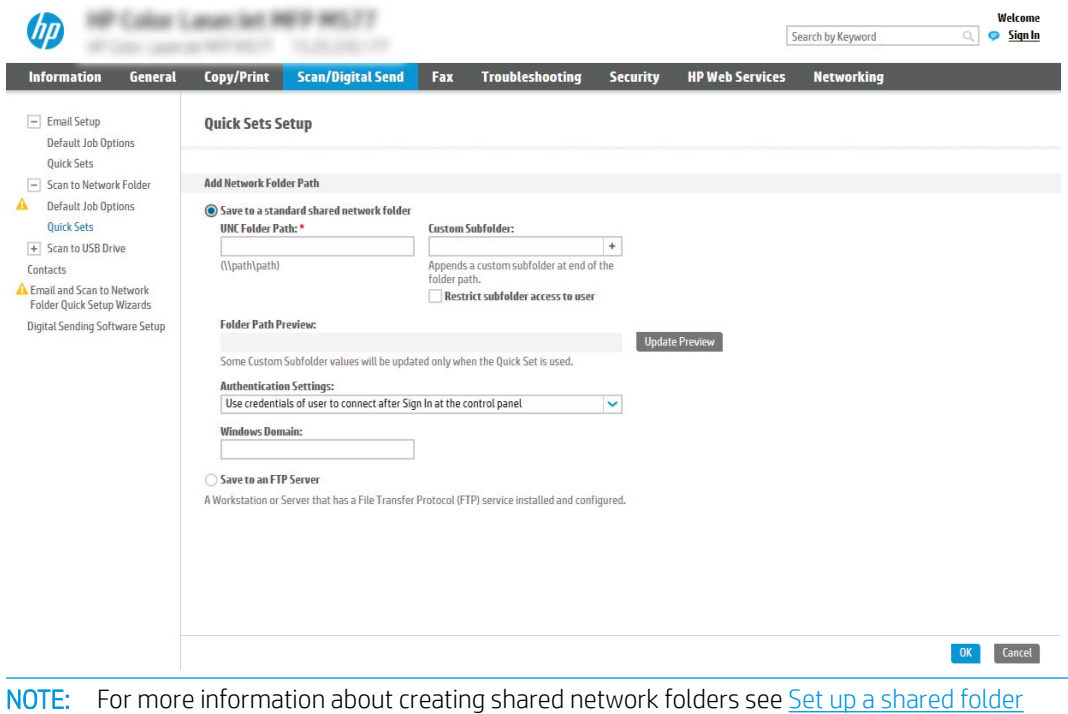

(c04431534).

₩

- 1. If it is not already selected, select Save to a standard shared network folder.
- 2. In the UNC Folder Path field, type a folder path.

The folder path can either be the fully-qualified domain name (FQDN) (e.g.,  $\setminus$ \servername.us.companyname.net\scans) or the IP address of the server (e.g., \ \16.88.20.20\scans). Be sure that the folder path (e.g., \scans) follows the FQDN or IP address.

- $\mathbb{R}^n$  NOTE: The FQDN can be more reliable than the IP address. If the server gets its IP address via DHCP, the IP address can change. However, the connection with an IP address might be faster because the printer does not need to use DNS to find the destination server.
- 3. To automatically create a subfolder for scanned documents in the destination folder, select a format for the subfolder name from the Custom Subfolder list.

To restrict the subfolder access to the user who creates the scan job, select Restrict subfolder access to user.

- 4. To view the complete folder path for scanned documents, click Update Preview.
- 5. From the Authentication Settings list, select one of the following options:
	- Use credentials of user to connect after Sign In at the control panel
	- Always use these credentials
	- **W** NOTE: If Always use these credentials is selected, a user name and password must be entered in the corresponding fields.
- 6. In the **Windows Domain** field, type the Windows domain.

**W** NOTE: To find the Windows domain in Windows 7, click Start, click Control Panel, click System.

To find the Windows domain in Windows 8, click **Search**, enter System in the search box, and then click System.

The domain is listed under Computer name, domain, and workgroup settings.

- **EX NOTE:** If a shared folder is set to be accessed by everyone, values for a workgroup name (default is "Workgroup"), a user name and password must be entered in the corresponding fields. However, if the folder is within a particular user's folders and not Public, the user name and password of that user must be used.
- **X** NOTE: An IP address might be necessary instead of a computer name. Many home routers do not handle computer names well, and there is no Domain Name Server (DNS). In this case, it is best to set up a static IP address on the shared PC to alleviate the problem of DHCP assigning a new IP address. On a typical home router, this is done by setting a static IP address that is on the same subnet, but outside the DHCP address range.
- 7. Click OK.
- Option two: Save to an FTP Server

1. Select Save to an FTP Server.

3. In the Port field, type the port number.

2. In the FTP Server field, type the FTP server name or IP address.

**X** NOTE: In most cases, the default port number does not need to be changed.

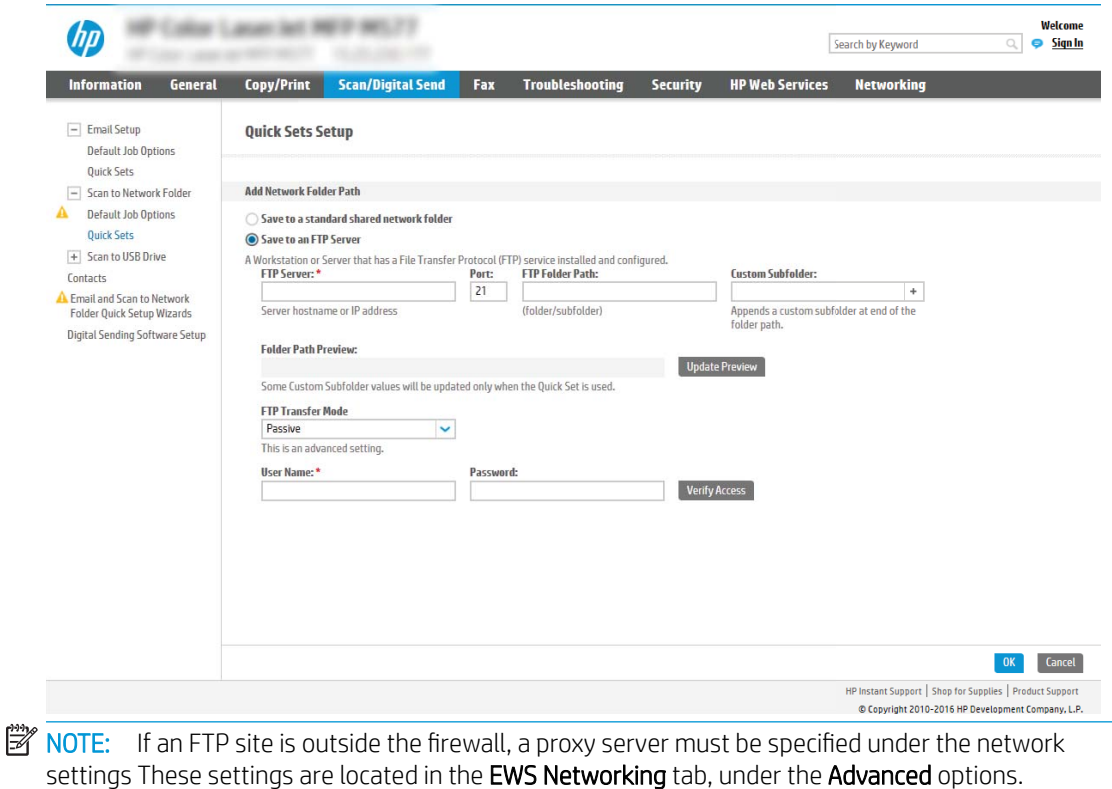

ENWW Set up Scan to Network Folder 101

- 4. To automatically create a subfolder for scanned documents in the destination folder, select a format for the subfolder name from the **Custom Subfolder** list.
- 5. To view the complete folder path for scanned documents, click Update Preview.
- 6. From the FTP Transfer Mode list, select one of the following options:
	- Passive
	- Active
- 7. In the Username field, type the user name.
- 8. In the Password field, type the password.
- 9. Click Verify Access to confirm the destination can be accessed.
- 10. Click OK.

### Option 2: Personal shared folders

To save scanned documents to a personal shared folder, complete the following steps:

**W** NOTE: This option is used in domain environments where the administrator configures a shared folder for each user. If the Save to a personal shared folder feature is configured, users will be required to sign in at the printer control panel using Windows credentials or LDAP authentication.

- 1. Select Save to a personal shared folder.
- 2. In the Retrieve the device user's home folder using this attribute field, type the user's home folder in the Microsoft Active Directory.

 $\mathbb{R}$  NOTE: Verify that the user knows where this home folder is located on the network.

3. To add a user name subfolder at the end of the folder path, select Create subfolder based on user name.

To restrict the subfolder access to the user who creates the scan job, select Restrict subfolder access to user.

### Select the destination folder permissions

#### Option 1: Read and write access

To send scanned documents to a folders configured for read and write access, complete the following steps:

**W** NOTE: Send only to folders with read and write access supports folder verification and job notification

- 1. If it is not already selected, select Send only to folders with read and write access.
- 2. To require the printer to verify folder access before starting a scan job, select Verify folder access prior to job start.
	- **W** NOTE: Scan jobs can complete more quickly if Verify folder access prior to job start is not selected; however, if the folder is unavailable, the scan job will fail.
- 3. Click Next.

Option 2: Write access only

To send scanned documents to a folder configured for write access only, complete the following steps:

**W** NOTE: Allow sending to folders with write access only does not support folder verification or job notification

**EX NOTE:** If this option is selected, the printer cannot increment the scan filename. It sends the same filename for all scans.

Select a time-related filename prefix or suffix for the scan filename, so that each scan is saved as a unique file, and does not overwrite a previous file. This filename is determined by the information in the File Settings dialog in the Quick Set Wizard.

- 1. Select Allow sending to folders with write access only.
- 2. Click Next.

#### Dialog three: Notification settings

- **A** On the **Notification Settings** dialog, complete one of the following tasks:
- $\mathbb{B}^n$  NOTE: In order to send notification emails, the printer must be set up to use an SMTP server for sending email jobs. For more information about setting up the SMTP server for sending emails see [Set up Scan to](http://www.hp.com/cposupport/en/docs/c04017973.html) [Email](http://www.hp.com/cposupport/en/docs/c04017973.html) (c04017973).
	- Option one: Do not notify
		- 1. Select Do not notify.
		- 2. To prompt the user to review their notification settings, select Prompt user prior to job start, and then click Next.
	- Option two: Notify when job completes
		- 1. Select **Notify when job completes.**
		- 2. Select the method for delivering the notification from the Method Used to Deliver Notification list.

If the method of notification selected is Email, type the email address in the Notification Email Address field.

- 3. To include a thumbnail of the first scanned page in the notification, select **Include Thumbnail**.
- 4. To prompt the user to review their notification settings, select Prompt user prior to job start, and then click Next.
- Option three: Notify only if job fails
	- 1. Select Notify only if job fails.
	- 2. Select the method for delivering the notification from the Method Used to Deliver Notification list.

If the method of notification selected is Email, type the email address in the Notification Email Address field.

- 3. To include a thumbnail of the first scanned page in the notification, select Include Thumbnail.
- 4. To prompt the user to review their notification settings, select Prompt user prior to job start, and then click Next.

### Dialog four: Scan Settings

On the Scan Settings dialog, set the default scanning preferences for the Quick Set, and then click Next.

Scan settings:

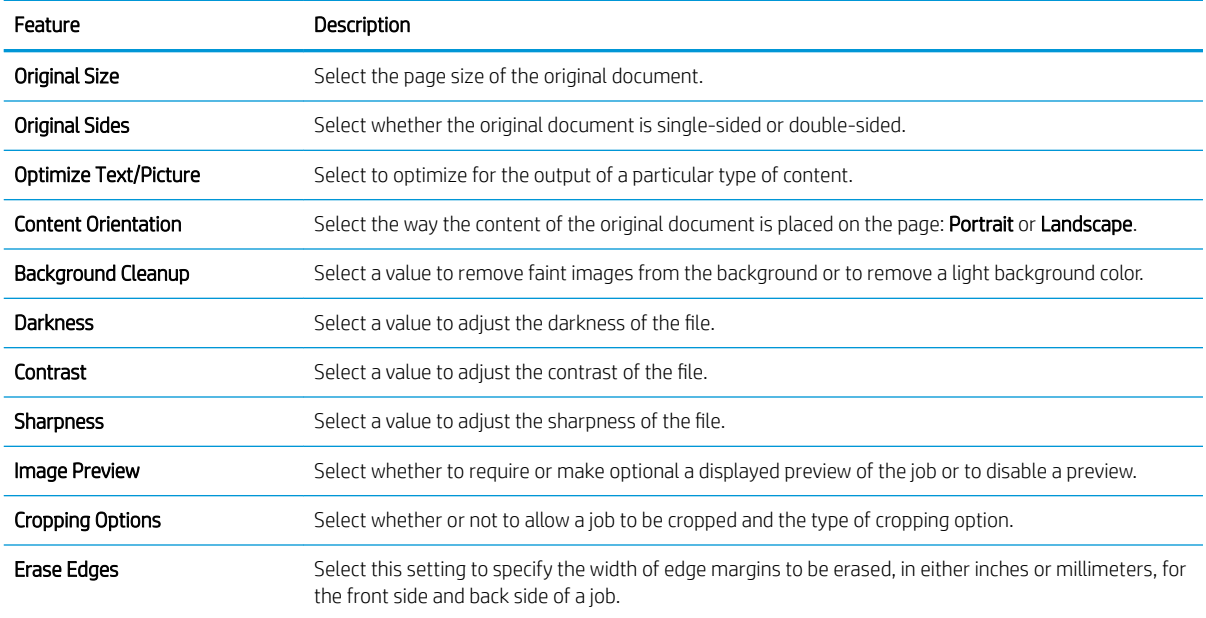

### Dialog five: File Settings

On the File Settings dialog, set the default file settings for the Quick Set, and then click Next.

### File settings:

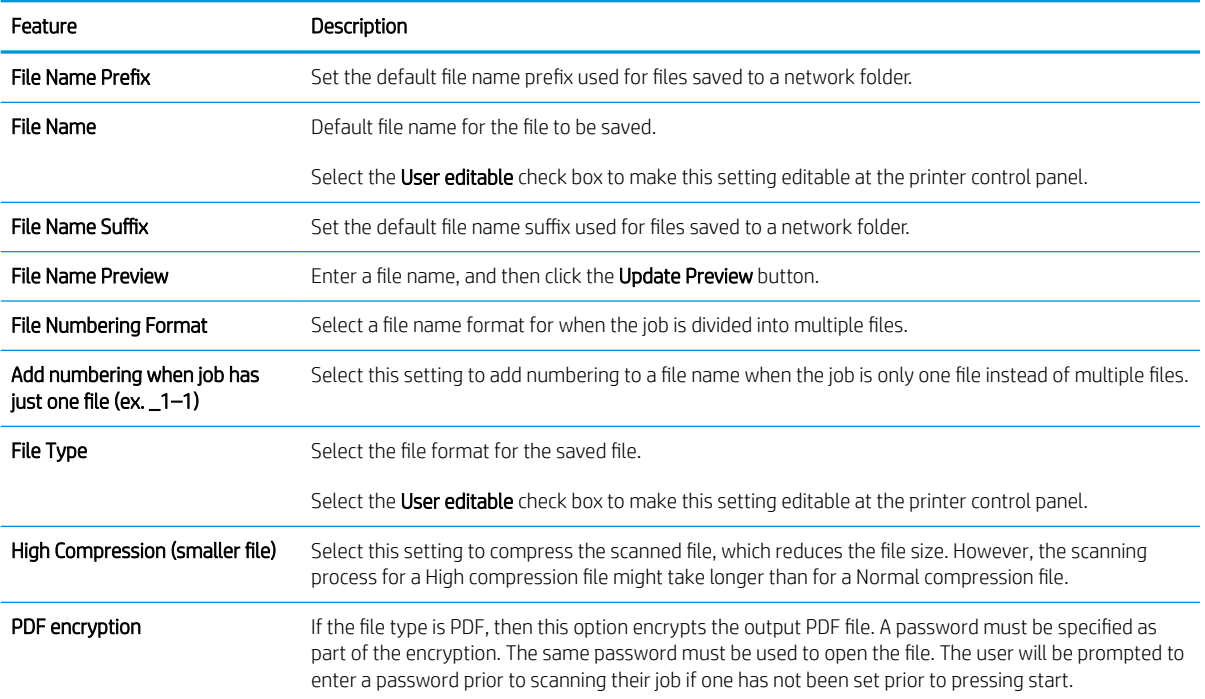

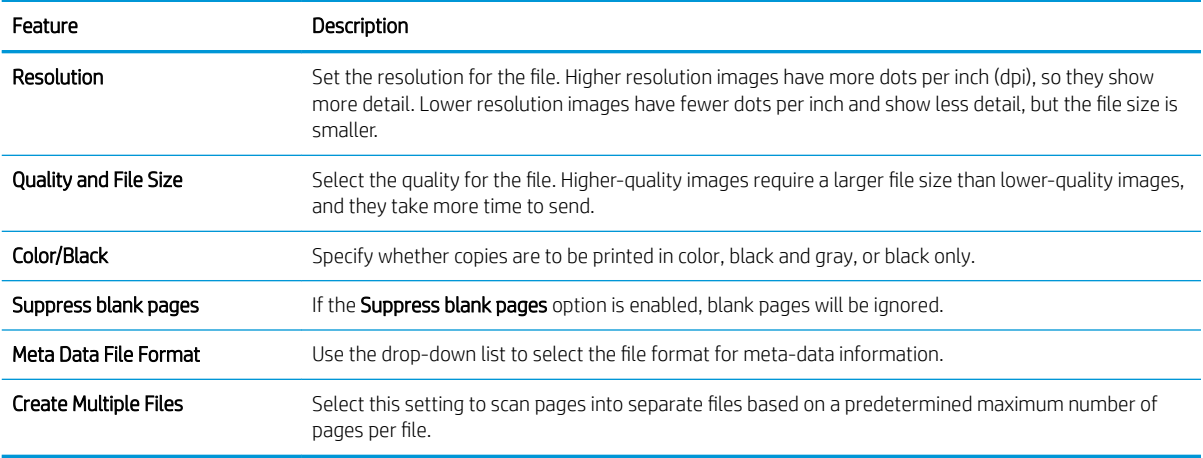

### Dialog six: Summary

On the Summary dialog, review the Summary dialog, and then click Finish.

### Step three: Complete the configuration

- 1. In the left-navigation pane, click Scan to Network Folder.
- 2. On the Scan to Network Folder page, review the selected settings, and then click Apply to complete the setup.

# Set up Scan to USB Drive

- Introduction
- Step one: Access the HP Embedded Web Server
- [Step two: Enable Scan to USB Drive](#page-120-0)
- Step three: Configure the Quick Sets (optional)
- [Default scan settings for Scan to USB Drive setup](#page-121-0)
- Default file settings for Save to USB Setup

### **Introduction**

The printer has a feature that enables it to scan a document and save it to a USB flash drive. The feature is not available until it has been configured through the HP Embedded Web Server (EWS).

### Step one: Access the HP Embedded Web Server

- 1. From the Home screen on the printer control panel, touch the Information  $\bigcap$  icon, and then touch the Network  $\frac{p}{\sqrt{16}}$  icon to display the IP address or host name.
- 2. Open a web browser, and in the address line, type the IP address or host name exactly as it displays on the printer control panel. Press the Enter key on the computer keyboard. The EWS opens.

https://10.10.XXXXX/

 $\mathbb{R}^n$  NOTE: If the web browser displays a message indicating that accessing the website might not be safe, select the option to continue to the website. Accessing this website will not harm the computer.

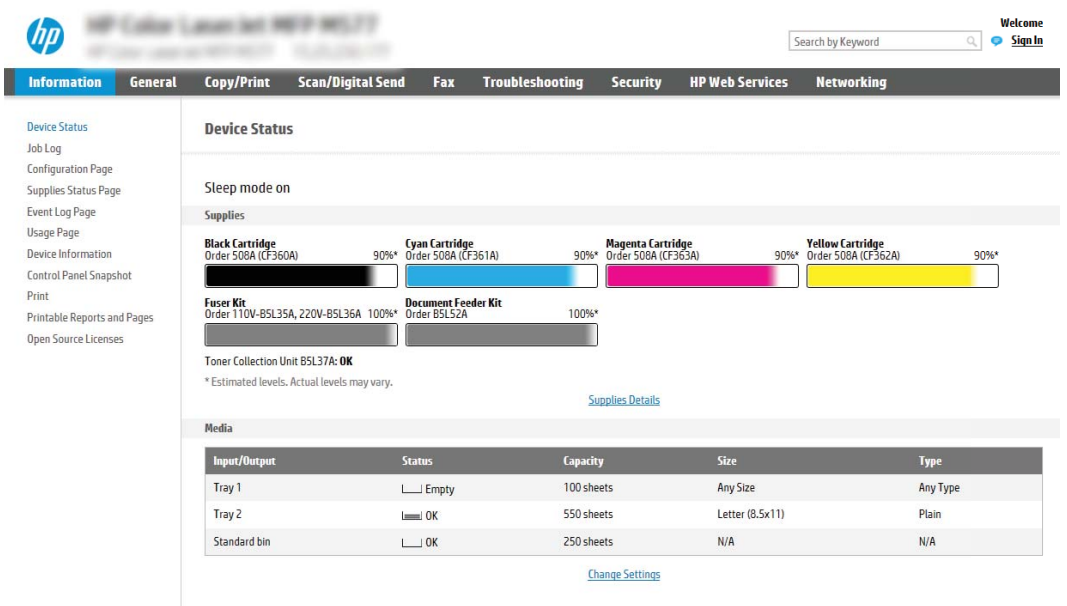

## <span id="page-120-0"></span>Step two: Enable Scan to USB Drive

- 1. Select the **Security** tab.
- 2. Scroll to Hardware Ports and make sure that Enable Host USB plug and play is enabled.
- 3. Select the Copy/Print tab for MFP models or the Print tab for SFP models.
- 4. Select the **Enable Save to USB** check box.
- 5. Click Apply at the bottom of the page.

## Step three: Configure the Quick Sets (optional)

- **W** NOTE: Quick Sets are short-cut jobs that can be accessed on the printer Home screen or within the Quick Sets application.
	- 1. In the Scan to USB Drive area of the left navigation pane, click Quick Sets.
	- 2. Select one of the following options:
		- Select an existing Quick Set under Quick Sets Application in the table.

 $-OR-$ 

- Click Add to start the Quick Set Wizard.
- 3. If you selected Add, the Quick Sets Setup page opens. Complete the following information:
	- Quick Set Name: Enter a title for the new Quick Set.
	- Quick Set Description: Enter a description of the Quick Set.
	- Quick Set Start Option: To set how the Quick Set starts, click either Enter application, then user presses Start or Start instantly when selected from the Home Screen.
- 4. Select a default location where scanned files are saved on USB storage devices inserted into the USB port on the control panel, and then click **Next**. The default location options are:
	- Save at root directory of the USB storage device
	- **•** Create or place in this folder on the USB Storage Device The path to the folder on the USB storage device must be specified when using this file location option. A backslash \ must be used to separate folder\subfolder names in the path.
- 5. Select an option from the Condition on Which to Notify: drop-down list, and then click Next.

This setting determines if, or how, users are notified when a Save To USB Quick Set job completes or fails. The options for the **Condition on Which to Notify:** setting are:

- Do not notify
- Notify when job completes
- Notify only if job fails

 $\mathbb{F}$  NOTE: Most devices ship with Hard disk drives (HDDs) already installed. In some cases, additional storage devices can be added via USB. Verify whether the Save to USB feature needs to be expanded to USB and Hard drive

- <span id="page-121-0"></span>6. Choose the Scan Settings for the Quick Set, and then click Next.
- NOTE: For more information on the available scan settings, see Default scan settings for Scan to USB Drive setup on page 108
- 7. Choose the File Settings for the Quick Set, and then click Next.
- **W** NOTE: For more information on the available file settings, see Default scan settings for Scan to USB Drive setup on page 108
- 8. Review the summary of settings, and then click Finish to save the Quick Set, or click Previous to edit the settings.

### Default scan settings for Scan to USB Drive setup

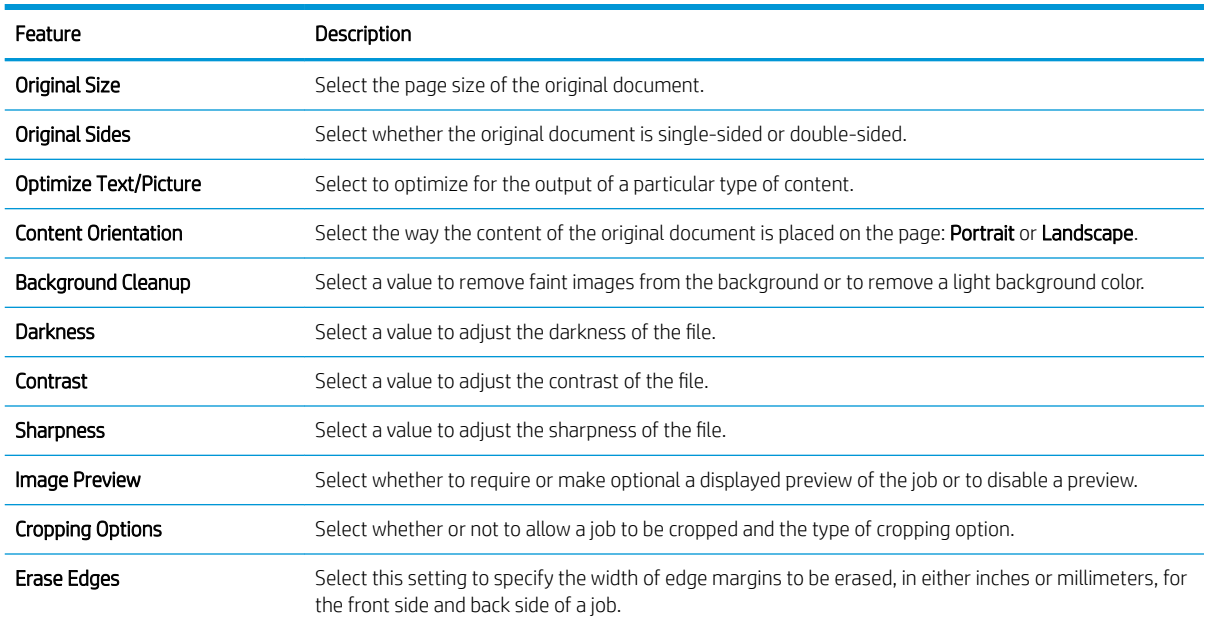

#### Table 6-1 Scan settings for Scan to USB Drive Setup:

### Default file settings for Save to USB Setup

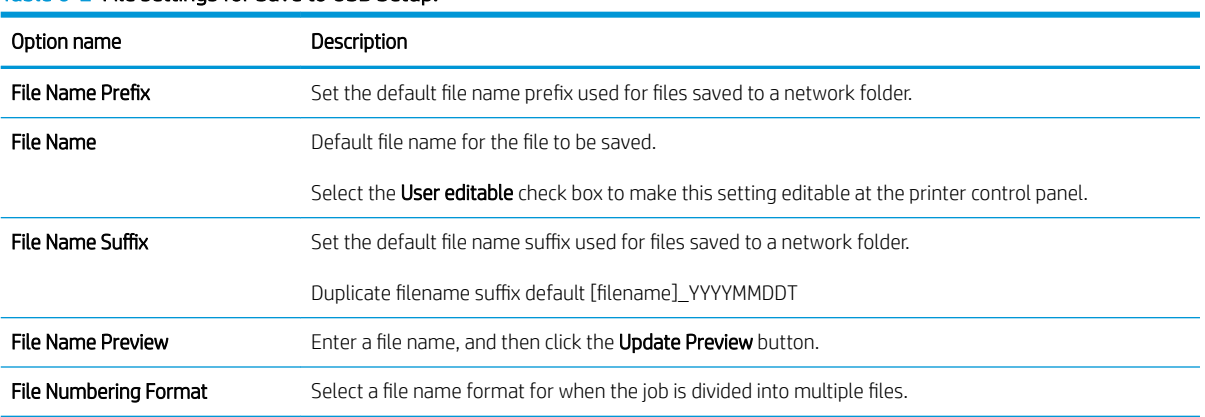

### Table 6-2 File settings for Save to USB Setup:

### Table 6-2 File settings for Save to USB Setup: (continued)

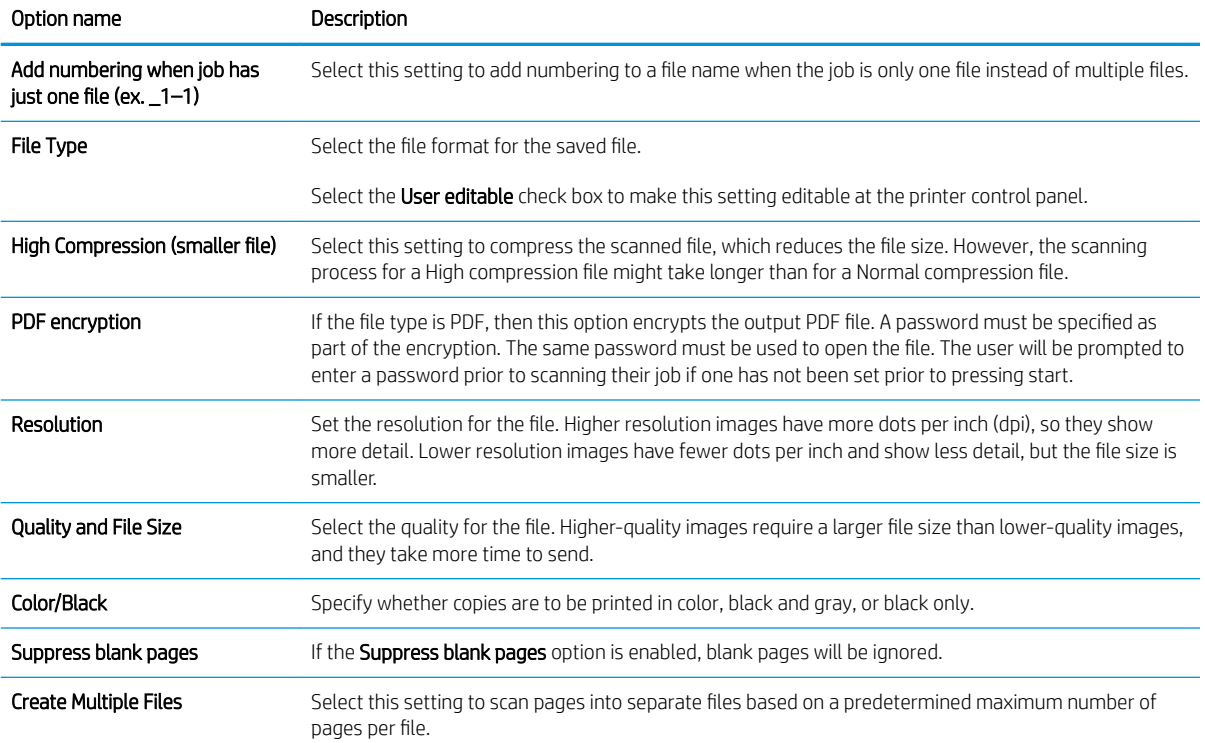

# Set up Save to SharePoint® (Flow models only)

- Introduction
- Before you begin
- Step one: Access the HP Embedded Web Server (EWS)
- [Step two: Enable Save to SharePoint® and create a Save to SharePoint Quick Set](#page-124-0)
- Scan and save a file directly to a Microsoft<sup>®</sup> SharePoint site
- [Quick set scan settings and options for Save to SharePoint®](#page-127-0)

### Introduction

Use Save the SharePoint® to scan documents directly to a Microsoft® SharePoint site. This feature eliminates the need to scan the documents to a network folder, USB flash drive, or email message, and then manually upload the files to the SharePoint site.

Save to SharePoint® supports all scanning options, including the ability to scan documents as images or use the OCR features to create text files or searchable PDFs.

The feature is disabled by default. Enable Save to Sharepoint® in the HP Embedded Web Server (EWS).

NOTE: The Save to Sharepoint® feature is only available on workflow-equipped printers.

### Before you begin

Before this procedure can be completed, the destination folder that the scanned files will be saved to must exist on the SharePoint site, and write access must be enabled to the destination folder. Save to SharePoint® is disabled by default.

### Step one: Access the HP Embedded Web Server (EWS)

- 1. From the Home screen on the printer control panel, touch the Information  $\bigcap$  icon, and then touch the Network  $\frac{1}{2}$  icon to display the IP address or host name.
- 2. Open a web browser, and in the address line, type the IP address or host name exactly as it displays on the printer control panel. Press the Enter key on the computer keyboard. The EWS opens.

### https://10.10.XXXX/

 $\mathbb{R}^n$  NOTE: If the web browser displays a message indicating that accessing the website might not be safe, select the option to continue to the website. Accessing this website will not harm the computer.

<span id="page-124-0"></span>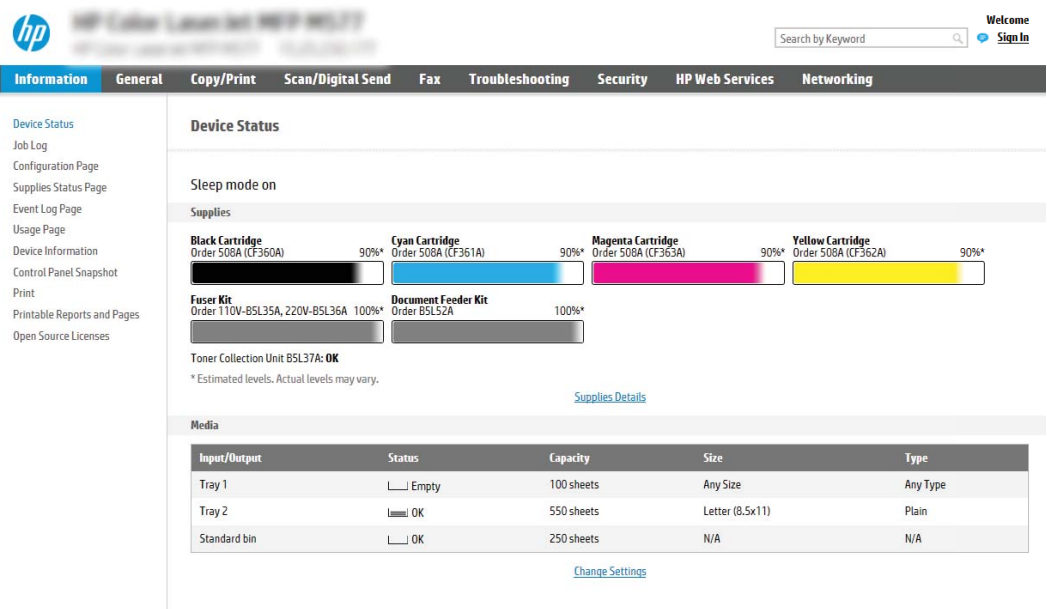

## Step two: Enable Save to SharePoint® and create a Save to SharePoint Quick Set

Follow these steps to enable the feature Save to SharePoint feature and create a Save to SharePoint Quick Set:

- 1. Using the top navigation tabs, click Scan/Digital Send.
- 2. In the left navigation pane, click Save to SharePoint<sup>®</sup>.
- $\mathbb{F}$  NOTE: Ouick Sets are short-cut jobs that can be accessed on the printer Home screen or within the **Quick** Sets application.
- 3. Select Enable Save to SharePoint<sup>®</sup>, and then click Apply.
- 4. In the Save to SharePoint<sup>®</sup> area of the left navigation pane, click Quick Sets. Click Add to launch the Quick Set Wizard.
- 5. Enter a Quick Set Name (for example, "Scan to Sharepoint") and a Quick Set Description.
- 6. Select a Quick Set Start Option to determine what occurs after selecting a Quick Set on the printer control panel, and then click the Next button.
- 7. Use the following steps to add the path to the SharePoint folder.
	- a. Click Add on the SharePoint<sup>®</sup> Destination Settings page to open the Add SharePoint<sup>®</sup> Path page.
	- b. Open another browser window, navigate to the SharePoint folder to use, and then copy the folder path for the SharePoint folder from that browser window.
	- c. Paste the SharePoint folder path into the SharePoint<sup>®</sup> Path: field.
	- d. By default, the printer overwrites an existing file that has the same file name as the new file. Clear Overwrite existing files so that a new file with the same name as an existing file is given an updated time/date stamp.
	- e. Select an option from the Authentication Settings drop-down menu. Select whether it is necessary to sign in to the SharePoint site with credentials, or store the credentials within the Quick Set.

П

- **W** NOTE: Use credentials of user to connect after Sign In at the control panel is selected in the Authentication Settings drop-down menu, the logged-in user must have permissions to write to the specified SharePoint site.
- **X** NOTE: For security purposes, the printer does not display credentials entered in the Quick Set Wizard.
- f. Click OK to complete the SharePoint path setup and navigate back to the SharePoint Destination Settings page.
- 8. Select Verify folder access prior to job start to ensure that the SharePoint folder specified as the destination folder is accessible each time the Quick Set is used. If this option is not selected, jobs can be saved to the SharePoint folder more quickly. However, if this option is not selected *and* the SharePoint folder is inaccessible the job will fail.

### 9. Click Next.

- 10. Set a Condition on Which to Notify: on the Notification Settings page. This setting configures the Quick Set to either not notify, or to send email messages or print a summary page if a job either completes successfully or fails. Select one of the following options from the Condition on Which to Notify: drop-down menu:
	- Select Do not notify for the Quick Set to not perform any notification action when a job completes successfully or fails.
	- Select Notify when job completes to for the Quick Set to send a notification when a job completes successfully.
	- Select Notify only if job fails to for the Quick Set to send a notification only when a job fails.

Selecting either Notify when job completes or Notify only if job fails requires the Method Used to Deliver Notification: to be set. Select from the following options:

Email: Use this option to send an email when the selected notification condition occurs. This option requires a valid email address in the Notification Email Address: field.

NOTE: To use the email notification feature, first configure the email feature on the printer.

- Print: Use this option to print the notification when the selected notification condition occurs.
- NOTE: Select Include Thumbnail for either notification option to include a thumbnail image of the first page of the scanned page of the job.
- 11. Click Next.
- 12. Select options from the Scan Settings page, and then click Next. For more information, see [Table 6-3](#page-127-0) Scan [settings for Save to SharePoint](#page-127-0)® on page 114.
- 13. Select options from the File Settings page, and then click Next. For more information, see [Table 6-4](#page-127-0) File [settings for Save to SharePoint on page 114](#page-127-0).
- 14. Review the summary of settings, and then click the Finish button to save the Quick Set, or click the Previous button to edit the settings.

## <span id="page-126-0"></span>Scan and save a file directly to a Microsoft® SharePoint site

- 1. Place the document face-down on the scanner glass, or place it face-up in the document feeder and adjust the paper guides to fit the size of the document.
- 2. From the Home screen on the printer control panel, select Scan, and then select Scan to SharePoint®.

**W** NOTE: It might be necessary to sign in to the printer to use this feature.

- 3. To select a Quick Set, in the Quick Sets and Defaults area touch Load. Select a Quick Set, and then touch Load.
- 4. Touch the File Name: text field to open a keyboard, and then type the name for the file using either the onscreen keyboard or the physical keyboard. Touch Enter  $\leftarrow$ .
- 5. Touch Options to view and configure settings for the document.
- 6. Touch the right pane of the screen to preview the document. In the preview screen, use the buttons on the right of the screen to adjust the preview options and to rearrange, rotate, insert, or remove pages.

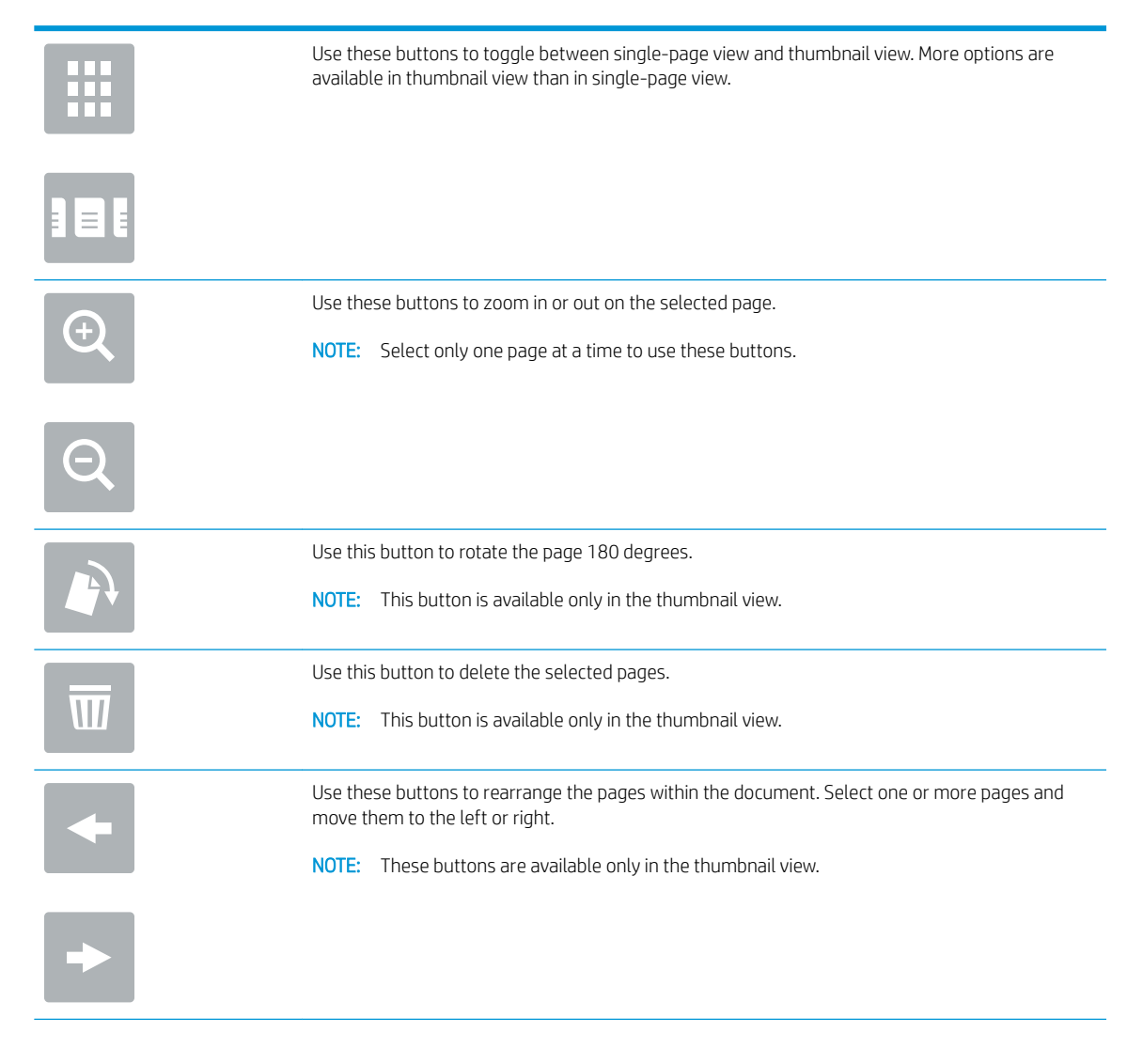

<span id="page-127-0"></span>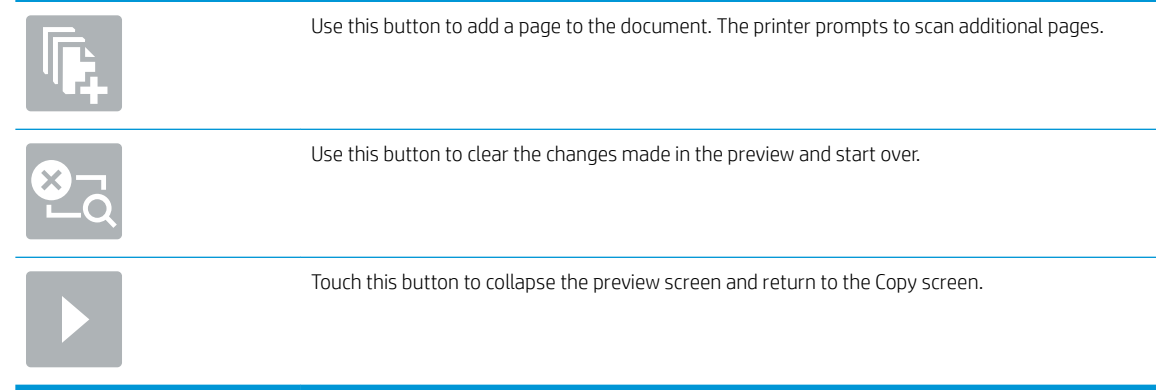

7. Touch the Start  $\odot$  button to save the file.

## Quick set scan settings and options for Save to SharePoint®

The following tables list the settings and options available in the Quick Set Wizard when adding, editing, or copying a Save to SharePoint® Quick Set.

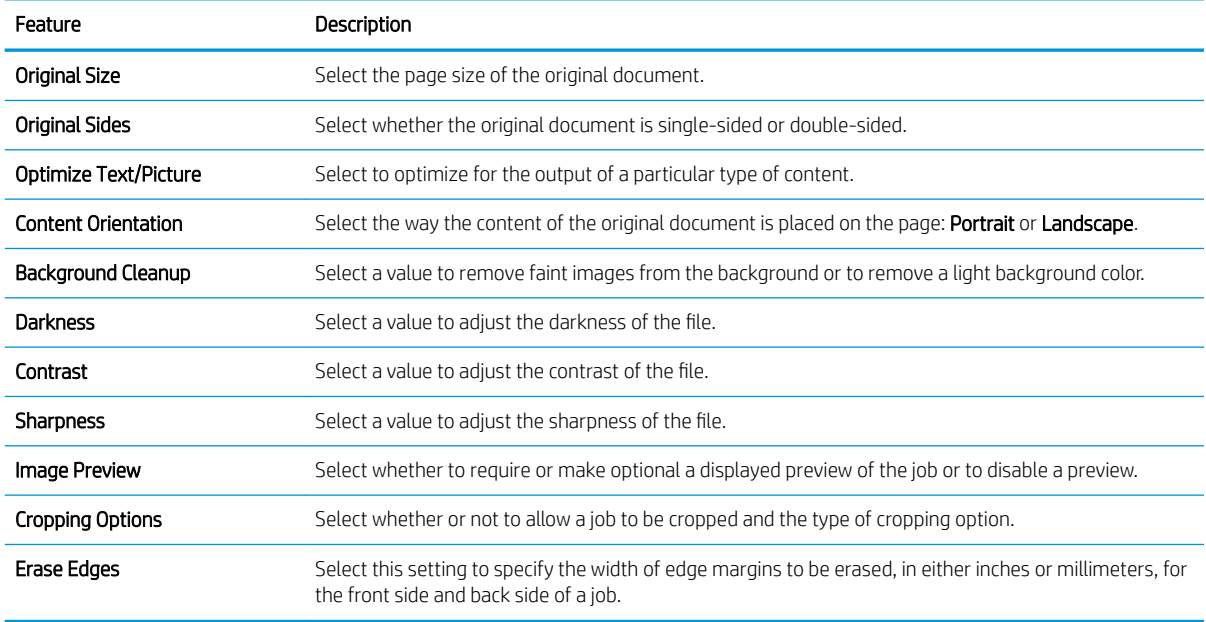

### Table 6-3 Scan settings for Save to SharePoint<sup>®</sup>

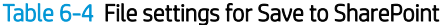

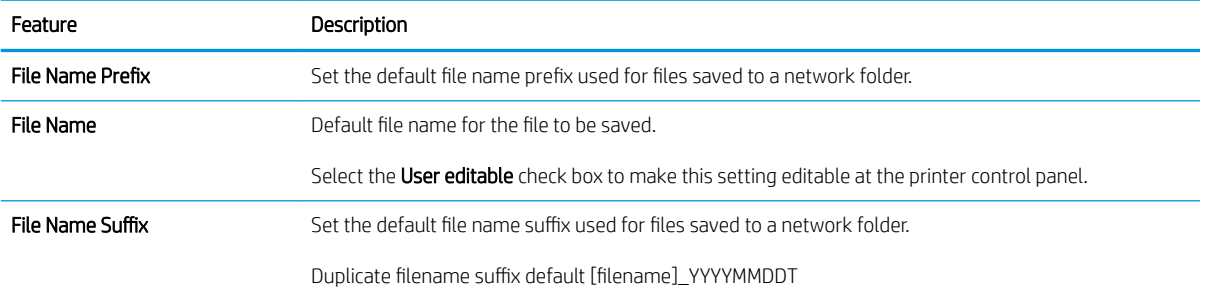

### Table 6-4 File settings for Save to SharePoint (continued)

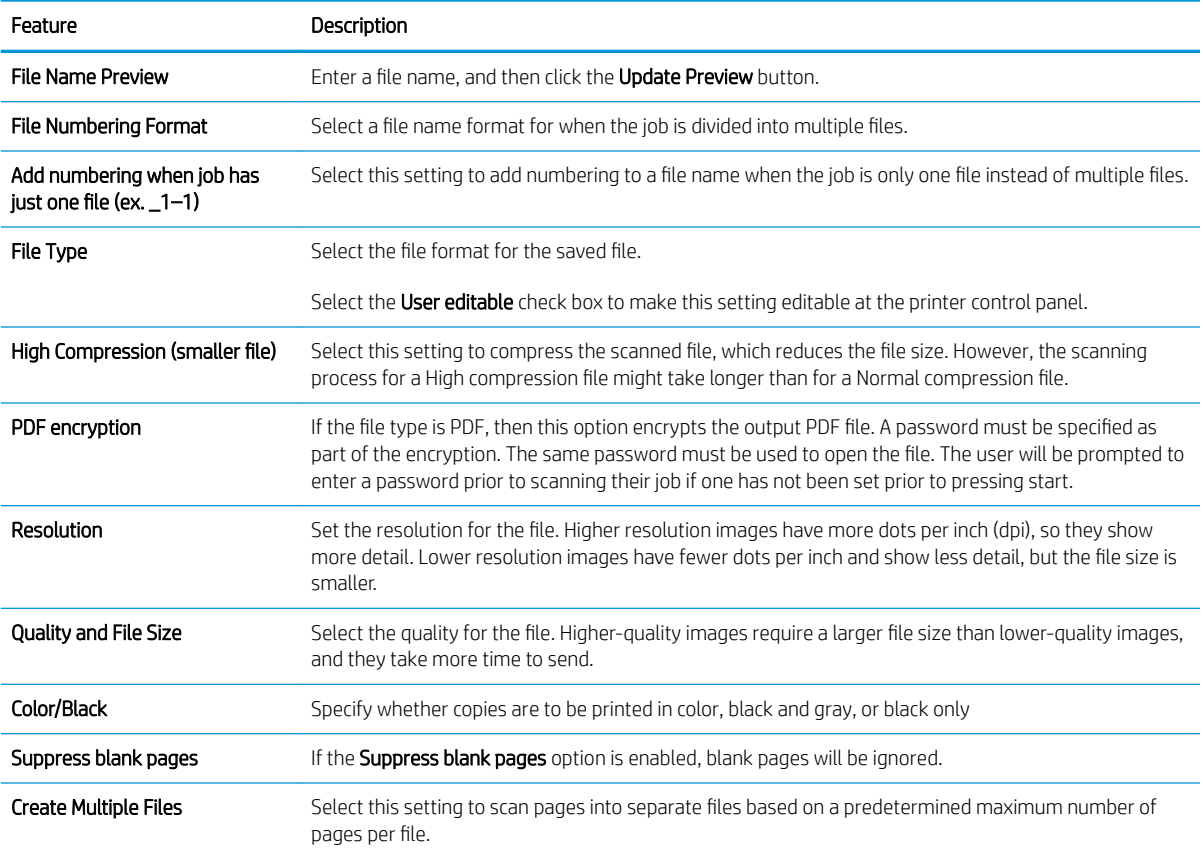

# Create a Quick Set

- Introduction
- Step one: Access the HP Embedded Web Server (EWS)
- [Step two: Add and manage Quick Sets](#page-130-0)

### **Introduction**

Quick Sets are short-cut jobs that are available from the Home screen or within the Quick Sets feature on the printer control panel and do not impact the defaults set for the base application. To use a Quick Set on the printer control panel, enable the base application.

Create Quick Sets for the following base applications to improve job accuracy and decrease the time to complete a job:

- **Email** Use email Quick Sets to configure and save commonly used settings for sending jobs from the printer via email as email attachments.
- $Fax$   $\rightarrow$  Use fax Quick Sets to configure and save commonly used settings for fax jobs.
- Save to Network Folder Use Save to Network Folder Quick Sets to configure and save commonly used settings for saving jobs to a network folder.
- Save to USB Use Save to USB Quick Sets to configure and save commonly used settings for saving jobs to a USB device.
- Copy (MFPs only) Use Copy Quick Sets to configure and save commonly used settings for copy jobs.
- Save to SharePoint® (Flow models only) se Save to SharePoint Quick Sets to configure and save commonly used settings for saving jobs to a SharePoint site.

Select from various job options, such as starting a job immediately upon selection of a quick set or requiring an image preview before starting a job.

## Step one: Access the HP Embedded Web Server (EWS)

- 1. From the Home screen on the printer control panel, touch the Information  $\bigcap$  icon, and then touch the Network  $\frac{1}{2}$  icon to display the IP address or host name.
- 2. Open a web browser, and in the address line, type the IP address or host name exactly as it displays on the printer control panel. Press the Enter key on the computer keyboard. The EWS opens.

### https://10.10.XXXXX/

 $\mathbb{F}$  NOTE: If the web browser displays a message indicating that accessing the website might not be safe, select the option to continue to the website. Accessing this website will not harm the computer.

<span id="page-130-0"></span>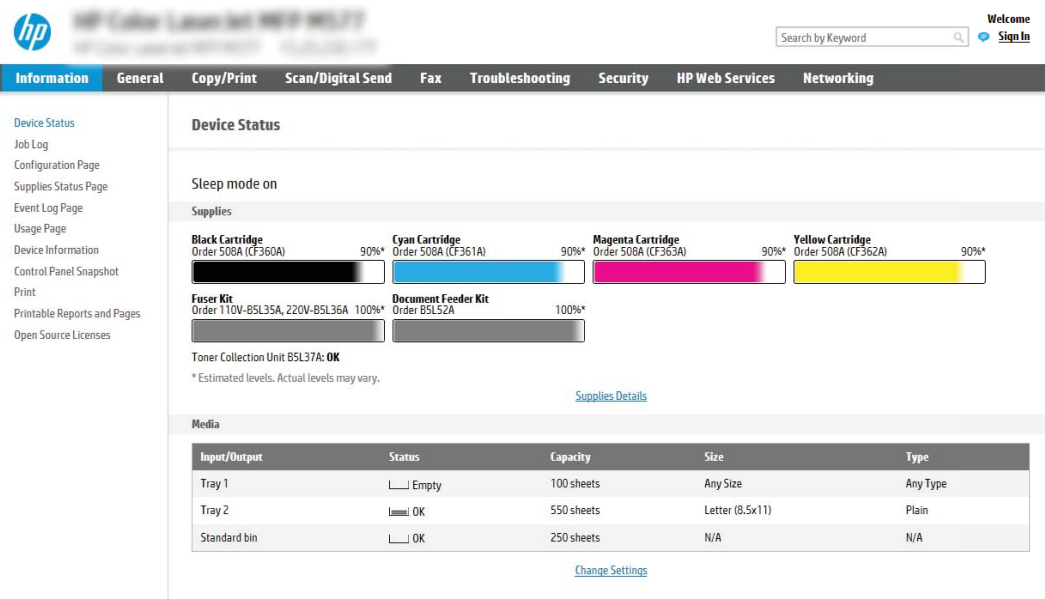

## Step two: Add and manage Quick Sets

### Add a Quick Set

I

Use the following steps to add a new Quick Set.

- 1. Using the top navigation tabs, click General.
- 2. In the left navigation pane, click Quick Sets.
- 3. Click Add. The Quick Sets Setup page opens.
	- **W** NOTE: Click Cancel on any page of Quick Sets Setup to cancel the current changes, exit Quick Sets Setup, and return to the **Quick Sets** page.
- 4. Select a Quick Set Type, and then click Next. The following Quick Set types are available for selection, depending on your printer:

**W** NOTE: A Quick Set Type only needs to be determined when a quick set is created by using the General EWS tab.

- Scan to Email
- Scan to Fax
- Scan to Network Folder
- Scan to USB Drive
- Copy (MFPs only)
- Save to SharePoint<sup>®</sup> (workflow printers only)
- 5. Enter a title for the Quick Set in the Quick Set Name (required) field.
- 6. Enter a description of the Quick Set in the Quick Set Description field.
- 7. Select a Quick Set Start Option to determine what occurs after selecting a Quick Set on the printer control panel, and then click Next.
- 8. Select settings and complete tasks in Quick Sets Setup. Click Next to proceed to the next page of available options until reaching the **Summary** page.
- **W** NOTE: The settings available in Quick Sets Setup vary by the type of Quick Set being added. Refer to the tables in [Quick Set settings and options on page 119](#page-132-0) to see the available settings and options for each type of Quick Set.
- 9. Review the summary of settings, and then click Finish to save the Quick Set, or click Previous to edit the settings.

### Edit a Quick Set

Use the following steps to edit the settings of an existing Quick Set.

- 1. Using the top navigation tabs, click General.
- 2. In the left navigation pane, click Quick Sets.
- 3. In the Quick Sets List area, click the check box next to the appropriate Quick Set, and then click Edit. The Quick Sets Setup page opens.

- 4. If necessary, modify the following settings, and then click Next:
	- **Quick Set Name**
	- **Quick Set Description**
	- **Quick Set Start Option**
- 5. Select settings and complete tasks in Quick Sets Setup. Click Next to proceed to the next page of available options until reaching the Summary page.
- $\mathbb{R}^n$  NOTE: The settings available in **Quick Sets Setup** vary by the type of Quick Set being edited. Refer to the tables in [Quick Set settings and options on page 119](#page-132-0) to see the available settings and options for each type of Quick Set.
- 6. Review the Summary page, and then click Finish to save changes made to the Quick Set.

### Copy a Quick Set

- 1. Using the top navigation tabs, click **General**.
- 2. In the left navigation pane, click Quick Sets.
- 3. In the Quick Sets List area, click the check box next to the appropriate Quick Set, and then click Copy. The Quick Sets Setup page opens.
- **W** NOTE: Click Cancel on any page of Quick Sets Setup to cancel the current changes, exit Quick Sets Setup, and return to the Quick Sets page.
- 4. If necessary, modify the following settings, and then click Next:

**W** NOTE: Click Cancel on any page of Quick Sets Setup to cancel the current changes, exit Quick Sets Setup, and return to the Quick Sets page.

- <span id="page-132-0"></span>Quick Set Name
- Quick Set Description
- Quick Set Start Option
- 5. Select settings and complete tasks in Quick Sets Setup. Click Next to proceed to the next page of available options until reaching the Summary page.
- **W** NOTE: The settings available in Quick Sets Setup vary by the type of Quick Set being copied. Refer to the tables in Quick Set settings and options on page 119 to see the available settings and options for each type of Quick Set.
- 6. Review the Summary page, and then click Finish to save the Quick Set.

### Remove a Quick Set

Use the following steps to remove a Quick Set.

- 1. Using the top navigation tabs, click General.
- 2. In the left navigation pane, click Quick Sets.
- 3. In the Quick Sets List area, click the check box next to the appropriate Quick Set, and then click Remove...
- 4. When the Confirmation Page opens, click Remove to finish removing the Quick Set.

### Quick Set settings and options

The following tables list the settings and options available in the Quick Set Wizard when adding, editing, or copying a Quick Set.

### Table 6-5 Address and Message Field Control — Scan to Email Quick Sets

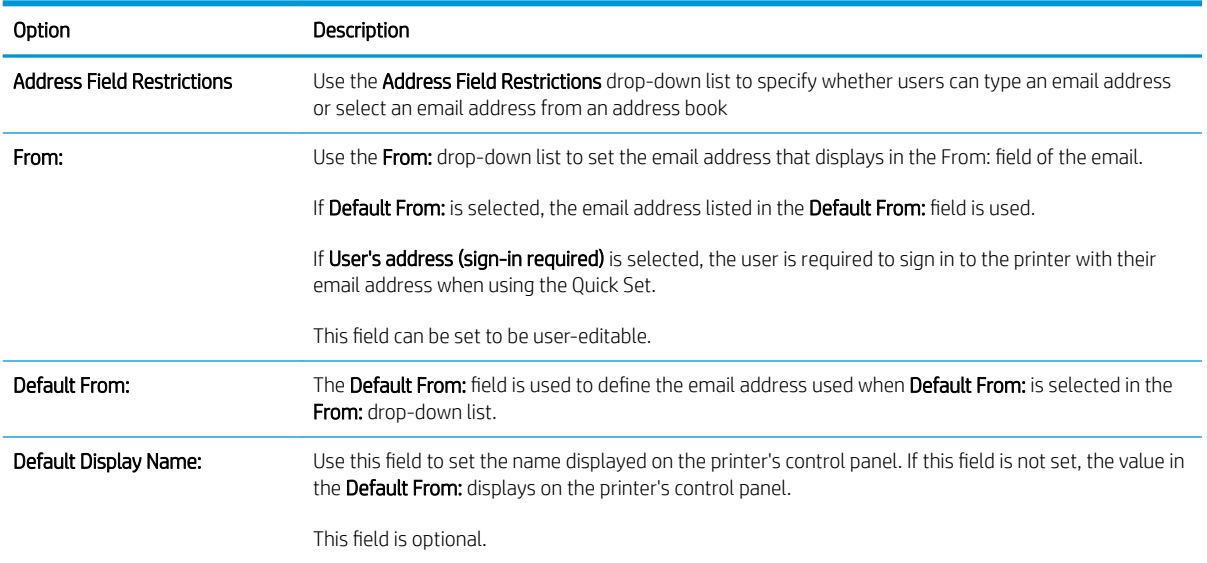

### Table 6-5 Address and Message Field Control — Scan to Email Quick Sets (continued)

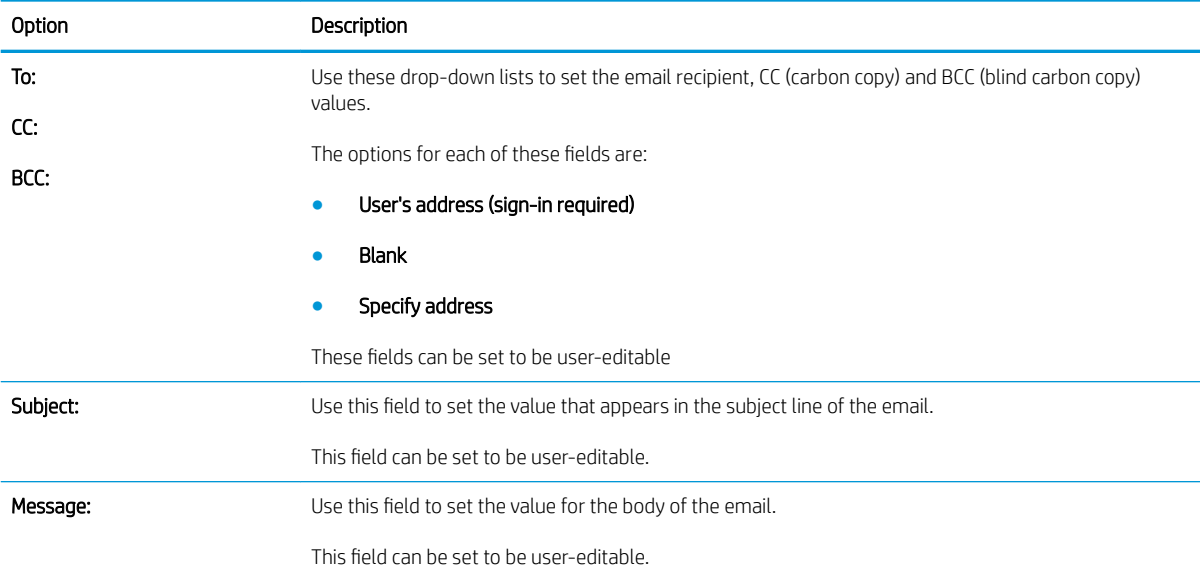

### Table 6-6 Signing and Encryption — Scan to Email Quick Sets

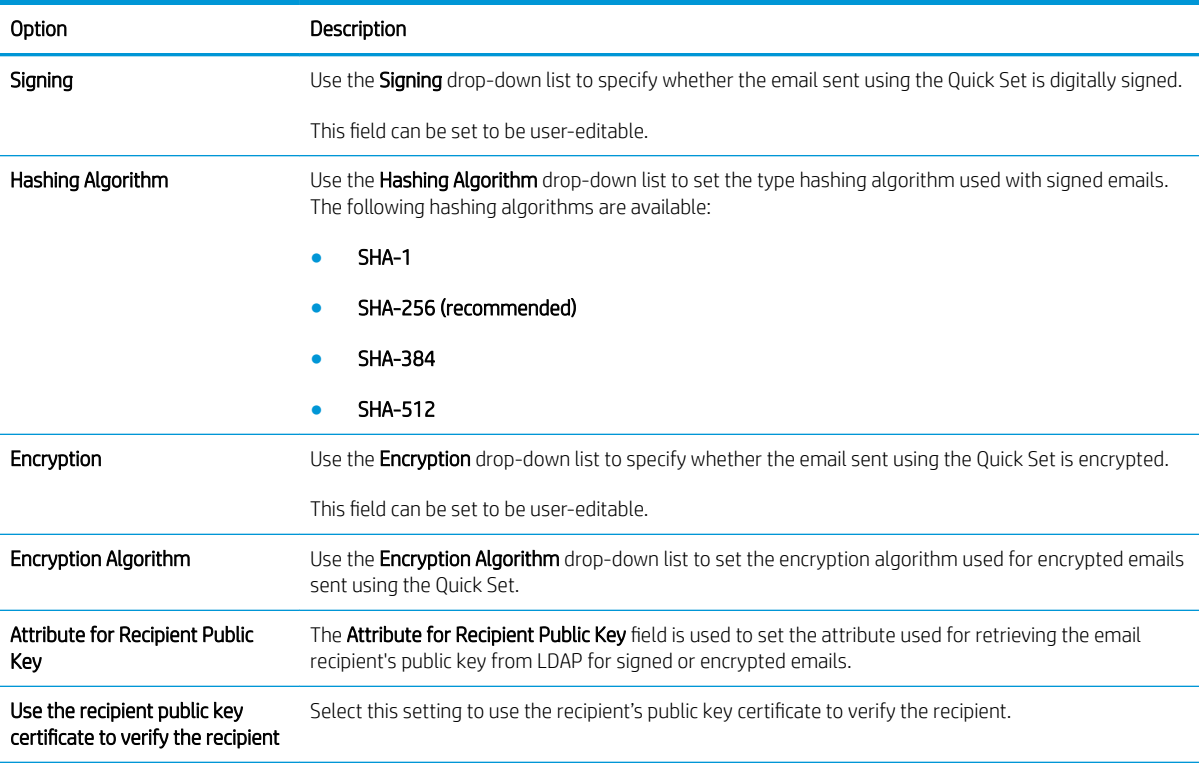

#### Table 6-7 Scan settings — Scan to Email, Scan to Fax, Scan to Network Folder, Scan to SharePoint® , and Scan to USB Quick Sets

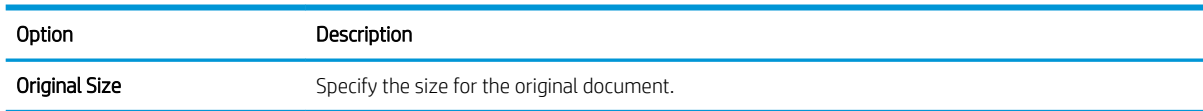

#### Table 6-7 Scan settings — Scan to Email, Scan to Fax, Scan to Network Folder, Scan to SharePoint® , and Scan to USB Quick Sets (continued)

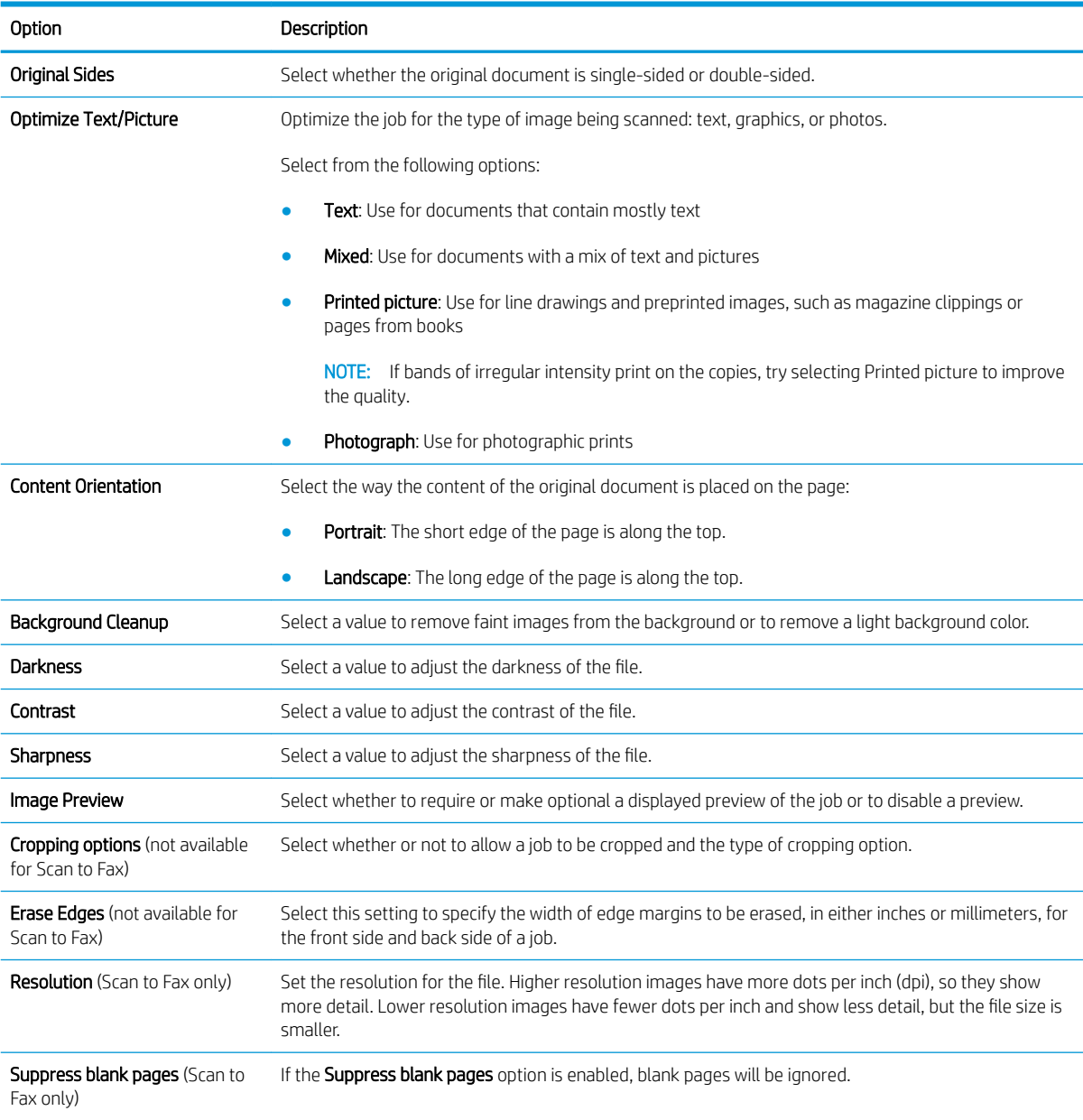

#### Table 6-8 File settings — Scan to Email, Scan to Network Folder, Scan to SharePoint® , and Scan to USB Quick Sets

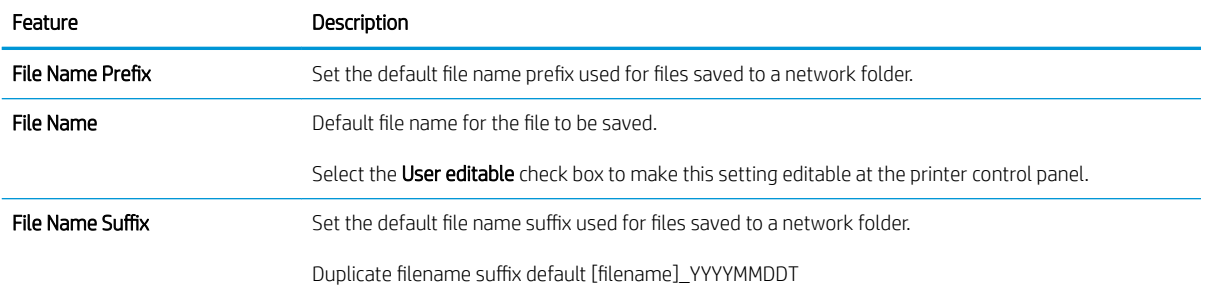

#### Table 6-8 File settings — Scan to Email, Scan to Network Folder, Scan to SharePoint® , and Scan to USB Quick Sets (continued)

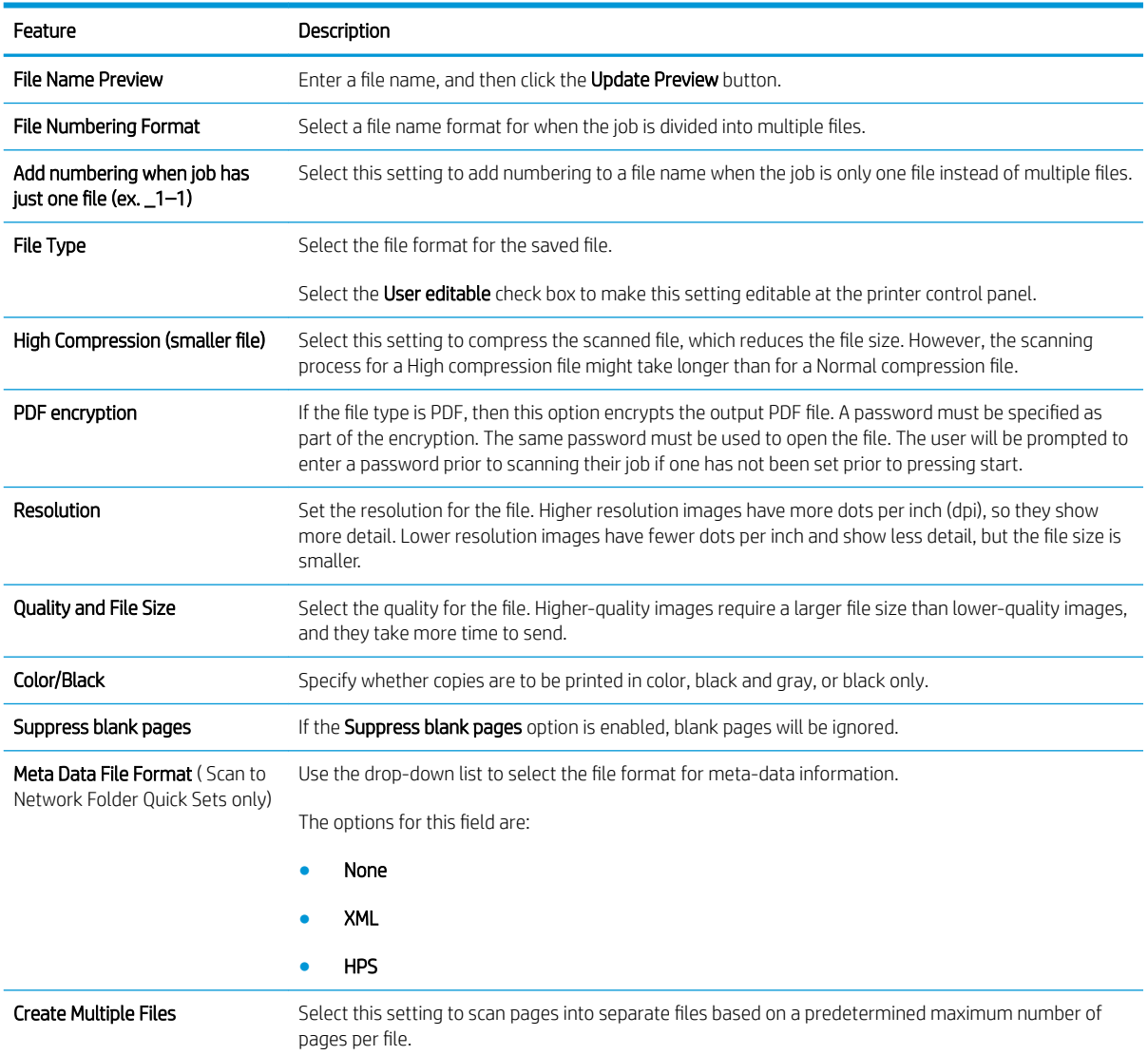

### Table 6-9 Copy settings — Copy Quick Sets

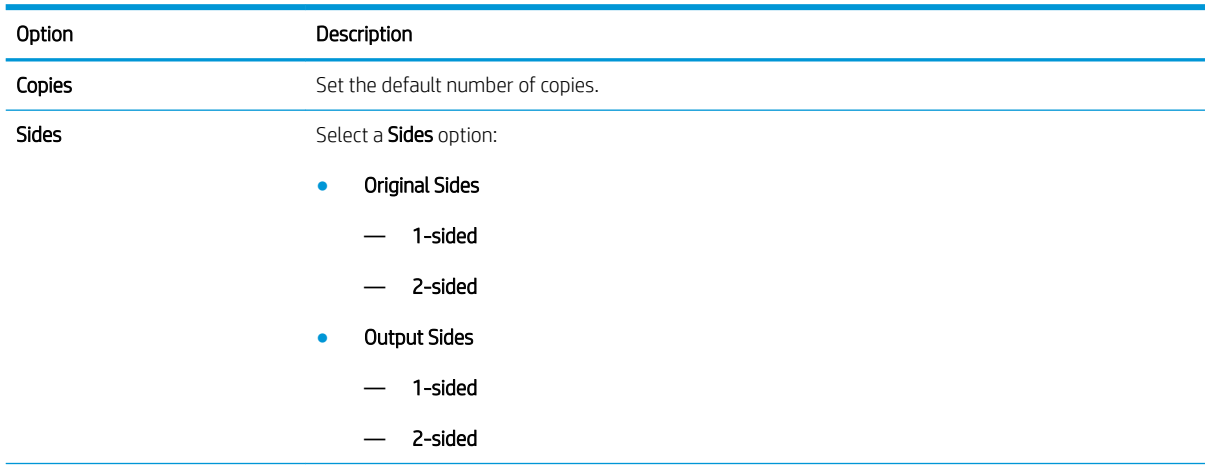

### Table 6-9 Copy settings — Copy Quick Sets (continued)

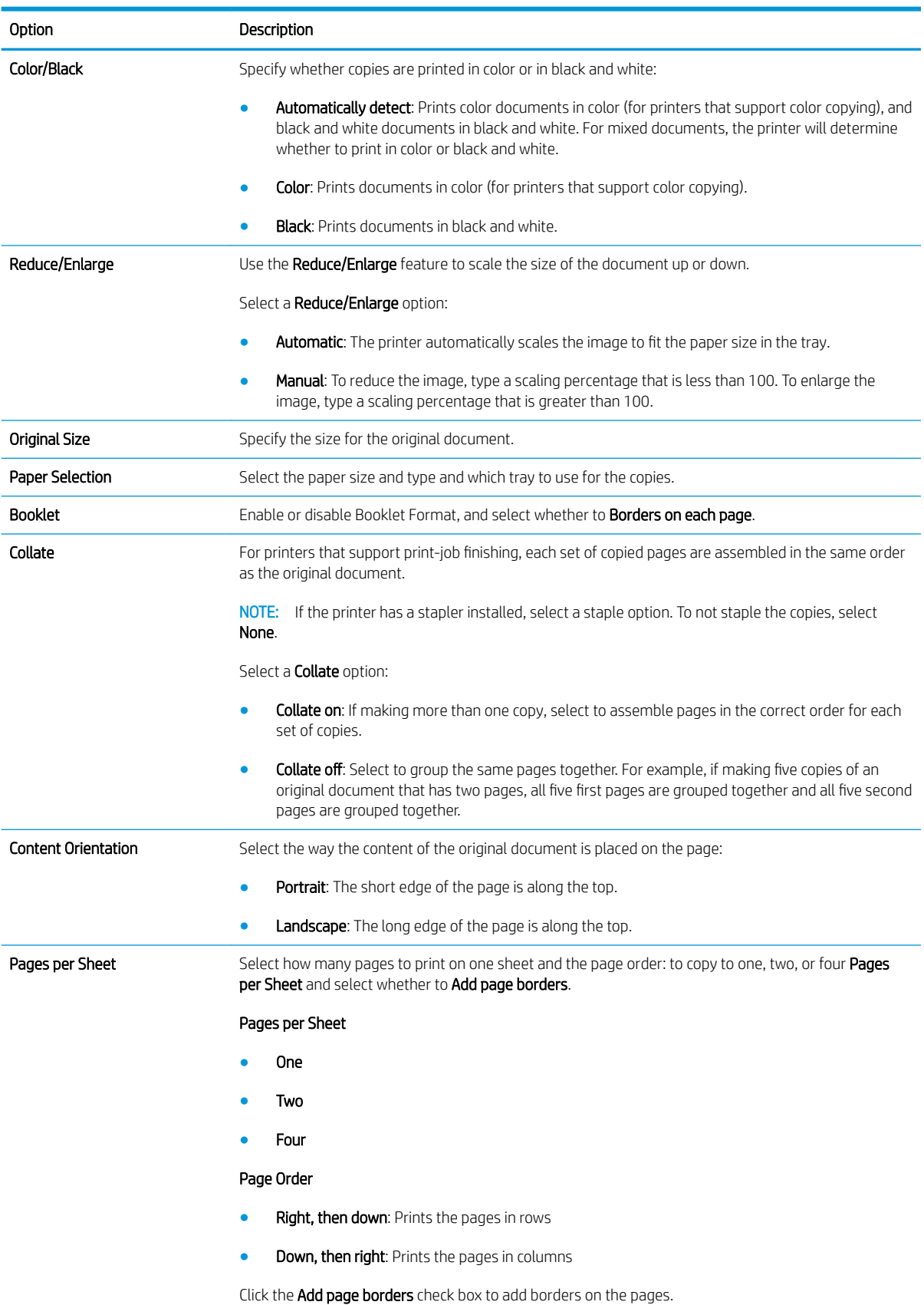

### Table 6-9 Copy settings — Copy Quick Sets (continued)

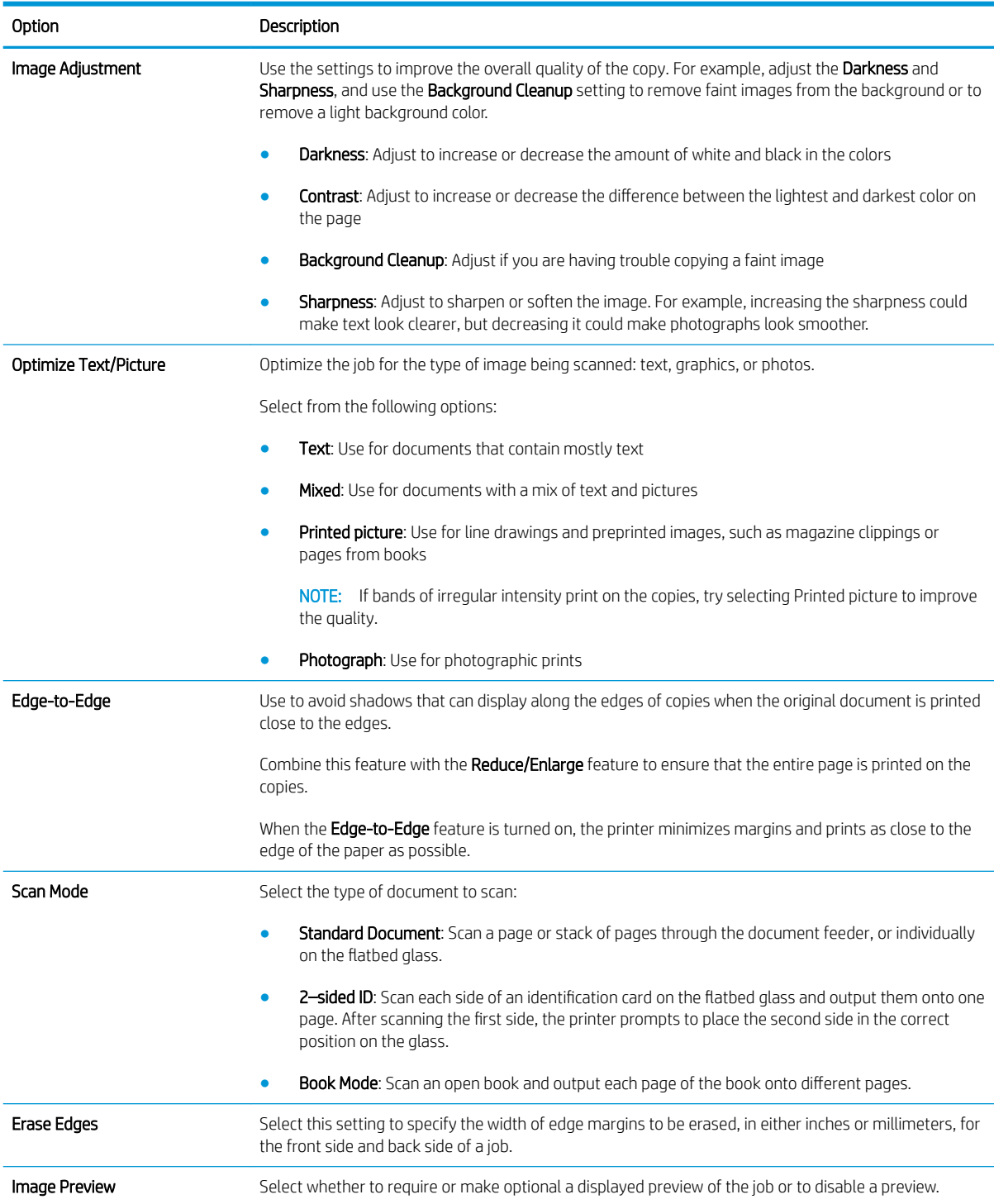

# Send a scanned document to one or more email addresses

### **Introduction**

The printer has a feature that enables it to scan a document and send it to one or more email addresses. Before using this feature, use the HP Embedded Web Server to enable it and set it up.

### Scan and send a document to email

- 1. Place the document face-down on the scanner glass, or place it face-up in the document feeder and adjust the paper guides to fit the size of the document.
- 2. From the Home screen on the printer control panel, select Scan, and then select Scan to Email.

**X** NOTE: If prompted, type your user name and password.

- $3.$  Touch the To field to open a keyboard.
- **W** NOTE: If you are signed in to the printer, your user name or other default information might appear in the From field. If so, you might not be able to change it.
- 4. Specify the recipients by using one of these methods:

### Enter addresses manually

▲ Enter the address in the To field. To send to multiple addresses, separate the addresses with a semicolon, or touch the Enter  $\leftarrow$  button on the touchscreen keyboard after typing each address.

### Enter addresses from the Contacts list

- a. Touch the Contacts  $\Omega$  button that is next to the To field to open the Contacts screen.
- **b.** From the drop-down list, select the appropriate contact list.
- c. Select a name from the list of contacts to add the name to the recipients list. Repeat this step for each recipient, and then touch the Done button.
- 5. Complete the Subject, and File Name fields by touching the field and using the touchscreen keyboard to enter information. Touch the Done button when you have completed the fields.
- 6. To configure settings for the document, touch the Options button. For example:
	- **•** Select File Type and Resolution to specify the type of file to create, the resolution, and the output quality.
	- If the original document is printed on both sides, select Original Sides, and then select 2 Sided.
- 7. Set options marked with a yellow triangle before using the preview feature.
- **WE:** After the preview scan, these options are removed from the main Options list and are summarized in the Pre-scan Options list. To change any of these options, discard the preview and start over.

Using the preview feature is optional.

8. Touch the right pane of the screen to preview the document. In the preview screen, use the buttons on the right of the screen to adjust the preview options and to rearrange, rotate, insert, or remove pages.

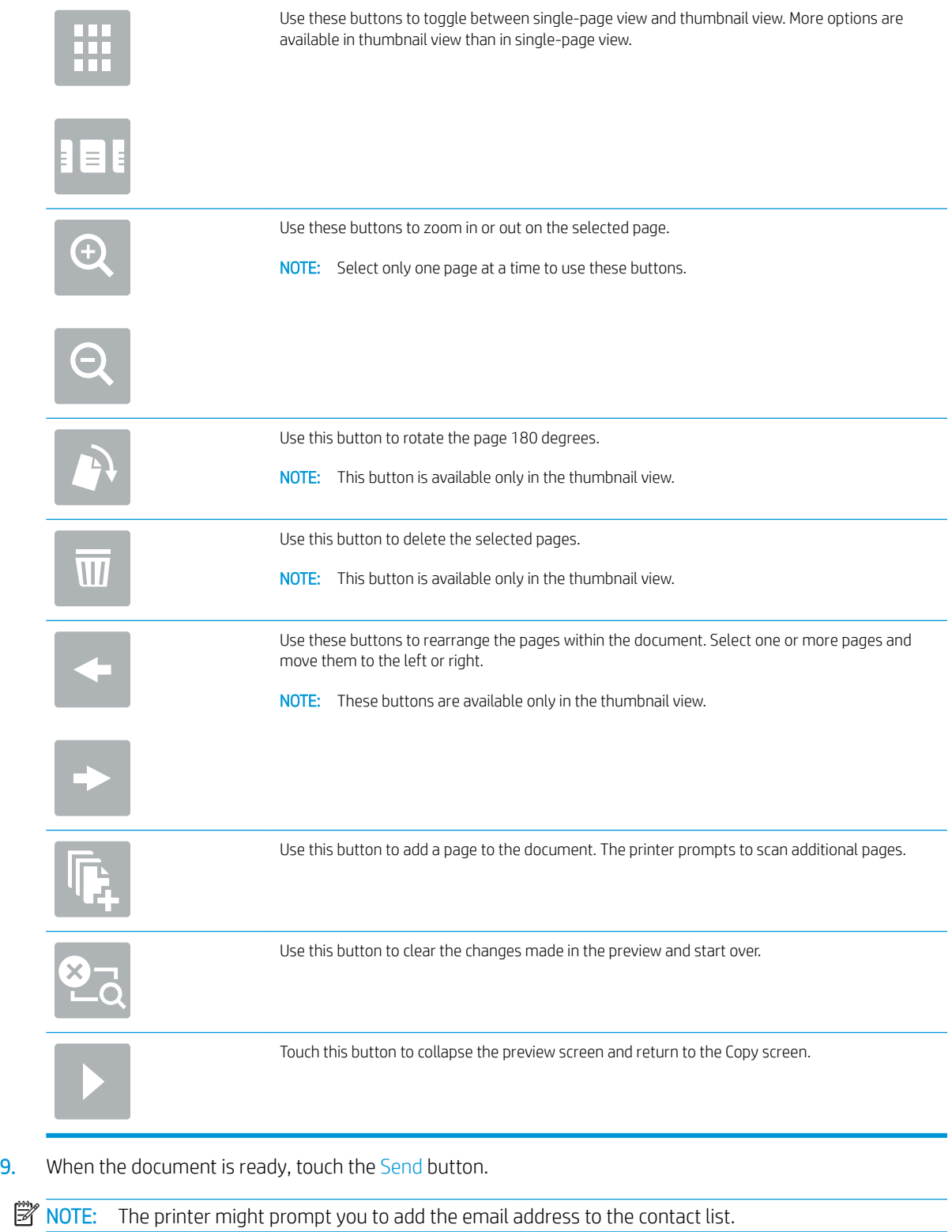

# Scan and send to network folder

## **Introduction**

The printer can scan a file and save it in a shared folder on the network. Before using this feature, use the HP Embedded Web server to enable the feature and configure the shared folders. The system administrator can configure pre-defined Quick Sets folders; otherwise it is necessary to specify the folder path for each job.

## Scan and save the document to a folder

**W** NOTE: You might be required to sign in to the printer to use this feature.

- 1. Place the document face-down on the scanner glass, or place it face-up in the document feeder and adjust the paper guides to fit the size of the document.
- 2. From the Home screen on the printer control panel, select Scan, and then select Scan to Network Folder.
- 3. To specify a path for this job only, touch the Folder Paths text field to open a keyboard, and type the path to the folder, and then touch the Enter  $\leftarrow$  button. Use this format for the path:

\\server\folder, where "server" is the name of the server that hosts the shared folder, and "folder" is the name of the shared folder. If the folder is nested inside other folders, complete all necessary segments of the path to reach the folder. For example: \\server\folder\folder

Or, touch the Add a Path button that is below the Folder Paths field to select a pre-defined Quick Sets path or a path associated with a Contact.

- $\mathbb{B}^n$  NOTE: The Folder Paths field might have a pre-defined path, and it might not be editable. In this situation, the administrator has configured this folder for common access.
- 4. Touch the File Name text field to open a keyboard, and then type the name for the file, and then touch the  $Enter \rightarrow button.$
- 5. To configure settings for the document, touch the Options button. For example:
	- Select File Type and Resolution to specify the type of file to create, the resolution, and the output quality.
	- If the original document is printed on both sides, select Original Sides, and then select 2 Sided.
- 6. Set options marked with a yellow triangle before using the preview feature.

**X** NOTE: After the preview scan, these options are removed from the main Options list and are summarized in the Pre-scan Options list. To change any of these options, discard the preview and start over.

Using the preview feature is optional.

7. Touch the right pane of the screen to preview the document. In the preview screen, use the buttons on the right of the screen to adjust the preview options and to rearrange, rotate, insert, or remove pages.

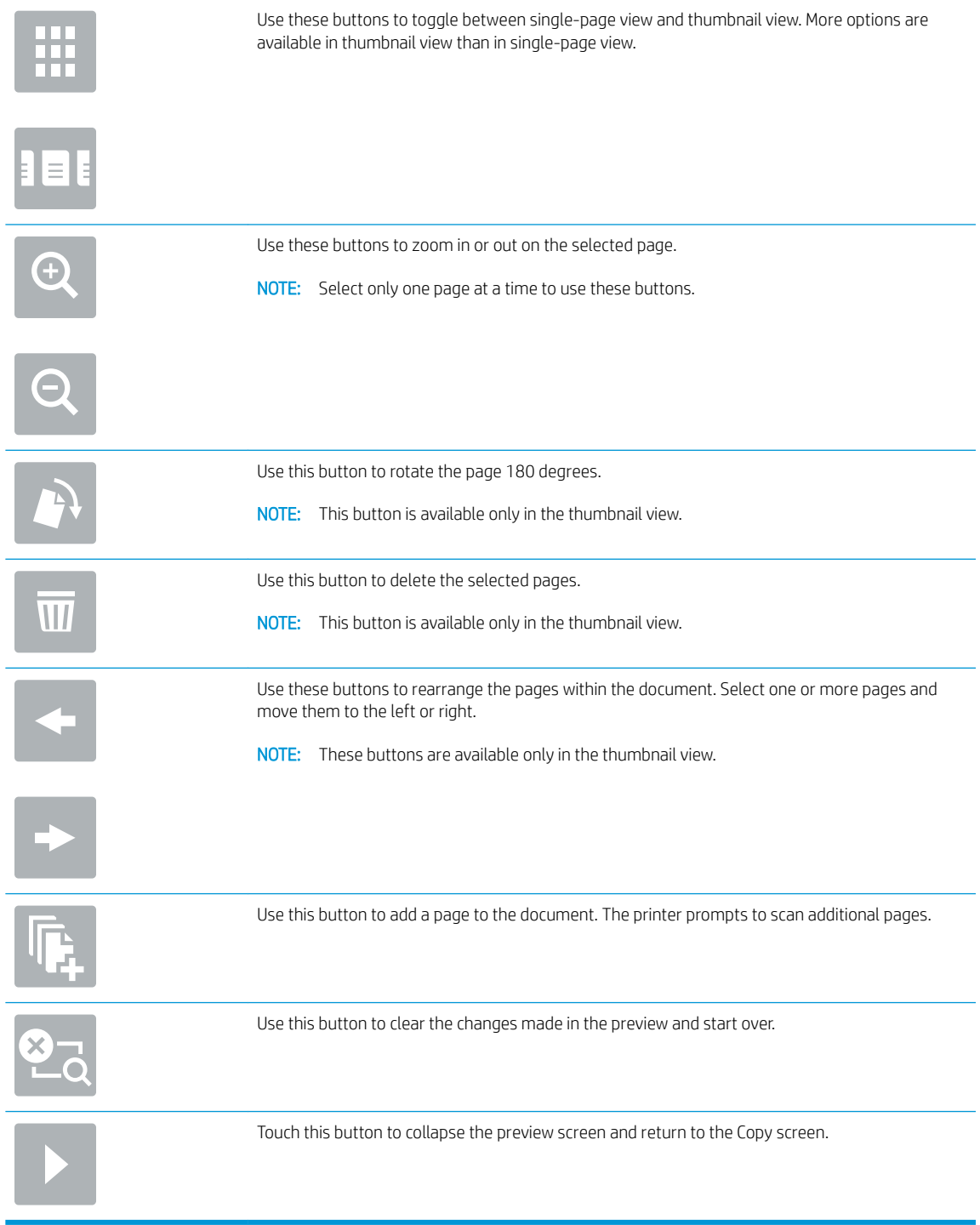

8. When the document is ready, touch Scan to save the file.

# Scan and send to USB Flash Drive

## **Introduction**

The printer can scan a file and save it on a USB flash drive. Before using this feature, use the HP Embedded Web server to enable and configure it.

## Scan and save the document to a USB flash drive

**W** NOTE: You might be required to sign in to the printer to use this feature.

- 1. Place the document face-down on the scanner glass, or place it face-up in the document feeder and adjust the paper guides to fit the size of the document.
- 2. Insert the USB flash drive into the USB port near the printer control panel.
- 3. From the Home screen on the printer control panel, select Scan, and then select Scan to USB Drive.
- 4. From the Save As... list, select the flash drive. Save the file on the root of the USB flash drive, or save it in an existing folder.
- 5. Touch the File Name text field to open a keyboard, and then type the name for the file, and then touch the Enter  $\rightarrow$  button.
- 6. To configure settings for the document, touch the Options button. For example:
	- Select File Type and Resolution to specify the type of file to create, the resolution, and the output quality.
	- If the original document is printed on both sides, select Original Sides, and then select 2 Sided.
- 7. Set options marked with a yellow triangle before using the preview feature.
	- **W** NOTE: After the preview scan, these options are removed from the main Options list and are summarized in the Pre-scan Options list. To change any of these options, discard the preview and start over.

Using the preview feature is optional.

8. Touch the right pane of the screen to preview the document. In the preview screen, use the buttons on the right of the screen to adjust the preview options and to rearrange, rotate, insert, or remove pages.

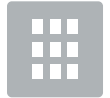

Use these buttons to toggle between single-page view and thumbnail view. More options are available in thumbnail view than in single-page view.

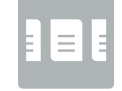

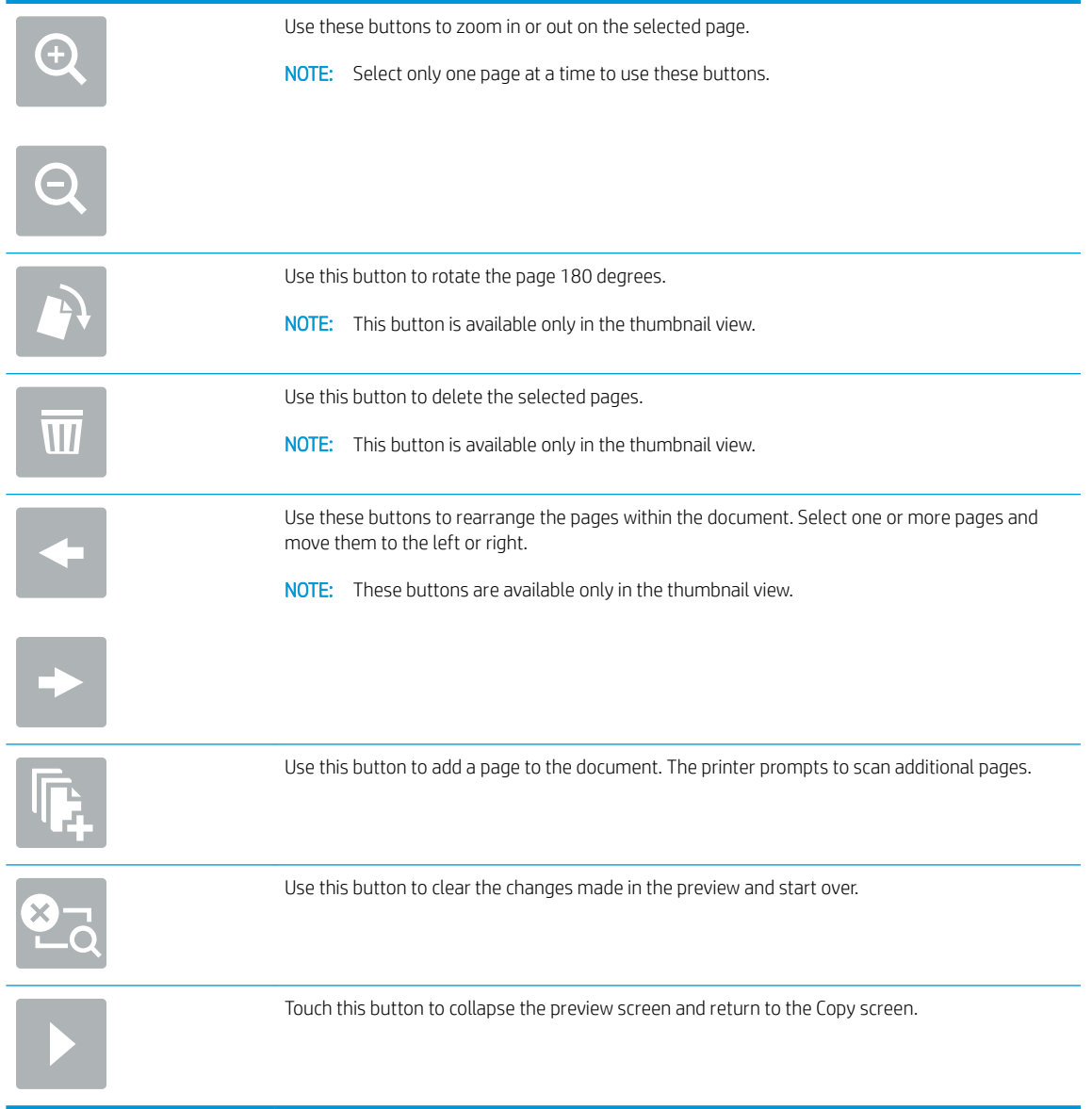

9. When the document is ready, touch Scan to save the file.
## Additional options when scanning

The following settings are available in the Options list when scanning.

**WE:** The following list contains the master set of options available for HP LaserJet Enterprise MFP printers. Some options are not available on all printers.

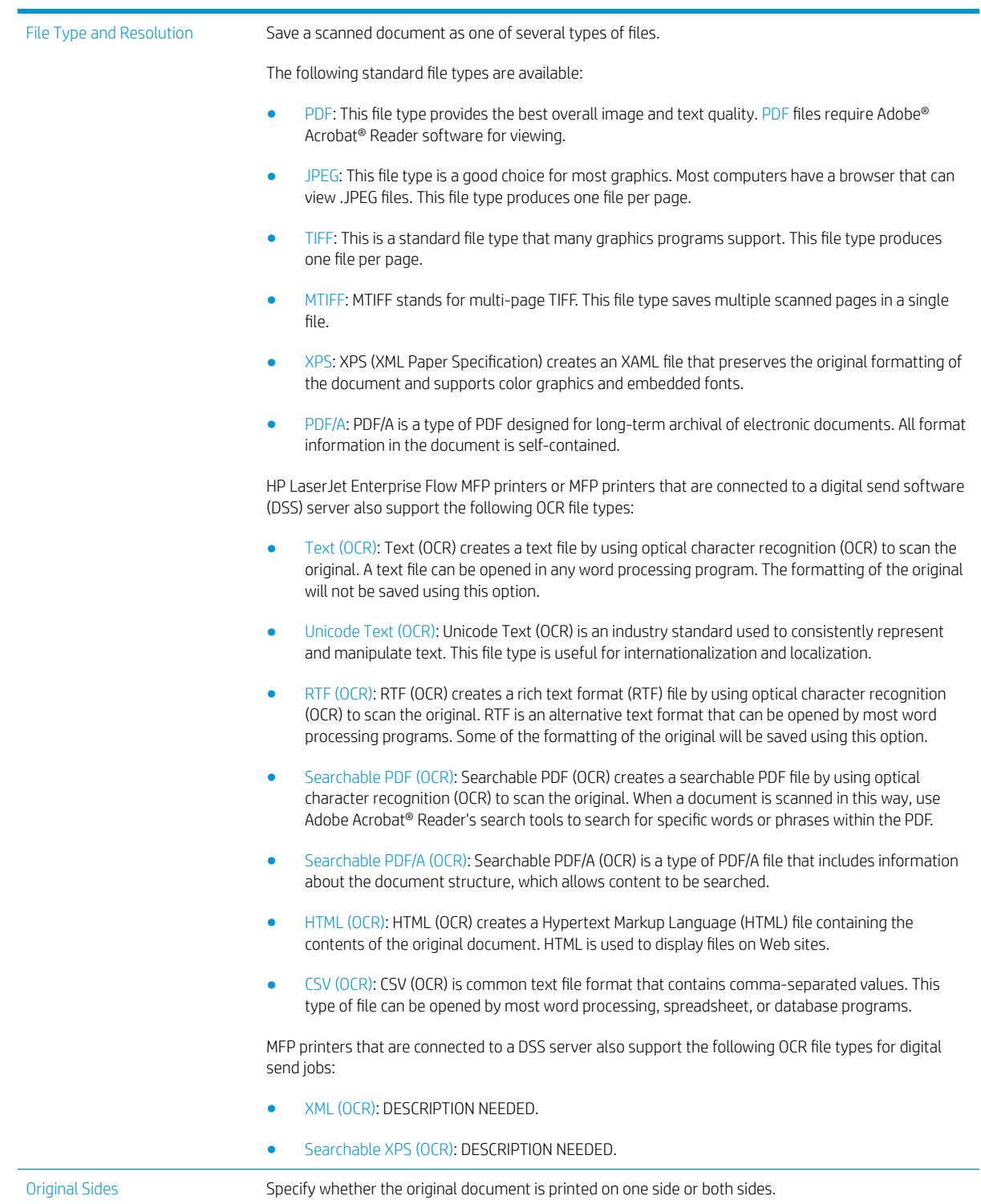

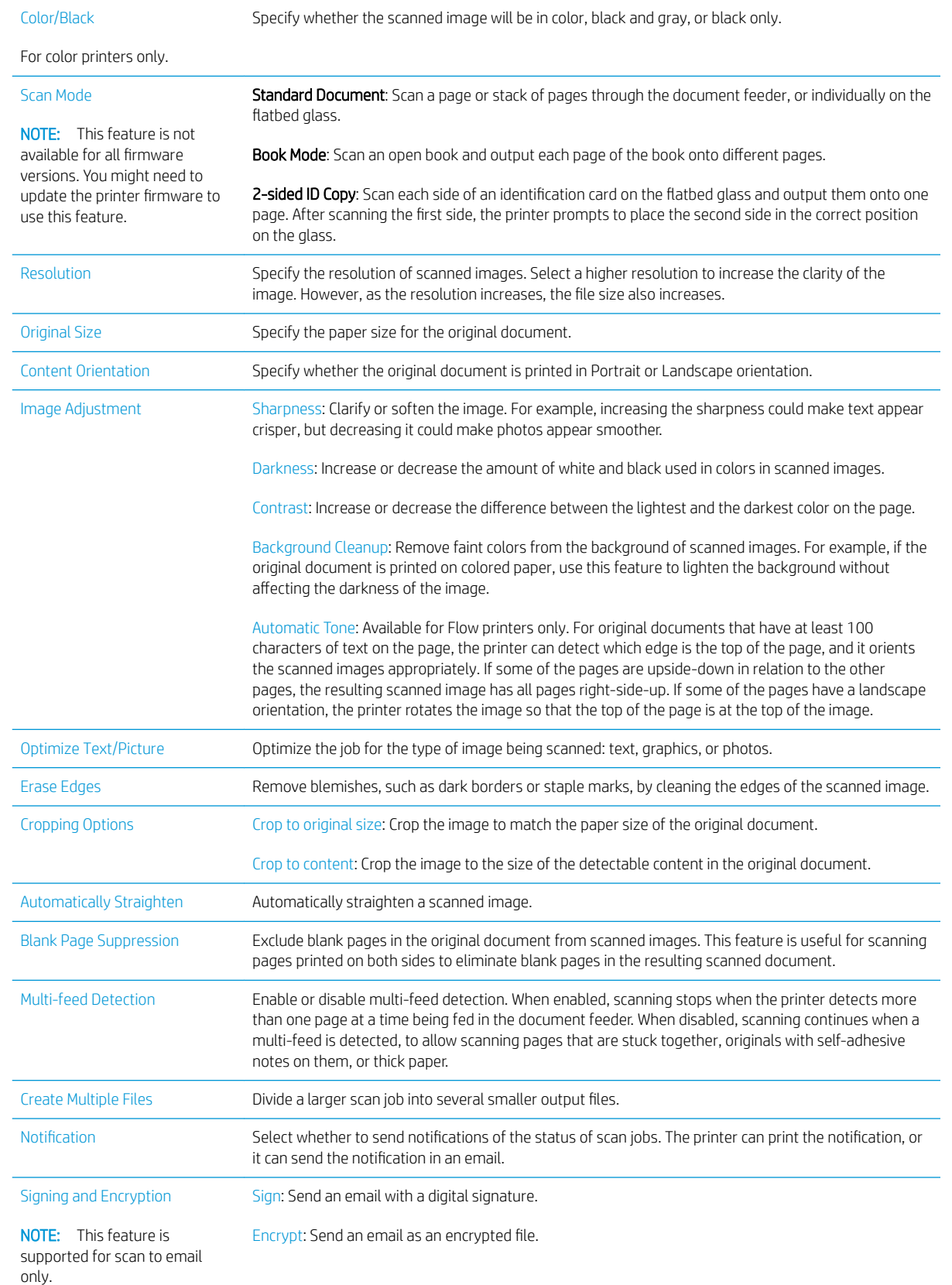

## HP JetAdvantage business solutions

HP JetAdvantage solutions are workflow and printing solutions that are easy-to-use, and both network and cloud-based. HP JetAdvantage solutions are designed to help businesses of all types, including healthcare, financial services, manufacturing, and public sector, manage a fleet of printers and scanners.

HP JetAdvantage Solutions include:

- HP JetAdvantage Security solutions
- HP JetAdvantage Management solutions
- HP JetAdvantage Workflow solutions
- **HP JetAdvantage Mobile Printing solutions**

For more information about HP JetAdvantage business workflow and printing solutions, go to [www.hp.com/go/](http://www.hp.com/go/PrintSolutions) [PrintSolutions](http://www.hp.com/go/PrintSolutions).

## Additional scan tasks

Go to [www.hp.com/support/ljM631MFP](http://www.hp.com/support/ljM631MFP), [www.hp.com/support/ljM632MFP,](http://www.hp.com/support/ljM632MFP) or [www.hp.com/support/](http://www.hp.com/support/ljM633MFP) [ljM633MFP](http://www.hp.com/support/ljM633MFP).

Instructions are available for performing specific scan tasks, such as the following:

- Copy or scan pages from books or other bound documents
- Send a scanned document to a folder in the printer memory
- Copy or scan both sides of an identification card
- Copy or scan a document into a booklet format

# 7 Fax

- [Set up fax](#page-149-0)
- Change fax configurations
- [Send a fax](#page-153-0)
- [Additional options when faxing](#page-155-0)
- [Additional fax tasks](#page-156-0)

#### For more information:

The following information is correct at the time of publication. For current information, see [www.hp.com/](http://www.hp.com/support/ljM631MFP) [support/ljM631MFP](http://www.hp.com/support/ljM631MFP), [www.hp.com/support/ljM632MFP,](http://www.hp.com/support/ljM632MFP) or [www.hp.com/support/ljM633MFP.](http://www.hp.com/support/ljM633MFP)

HP's all-inclusive help for the printer includes the following information:

- **•** Install and configure
- Learn and use
- **•** Solve problems
- **•** Download software and firmware updates
- Join support forums
- **•** Find warranty and regulatory information

## <span id="page-149-0"></span>Set up fax

## **Introduction**

This information applies to fax and Flow models, or to other printers when an optional analog fax accessory has been installed. Before continuing, connect the printer to a phone line (for analog fax) or to an Internet or network fax service.

## Set up fax by using the printer control panel

- 1. From the Home screen on the printer control panel, swipe until the Settings menu displays. Touch the Settings icon to open the menu.
- 2. Open the following menus:
	- **Fax**
	- Internal Fax Modem Setup
	- **W** NOTE: If the Internal Fax Modem Setup menu does not appear in the menu listing, LAN or Internet fax might be enabled. When LAN or Internet fax is enabled, the analog fax accessory is disabled and the Internal Fax Modem Setup menu does not display. Only one fax feature, either LAN fax, analog fax, or Internet fax, can be enabled at a time. To use analog fax when LAN fax is enabled, use the HP Embedded Web Server to disable LAN fax.
- 3. Select the location from the list on the right side of the screen, and then touch Next.
- 4. Touch the Company Name text field, and use the keypad to type the company name.
- 5. Touch the Fax Number text field, and use the keypad to type the sending fax number. Touch Next.
- 6. Verify that the date and time settings are correct. Make changes as necessary, and then touch Next.
- 7. If a dialing prefix is required for sending faxes, touch the Dialing Prefix text field, and use the keypad to enter the number.
- 8. Review all the information on the left pane, and then touch Finish to complete the fax setup.

## <span id="page-150-0"></span>Change fax configurations

NOTE: The settings configured using the control panel override any settings made in the HP Embedded Web Server.

- Fax dialing settings
- [General fax send settings](#page-151-0)
- **[Fax receive settings](#page-151-0)**

### Fax dialing settings

- 1. From the Home screen on the printer control panel, swipe until the Settings menu displays. Touch the Settings icon to open the menu.
- 2. Open the following menus:
	- Fax
	- Fax Send Settings
	- Fax Dialing Settings

Configure any of the following settings:

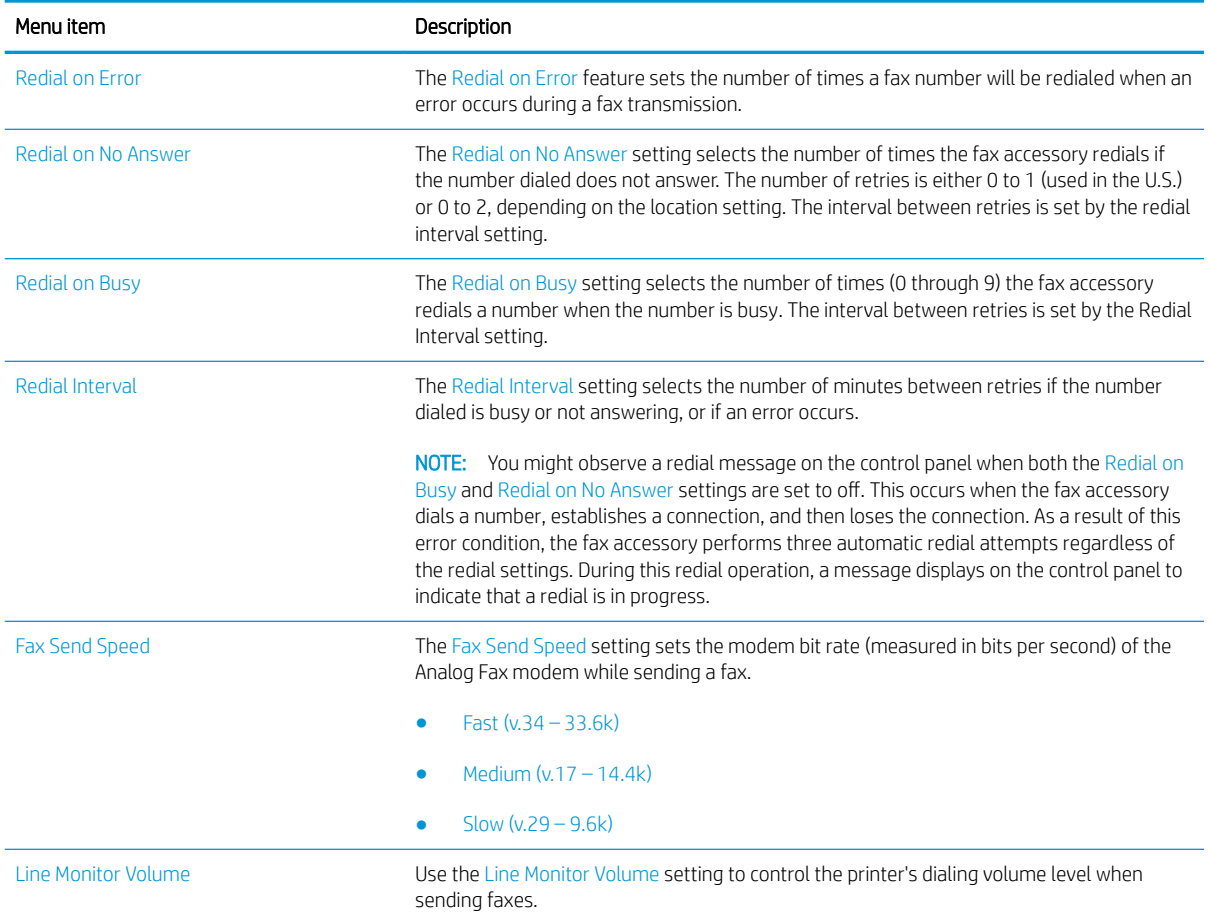

<span id="page-151-0"></span>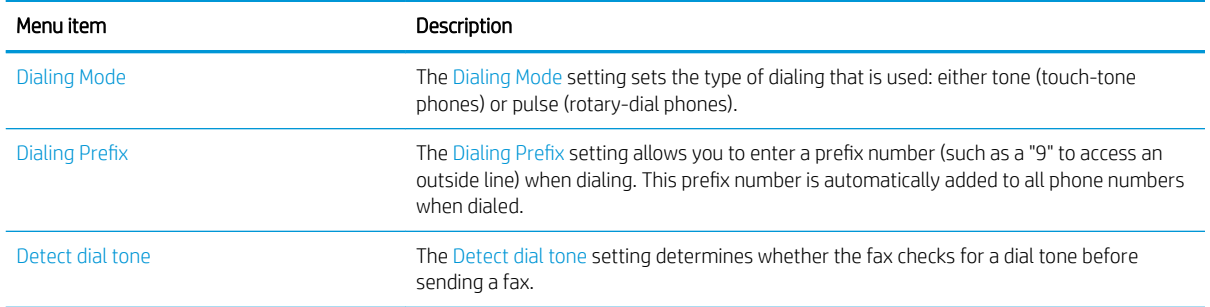

## General fax send settings

- 1. From the Home screen on the printer control panel, swipe until the Settings menu displays. Touch the Settings icon to open the menu.
- 2. Open the following menus:
	- Fax
	- Fax Send Settings
	- General Fax Send Settings

Configure any of the following settings:

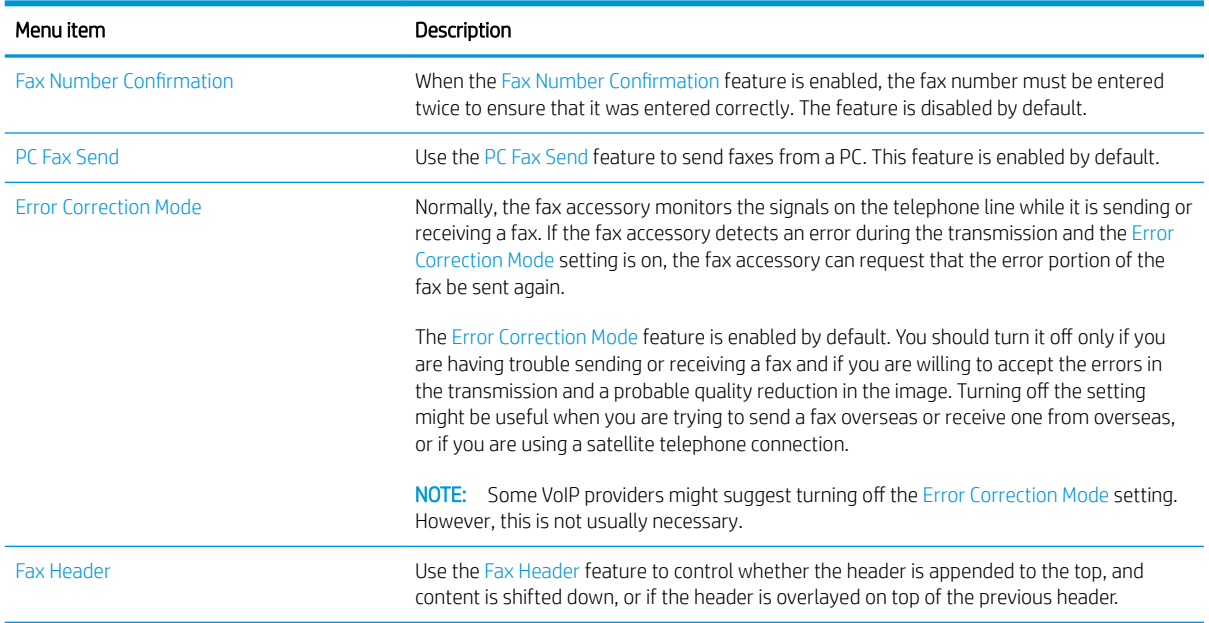

### Fax receive settings

- 1. From the Home screen on the printer control panel, swipe until the Settings menu displays. Touch the Settings icon to open the menu.
- 2. Open the following menus:
- Fax
- Fax Receive Settings
- Fax Receive Setup

Configure any of the following settings:

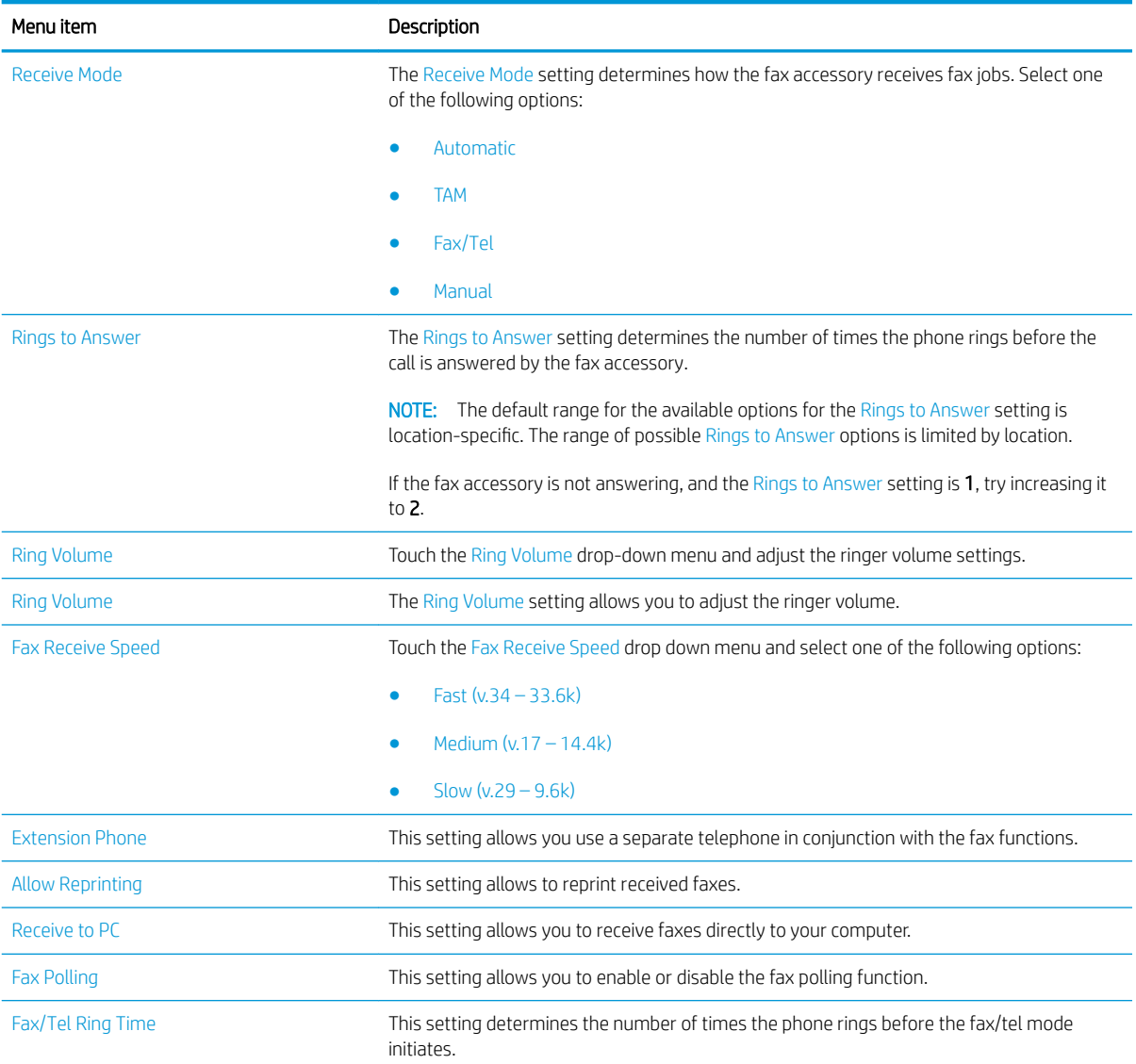

## <span id="page-153-0"></span>Send a fax

- 1. Place the document face-down on the scanner glass, or place it face-up in the document feeder and adjust the paper guides to fit the size of the document.
- 2. From the Home screen on the printer control panel, select Scan, and then select Scan to Fax. You might be prompted to type a user name and password.
- 3. Specify the recipients by using one of these methods:

#### Enter recipients manually

**▲** Touch the Fax Recipients text ƭeld, and then use the keypad to enter the fax number. To send to multiple addresses, separate the addresses with a semicolon, or touch the Enter  $\rightarrow$  button on the touchscreen keyboard after typing each address.

#### Enter recipients from the Contacts list

- a. Touch the Contacts  $\Omega$  button that is next to the Fax Recipients field to open the Contacts screen.
- **b.** From the drop-down list, select the appropriate contact list.
- c. Select a name from the list of contacts to add the name to the recipients list. Repeat this step for each recipient, and then touch the Done button.
- 4. To configure settings for the document, touch the Options button. For example:
	- Select Resolution to specify the resolution for the fax.
	- If the original document is printed on both sides, select Original Sides, and then select 2 Sided.
- 5. Set options marked with a yellow triangle before using the preview feature.
	- **W** NOTE: After the preview scan, these options are removed from the main Options list and are summarized in the Pre-scan Options list. To change any of these options, discard the preview and start over.

Using the preview feature is optional.

6. Touch the right pane of the screen to preview the document. In the preview screen, use the buttons on the right of the screen to adjust the preview options and to rearrange, rotate, insert, or remove pages.

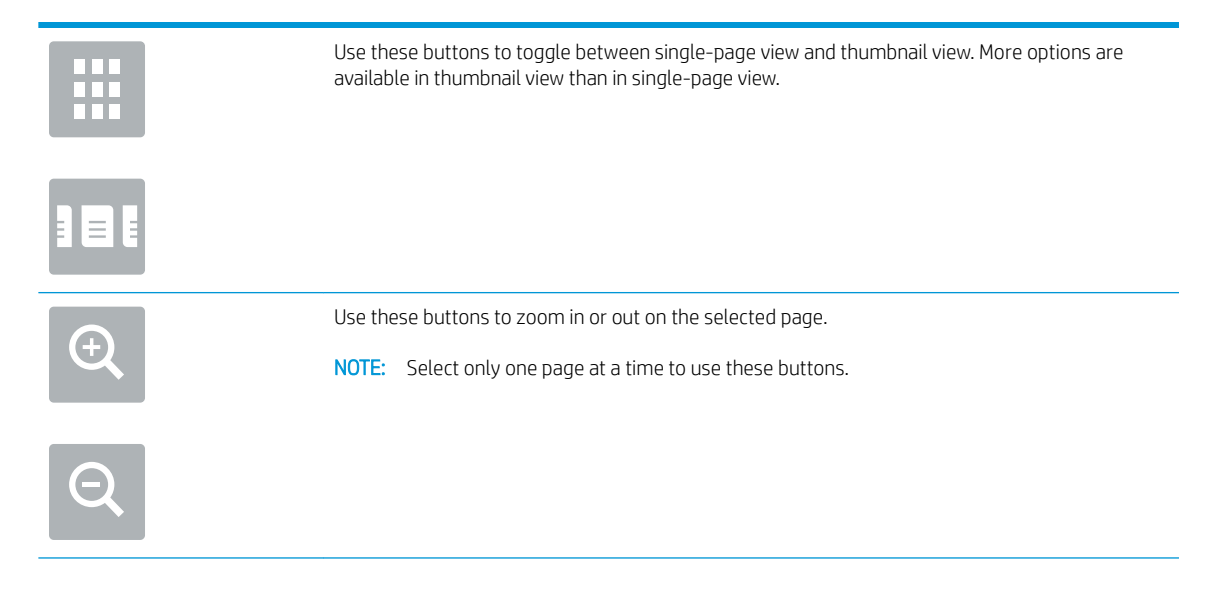

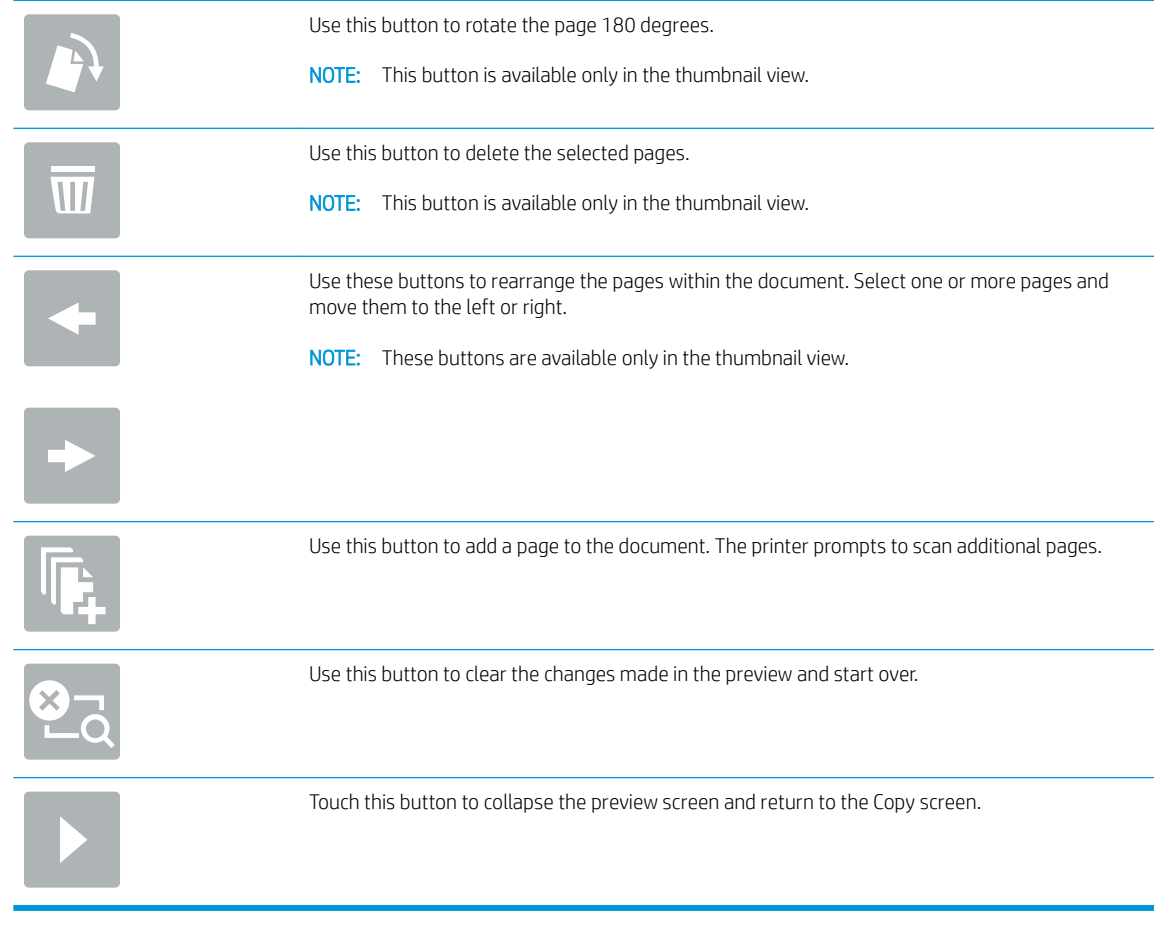

7. When the document is ready, touch Send to send the fax.

## <span id="page-155-0"></span>Additional options when faxing

The following settings are available in the Options list when faxing.

**WE:** The following list contains the master set of options available for HP LaserJet Enterprise MFP printers. Some options are not available on all printers.

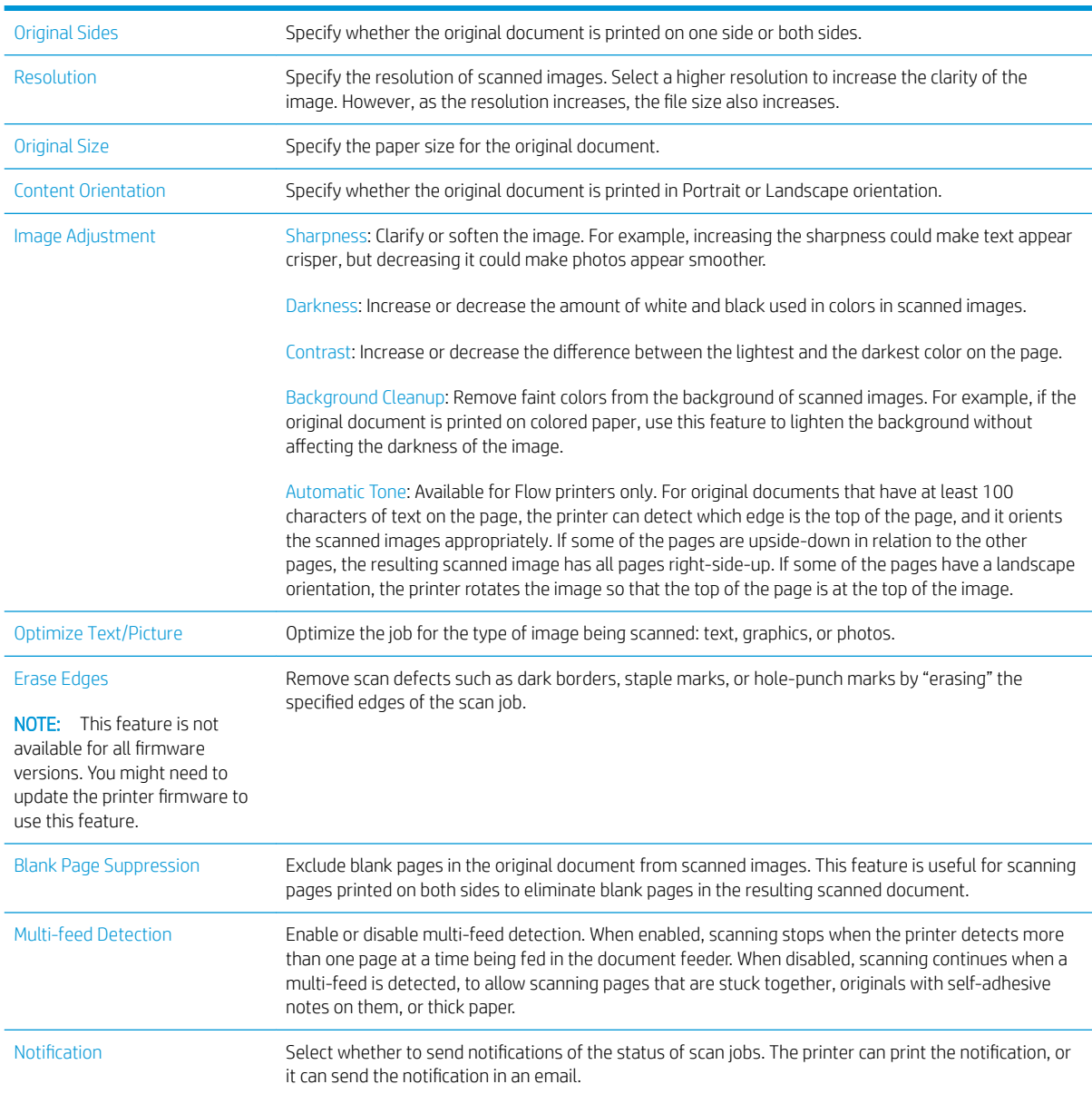

## <span id="page-156-0"></span>Additional fax tasks

Go to [www.hp.com/support/ljM631MFP](http://www.hp.com/support/ljM631MFP), [www.hp.com/support/ljM632MFP,](http://www.hp.com/support/ljM632MFP) or [www.hp.com/support/](http://www.hp.com/support/ljM633MFP) [ljM633MFP](http://www.hp.com/support/ljM633MFP).

Instructions are available for performing specific fax tasks, such as the following:

- Create and manage fax speed dial lists
- **•** Configure fax billing codes
- Use a fax printing schedule
- Block incoming faxes
- Fax archiving and forwarding

# 8 Manage the printer

- Advanced configuration with HP Embedded Web Server (EWS)
- Configure IP network settings
- **•** [Printer security features](#page-171-0)
- [Energy-conservation settings](#page-173-0)
- [HP Web Jetadmin](#page-175-0)
- Software and firmware updates

#### For more information:

The following information is correct at the time of publication. For current information, see [www.hp.com/](http://www.hp.com/support/ljM631MFP) [support/ljM631MFP](http://www.hp.com/support/ljM631MFP), [www.hp.com/support/ljM632MFP,](http://www.hp.com/support/ljM632MFP) or [www.hp.com/support/ljM633MFP.](http://www.hp.com/support/ljM633MFP)

HP's all-inclusive help for the printer includes the following information:

- **•** Install and configure
- Learn and use
- Solve problems
- Download software and firmware updates
- Join support forums
- **•** Find warranty and regulatory information

## <span id="page-159-0"></span>Advanced configuration with HP Embedded Web Server (EWS)

- **Introduction**
- How to access the HP Embedded Web Server (EWS)
- **[HP Embedded Web Server features](#page-160-0)**

### Introduction

Use the HP Embedded Web Server to manage printing functions from a computer instead of the printer control panel.

- View printer status information
- Determine the remaining life for all supplies and order new ones
- View and change tray configurations
- View and change the printer control-panel menu configuration
- View and print internal pages
- Receive notification of printer and supplies events
- View and change network configuration

The HP Embedded Web Server works when the printer is connected to an IP-based network. The HP Embedded Web Server does not support IPX-based printer connections. Internet access is not needed to open and use the HP Embedded Web Server.

When the printer is connected to the network, the HP Embedded Web Server is automatically available.

NOTE: The HP Embedded Web Server is not accessible beyond the network firewall.

## How to access the HP Embedded Web Server (EWS)

- 1. From the Home screen on the printer control panel, touch the Information  $\bigcap$  icon, and then touch the Network  $\frac{R}{2}$  icon to display the IP address or host name.
- 2. Open a Web browser, and in the address line, type the IP address or host name exactly as it displays on the printer control panel. Press the Enter key on the computer keyboard. The EWS opens.

https://10.10.XXXXX/

**W** NOTE: If the Web browser displays a message indicating that accessing the website might not be safe, select the option to continue to the website. Accessing this website will not harm the computer.

To use the HP Embedded Web Server, the browser must meet the following requirements:

#### Windows® 7

- Internet Explorer (version 8.x or greater)
- Google Chrome (version 34.x or greater)
- Firefox (version 20.x or greater)

#### <span id="page-160-0"></span>Windows® 8 or greater

- Internet Explorer (version 9.x or greater)
- Google Chrome (version 34.x or greater)
- **•** Firefox (version 20.x or greater)

#### OS X

- Safari (version 5.x or greater)
- Google Chrome (version 34.x or greater)

#### Linux

- Google Chrome (version 34.x or greater)
- **•** Firefox (version 20.x or greater)

## HP Embedded Web Server features

- Information tab
- [General tab](#page-161-0)
- [Copy/Print tab](#page-162-0)
- **[Scan/Digital Send tab](#page-163-0)**
- [Fax tab](#page-164-0)
- **[Troubleshooting tab](#page-164-0)**
- **[Security tab](#page-165-0)**
- **[HP Web Services tab](#page-165-0)**
- [Networking tab](#page-165-0)
- **[Other Links list](#page-167-0)**

#### Information tab

#### Table 8-1 HP Embedded Web Server Information tab

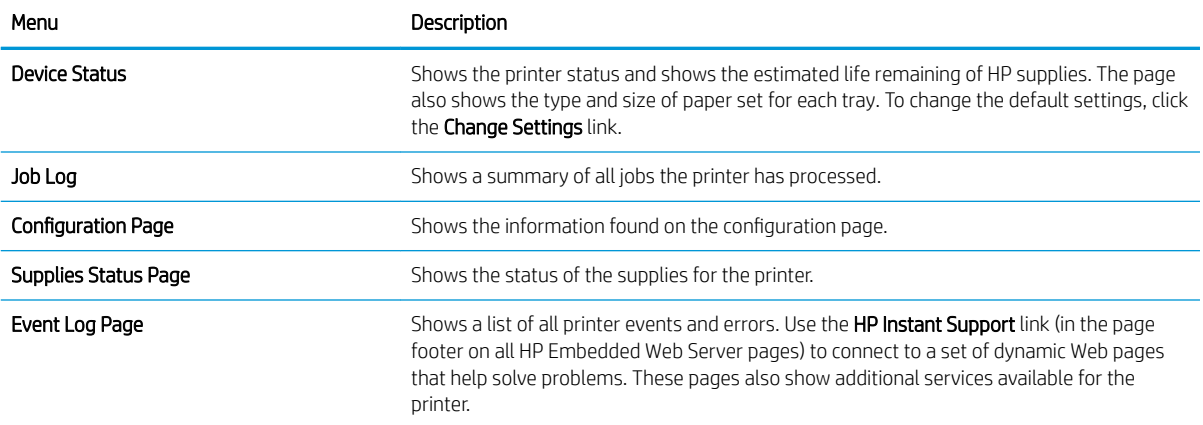

#### <span id="page-161-0"></span>Table 8-1 HP Embedded Web Server Information tab (continued)

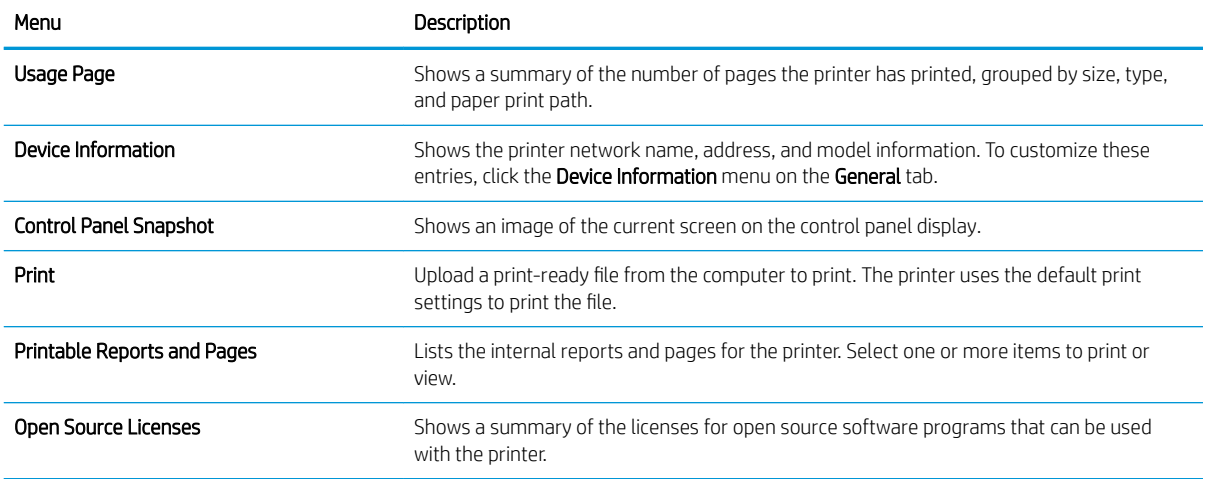

## General tab

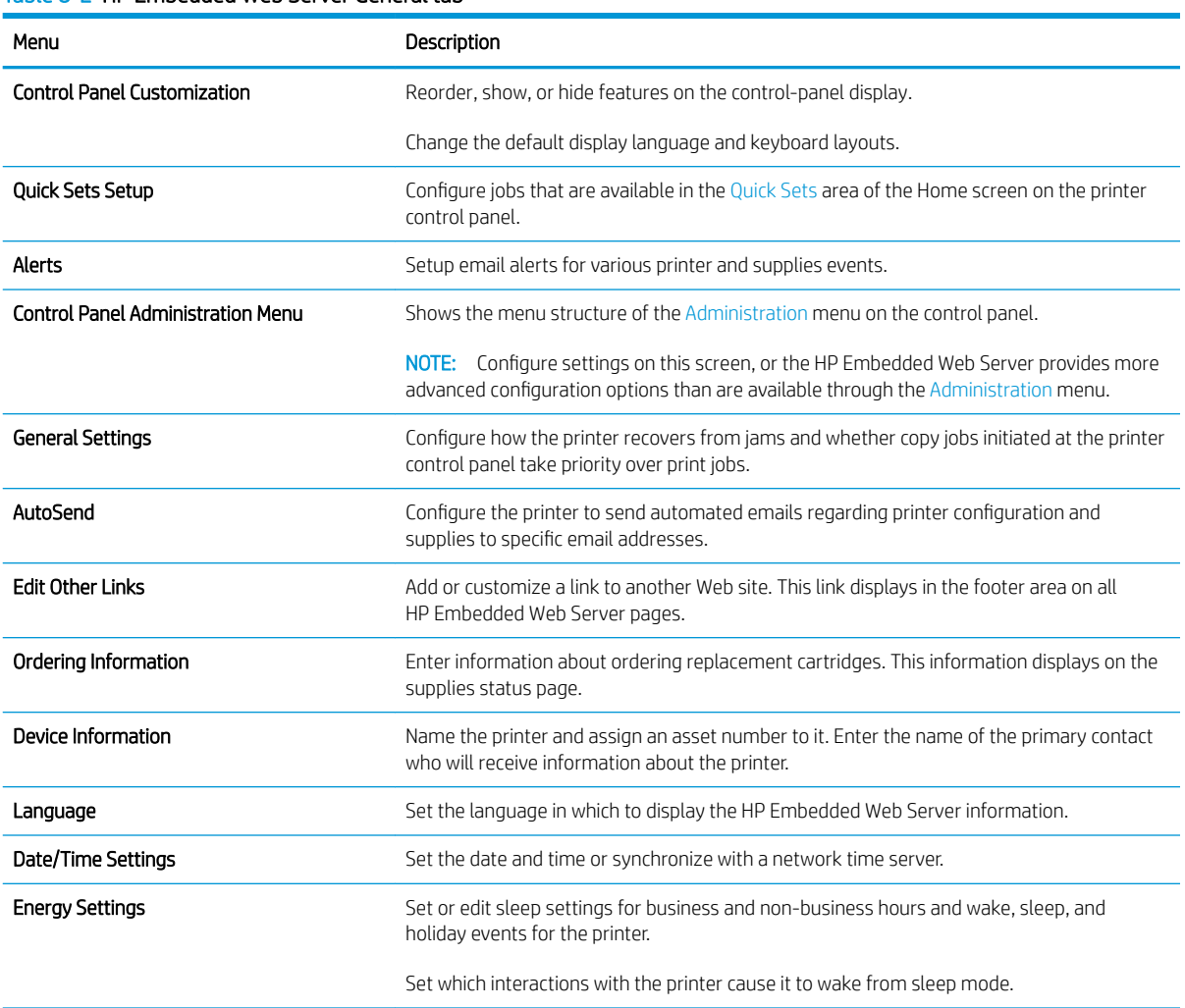

Table 8-2 HP Embedded Web Server General tab

#### <span id="page-162-0"></span>Table 8-2 HP Embedded Web Server General tab (continued)

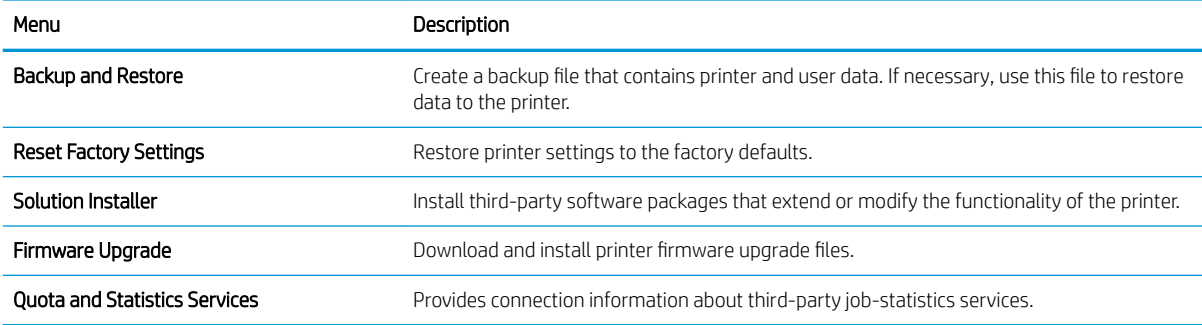

## Copy/Print tab

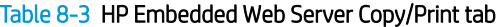

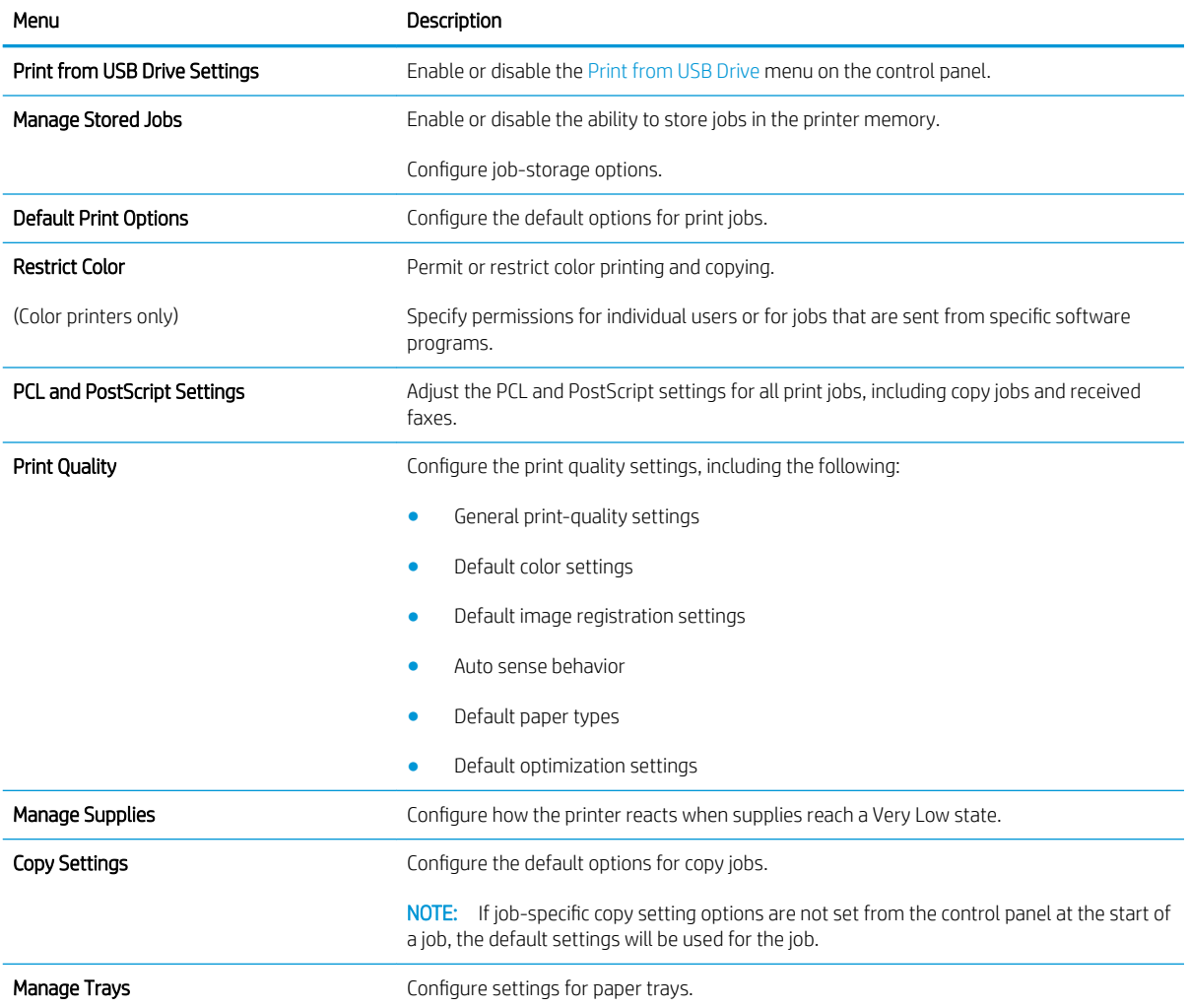

## <span id="page-163-0"></span>Scan/Digital Send tab

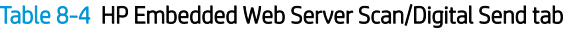

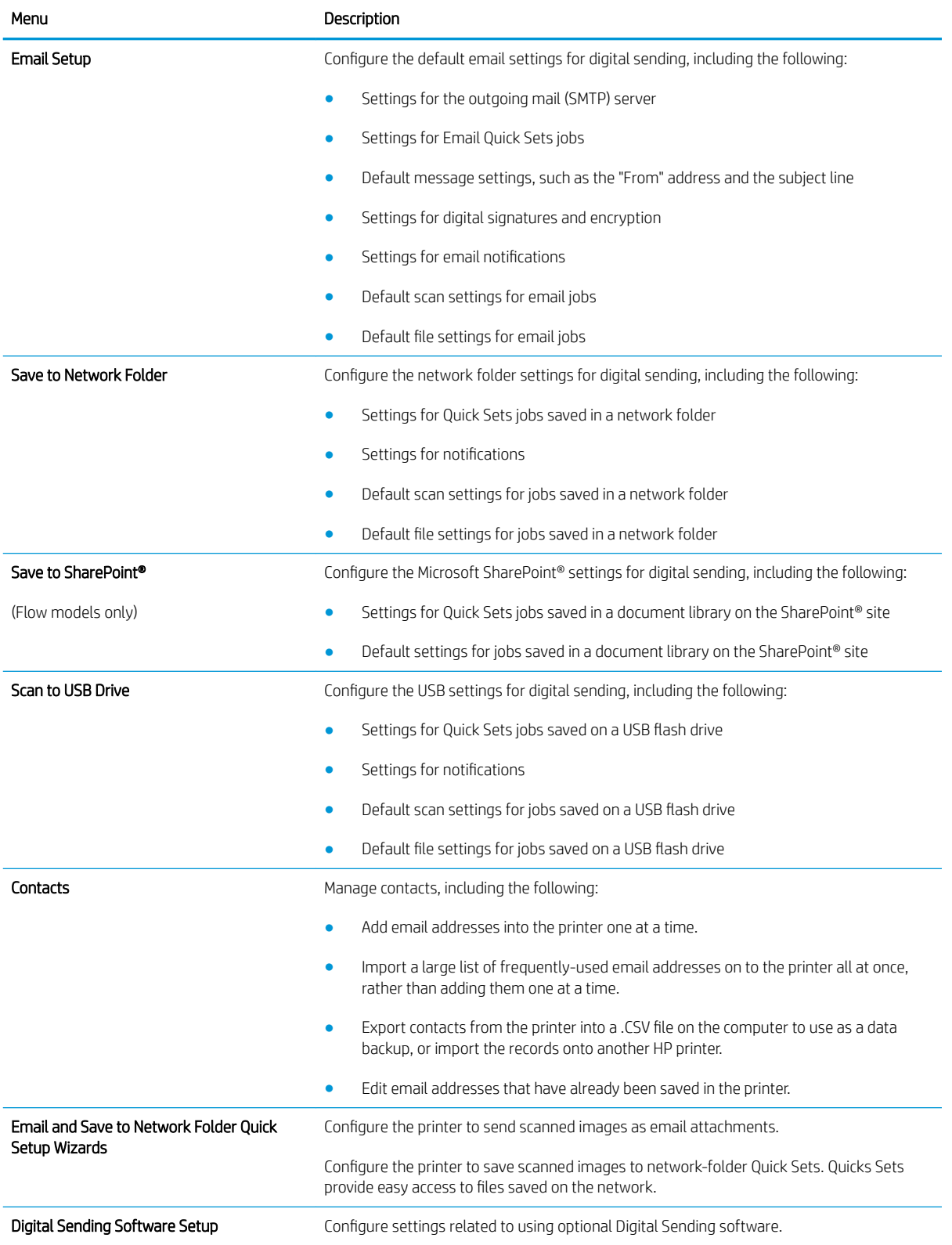

### <span id="page-164-0"></span>Fax tab

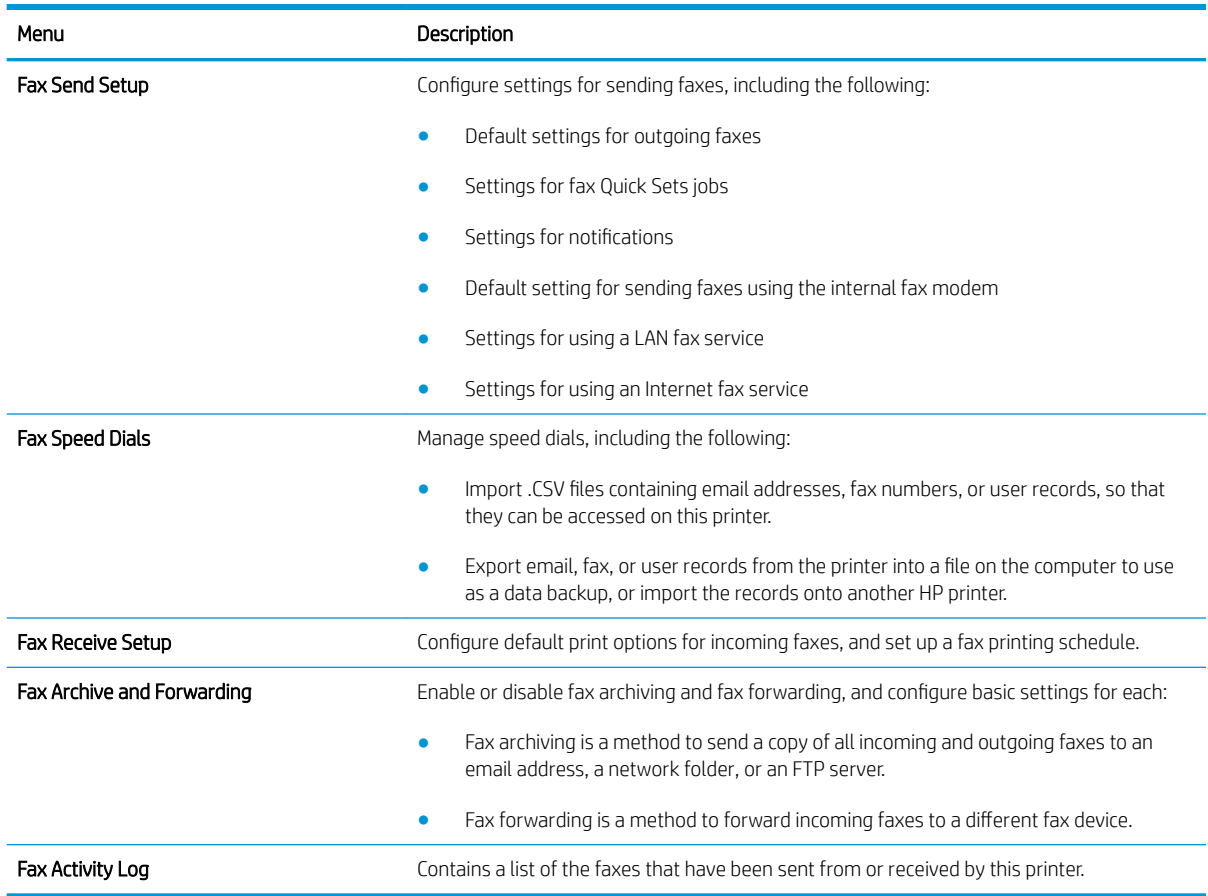

#### Table 8-5 HP Embedded Web Server Fax tab

## Troubleshooting tab

#### Table 8-6 HP Embedded Web Server Troubleshooting tab

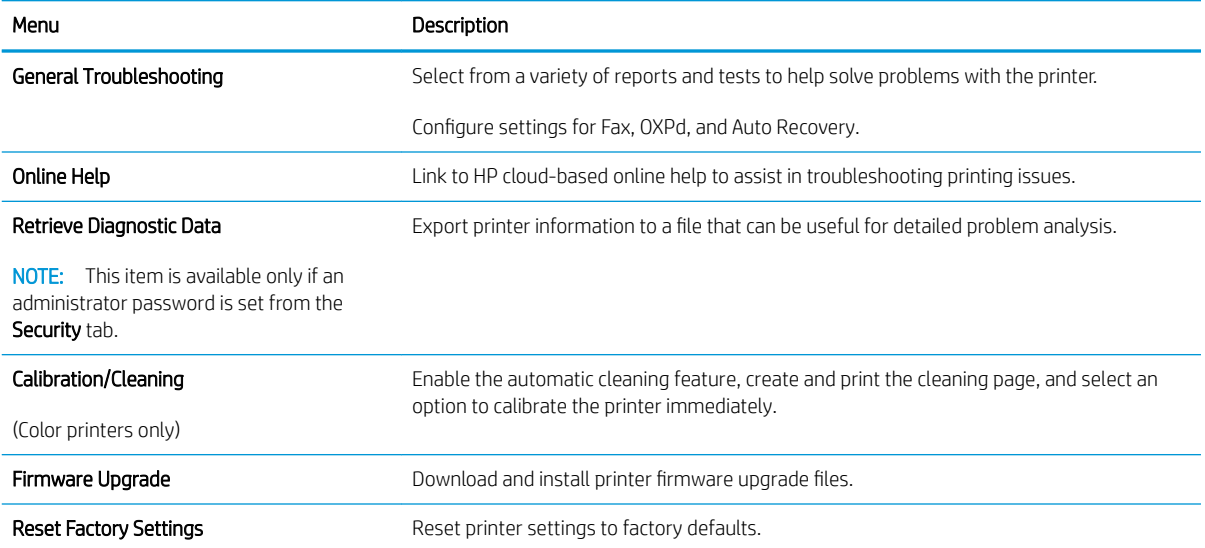

### <span id="page-165-0"></span>Security tab

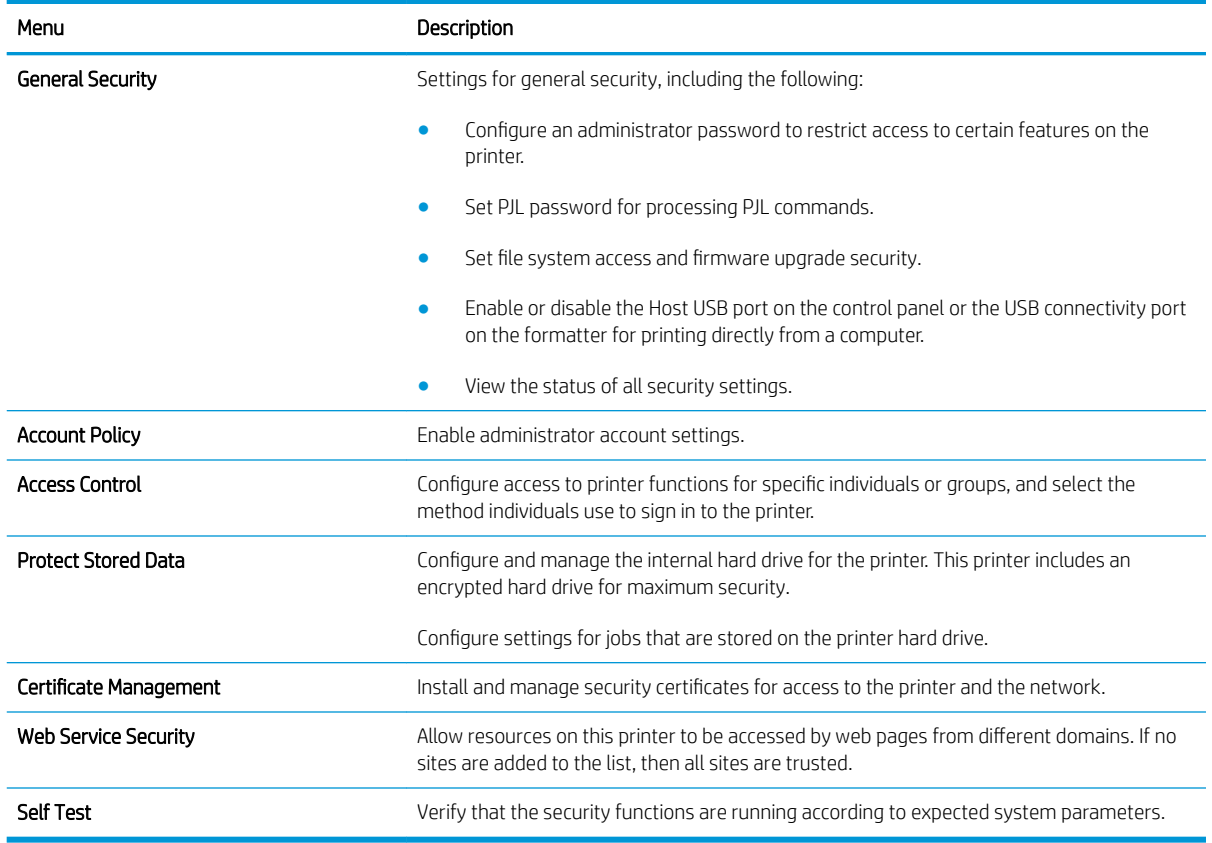

#### Table 8-7 HP Embedded Web Server Security tab

### HP Web Services tab

Use the HP Web Services tab to configure and enable HP Web Services for this printer. It is necessary to Enable HP Web Services to use the HP ePrint feature.

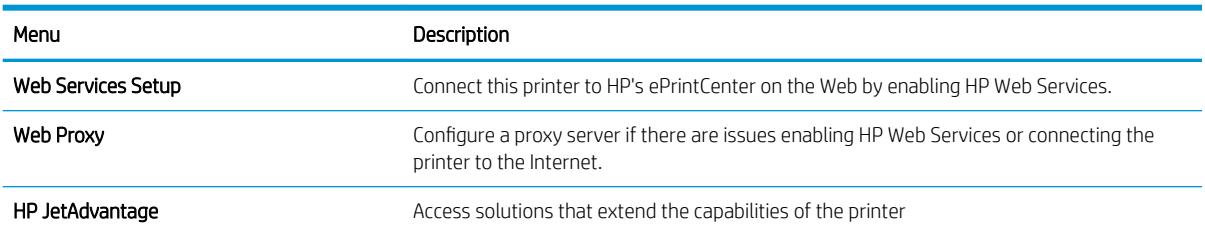

#### Table 8-8 HP Embedded Web Server HP Web Services tab

### Networking tab

Use the Networking tab to configure and secure network settings for the printer when it is connected to an IPbased network. This tab does not display if the printer is connected to other types of networks.

#### Table 8-9 HP Embedded Web Server Networking tab

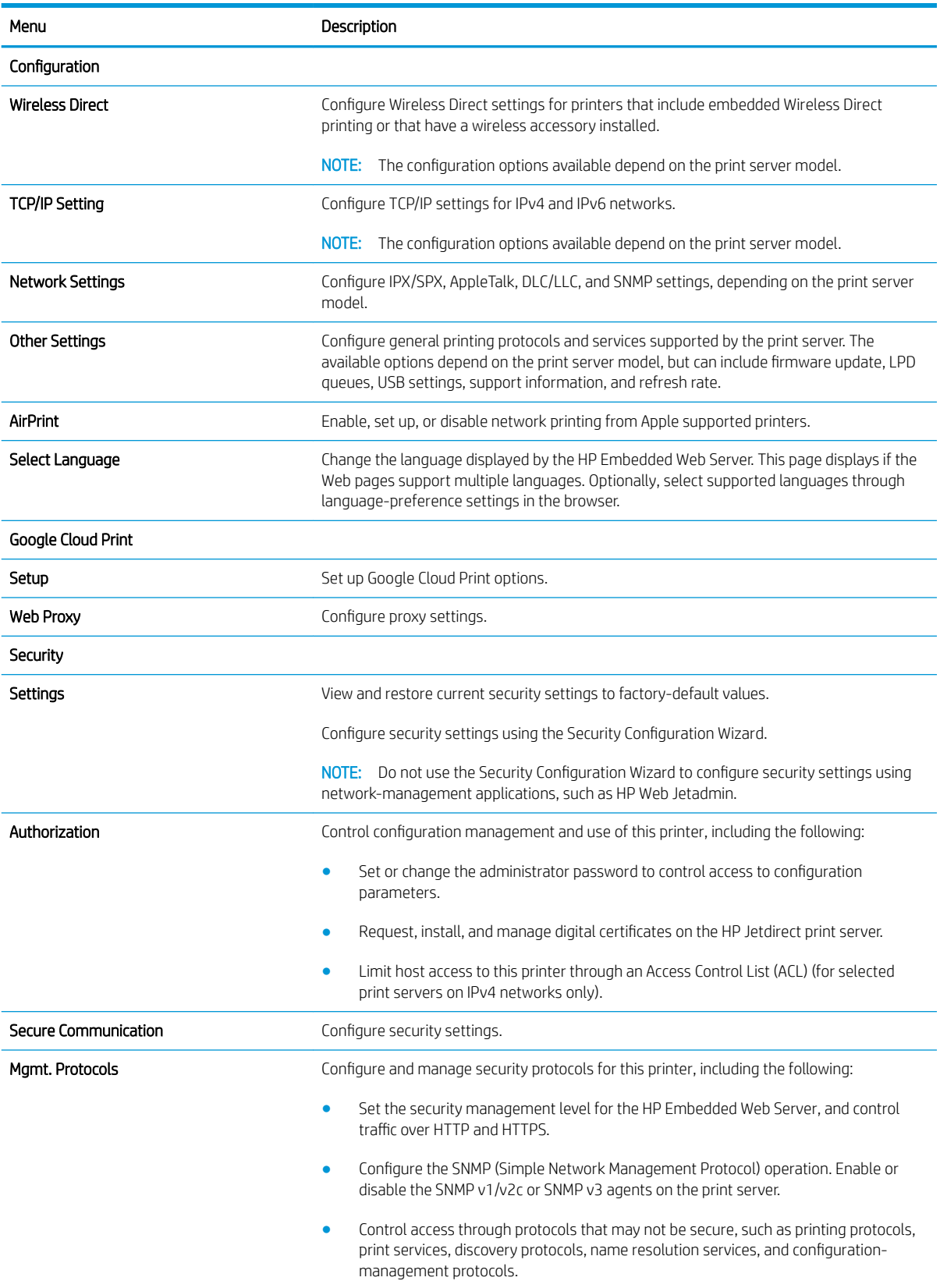

#### <span id="page-167-0"></span>Table 8-9 HP Embedded Web Server Networking tab (continued)

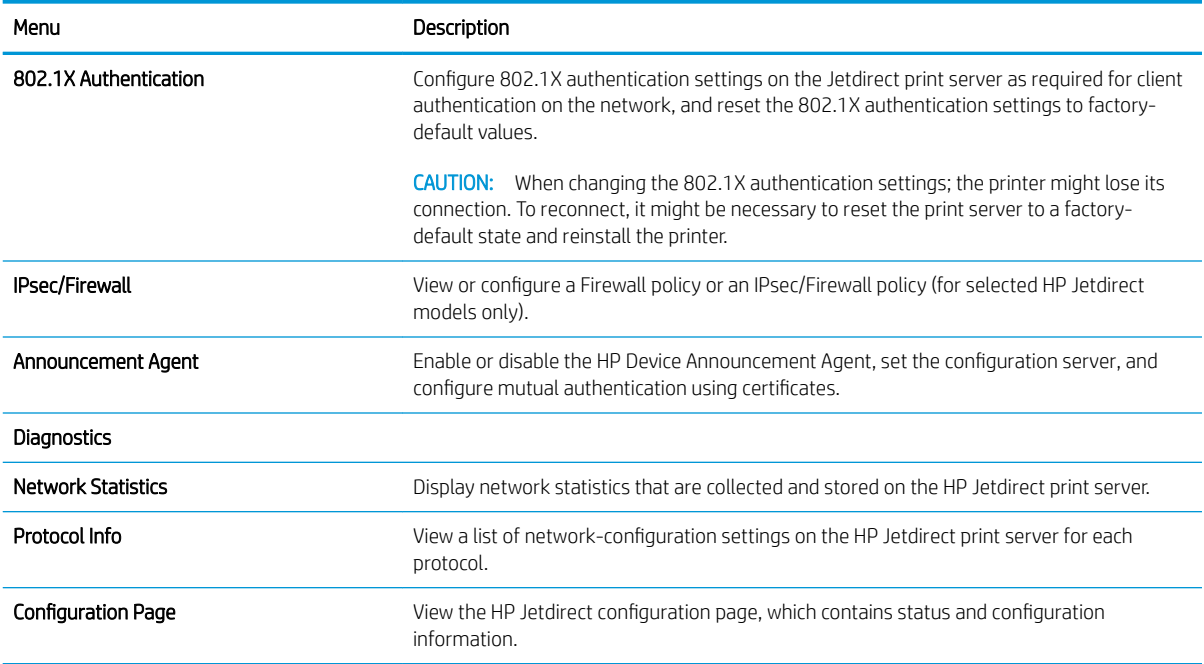

### Other Links list

NOTE: Configure which links display in the footer of the HP Embedded Web Server by using the Edit Other Links menu on the General tab. The following are the default links.

#### Table 8-10 HP Embedded Web Server Other Links list

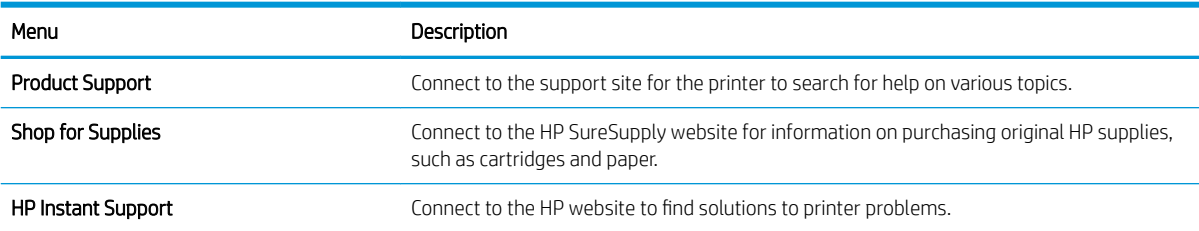

## <span id="page-168-0"></span>Configure IP network settings

- Printer sharing disclaimer
- View or change network settings
- Rename the printer on a network
- Manually configure IPv4 TCP/IP parameters from the control panel
- Manually configure IPv6 TCP/IP parameters from the control panel
- [Link speed and duplex settings](#page-170-0)

### Printer sharing disclaimer

HP does not support peer-to-peer networking, as the feature is a function of Microsoft operating systems and not of the HP printer drivers. Go to Microsoft at [www.microsoft.com.](http://www.microsoft.com)

## View or change network settings

Use the HP Embedded Web Server to view or change IP configuration settings.

- 1. Open the HP Embedded Web Server (EWS):
	- **a.** From the Home screen on the printer control panel, touch the Information  $\bigcap$  icon, and then touch the Network  $\frac{p}{200}$  icon to display the IP address or host name.
	- b. Open a Web browser, and in the address line, type the IP address or host name exactly as it displays on the printer control panel. Press the Enter key on the computer keyboard. The EWS opens.

https://10.10.XXXX/

- $\mathbb{B}^n$  NOTE: If the Web browser displays a message indicating that accessing the website might not be safe, select the option to continue to the website. Accessing this website will not harm the computer.
- 2. Click the **Networking** tab to obtain network information. Change settings as needed.

### Rename the printer on a network

To rename the printer on a network so that it can be uniquely identified, use the HP Embedded Web Server.

- 1. Open the HP Embedded Web Server (EWS):
	- **a.** From the Home screen on the printer control panel, touch the Information  $\bigodot$  icon, and then touch the Network  $\frac{p}{24}$  icon to display the IP address or host name.
	- b. Open a Web browser, and in the address line, type the IP address or host name exactly as it displays on the printer control panel. Press the Enter key on the computer keyboard. The EWS opens.

#### https://10.10.XXXXX/

 $\mathbb{F}$  NOTE: If the Web browser displays a message indicating that accessing the website might not be safe, select the option to continue to the website. Accessing this website will not harm the computer.

2. Open the General tab.

- <span id="page-169-0"></span>3. On the Device Information page, the default printer name is in the Device Name field. You can change this name to uniquely identify this printer.
	- $\mathbb{R}$  **NOTE:** Completing the other fields on this page is optional.
- 4. Click the **Apply** button to save the changes.

## Manually configure IPv4 TCP/IP parameters from the control panel

Use the control-panel Settings menus to manually set an IPv4 address, subnet mask, and default gateway.

- 1. From the Home screen on the printer control panel, swipe until the Settings menu displays. Touch the Settings icon to open the menu.
- 2. Open the following menus:
	- Networking
	- Ethernet
	- TCP/IP
	- IPV 4 Settings
	- **•** Config Method
- 3. Select the Manual option, and then touch the Save button.
- 4. Open the Manual Settings menu.
- 5. Touch the IP Address, Subnet Mask, or Default Gateway option.
- 6. Touch the first field to open a keypad. Enter the correct digits for the field, and then touch the OK button.

Repeat the process for each field, and then touch the Save button.

## Manually configure IPv6 TCP/IP parameters from the control panel

Use the control-panel Settings menus to manually set an IPv6 address.

- 1. From the Home screen on the printer control panel, swipe until the Settings menu displays. Touch the Settings icon to open the menu.
- 2. To enable manual configuration, open the following menus:
	- Networking
	- Ethernet
	- $\bullet$  TCP/IP
	- IPV6 Settings
- 3. Select Enable, and then select On.
- 4. Select the Enable Manual Settings option, and then touch the Done button.
- 5. To configure the address, open the Address menu, and then touch the field to open a keypad.
- <span id="page-170-0"></span>6. Use the keypad to enter the address, and then touch the OK button.
- 7. Touch Save.

## Link speed and duplex settings

**W** NOTE: This information applies only to Ethernet networks. It does not apply to wireless networks.

The link speed and communication mode of the print server must match the network hub. For most situations, leave the printer in automatic mode. Incorrect changes to the link speed and duplex settings might prevent the printer from communicating with other network devices. To make changes, use the printer control panel.

**W** NOTE: The printer setting must match the setting for the network device (a network hub, switch, gateway, router, or computer).

NOTE: Making changes to these settings causes the printer to turn off and then on. Make changes only when the printer is idle.

- 1. From the Home screen on the printer control panel, swipe until the Settings menu displays. Touch the Settings icon to open the menu.
- 2. Open the following menus:
	- **Networking**
	- Ethernet
	- Link Speed
- 3. Select one of the following options:
	- Auto: The print server automatically configures itself for the highest link speed and communication mode allowed on the network.
	- 10T Half: 10 megabytes per second (Mbps), half-duplex operation
	- 10T Full: 10 Mbps, full-duplex operation
	- 10T Auto: 10 Mbps, automatic-duplex operation
	- 100TX Half: 100 Mbps, half-duplex operation
	- 100TX Full: 100 Mbps, full-duplex operation
	- 100TX Auto: 100 Mbps, automatic-duplex operation
	- 1000T Full: 1000 Mbps, full-duplex operation
- 4. Touch the Save button. The printer turns off and then on.

## <span id="page-171-0"></span>Printer security features

## **Introduction**

The printer includes several security features to restrict who has access to configuration settings, to secure data, and to prevent access to valuable hardware components.

- **Security statements**
- Assign an administrator password
- **[IP Security](#page-172-0)**
- [Lock the formatter](#page-172-0)
- [Encryption support: HP High Performance Secure Hard Disks](#page-172-0)

### Security statements

The printer supports security standards and recommended protocols that help you keep the printer secure, protect critical information on your network, and simplify the way you monitor and maintain the printer.

### Assign an administrator password

Assign an administrator password for access to the printer and the HP Embedded Web Server so that unauthorized users cannot change the printer settings.

- 1. Open the HP Embedded Web Server (EWS):
	- **a.** From the Home screen on the printer control panel, touch the Information  $\bigcap$  icon, and then touch the Network  $\frac{p}{2\sigma}$  icon to display the IP address or host name.
	- b. Open a web browser, and in the address line, type the IP address or host name exactly as it displays on the printer control panel. Press the Enter key on the computer keyboard. The EWS opens.

#### https://10.10.XXXXX/

- **W** NOTE: If the web browser displays a message indicating that accessing the website might not be safe, select the option to continue to the website. Accessing this website will not harm the computer.
- 2. Click the Security tab.
- 3. Open the General Security menu.
- 4. In the area labeled Set the Local Administrator Password, enter the name to associate with the password in the Username field.
- 5. Enter the password in the New Password field, and then enter it again in the Verify Password field.

**W** NOTE: To change an existing password, first enter the existing password in the Old Password field.

6. Click the Apply button.

 $\mathbb{R}$  NOTE: Make note of the password and store it in a safe place. The administrator password cannot be recovered. If the administrator password is lost or forgotten, contact HP Support at [support.hp.com](http:// support.hp.com) for the assistance required to completely reset the printer.

<span id="page-172-0"></span>Some features on the printer control panel can be secured so that unauthorized people cannot use them. When a feature is secured, the printer prompts you to sign in before you can use it. You can also sign in without waiting for a prompt by selecting Sign In from the printer control panel.

Typically, the credentials for signing in to the printer are the same as for signing in to the network. Consult the network administrator for this printer if you have questions about which credentials to use.

- 1. From the Home screen on the printer control panel, select Sign In.
- 2. Follow the prompts to enter the credentials.

**W** NOTE: To maintain security for the printer, select Sign Out when you have finished using the printer.

### IP Security

IP Security (IPsec) is a set of protocols that control IP-based network traffic to and from the printer. IPsec provides host-to-host authentication, data integrity, and encryption of network communications.

For printers that are connected to the network and have an HP Jetdirect print server, you can configure IPsec by using the **Networking** tab in the HP Embedded Web Server.

### Lock the formatter

The formatter has a slot that you can use to attach a security cable. Locking the formatter prevents someone from removing valuable components from it.

## Encryption support: HP High Performance Secure Hard Disks

The hard disk provides hardware-based encryption so you can securely store sensitive data without impacting printer performance. This hard disk uses the latest Advanced Encryption Standard (AES) and has versatile timesaving features and robust functionality.

Use the Security menu in the HP Embedded Web Server to configure the disk.

## <span id="page-173-0"></span>Energy-conservation settings

## **Introduction**

- Print with EconoMode
- Set the sleep timer and configure the printer to use 1 watt or less of power
- [Set the sleep schedule](#page-174-0)

### Print with EconoMode

This printer has an EconoMode option for printing drafts of documents. Using EconoMode can use less toner. However, using EconoMode can also reduce print quality.

HP does not recommend the full-time use of EconoMode. If EconoMode is used full-time, the toner supply might outlast the mechanical parts in the toner cartridge. If print quality begins to degrade and is no longer acceptable, consider replacing the toner cartridge.

**W** NOTE: If this option is not available in the print driver, set it using the printer control panel.

#### Configure EconoMode from the print driver

- 1. From the software program, select the **Print** option.
- 2. Select the printer, and then click the **Properties** or **Preferences** button.
- 3. Click the Paper/Quality tab.
- 4. Click the **EconoMode** check box to enable the feature, and then click OK.

#### Configure EconoMode from the printer control panel

- 1. From the Home screen on the printer control panel, open the Settings menu.
- 2. Open the following menus:
	- Copy/Print or Print
	- Default Print Options
	- **Economode**
- 3. Select On or Off to enable or disable the feature.

## Set the sleep timer and configure the printer to use 1 watt or less of power

The sleep settings affect how much power the printer uses, the wake/sleep time, how quickly the printer enters sleep mode, and how quickly the printer wakes up from sleep mode.

To configure the printer to use 1 watt or less of power while in sleep mode, enter times for both the Sleep after Inactivity and Auto Oƫ after sleep settings.

- 1. From the Home screen on the printer control panel, open the Settings menu.
- 2. Open the following menus:
- <span id="page-174-0"></span>● General Settings
- Energy Settings
- Sleep Settings
- 3. Select Sleep after Inactivity to specify the number of minutes the printer is inactive before it enters sleep mode. Enter the appropriate time period.
- **W** NOTE: The sleep-mode default time is 0 minutes. Zero (0) indicates that the printer will go to sleep in less than 1 minute.
- 4. Select Auto Off after sleep to put the printer into a deeper power save mode after a period of sleep. Enter the appropriate time period.
- **W** NOTE: By default, the printer will wake from Auto Off in response to any activity other than USB or Wi-Fi, but can be set to wake only to the power button.
- **5.** Select Done to save the settings.

## Set the sleep schedule

Use the Sleep Schedule feature to configure the printer to automatically wake or go into Sleep mode at specific times on specific days of the week.

- 1. From the Home screen on the printer control panel, open the Settings menu.
- 2. Open the following menus:
	- General Settings
	- Energy Settings
	- Sleep Schedule
- 3. Select the New Event button, and then select the type of event to schedule: Wake Event or Sleep Event.
- 4. For a wake or sleep event, configure the time and the days of the week for the event. Select Save to save the setting.

## <span id="page-175-0"></span>HP Web Jetadmin

HP Web Jetadmin is an award-winning, industry-leading tool for efficiently managing a wide variety of networked HP products, including printers, multifunction printers, and digital senders. This single solution allows you to remotely install, monitor, maintain, troubleshoot, and secure your printing and imaging environment ultimately increasing business productivity by helping you save time, control costs, and protect your investment.

HP Web Jetadmin upgrades are periodically made available to provide support for specific product features. Go to [www.hp.com/go/webjetadmin](http://www.hp.com/go/webjetadmin) for more information.

## <span id="page-176-0"></span>Software and firmware updates

HP regularly updates features that are available in the printer firmware. To take advantage of the most current features, update the printer firmware. Download the most recent firmware update file from the Web:

Go to [www.hp.com/support/ljM631MFP](http://www.hp.com/support/ljM631MFP), [www.hp.com/support/ljM632MFP,](http://www.hp.com/support/ljM632MFP) or [www.hp.com/support/](http://www.hp.com/support/ljM633MFP) [ljM633MFP](http://www.hp.com/support/ljM633MFP). Click Drivers & Software.

# 9 Solve problems

- [Customer support](#page-179-0)
- [Control panel help system](#page-180-0)
- [Restore factory settings](#page-181-0)
- [A "Cartridge is low" or "Cartridge is very low" message displays on the printer control panel](#page-182-0)
- [Printer does not pick up paper or misfeeds](#page-184-0)
- [Clear paper jams](#page-191-0)
- **•** [Improve print quality](#page-216-0)
- [Image defects table](#page-222-0)
- **•** [Improve copy image quality](#page-229-0)
- **•** [Improve scan image quality](#page-233-0)
- **•** [Improve fax image quality](#page-237-0)
- [Solve wired network problems](#page-241-0)
- **[Solve wireless network problems](#page-243-0)**
- [Solve fax problems](#page-246-0)

#### For more information:

The following information is correct at the time of publication. For current information, see [www.hp.com/](http://www.hp.com/support/ljM631MFP) [support/ljM631MFP](http://www.hp.com/support/ljM631MFP), [www.hp.com/support/ljM632MFP,](http://www.hp.com/support/ljM632MFP) or [www.hp.com/support/ljM633MFP.](http://www.hp.com/support/ljM633MFP)

HP's all-inclusive help for the printer includes the following information:

- **•** Install and configure
- Learn and use
- **•** Solve problems
- **•** Download software and firmware updates
- Join support forums
- **•** Find warranty and regulatory information

## <span id="page-179-0"></span>Customer support

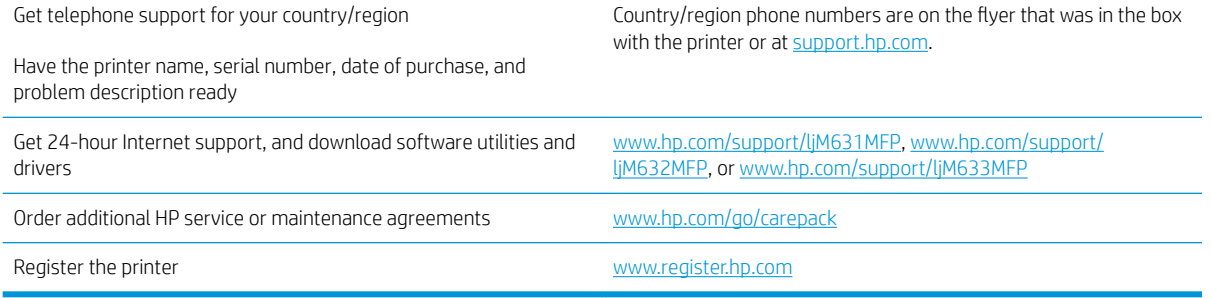
# Control panel help system

The printer has a built-in Help system that explains how to use each screen. To open the Help system, touch the Help  $\odot$  button in the upper-right corner of the screen.

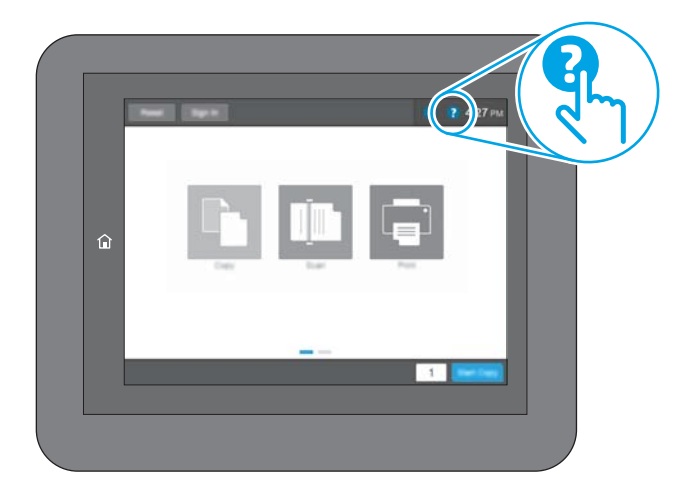

For some screens, the Help opens to a global menu where you can search for specific topics. You can browse through the menu structure by touching the buttons in the menu.

Some Help screens include animations that show specific procedures, such as clearing paper jams.

If the printer alerts of an error or warning, touch the Help  $\odot$  button to open a message that describes the problem. The message also contains instructions to help solve the problem.

# Restore factory settings

## **Introduction**

Use one of the following methods to restore the printer to the original settings from the factory.

**3** NOTE: Restoring factory settings sets most of the printer settings to their factory defaults. However, some settings are not changed, such as language, date, time, and some network configuration settings.

## Method one: Restore factory settings from the printer control panel

- 1. From the Home screen on the printer control panel, swipe until the Settings menu displays. Touch the Settings icon to open the menu.
- 2. Open the following menus:
	- General
	- Reset Factory Settings
- 3. Touch Reset.

A verification message advises that completing the reset function might result in loss of data.

4. Select Reset to complete the process.

**W** NOTE: The printer restarts automatically after the reset operation completes.

#### Method two: Restore factory settings from the HP Embedded Web Server (networkconnected printers only)

- 1. Open the HP Embedded Web Server (EWS):
	- **a.** From the Home screen on the printer control panel, touch the Information  $\bigodot$  icon, and then touch the Network  $\frac{p}{2A}$  icon to display the IP address or host name.
	- b. Open a web browser, and in the address line, type the IP address or host name exactly as it displays on the printer control panel. Press the Enter key on the computer keyboard. The EWS opens.

#### https://10.10.XXXXX/

 $\mathbb{R}^n$  NOTE: If the web browser displays a message indicating that accessing the website might not be safe, select the option to continue to the website. Accessing this website will not harm the computer.

- 2. Open the General tab.
- 3. On the left side of the screen, click Reset Factory Settings.
- 4. Click the Reset button.

**W** NOTE: The printer restarts automatically after the reset operation completes.

# A "Cartridge is low" or "Cartridge is very low" message displays on the printer control panel

Cartridge is low: The printer indicates when a toner cartridge level is low. Actual toner cartridge life remaining may vary. Consider having a replacement available to install when print quality is no longer acceptable. The toner cartridge does not need to be replaced now.

Cartridge is very low: The printer indicates when the toner cartridge level is very low. Actual toner cartridge life remaining may vary. Consider having a replacement available to install when print quality is no longer acceptable. The toner cartridge does not need to be replaced now unless the print quality is no longer acceptable.

Once an HP toner cartridge has reached Very Low, HP's Premium Protection Warranty on that toner cartridge has ended.

### Change the "Very Low" settings

You can change the way the printer reacts when supplies reach the Very Low state. You do not have to reestablish these settings when you install a new toner cartridge.

- 1. From the Home screen on the printer control panel, scroll to and select Settings.
- 2. Open the following menus:
	- Manage Supplies
	- Very Low Behavior
	- Black Cartridge or Color Cartridges
- 3. Select one of the following options:
	- Select the Stop option to set the printer to stop printing when the cartridge reaches the **Very Low** threshold.
	- Select the Prompt to continue option to set the printer to stop printing when the cartridge reaches the Very Low threshold. You can acknowledge the prompt or replace the cartridge to resume printing.
	- Select the Continue option to set the printer to alert you that the cartridge is very low, and to continue printing beyond the Very Low setting without interaction. This can result in unsatisfactory print quality.

#### For printers with fax capability

When the printer is set to the Stop or Prompt to continue option, there is some risk that faxes will not print when the printer resumes printing. This can occur if the printer has received more faxes than the memory can hold while the printer is waiting.

The printer can print faxes without interruption when it passes the Very Low threshold if you select the Continue option for the toner cartridge, but print quality might degrade.

### Order supplies

Order supplies and paper [www.hp.com/go/suresupply](http://www.hp.com/go/suresupply)

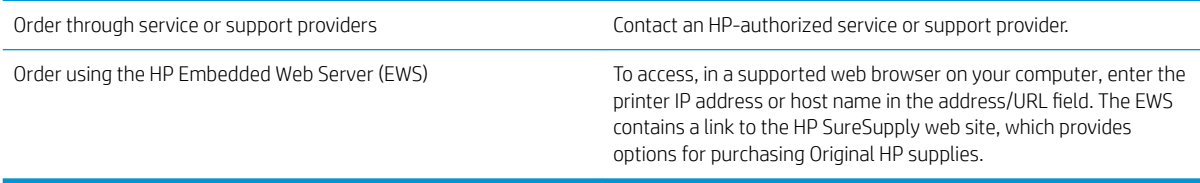

# Printer does not pick up paper or misfeeds

## **Introduction**

The following solutions can help solve problems if the printer is not picking up paper from the tray or is picking up multiple sheets of paper at one time. Either of these situations can result in paper jams.

- The printer does not pick up paper
- [The printer picks up multiple sheets of paper](#page-186-0)
- [The document feeder jams, skews, or picks up multiple sheets of paper](#page-190-0)

### The printer does not pick up paper

If the printer does not pick up paper from the tray, try these solutions.

- 1. Open the printer and remove any jammed sheets of paper. Verify that no torn remnants of paper remain inside the printer.
- 2. Load the tray with the correct size of paper for the job.
- 3. Make sure the paper size and type are set correctly on the printer control panel.
- 4. Make sure the paper guides in the tray are adjusted correctly for the size of paper. Adjust the guides to the appropriate indentation in the tray. The arrow on the tray guide should line up exactly with the marking on the tray.
- NOTE: Do not adjust the paper guides tightly against the paper stack. Adjust them to the indentations or markings in the tray.

The following images show examples of the paper-size indentations in the trays for various printers. Most HP printers have markings similar to these.

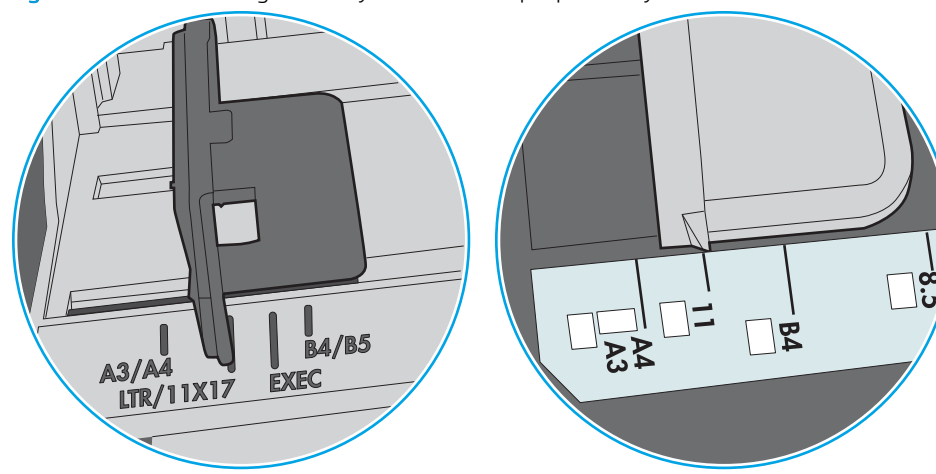

Figure 9-1 Size markings for Tray 1 or the multipurpose tray

Figure 9-2 Size markings for cassette trays

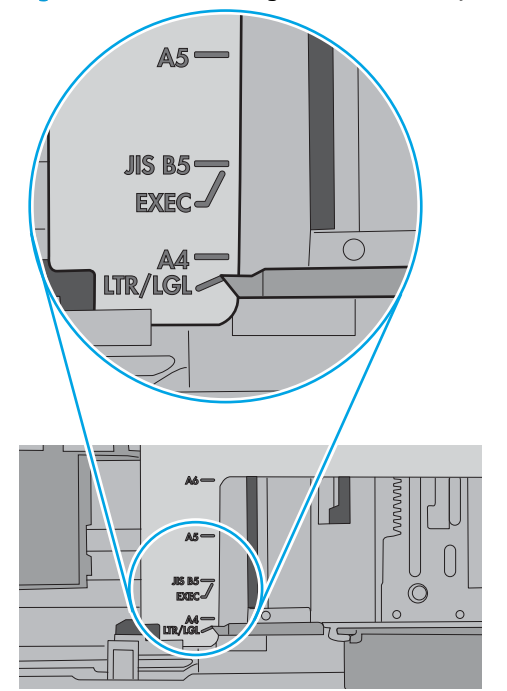

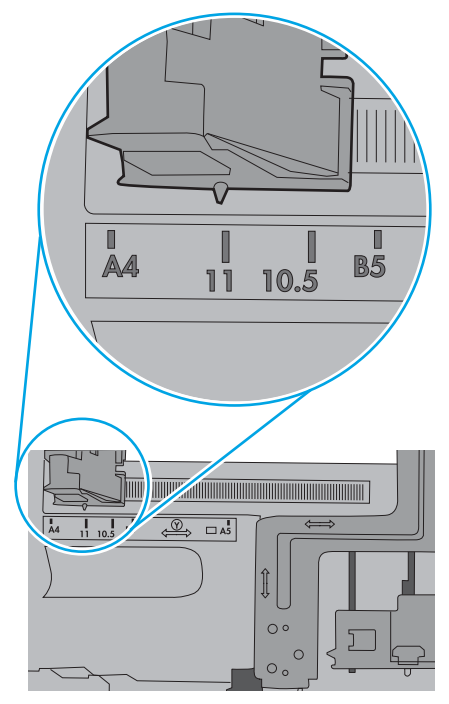

<span id="page-186-0"></span>5. Verify that the humidity in the room is within specifications for this printer and that paper is being stored in unopened packages. Most reams of paper are sold in moisture-proof wrapping to keep paper dry.

In high-humidity environments, paper at the top of the stack in the tray can absorb moisture, and it might have a wavy or uneven appearance. If this happens, remove the top 5 to 10 sheets of paper from the stack.

In low-humidity environments, excess static electricity can cause sheets of paper to stick together. If this happens, remove the paper from the tray, and flex the stack by holding it at each end and bringing the ends up to form a U shape. Then, rotate the ends down to reverse the U shape. Next, hold each side of the stack of paper, and repeat this process. This process releases individual sheets without introducing static electricity. Straighten the paper stack against a table before returning it to the tray.

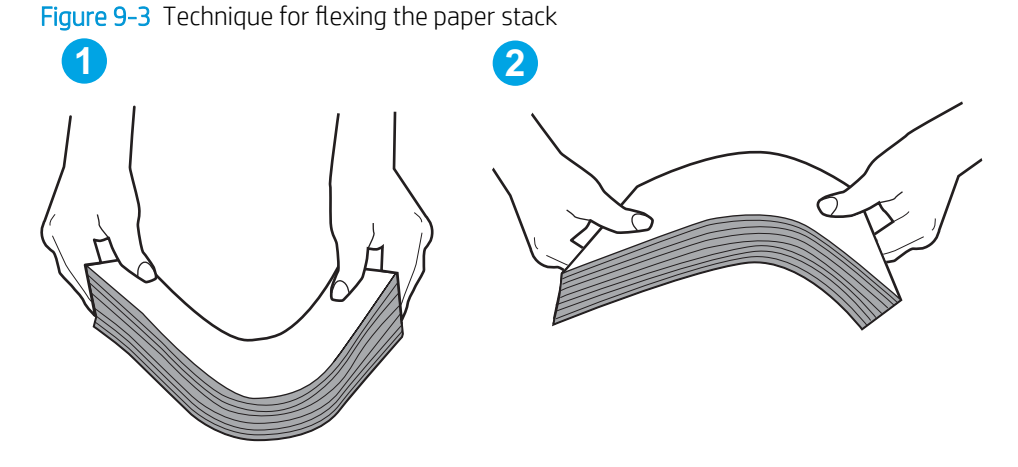

- 6. Check the printer control panel to see if it is displaying a prompt to feed the paper manually. Load paper, and continue.
- 7. The rollers above the tray might be contaminated. Clean the rollers with a lint-free cloth dampened with warm water. Use distilled water, if it is available.
	- $\triangle$  CAUTION: Do not spray water directly on to the printer. Instead, spray water on the cloth or dab the cloth in water and wring it out before cleaning the rollers.

The following image shows examples of the roller location for various printers.

Figure 9-4 Roller locations for Tray 1 or the multipurpose tray

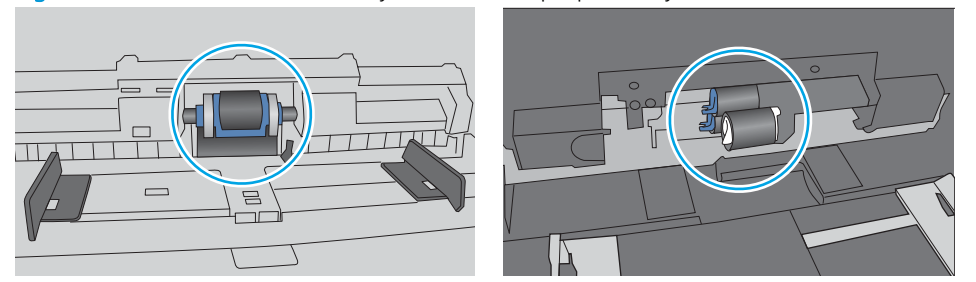

#### The printer picks up multiple sheets of paper

If the printer picks up multiple sheets of paper from the tray, try these solutions.

1. Remove the stack of paper from the tray and flex it, rotate it 180 degrees, and flip it over. *Do not fan the paper.* Return the stack of paper to the tray.

**W** NOTE: Fanning the paper introduces static electricity. Instead of fanning the paper, flex the stack by holding it at each end and bringing the ends up to form a U shape. Then, rotate the ends down to reverse the U shape. Next, hold each side of the stack of paper, and repeat this process. This process releases individual sheets without introducing static electricity. Straighten the paper stack against a table before returning it to the tray.

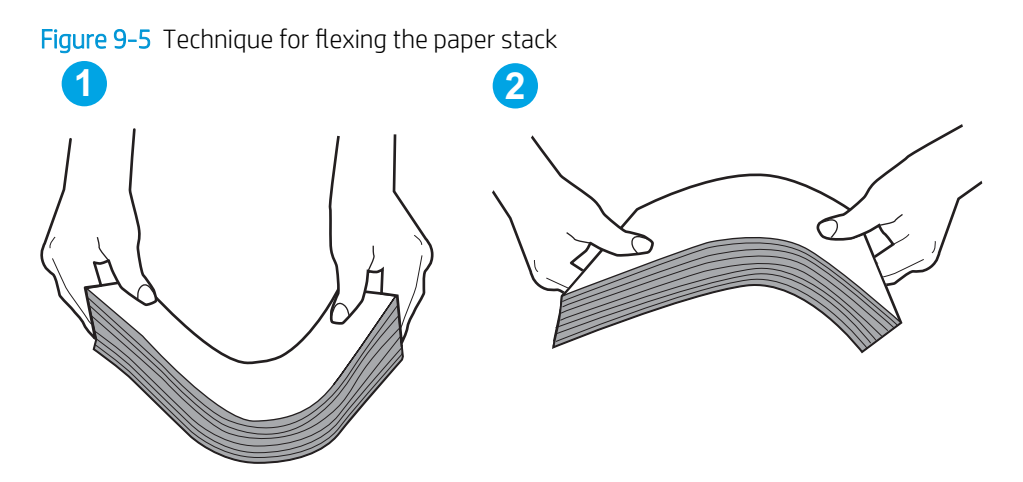

- 2. Use only paper that meets HP specifications for this printer.
- 3. Verify that the humidity in the room is within specifications for this printer, and that paper is being stored in unopened packages. Most reams of paper are sold in moisture-proof wrapping to keep paper dry.

In high-humidity environments, paper at the top of the stack in the tray can absorb moisture, and it might have a wavy or uneven appearance. If this happens, remove the top 5 to 10 sheets of paper from the stack.

In low-humidity environments, excess static electricity can cause sheets of paper to stick together. If this happens, remove the paper from the tray, and flex the stack as described above.

4. Use paper that is not wrinkled, folded, or damaged. If necessary, use paper from a different package.

5. Make sure the tray is not overfilled by checking the stack-height markings inside the tray. If it is overfilled, remove the entire stack of paper from the tray, straighten the stack, and then return some of the paper to the tray.

The following images show examples of the stack-height markings in the trays for various printers. Most HP printers have markings similar to these. Also make sure that all sheets of paper are below the tabs near the stack-height marks. These tabs help hold the paper in the correct position as it enters the printer.

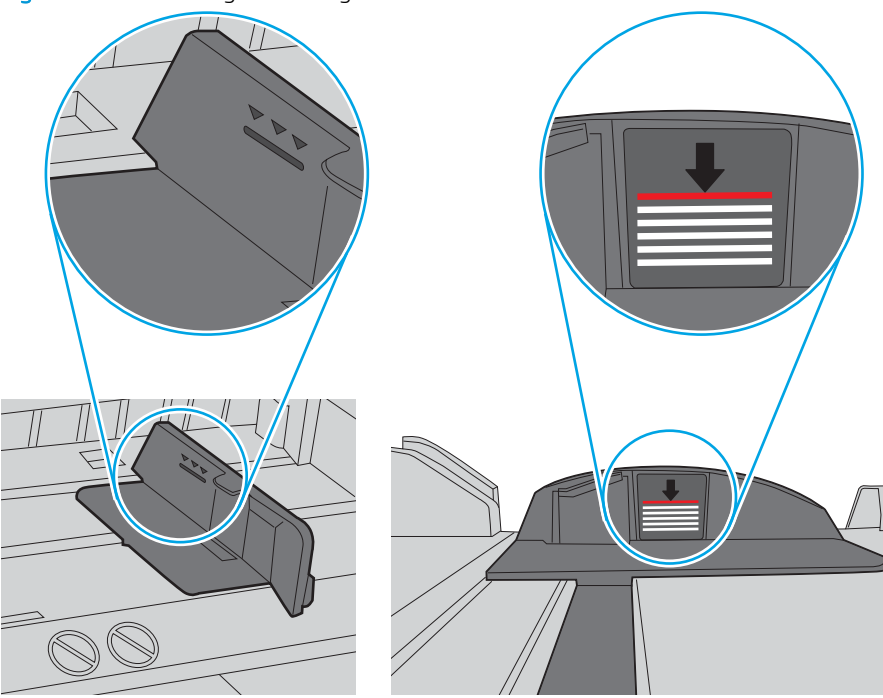

Figure 9-6 Stack-height markings

Figure 9-7 Tab for the paper stack

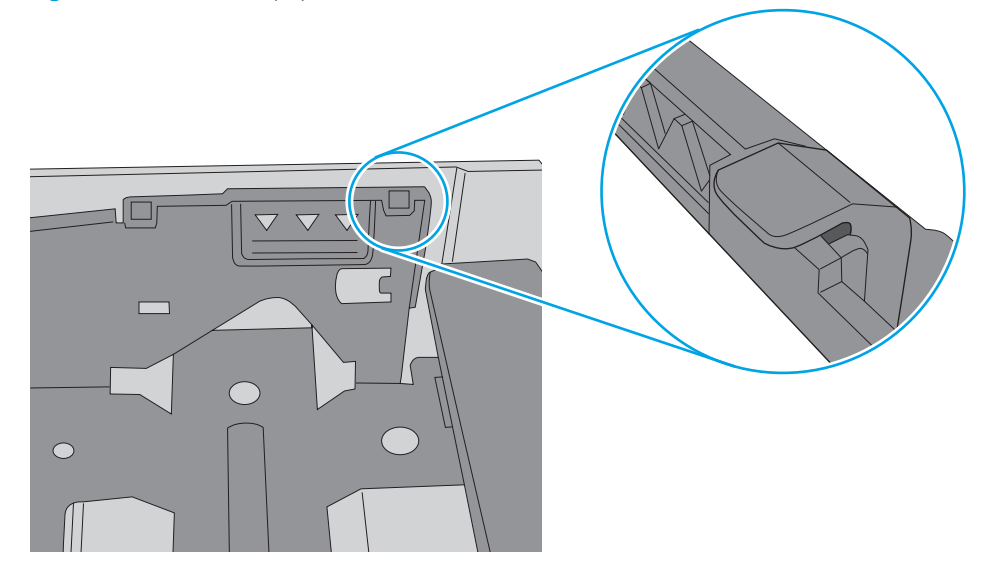

- 6. Make sure the paper guides in the tray are adjusted correctly for the size of paper. Adjust the guides to the appropriate indentation in the tray. The arrow on the tray guide should line up exactly with the marking on the tray.
- $\ddot{\mathbb{B}}$  NOTE: Do not adjust the paper guides tightly against the paper stack. Adjust them to the indentations or markings in the tray.

The following images show examples of the paper-size indentations in the trays for various printers. Most HP printers have markings similar to these.

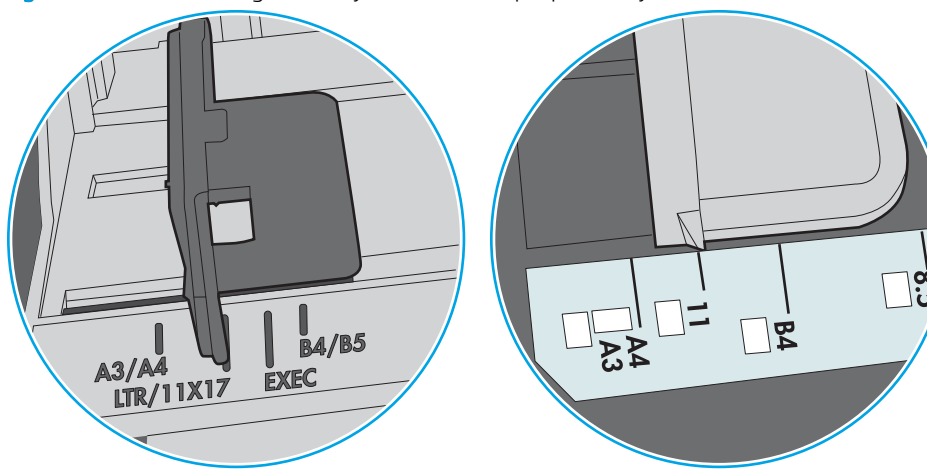

Figure 9-8 Size markings for Tray 1 or the multipurpose tray

Figure 9-9 Size markings for cassette trays

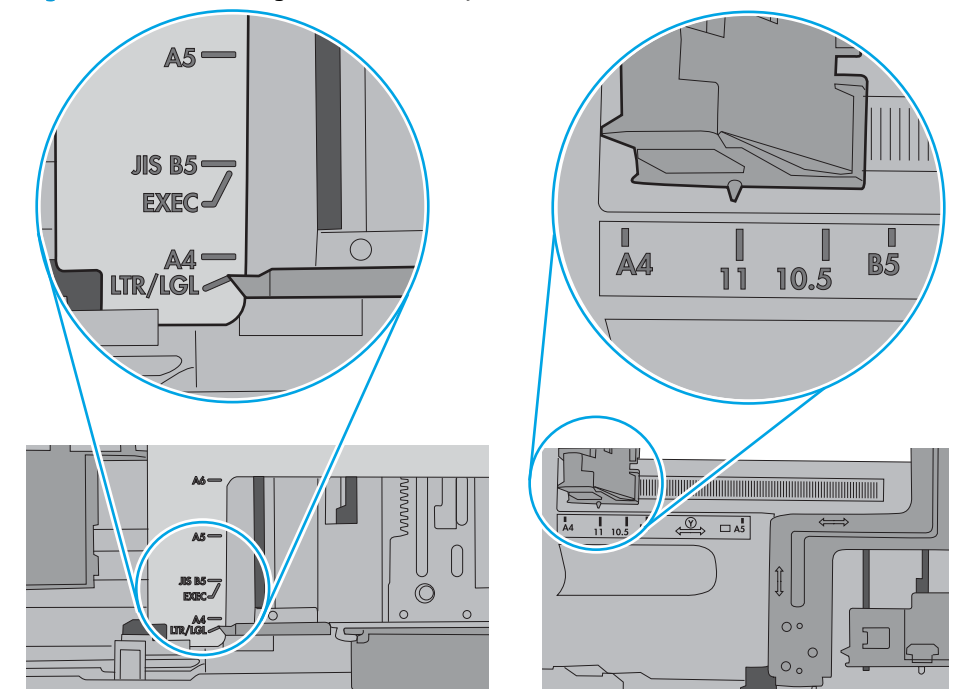

7. Make sure the printing environment is within recommended specifications.

# <span id="page-190-0"></span>The document feeder jams, skews, or picks up multiple sheets of paper

NOTE: This information applies to MFP printers only.

- The original might have something on it, such as staples or self-adhesive notes, that must be removed.
- Check that all rollers are in place and that the roller-access cover inside the document feeder is closed.
- Make sure that the top document-feeder cover is closed.
- The pages might not be placed correctly. Straighten the pages and adjust the paper guides to center the stack.
- The paper guides must be touching the sides of the paper stack to work correctly. Make sure that the paper stack is straight and the guides are against the paper stack.
- The document feeder input tray or output bin might contain more than the maximum number of pages. Make sure the paper stack fits below the quides in the input tray, and remove pages from the output bin.
- Verify that there are no pieces of paper, staples, paper clips, or other debris in the paper path.
- Clean the document-feeder rollers and the separation pad. Use compressed air or a clean, lint-free cloth moistened with warm water. If misfeeds still occur, replace the rollers.
- From the Home screen on the printer control panel, scroll to and touch the Supplies button. Check the status of the document-feeder kit, and replace it if necessary.

# Clear paper jams

# Introduction

The following information includes instructions for clearing paper jams from the printer.

- [Paper jam locations](#page-192-0)
- [Auto-navigation for clearing paper jams](#page-193-0)
- [Experiencing frequent or recurring paper jams?](#page-193-0)
- [Clear paper jams in the document feeder](#page-194-0)
- [Clear paper jams in Tray 1](#page-196-0)
- [Clear paper jams in Trays 2, 3, 4, or 5](#page-198-0)
- [Clear paper jams in the 2,100-sheet high-capacity input tray](#page-201-0)
- [Clear paper jams in the right door and fuser area](#page-205-0)
- Clear paper jams in the output bin
- [Clear paper jams in the duplexer](#page-208-0)
- [Clear paper jams in the envelope feeder](#page-209-0)
- Clear paper jams in the HP Stapling Mailbox
- [Clear staple jams](#page-213-0)

# <span id="page-192-0"></span>Paper jam locations

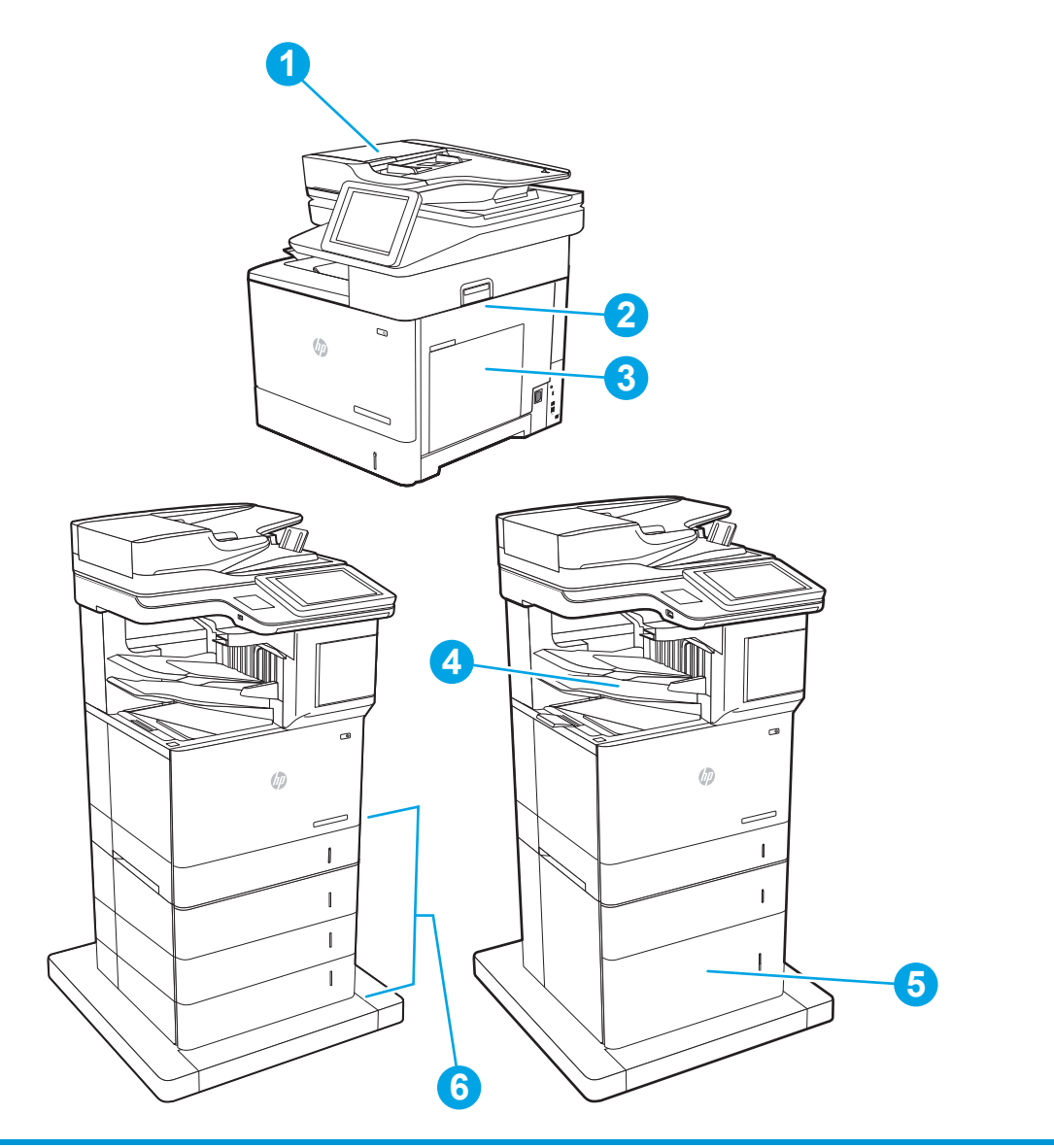

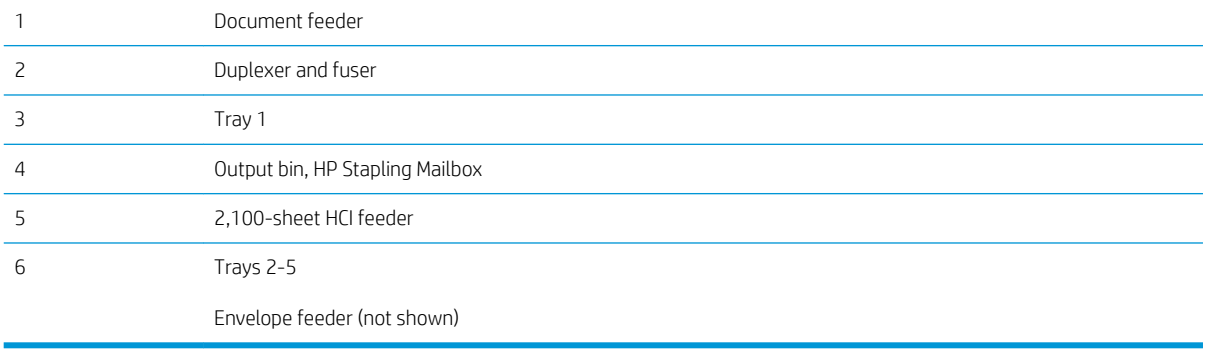

### <span id="page-193-0"></span>Auto-navigation for clearing paper jams

The auto-navigation feature assists in clearing jams by providing step-by-step instructions on the control panel. When you complete a step, the printer displays instructions for the next step until you have completed all steps in the procedure.

### Experiencing frequent or recurring paper jams?

To reduce the number of paper jams, try these solutions.

- **W** NOTE: To see a video that demonstrates how to load paper in a way that reduces the number of paper jams, click [here.](http://link.brightcove.com/services/player/bcpid1190528646001?bctid=ref:REFIDWDN41f38993-8adc-4b9f-9479-3170ab7282ef)
	- 1. Use only paper that meets HP specifications for this printer.
	- 2. Use paper that is not wrinkled, folded, or damaged. If necessary, use paper from a different package.
	- 3. Use paper that has not previously been printed or copied on.
	- 4. Make sure the tray is not overfilled. If it is, remove the entire stack of paper from the tray, straighten the stack, and then return some of the paper to the tray.
	- 5. Make sure the paper guides in the tray are adjusted correctly for the size of paper. Adjust the guides so they are touching the paper stack without bending it.
	- 6. Make sure that the tray is fully inserted in the printer.
	- 7. If you are printing on heavy, embossed, or perforated paper, use the manual feed feature and feed sheets one at a time.
	- 8. Open the Trays menu on the printer control panel. Verify that the tray is configured correctly for the paper type and size.
	- 9. Make sure the printing environment is within recommended specifications.

# <span id="page-194-0"></span>Clear paper jams in the document feeder

The following information describes how to clear paper jams in the document feeder. When a jam occurs, the control panel displays the following message and an animation that assists in clearing the jam.

#### ● 31.13.XX Jam in Document Feeder

1. Lift the latch to release the document-feeder cover.

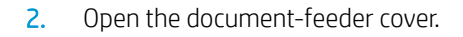

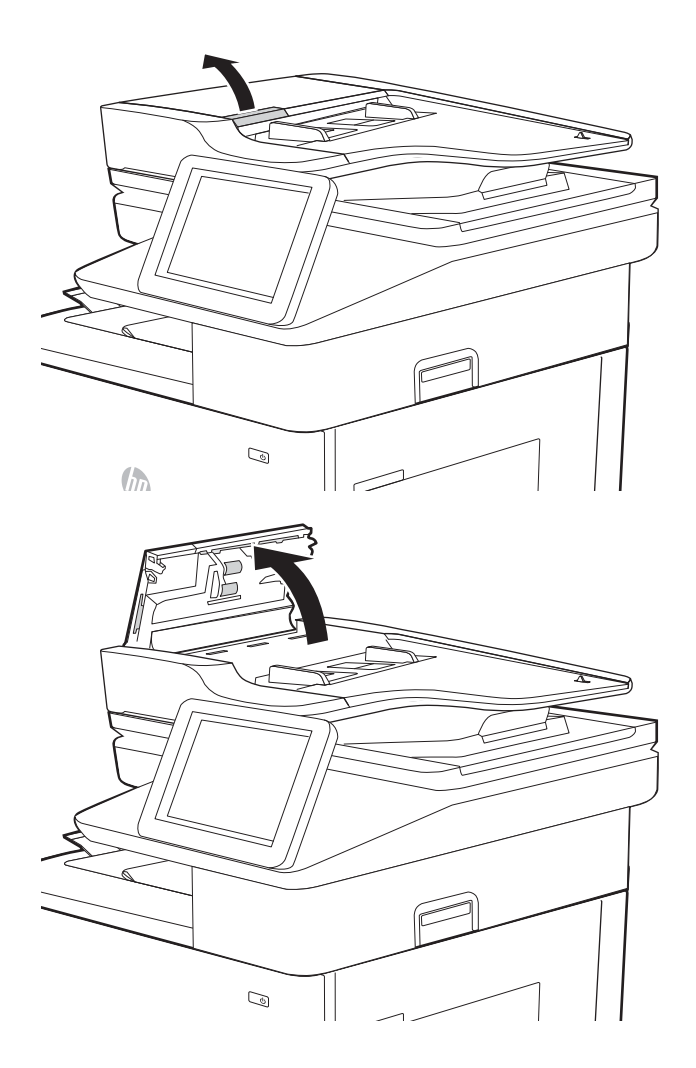

3. Remove any jammed paper.

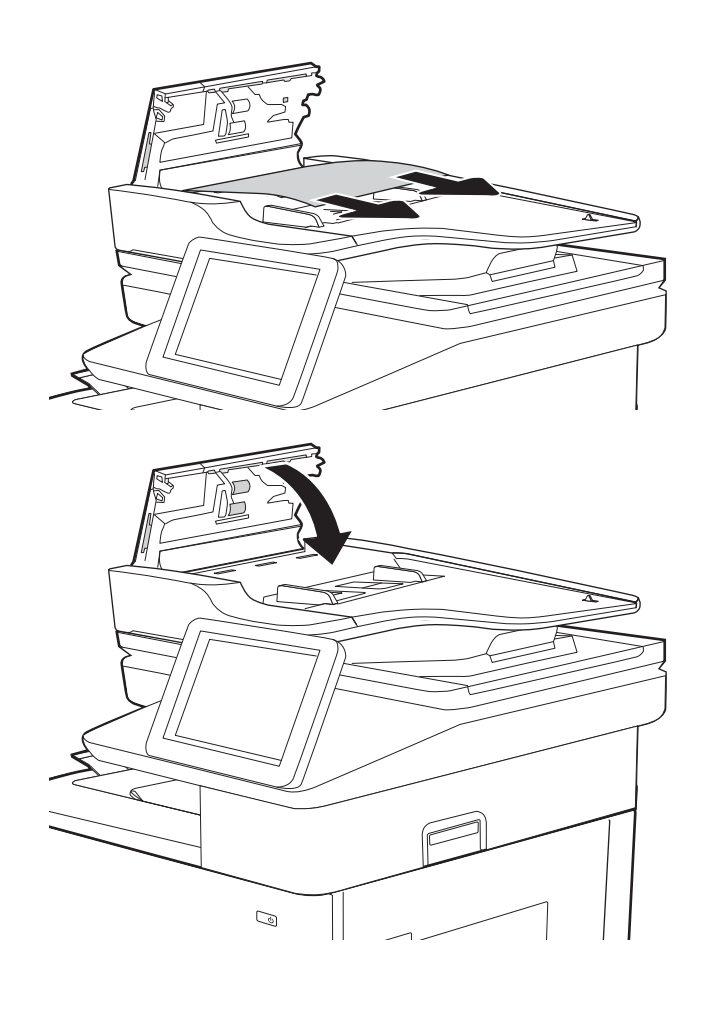

4. Close the document-feeder cover.

**W** NOTE: To avoid jams, make sure the guides in the document-feeder input tray are adjusted tightly against the document. Remove all staples and paper clips from original documents.

NOTE: Original documents that are printed on heavy, glossy paper can jam more frequently than originals that are printed on plain paper.

# <span id="page-196-0"></span>Clear paper jams in Tray 1

The following information describes how to clear a paper jam in Tray 1. When a jam occurs, the control panel displays the following message and an animation that assists in clearing the jam.

#### 13.A1.XX Jam in Tray 1

**1.** If jammed paper is visible in Tray 1, clear the jam by gently pulling the paper straight out.

2. If you cannot remove the paper, or if no jammed paper is visible in Tray 1, close Tray 1 and open the right door.

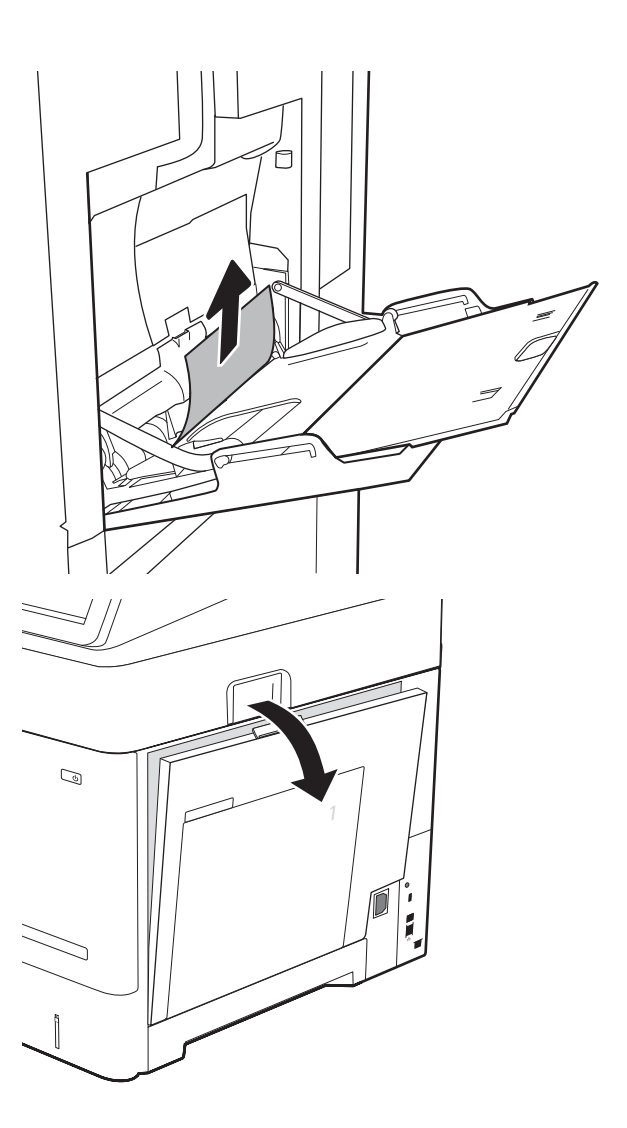

**3.** Gently pull out any jammed paper.

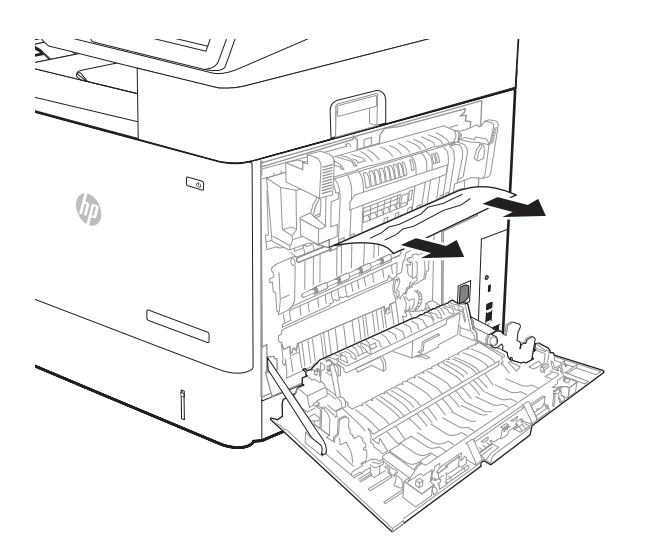

 $\mathbb{Q}$ 

4. Close the right door.

# <span id="page-198-0"></span>Clear paper jams in Trays 2, 3, 4, or 5

The following information describes how to clear a paper jam in Trays 2, 3, 4, or 5. When a jam occurs, the control panel displays one of the following messages and an animation that assists in clearing the jam.

- 13.A2.XX Jam in Tray 2
- 13.A3.XX Jam in Tray 3
- 13.A4.XX Jam in Tray 4
- 13.A5.XX Jam in Tray 5

**BY** NOTE: The following procedure shows Tray 2. The method to clear jams in Trays 3, 4, and 5 is the same.

1. Pull the tray completely out of the printer by pulling and lifting it up slightly.

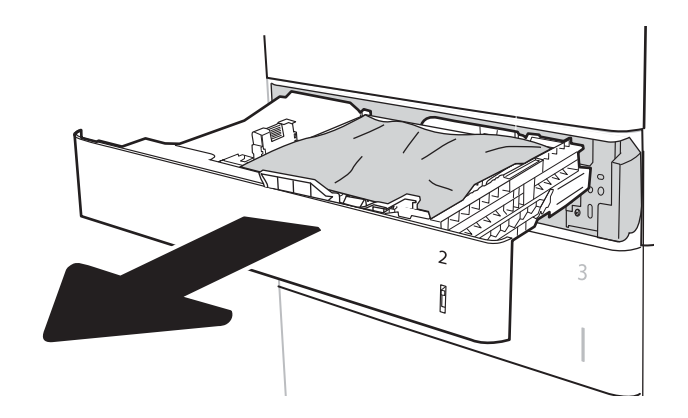

2. Remove any jammed or damaged sheets of paper from the tray.

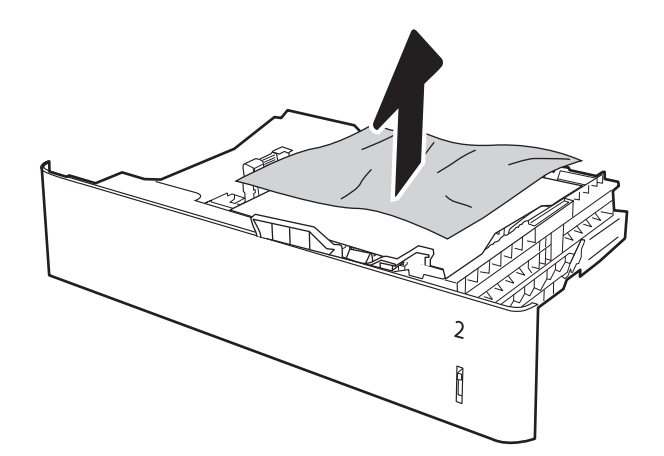

**3.** Remove any paper from the feed rollers inside the printer.

4. Reinsert and close the tray.

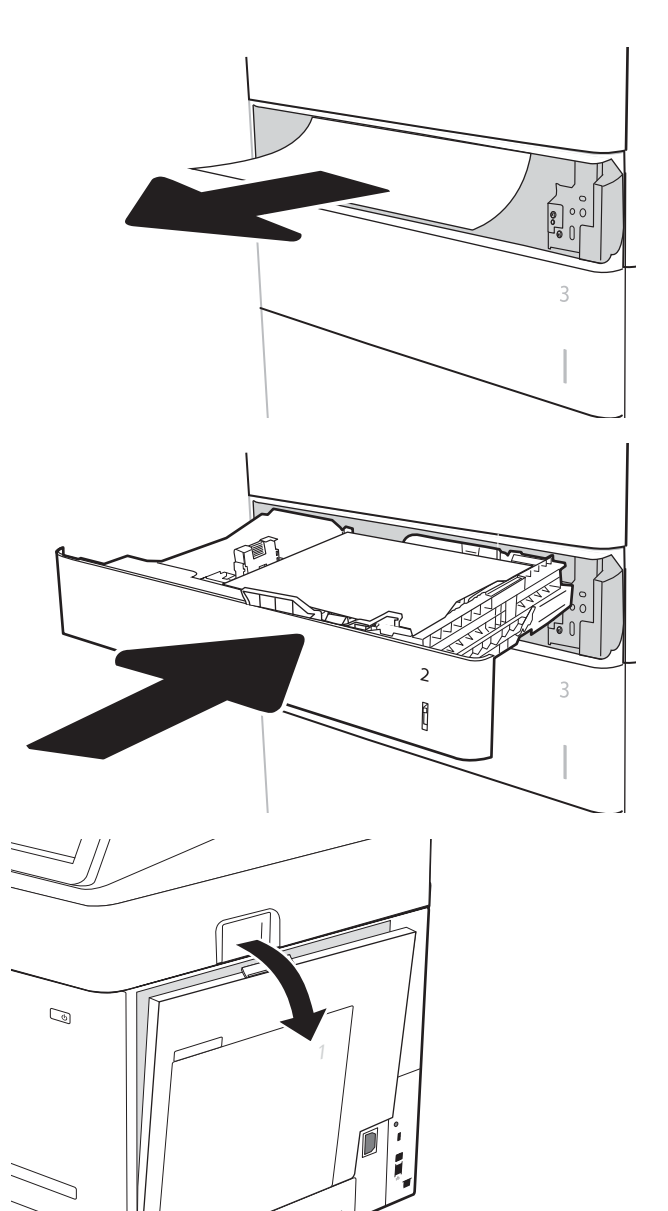

5. Open the right door.

6. Remove any jammed paper.

7. Remove the fuser by grabbing the two side latches and pulling the fuser straight out of the printer.

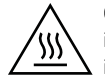

CAUTION: The fuser can be hot while the printer is in use. Wait for the fuser to cool before handling it.

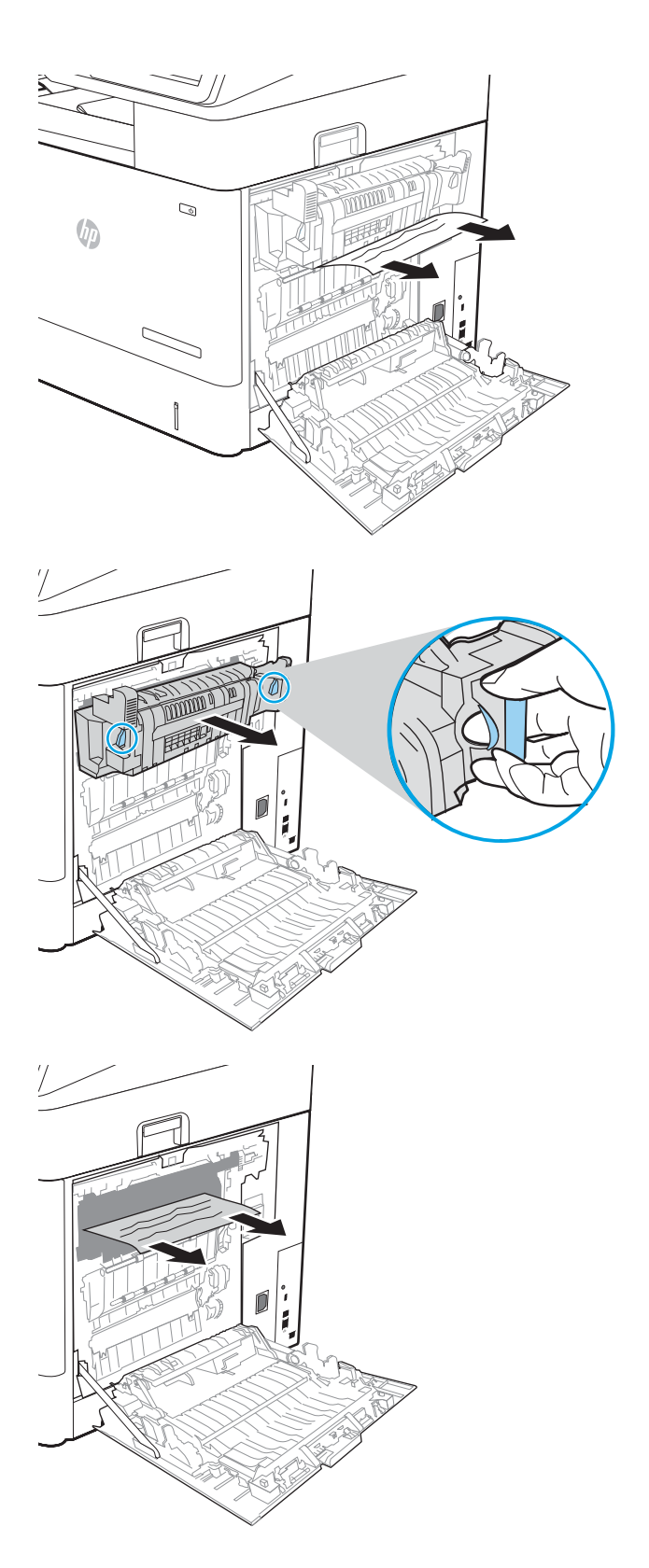

8. Remove any jammed paper from the fuser opening.

<span id="page-201-0"></span>9. Reinstall the fuser.

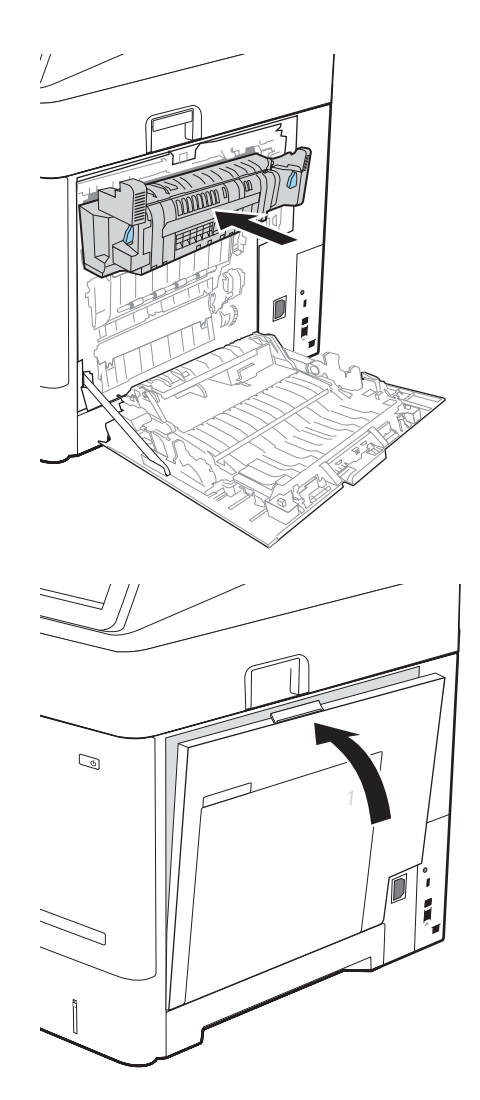

10. Close the right door.

## Clear paper jams in the 2,100-sheet high-capacity input tray

The following information describes how to clear a paper jam in the 2,100-sheet high-capacity tray. When a jam occurs, the control panel displays one of the following messages and an animation that assists in clearing the jam.

- 13.AY.XX Jam in Tray Y, where Y equals the tray number assigned to the HCI
- 13.FF.EE Door Open Jam

1. Open the 2,100-sheet high-capacity input tray.

2. Remove and discard any damaged sheets.

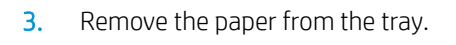

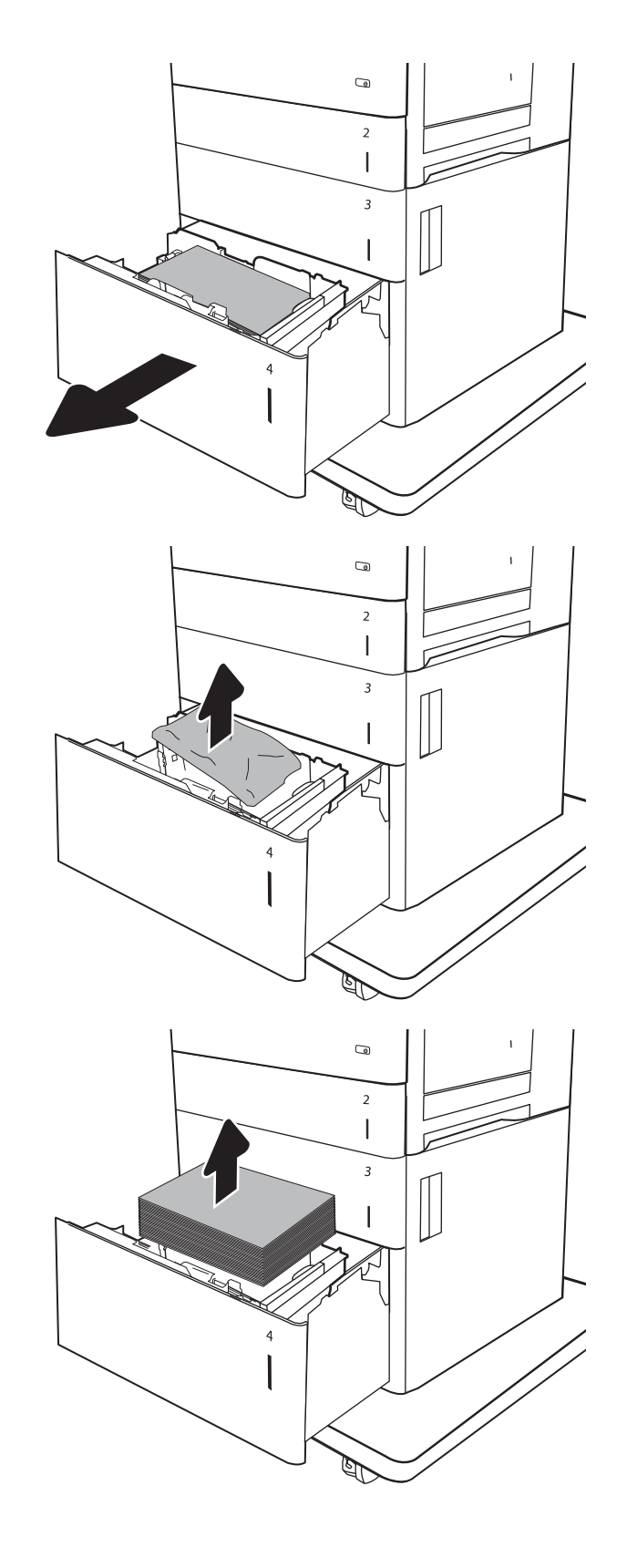

4. Lift the tray up and then pull it straight out to remove it.

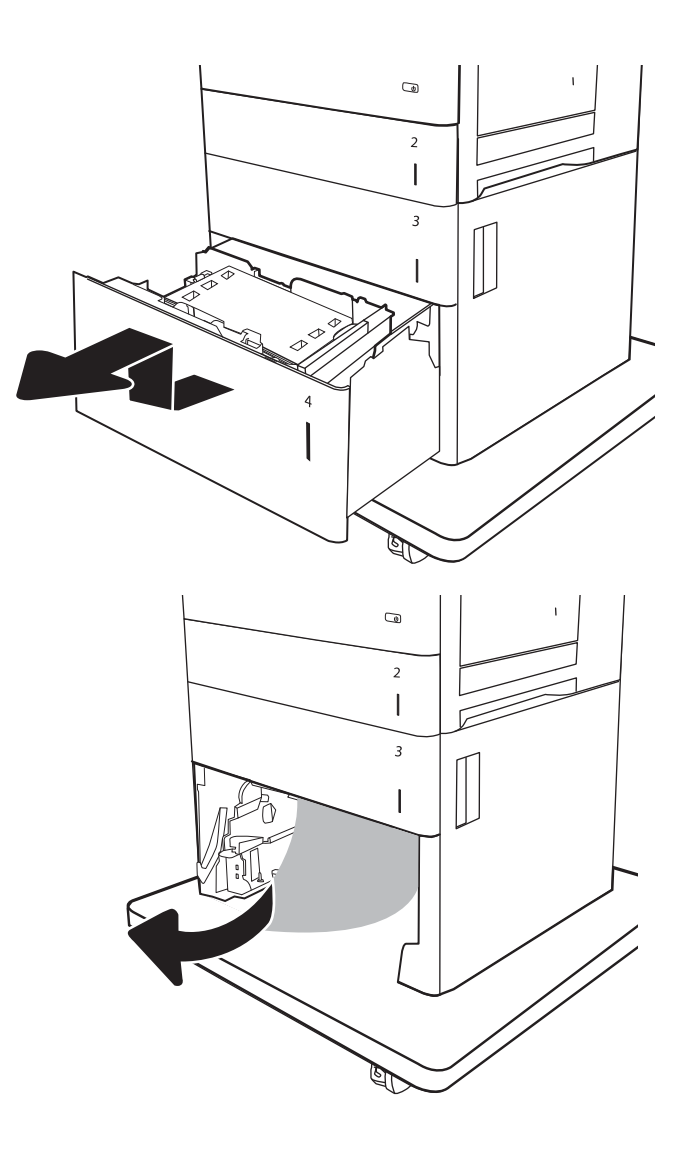

5. If jammed paper is in the feed area, pull it down to remove it.

6. Reinstall the tray, and then load full reams of paper into the tray. The tray holds 2,100 sheets of paper.

NOTE: For best results, load full reams of paper. Avoid dividing reams into smaller sections.

7. Close the tray.

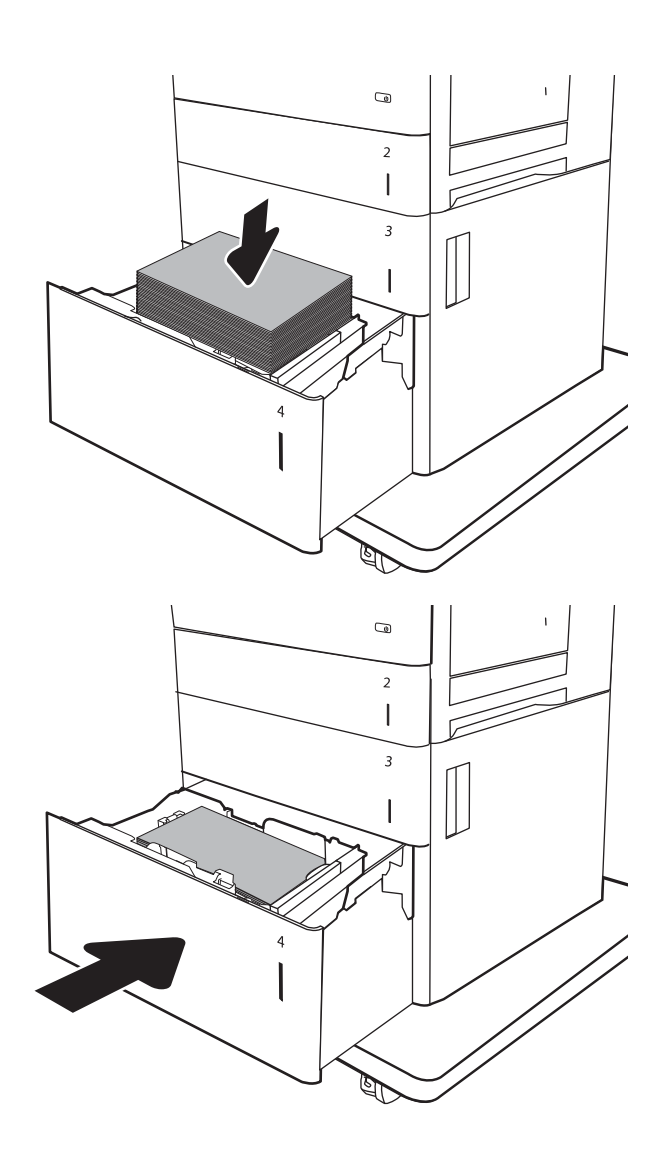

# <span id="page-205-0"></span>Clear paper jams in the right door and fuser area

Use the following procedure to clear paper jams in the right door, duplexer, and fuser area. When a jam occurs, the control panel displays one of the following messages and an animation that assists in clearing the jam.

- 13.B2.XX Jam in <cover or door>
- 13.B9.XX Jam in Fuser
- 13.FF.EE Door Open Jam

 $\triangle$  CAUTION: The fuser is hot while the printer is in use. Wait for the fuser to cool before clearing jams.

1. Open the right door.

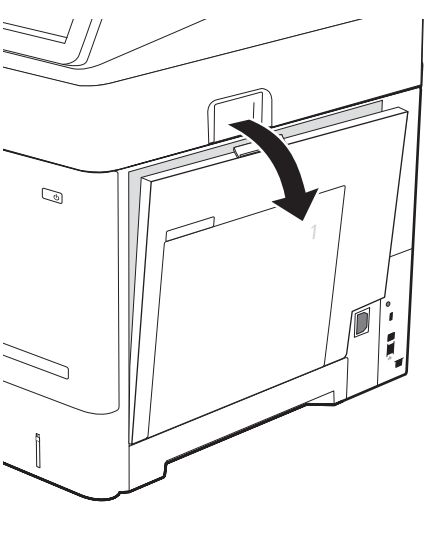

2. Remove any jammed paper.

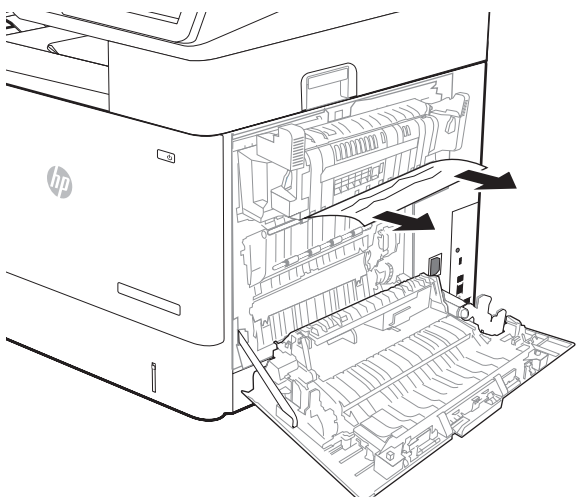

**3.** Remove the fuser by grabbing the two side latches and pulling the fuser straight out of the printer.

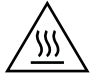

CAUTION: The fuser can be hot while the printer is in use. Wait for the fuser to cool before handling it.

4. Remove any jammed paper from the fuser opening.

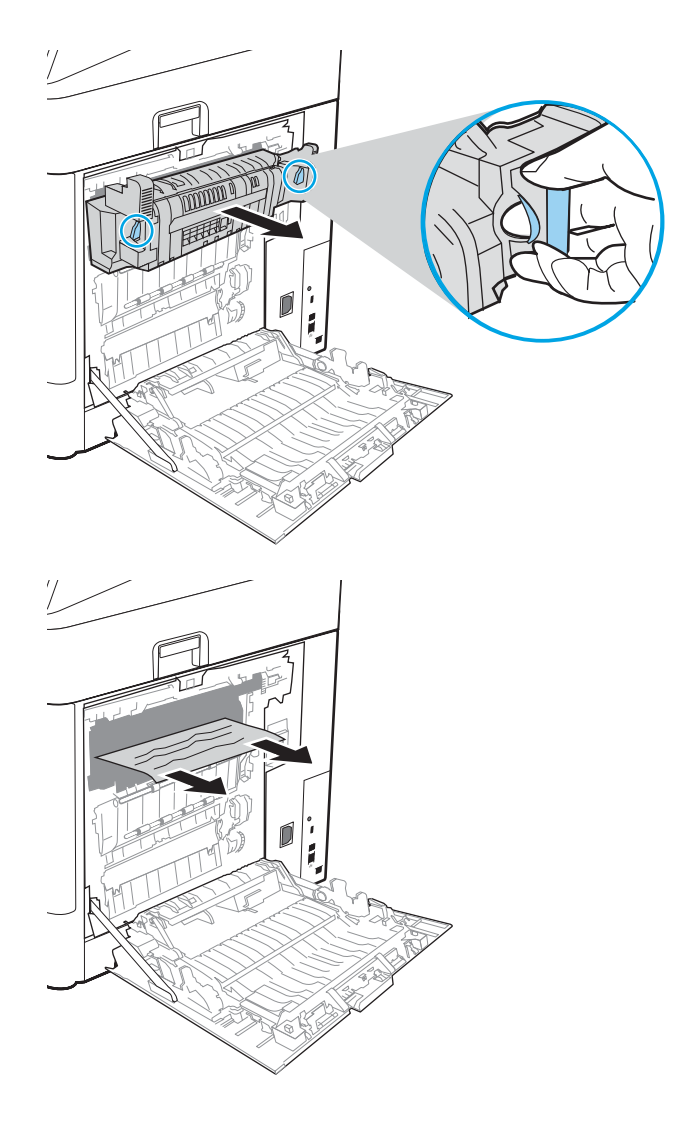

5. Reinstall the fuser.

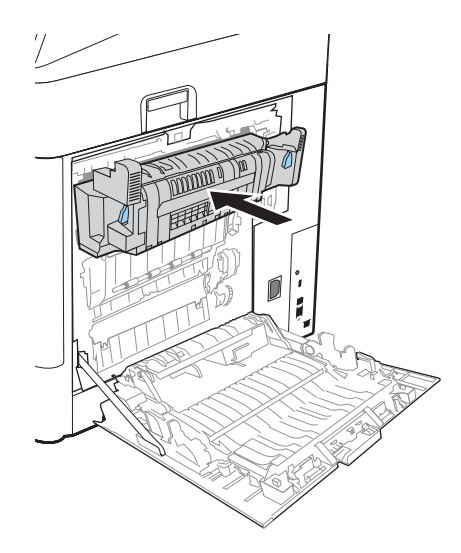

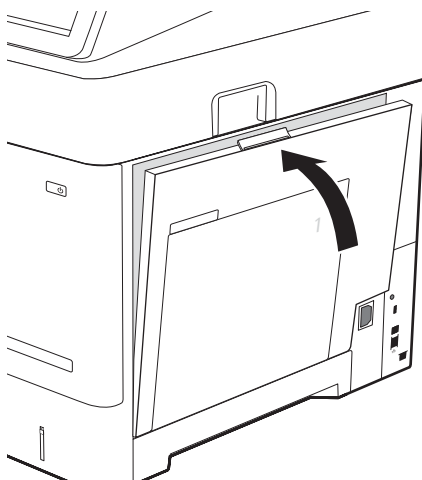

6. Close the right door.

# <span id="page-208-0"></span>Clear paper jams in the output bin

The following information describes how to clear a paper jam in the output bin. When a jam occurs, the control panel displays the following message and an animation that assists in clearing the jam.

#### 13.E1.XX Jam at Standard Output Bin

1. If paper is visible in the output bin, grasp the leading edge and remove it.

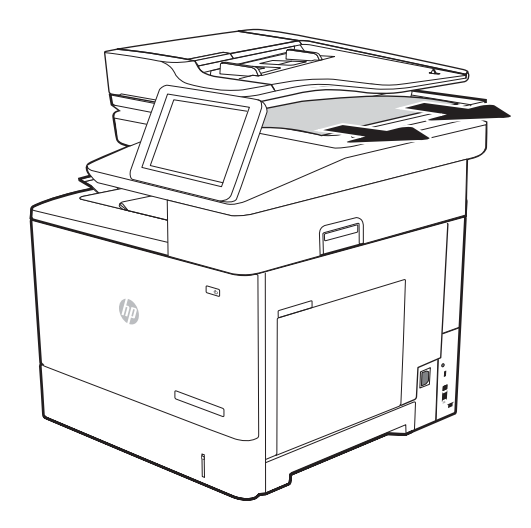

#### Clear paper jams in the duplexer

Use the following procedure to check for paper in all possible jam locations in the automatic duplexer. When a jam occurs, the control panel displays one of the following error messages and an animation that assists in clearing the jam.

- 13.B2.XX Jam in <cover or door>
- 13.CX.XX Jam in Duplexer
- 13.DX.XX Jam in Duplexer
- 1. Open the right door.

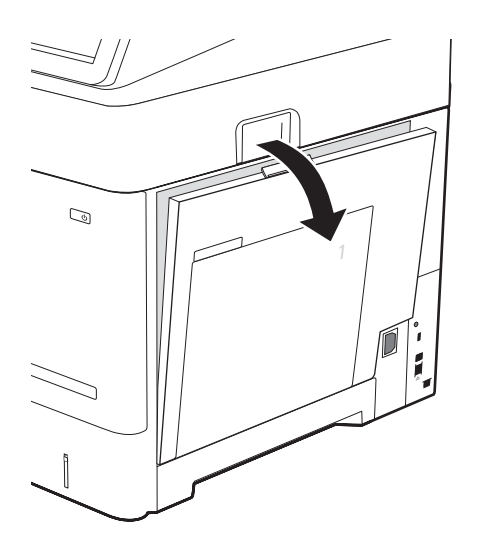

<span id="page-209-0"></span>2. Remove any jammed paper.

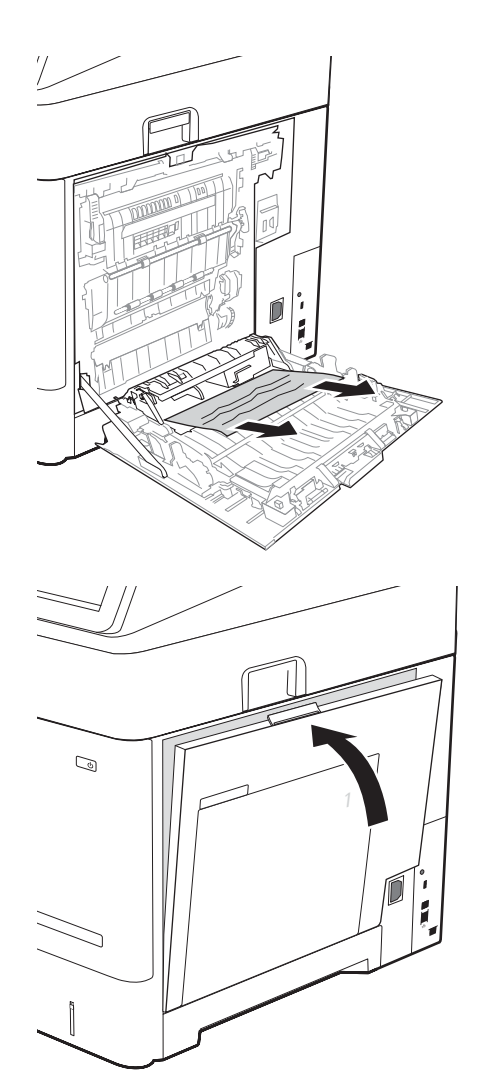

3. Close the right door

## Clear paper jams in the envelope feeder

Use the following procedure to clear jams in the envelope feeder. When a jam occurs, the control panel displays one of the following messages and an animation that assists in clearing the jam.

- 13.A3.XX Jam in Tray 3
- 13.A4.XX Jam in Tray 4

1. Pull the tray completely out of the printer by pulling and lifting it up slightly.

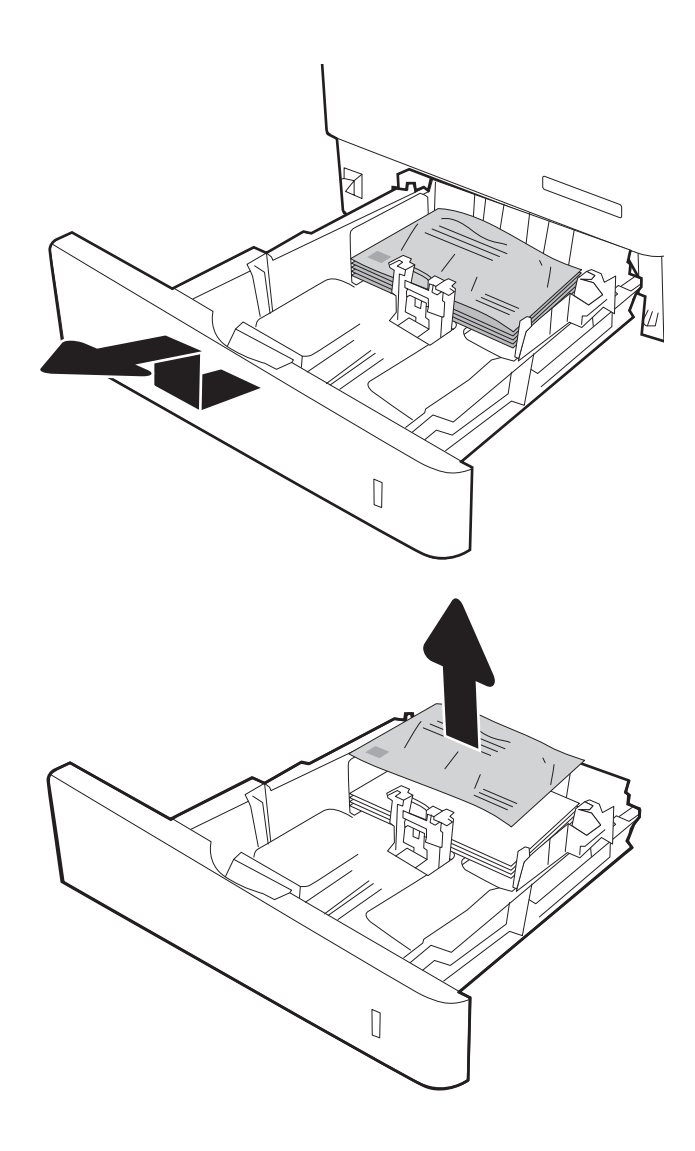

2. Remove any jammed or damaged envelopes from the tray.

<span id="page-211-0"></span>3. Remove any envelopes from the feed rollers inside the printer.

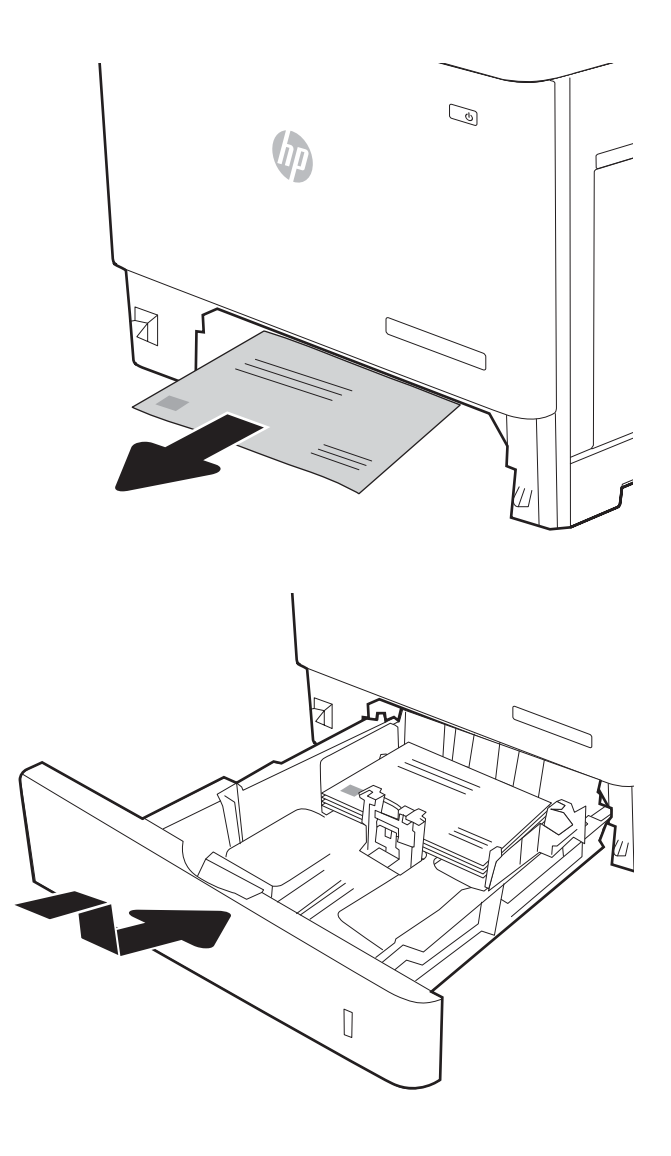

4. Reinsert and close the tray.

## Clear paper jams in the HP Stapling Mailbox

The following information describes how to clear a paper jam in the HP Stapling Mailbox. When a jam occurs, the control panel displays one of the following error messages and an animation that assists in clearing the jam.

- 13.E1.XX Jam at Standard Output Bin
- 13.70.XX MBM Jam
- 13.8X Stapler/Stacker Jam

1. Remove any jammed paper from the HP Stapling Mailbox bins.

2. Open the jam-access door on the back side of the HP Stapling Mailbox. If jammed paper is visible inside the jam-access door, pull it straight out to remove it.

3. Close the HP Stapling Mailbox jam access door.

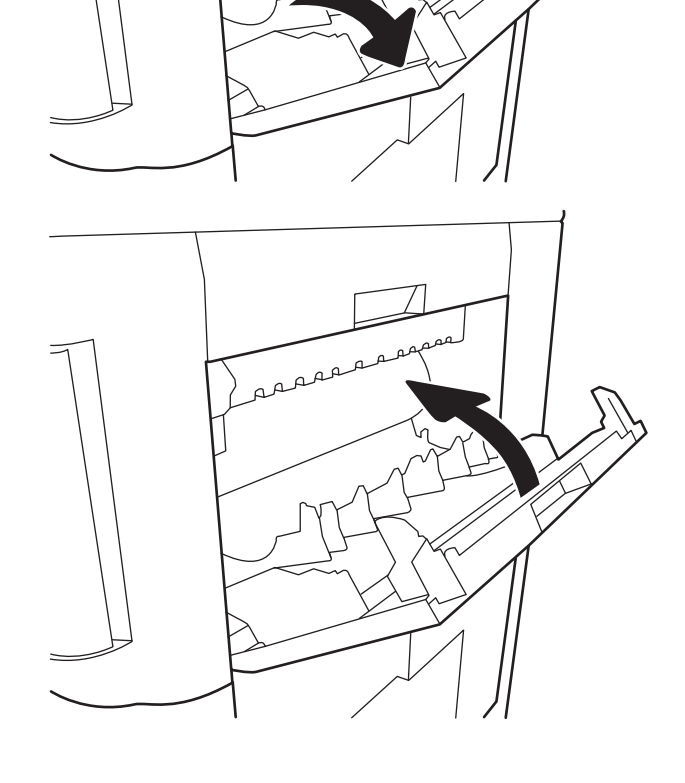

ั้ง

w

 $\psi$ 

 $\circ$ 

 $\overline{\phantom{1}}$ 

# <span id="page-213-0"></span>Clear staple jams

The following information describes how to clear a staple jam in the HP Stapling Mailbox. When a jam occurs, the control panel displays an animation that assists in clearing the jam.

- 13.8X.XX Stapler/Stacker Jam
- 1. Open the stapler door.

2. Pull the colored handle on the staple cartridge, and then pull the staple cartridge straight out.

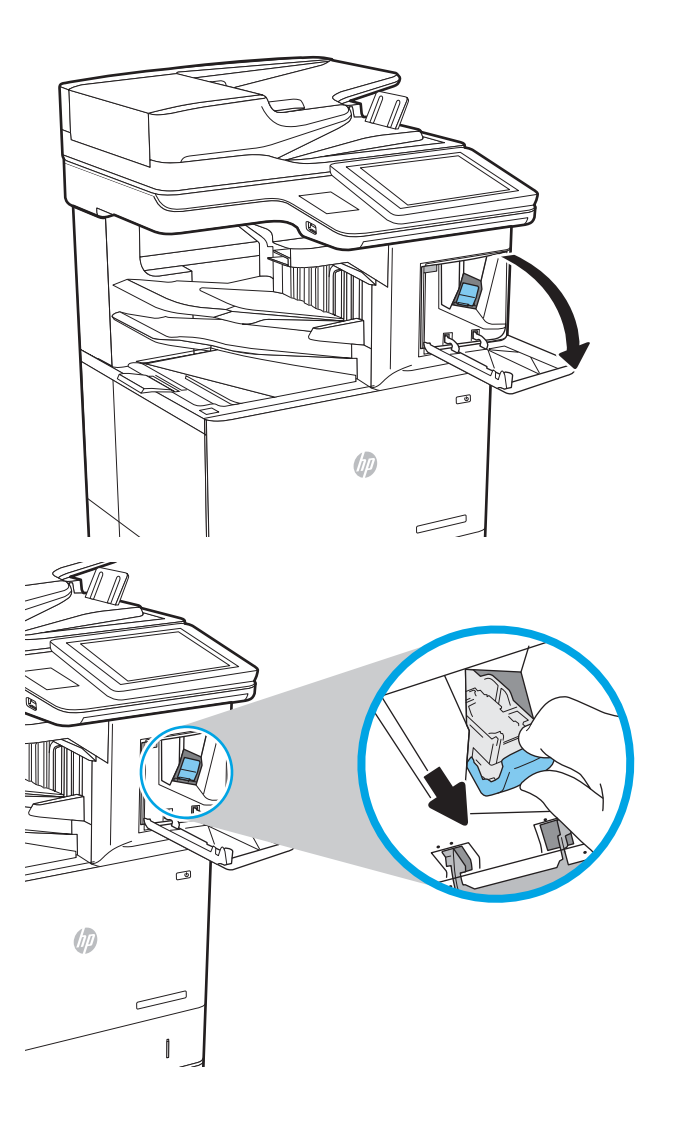

**3.** Lift up on the small lever at the back of the staple cartridge.

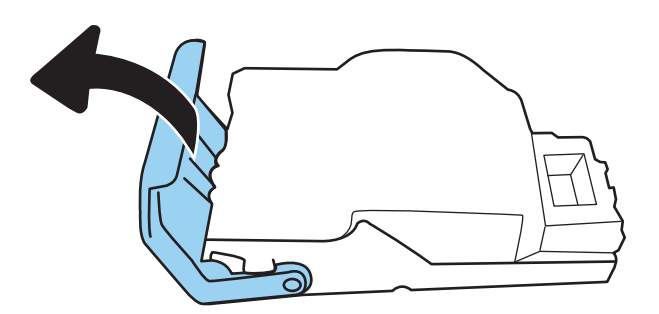

- 4. Remove the jammed staples.
- 5. Close the lever at the back of the staple cartridge. Be sure that it snaps into place.

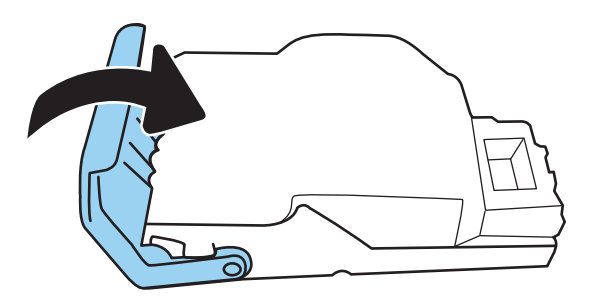

**6.** Insert the staple cartridge into the stapler and push on the colored handle until it snaps into place.

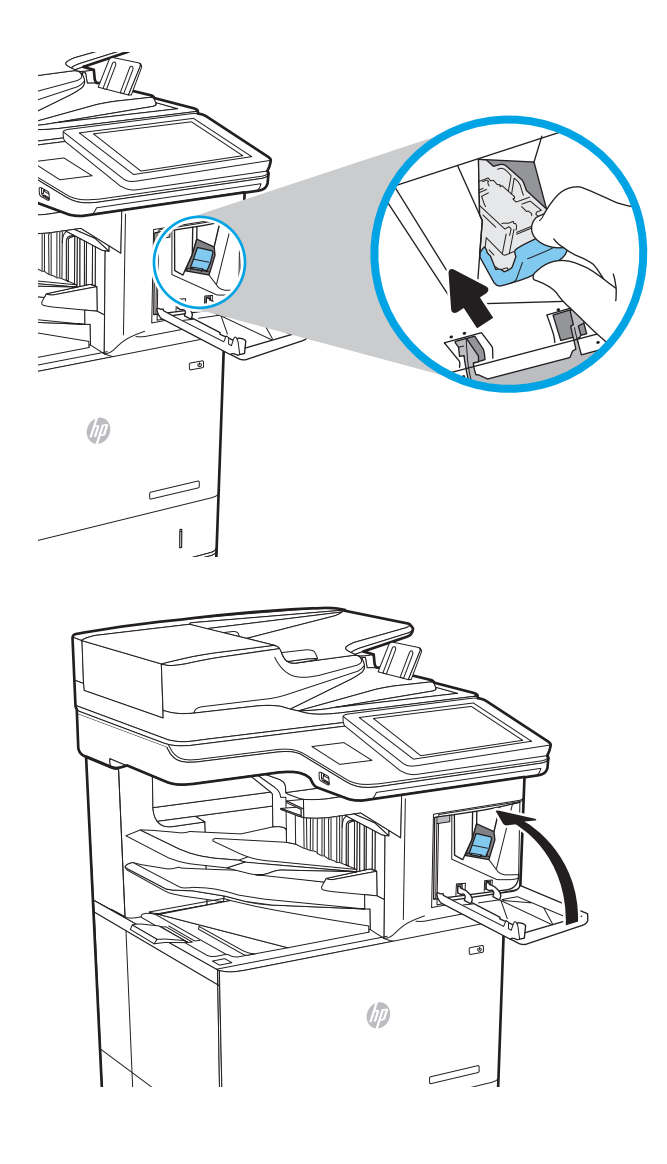

7. Close the stapler door.
# Improve print quality

# **Introduction**

- Print from a different software program
- Check the paper-type setting for the print job
- [Check toner-cartridge status](#page-217-0)
- [Print a cleaning page](#page-217-0)
- [Visually inspect the toner cartridge](#page-218-0)
- [Check paper and the printing environment](#page-218-0)
- Try a different print driver
- [Check the EconoMode settings](#page-220-0)
- [Adjust print density](#page-220-0)

If the printer is having print-quality problems, try the following solutions in the order presented to resolve the issue.

# Print from a different software program

Try printing from a different software program. If the page prints correctly, the problem is with the software program from which you were printing.

# Check the paper-type setting for the print job

Check the paper type setting when printing from a software program and the printed pages have smears, fuzzy or dark print, curled paper, scattered dots of toner, loose toner, or small areas of missing toner.

#### Check the paper type setting (Windows)

- 1. From the software program, select the **Print** option.
- 2. Select the printer, and then click the Properties or Preferences button.
- 3. Click the Paper/Quality tab.
- 4. From the Paper Type drop-down list, click the More... option.
- **5.** Expand the list of **Type is:** options.
- 6. Expand the category of paper types that best describes your paper.
- 7. Select the option for the type of paper you are using, and click the OK button.
- 8. Click the OK button to close the Document Properties dialog box. In the Print dialog box, click the OK button to print the job.

#### <span id="page-217-0"></span>Check the paper type setting (OS X)

- 1. Click the File menu, and then click the Print option.
- 2. In the **Printer** menu, select the printer.
- 3. By default, the print driver displays the **Copies & Pages** menu. Open the menus drop-down list, and then click the Finishing menu.
- 4. Select a type from the **Media Type** drop-down list.
- 5. Click the Print button.

#### Check toner-cartridge status

Follow these steps to check the estimated life remaining in the toner cartridges and if applicable, the status of other replaceable maintenance parts.

#### Step one: Print the supplies status page

- 1. From the Home screen on the printer control panel, select the Reports menu.
- 2. Select the Configuration/Status Pages menu.
- 3. Select Supplies Status Page, and then select Print to print the page.

#### Step two: Check supplies status

1. Look at the supplies status report to check the percent of life remaining for the toner cartridges and, if applicable, the status of other replaceable maintenance parts.

Print quality problems can occur when using a toner cartridge that is at its estimated end of life. The supplies status page indicates when a supply level is very low. After an HP supply has reached the very low threshold, HP's premium protection warranty on that supply has ended.

The toner cartridge does not need to be replaced now unless the print quality is no longer acceptable. Consider having a replacement available to install when print quality is no longer acceptable.

If you determine that you need to replace a toner cartridge or other replaceable maintenance parts, the supplies status page lists the genuine HP part numbers.

2. Check to see if you are using a genuine HP cartridge.

A genuine HP toner cartridge has the word "HP" on it, or has the HP logo on it. For more information on identifying HP cartridges go to [www.hp.com/go/learnaboutsupplies.](http://www.hp.com/go/learnaboutsupplies)

# Print a cleaning page

During the printing process paper, toner, and dust particles can accumulate inside the printer and can cause print-quality issues such as toner specks or spatter, smears, streaks, lines, or repeating marks.

Follow these steps to clean the printer's paper path.

- 1. From the Home screen on the printer control panel, select the Support Tools menu.
- 2. Select the following menus:
- <span id="page-218-0"></span>Maintenance
- Calibration/Cleaning
- Cleaning Page
- 3. Select Print to print the page.

A Cleaning... message displays on the printer control panel. The cleaning process takes a few minutes to complete. Do not turn the printer off until the cleaning process has finished. When it is finished, discard the printed page.

## Visually inspect the toner cartridge

Follow these steps to inspect each toner cartridge.

- 1. Remove the toner cartridges from the printer, and verify that the sealing tape has been removed.
- 2. Check the memory chip for damage.
- 3. Examine the surface of the green imaging drum.
- $\triangle$  CAUTION: Do not touch the imaging drum. Fingerprints on the imaging drum can cause print-quality problems.
- 4. If you see any scratches, fingerprints, or other damage on the imaging drum, replace the toner cartridge.
- 5. Reinstall the toner cartridge, and print a few pages to see if the problem has resolved.

# Check paper and the printing environment

#### Step one: Use paper that meets HP specifications

Some print-quality problems arise from using paper that does not meet HP specifications.

- Always use a paper type and weight that this printer supports.
- Use paper that is of good quality and free of cuts, nicks, tears, spots, loose particles, dust, wrinkles, voids, staples, and curled or bent edges.
- Use paper that has not been previously printed on.
- Use paper that does not contain metallic material, such as glitter.
- Use paper that is designed for use in laser printers. Do not use paper that is designed only for use in Inkjet printers.
- Use paper that is not too rough. Using smoother paper generally results in better print quality.

#### Step two: Check the environment

The environment can directly affect print quality and is a common cause for print-quality or paper-feeding issues. Try the following solutions:

- Move the printer away from drafty locations, such as open windows or doors, or air-conditioning vents.
- Make sure the printer is not exposed to temperatures or humidity outside of printer specifications.
- Do not place the printer in a confined space, such as a cabinet.
- <span id="page-219-0"></span>Place the printer on a sturdy, level surface.
- Remove anything that is blocking the vents on the printer. The printer requires good air flow on all sides, including the top.
- Protect the printer from airborne debris, dust, steam, grease, or other elements that can leave residue inside the printer.

#### Step three: Set the individual tray alignment

Follow these steps when text or images are not centered or aligned correctly on the printed page when printing from specific trays.

- 1. From the Home screen on the printer control panel, select the Settings menu.
- 2. Select the following menus:
	- Copy/Print or Print
	- Print Quality
	- Image Registration
- 3. Select Tray, and then select the tray to adjust.
- 4. Select Print Test Page, and then follow the instructions on the printed pages.
- 5. Select Print Test Page again to verify the results, and then make further adjustments if necessary.
- **6.** Select Done to save the new settings.

## Try a different print driver

Try a different print driver when printing from a software program and the printed pages have unexpected lines in graphics, missing text, missing graphics, incorrect formatting, or substituted fonts.

Download any of the following drivers from the HP Web site: [www.hp.com/support/ljM631MFP](http://www.hp.com/support/ljM631MFP), [www.hp.com/](http://www.hp.com/support/ljM632MFP) [support/ljM632MFP](http://www.hp.com/support/ljM632MFP), or [www.hp.com/support/ljM633MFP](http://www.hp.com/support/ljM633MFP).

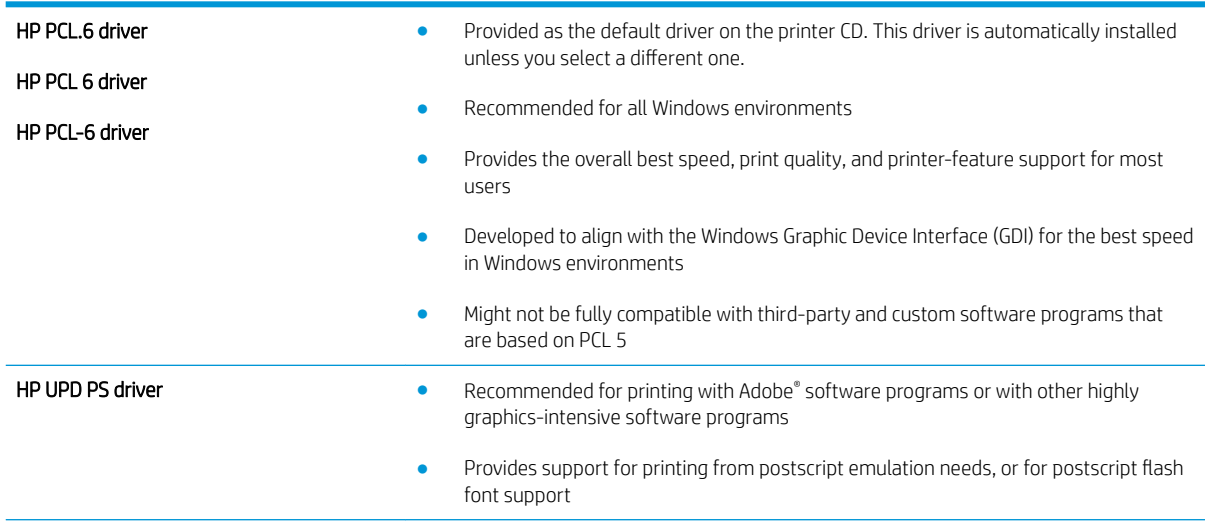

<span id="page-220-0"></span>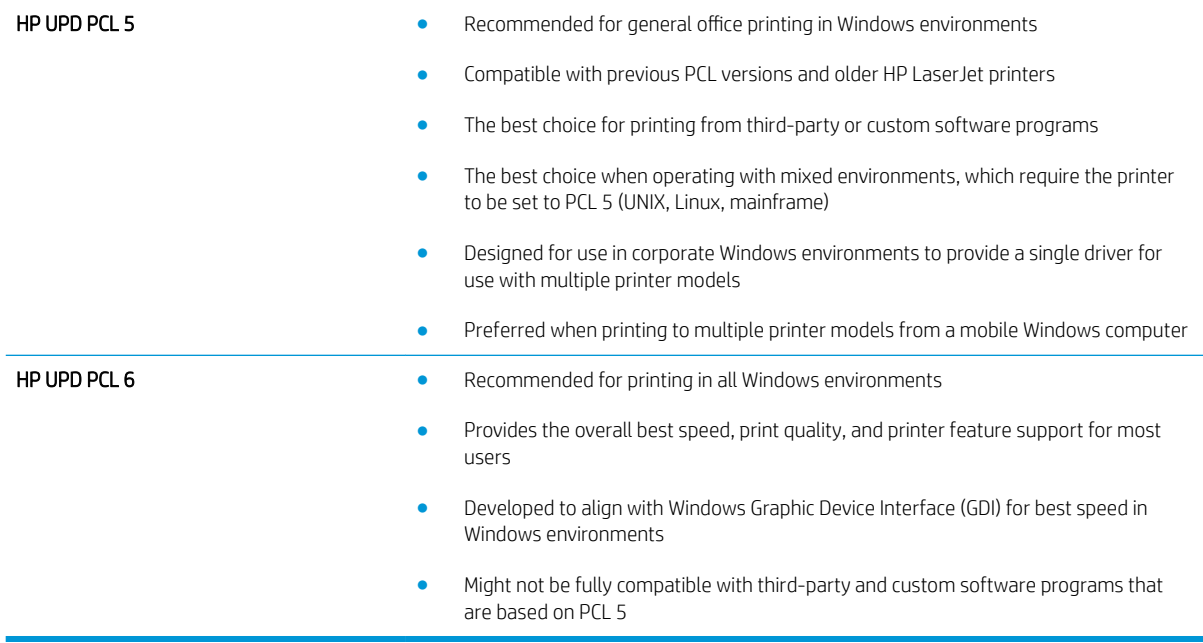

# Check the EconoMode settings

HP does not recommend the full-time use of EconoMode. If EconoMode is used full-time, the toner supply might outlast the mechanical parts in the toner cartridge. If print quality begins to degrade and is no longer acceptable, consider replacing the toner cartridge.

**W** NOTE: This feature is available with the PCL 6 print driver for Windows. If you are not using that driver, you can enable the feature by using the HP Embedded Web Server.

Follow these steps if the entire page is too dark or too light.

- 1. From the software program, select the Print option.
- 2. Select the printer, and then click the **Properties** or **Preferences** button.
- 3. Click the Paper/Quality tab, and locate the Print Quality area.
- 4. If the entire page is too dark, use these settings:
	- Select the 600 dpi option.
	- Select the EconoMode check box to enable it.

If the entire page is too light, use these settings:

- Select the FastRes 1200 option.
- Clear the EconoMode check box to disable it.
- 5. Click the OK button to close the Document Properties dialog box. In the Print dialog, click the OK button to print the job.

# Adjust print density

Complete the following steps to adjust the print density.

- 1. From the Home screen on the printer control panel, select the Settings menu.
- 2. Open the following menus:
	- Copy/Print or Print
	- Print Quality
	- **•** Toner Density
- 3. Move the slider toward either Less or More to the desired density setting.

# <span id="page-222-0"></span>Image defects table

#### Table 9-1 Image defects table quick reference

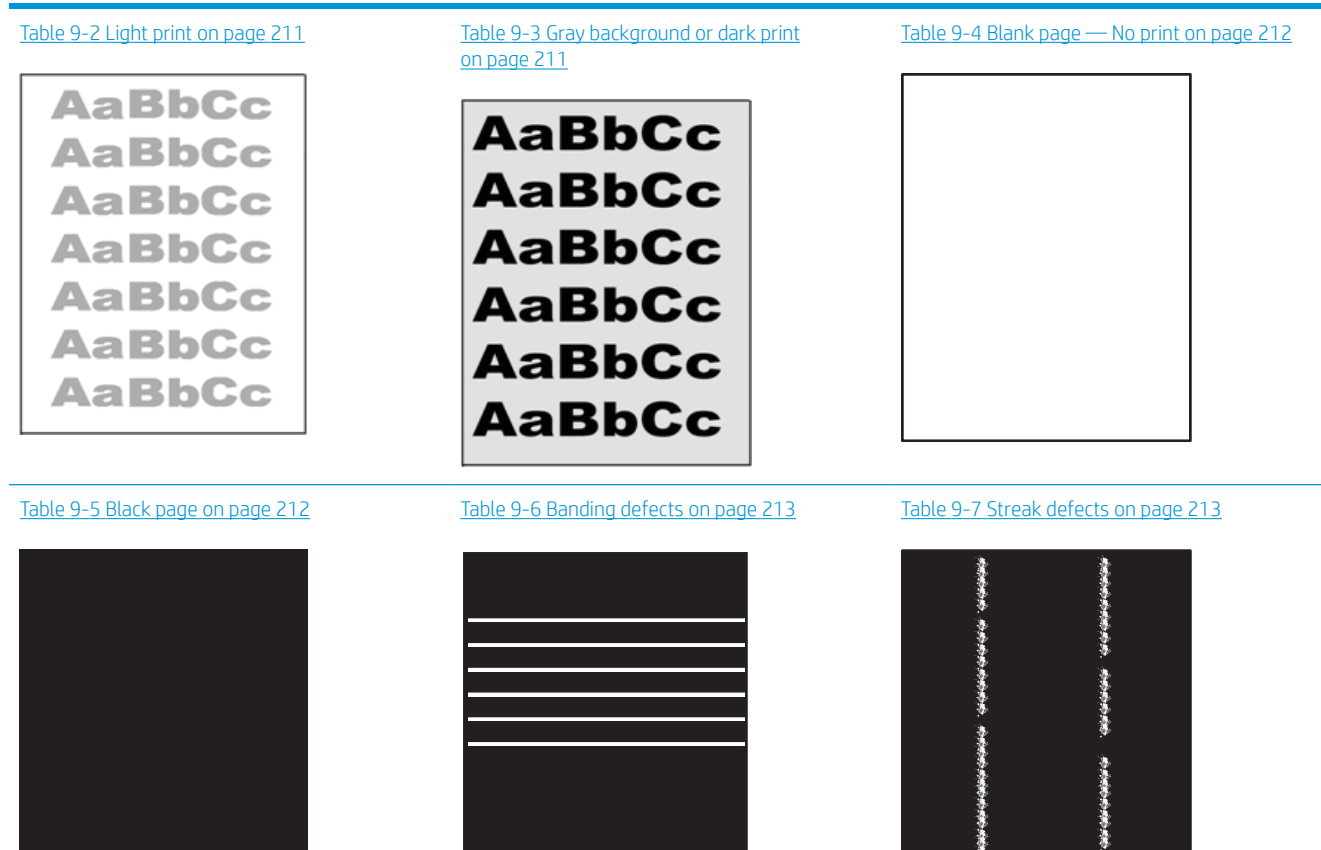

Ì

#### Table 9-1 Image defects table quick reference (continued)

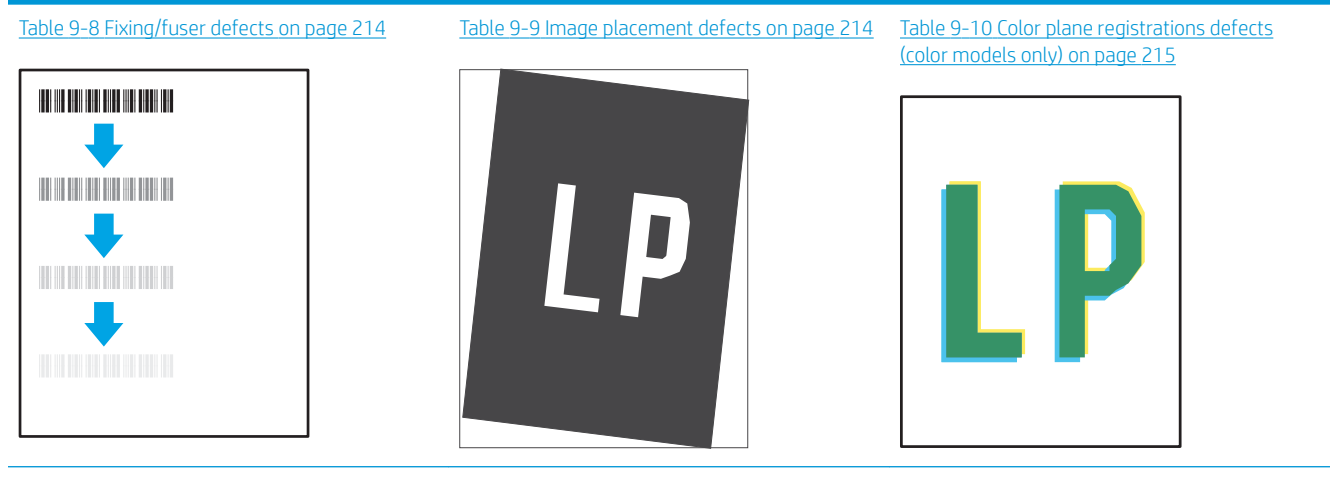

Table 9-11 [Output defects on page 215](#page-228-0)

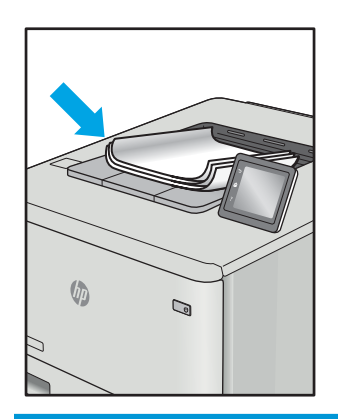

Image defects, no matter the cause, can often be resolved using the same steps. Use the following steps as a starting point for solving image defect issues.

- 1. Reprint the document. Print quality defects can be intermittent in nature or can go away completely with continued printing.
- 2. Check the condition of the cartridge or cartridges. If a cartridge is in a Very Low state (it has passed the rated life), replace the cartridge.
- 3. Make sure that the driver and tray print mode settings match the media that is loaded in the tray. Try using a different ream of media or a different tray. Try using a different print mode.
- 4. Make sure that the printer is within the supported operating temperature/humidity range.
- 5. Make sure that the paper type, size, and weight are supported by the printer. See the printer support page at [support.hp.com](http://support.hp.com) for a list of the supported paper sizes and types for the printer.
- **W** NOTE: The term "fusing" refers to the part of the printing process where toner is affixed to paper.

The following examples depict letter-size paper that has passed through the printer short-edge first.

#### <span id="page-224-0"></span>Table 9-2 Light print

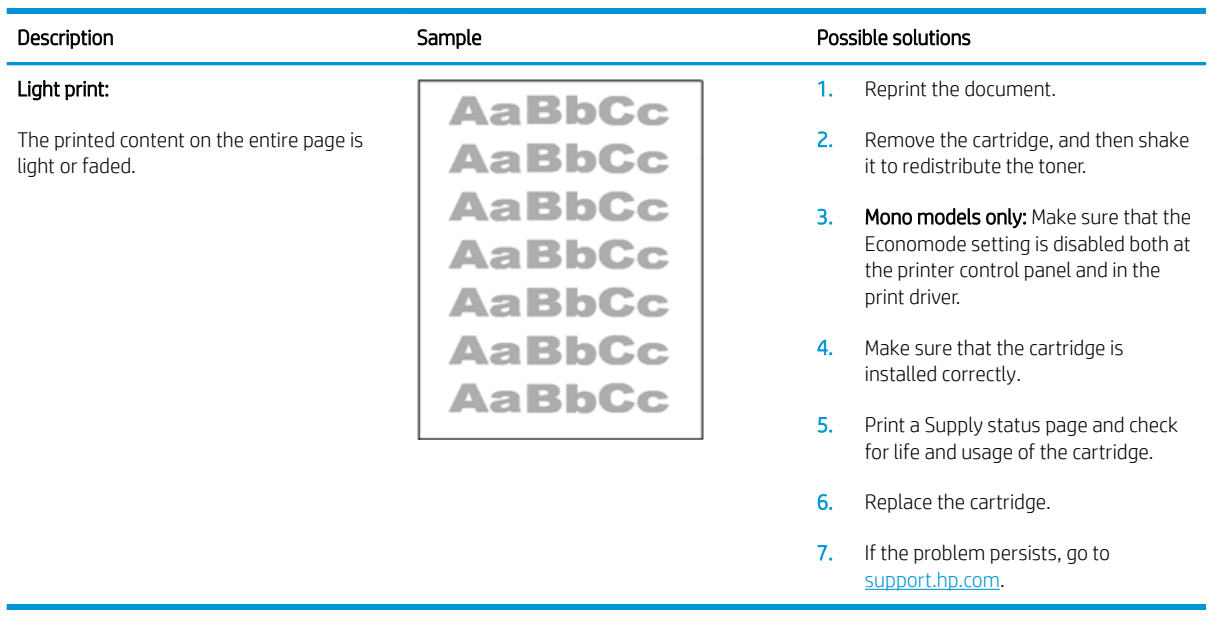

#### Table 9-3 Gray background or dark print

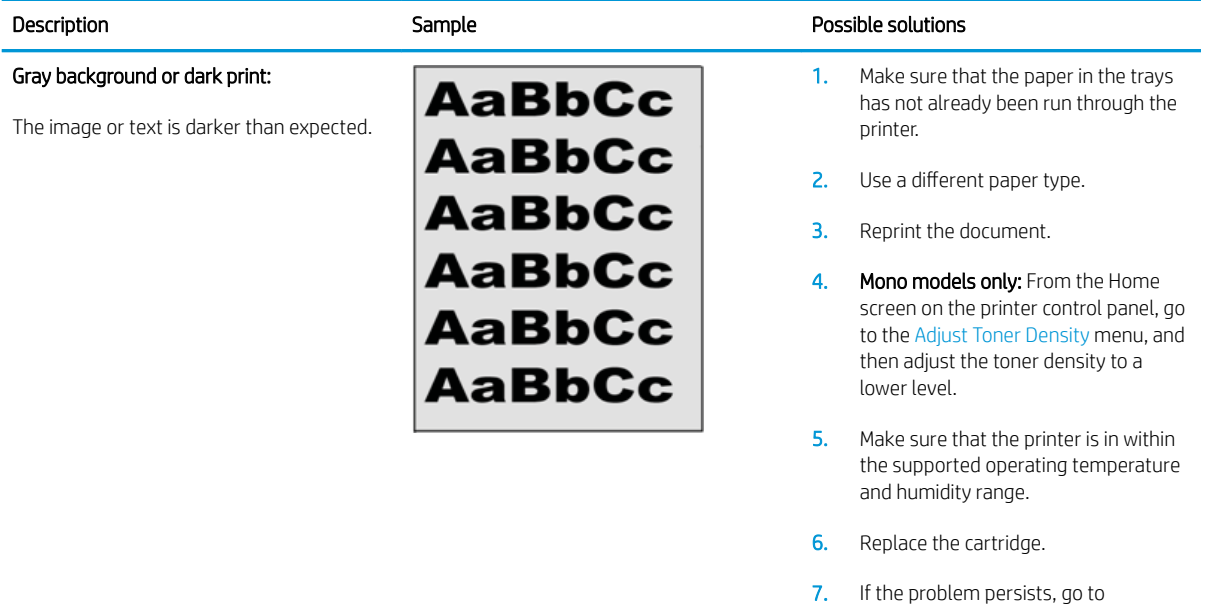

[support.hp.com.](http://support.hp.com)

#### <span id="page-225-0"></span>Table 9-4 Blank page — No print

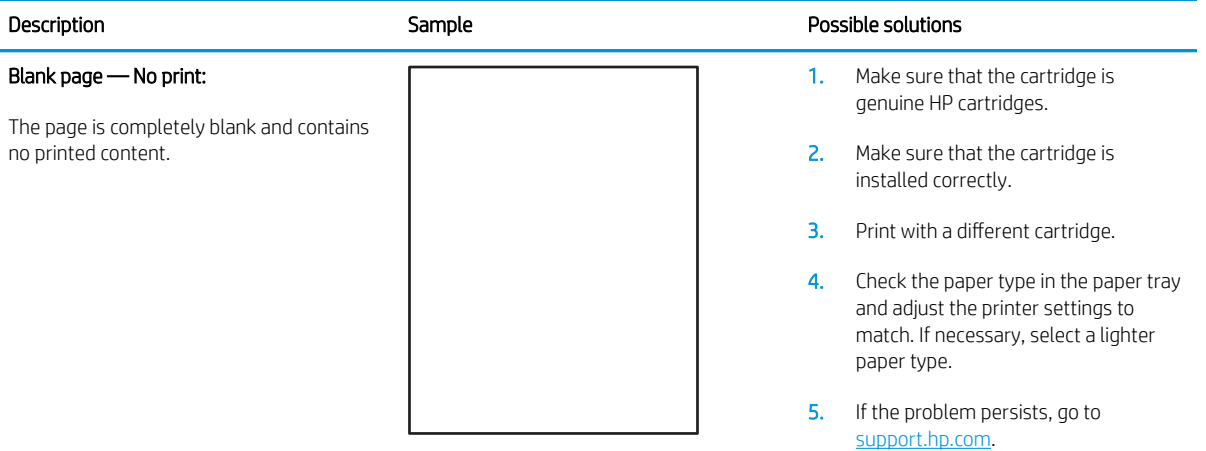

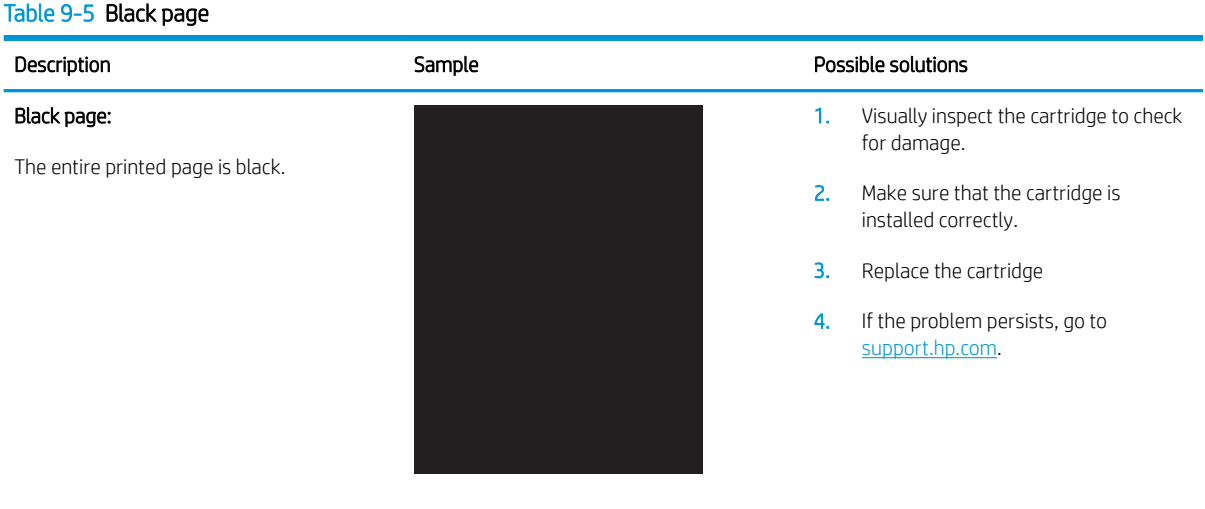

#### <span id="page-226-0"></span>Table 9-6 Banding defects

Repetitive wide-pitch banding and Impulse bands:

Dark or light lines which repeat down the length of the page. They might be sharp or soft in nature. The defect displays only in areas of fill, not in text or sections with no printed content.

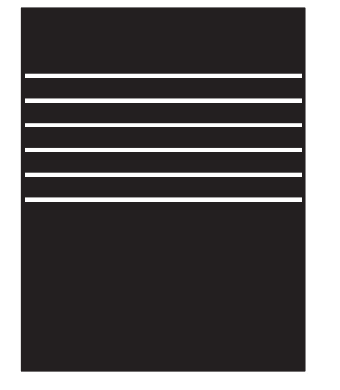

#### Description and Description Sample Sample Sample Rescriptions of Possible solutions

- 1. Reprint the document.
- 2. Try printing from another tray.
- 3. Replace the cartridge.
- 4. Use a different paper type.
- **5.** Enterprise models only: From the Home screen on the printer control panel, go to the Adjust Paper Types menu, and then choose a print mode that is designed for a slightly heavier media than what you are using. This slows the print speed and might improve the print quality.

6. If the problem persists, go to [support.hp.com.](http://support.hp.com)

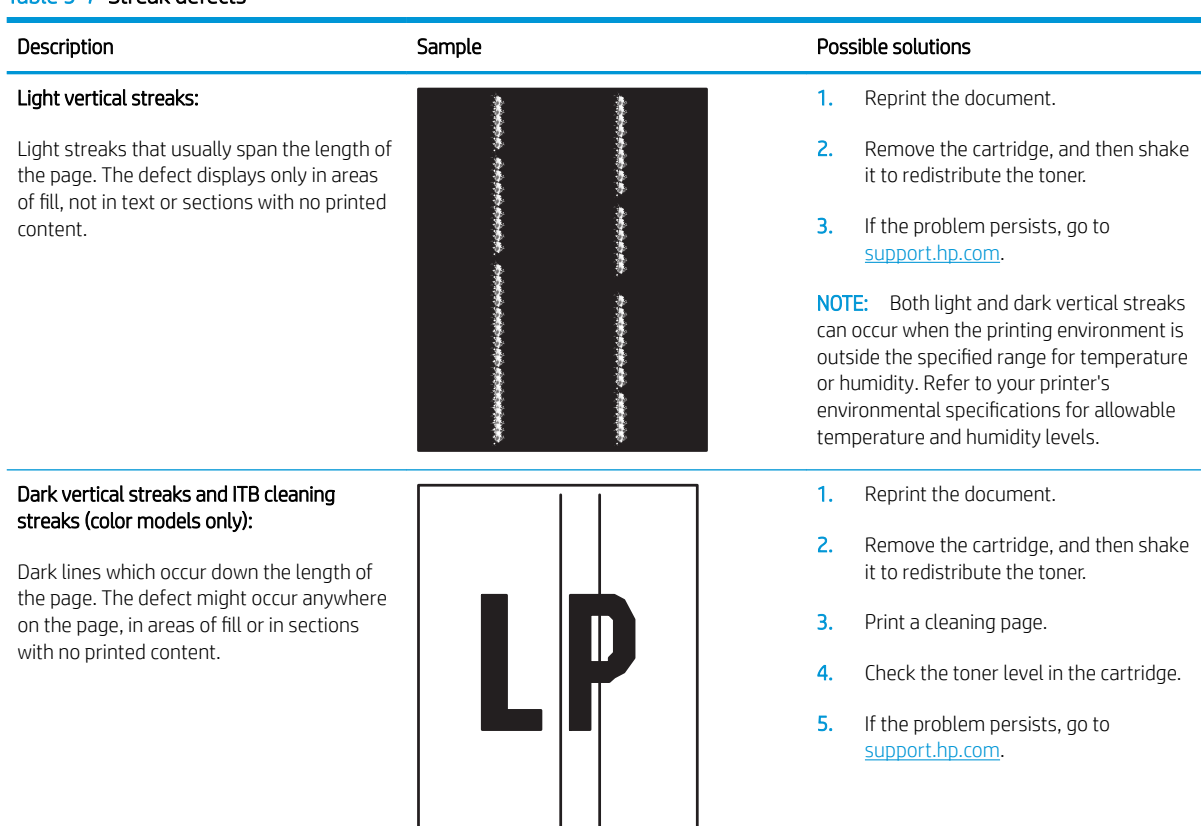

#### Table 9-7 Streak defects

#### <span id="page-227-0"></span>Table 9-8 Fixing/fuser defects

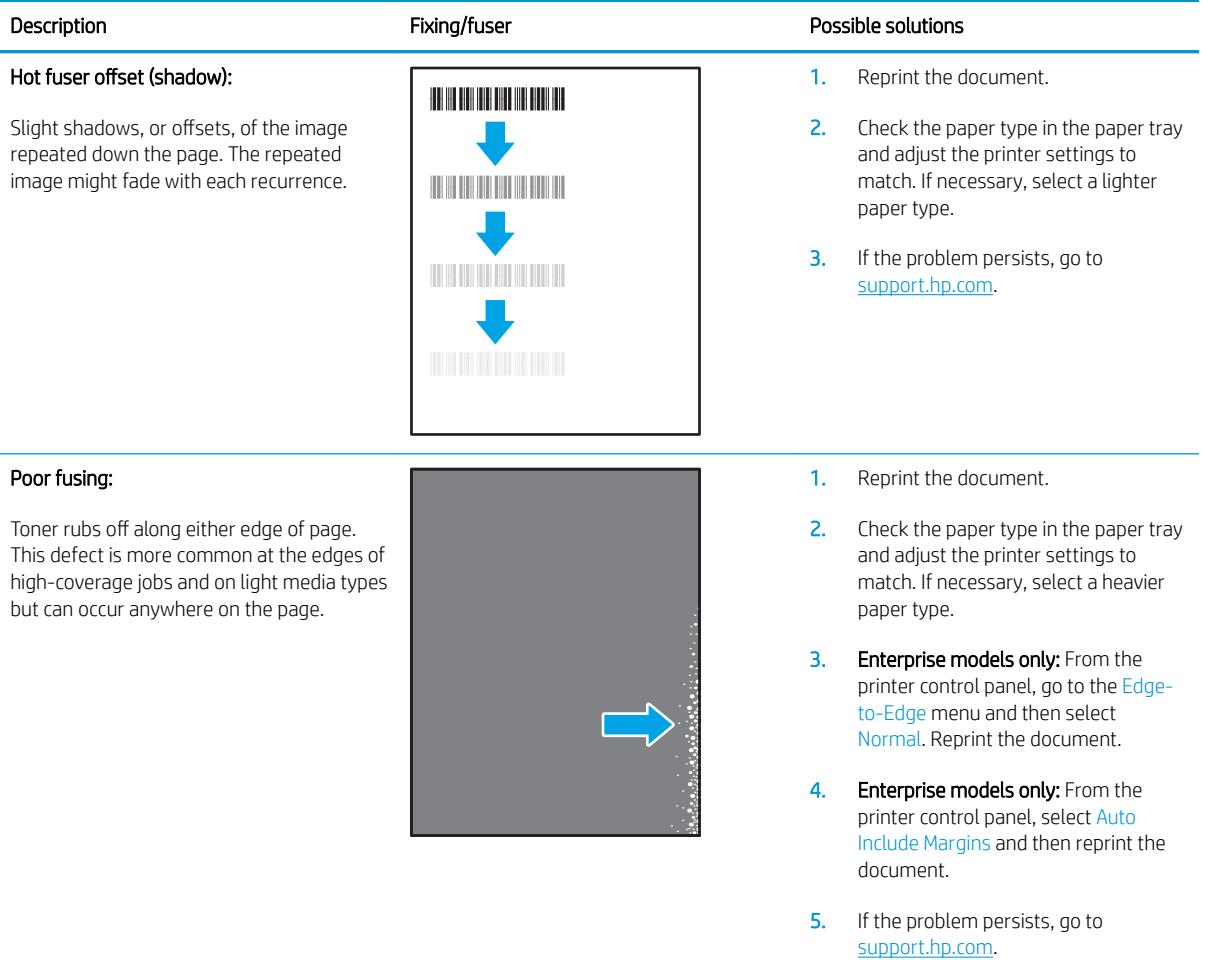

#### Table 9-9 Image placement defects

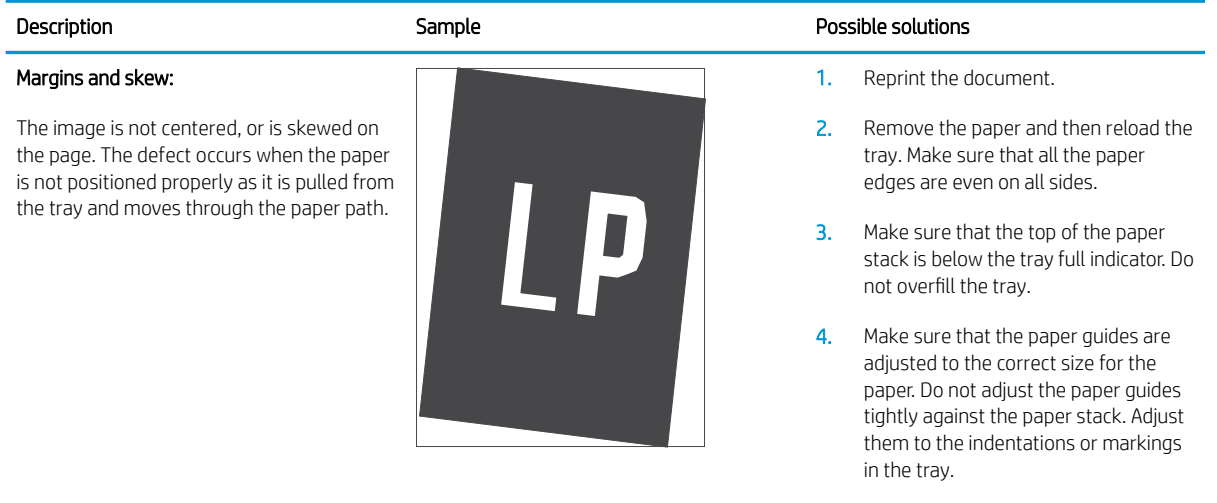

5. If the problem persists, go to [support.hp.com.](http://support.hp.com)

#### <span id="page-228-0"></span>Table 9-10 Color plane registrations defects (color models only)

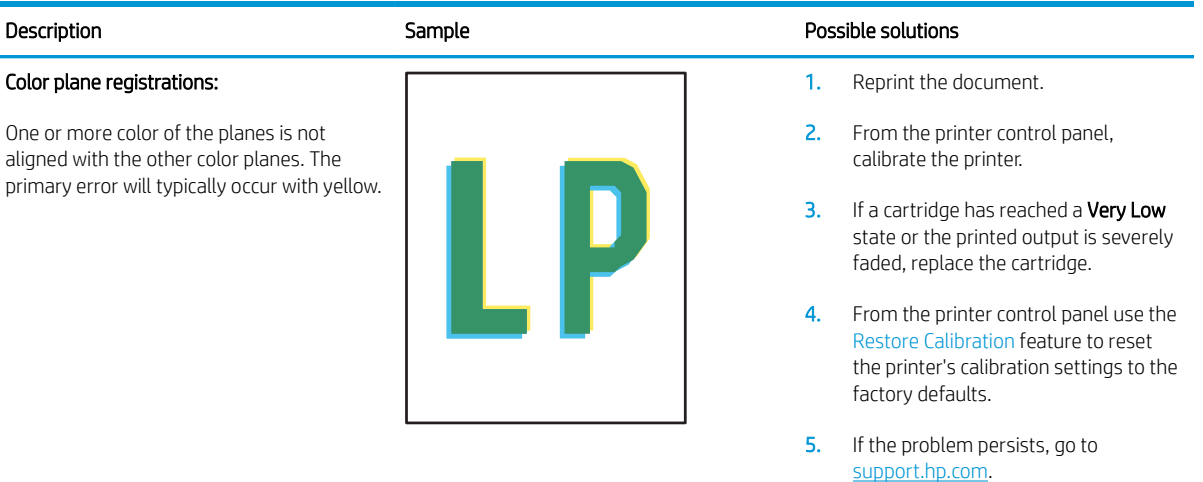

#### Table 9-11 Output defects

#### Output curl: Printed paper has curled edges. The curled edge can be along the short or long side of the paper. Two types of curl are possible: Positive curl: The paper curls toward the printed side. The defect occurs in dry environments or when printing high coverage pages.

Negative curl: The paper curls away from the printed side. The defect occurs in high-humidity environments or when printing low coverage pages.

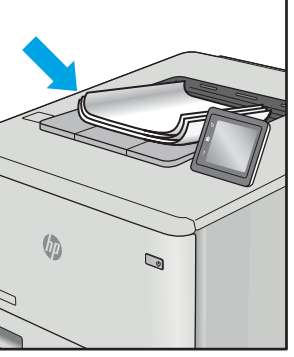

#### Output stacking:

The paper does not stack well in the output tray. The stack might be uneven, skewed, or the pages might be pushed out of the tray and onto the floor. Any of the following conditions can cause this defect:

- Extreme paper curl
- The paper in the tray is wrinkled or deformed
- The paper is a non-standard paper type, such as envelopes
- The output tray is too full

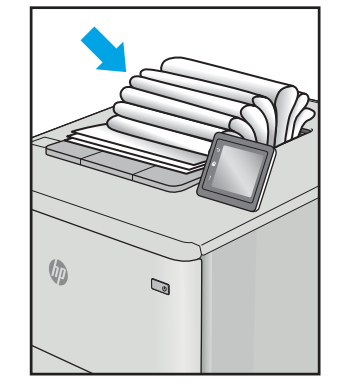

#### Description **Sample Sample Possible solutions** Sample Possible solutions

- 1. Reprint the document.
- 2. Positive curl: From the printer control panel, select a heavier paper type. The heavier paper type creates a higher temperature for printing.

Negative curl: From the printer control panel, select a lighter paper type. The lighter paper type creates a lower temperature for printing. Try storing the paper in a dry environment prior or use freshly opened paper.

- 3. Print in duplex mode.
- 4. If the problem persists, go to [support.hp.com.](http://support.hp.com)
- 1. Reprint the document.
- 2. Extend the output bin extension.
- **3.** If the defect is caused by extreme paper curl, complete the troubleshooting steps for Output curl.
- 4. Use a different paper type.
- 5. Use freshly opened paper.
- 6. Remove the paper from the output tray before the tray gets too full.
- 7. If the problem persists, go to [support.hp.com.](http://support.hp.com)

# <span id="page-229-0"></span>Improve copy image quality

If the printer is having copy quality problems, try the following solutions in the order presented to resolve the issue.

- Check the scanner glass for dirt and smudges
- [Calibrate the scanner](#page-230-0)
- [Check the paper settings](#page-231-0)
- [Check the image-adjustment settings](#page-231-0)
- [Optimize copy quality for text or pictures](#page-232-0)
- [Edge-to-edge copying](#page-232-0)

Try these few simple steps first:

- Use the flathed scanner rather than the document feeder.
- Use high-quality originals.
- When using the document feeder, load the original document into the feeder correctly, using the paper guides, to avoid unclear or skewed images.

If the problem still exists, try these additional solutions. If they do not fix the problem, see "Improve print quality" for further solutions.

# Check the scanner glass for dirt and smudges

Over time, specks of debris might collect on the scanner glass and white plastic backing, which can affect performance. Use the following procedure to clean the scanner if the printed pages have streaks, unwanted lines, black dots, poor print quality, or unclear text.

1. Press the power button to turn the printer off, and then disconnect the power cable from the electrical outlet.

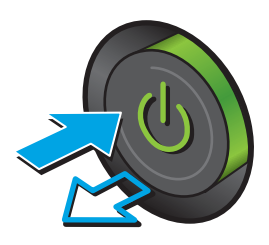

<span id="page-230-0"></span>2. Open the scanner lid.

3. Clean the scanner glass and the document feeder strips with a soft cloth or sponge that has been moistened with nonabrasive glass cleaner.

> CAUTION: Do not use abrasives, acetone, benzene, ammonia, ethyl alcohol, or carbon tetrachloride on any part of the printer; these can damage the printer. Do not place liquids directly on the glass or platen. They might seep and damage the printer.

NOTE: If you are having trouble with streaks on copies when you are using the document feeder, be sure to clean the small strip of glass on the left side of the scanner.

- 4. Dry the glass and white plastic parts with a chamois or a cellulose sponge to prevent spotting.
- 5. Connect the power cable to an outlet, and then press the power button to turn the printer on.

# Calibrate the scanner

If the copied image is not positioned correctly on the page, follow these steps to calibrate the scanner.

- $\mathbb{R}^n$  NOTE: When using the document feeder, make sure to adjust the guides in the input tray so they are against the original document.
	- 1. From the Home screen on the printer control panel, swipe until the Support Tools menu displays. Touch the Support Tools icon to open the menu.
	- 2. Open the following menus:

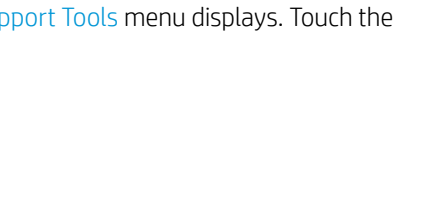

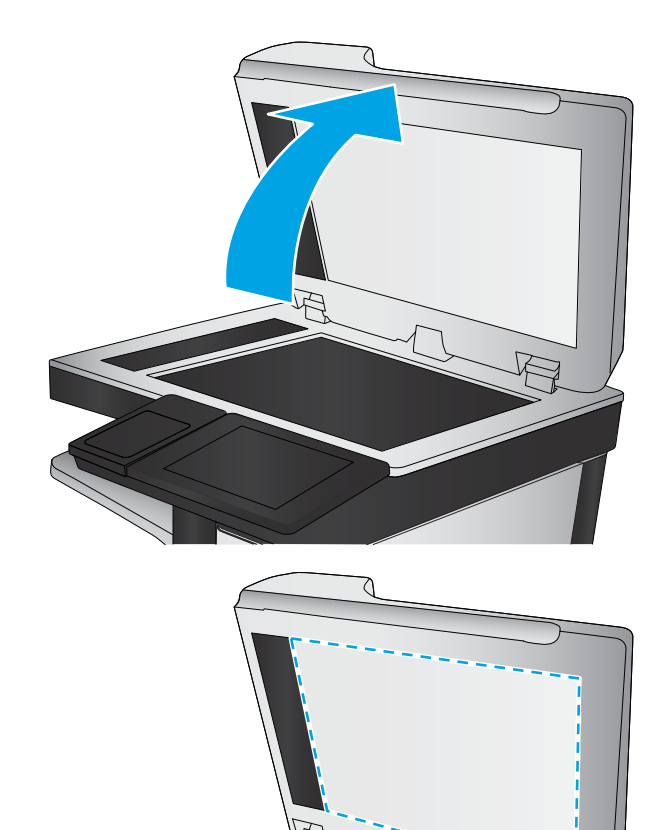

- <span id="page-231-0"></span>Maintenance
- Calibration/Cleaning
- Calibrate Scanner
- 3. Touch the Start button to start the calibration process. Follow the on-screen prompts.
- 4. Wait while the printer calibrates, and then try copying again.

# Check the paper settings

Follow these steps if copied pages have smears, fuzzy or dark print, curled paper, scattered dots of toner, loose toner, or areas where toner has dropped out.

#### Check the paper size and type configuration

- 1. From the Home screen on the printer control panel, select Copy.
- 2. In the Options pane, scroll to and select Paper Selection.
- 3. Select Paper Size, and then select one of the predefined options.
- 4. Select Paper Type, and then select one of the predefined options.
- 5. Touch the Done button.

#### Select the tray to use for the copy

- 1. From the Home screen on the printer control panel, select Copy.
- 2. In the Options pane, scroll to and select Paper Selection.
- 3. Select Paper Tray, and then select one of the paper trays.
- 4. Touch the Done button.

**W** NOTE: These settings are temporary. After you have finished the job, the printer returns to the default settings.

# Check the image-adjustment settings

Adjust these additional settings to improve copy quality:

- Sharpness: Clarify or soften the image. For example, increasing the sharpness could make text appear crisper, but decreasing it could make photos appear smoother.
- Darkness: Increase or decrease the amount of white and black used in colors in scanned images.
- Contrast: Increase or decrease the difference between the lightest and the darkest color on the page.
- Background Cleanup: Remove faint colors from the background of scanned images. For example, if the original document is printed on colored paper, use this feature to lighten the background without affecting the darkness of the image.
- Automatic Tone: Available for Flow printers only. For original documents that have at least 100 characters of text on the page, the printer can detect which edge is the top of the page, and it orients the scanned images appropriately. If some of the pages are upside-down in relation to the other pages, the resulting

<span id="page-232-0"></span>scanned image has all pages right-side-up. If some of the pages have a landscape orientation, the printer rotates the image so that the top of the page is at the top of the image.

- 1. From the Home screen on the printer control panel, select Copy.
- 2. In the Options list, scroll to and select Image Adjustment.
- 3. Adjust the sliders to set the levels, and then touch the Done button.
- 4. Touch the Start button.

**W** NOTE: These settings are temporary. After you have finished the job, the printer returns to the default settings.

## Optimize copy quality for text or pictures

Optimize the copy job for the type of image being copied: text, graphics, or photos.

- 1. From the Home screen on the printer control panel, select Copy.
- 2. In the Options pane, scroll to and select Optimize Text/Picture.
- 3. Select one of the predefined options, or select Automatically detect.
- 4. Touch the Start button.

**W** NOTE: These settings are temporary. After you have finished the job, the printer returns to the default settings.

# Edge-to-edge copying

Use this feature to avoid shadows that can appear along the edges of copies when the original document is printed close to the edges.

- 1. From the Home screen on the printer control panel, select Copy.
- 2. In the Options pane, scroll to and select Edge-To-Edge.
- 3. Select the Edge-To-Edge output option if the original document is printed close to the paper edges.
- 4. Touch the Start button.

# <span id="page-233-0"></span>Improve scan image quality

- Check the scanner glass for dirt and smudges
- [Check the resolution settings](#page-234-0)
- [Check the image-adjustment settings](#page-235-0)
- [Optimize scan quality for text or pictures](#page-235-0)
- [Check the output-quality settings](#page-236-0)

Try these few simple steps first:

- Use the flatbed scanner rather than the document feeder.
- Use high-quality originals.
- When using the document feeder, load the original document into the feeder correctly, using the paper guides, to avoid unclear or skewed images.

If the problem still exists, try these additional solutions. If they do not fix the problem, see "Improve print quality" for further solutions.

# Check the scanner glass for dirt and smudges

Over time, specks of debris might collect on the scanner glass and white plastic backing, which can affect performance. Use the following procedure to clean the scanner if the printed pages have streaks, unwanted lines, black dots, poor print quality, or unclear text.

1. Press the power button to turn the printer off, and then disconnect the power cable from the electrical outlet.

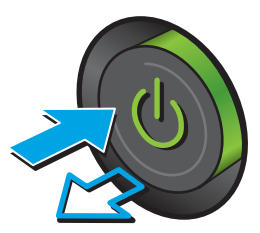

<span id="page-234-0"></span>2. Open the scanner lid.

3. Clean the scanner glass and the document feeder strips with a soft cloth or sponge that has been moistened with nonabrasive glass cleaner.

CAUTION: Do not use abrasives, acetone, benzene, ammonia, ethyl alcohol, or carbon tetrachloride on any part of the printer; these can damage the printer. Do not place liquids directly on the glass or platen. They might seep and damage the printer.

NOTE: If you are having trouble with streaks on copies when you are using the document feeder, be sure to clean the small strip of glass on the left side of the scanner.

- 4. Dry the glass and white plastic parts with a chamois or a cellulose sponge to prevent spotting.
- 5. Connect the power cable to an outlet, and then press the power button to turn the printer on.

# Check the resolution settings

**W** NOTE: Setting the resolution to a high value increases the file size and the scan time.

Follow these steps to adjust the resolution setting:

- 1. From the Home screen on the printer control panel, select Scan.
- 2. Select one of the following Scan features:
	- **Scan to Email**
	- **Scan to Network Folder**

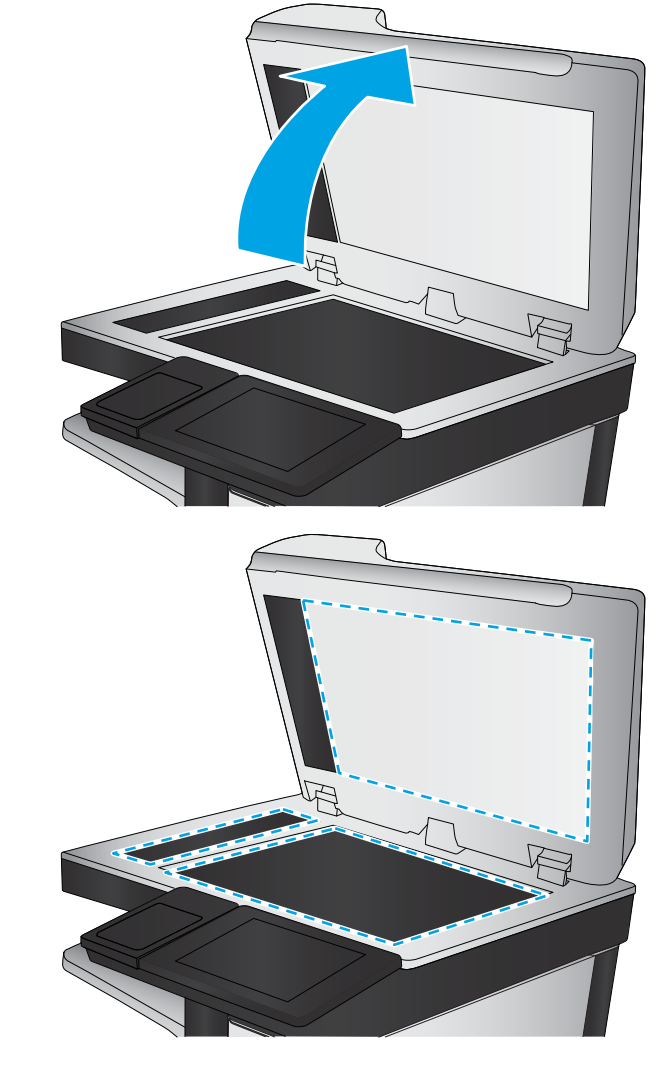

- <span id="page-235-0"></span>**Scan to USB**
- Scan to SharePoint®
- 3. Touch the Options button.
- 4. In the Options pane, scroll to and select File Type and Resolution.
- 5. Select one of the predefined Resolution options, and then touch Done. Touch Send.

# Check the image-adjustment settings

Adjust these additional settings to improve scan quality:

- Sharpness: Clarify or soften the image. For example, increasing the sharpness could make text appear crisper, but decreasing it could make photos appear smoother.
- Darkness: Increase or decrease the amount of white and black used in colors in scanned images.
- Contrast: Increase or decrease the difference between the lightest and the darkest color on the page.
- Background Cleanup: Remove faint colors from the background of scanned images. For example, if the original document is printed on colored paper, use this feature to lighten the background without affecting the darkness of the image.
- Automatic Tone: Available for Flow printers only. For original documents that have at least 100 characters of text on the page, the printer can detect which edge is the top of the page, and it orients the scanned images appropriately. If some of the pages are upside-down in relation to the other pages, the resulting scanned image has all pages right-side-up. If some of the pages have a landscape orientation, the printer rotates the image so that the top of the page is at the top of the image.
- 1. From the Home screen on the printer control panel, select Scan.
- 2. Select one of the following Scan features:
	- **•** Save to Device Memory
	- Scan to E-mail
	- Scan to Network Folder
	- Scan to USB
	- Scan to SharePoint<sup>®</sup>
- 3. Touch the Options button.
- 4. In the Options pane, scroll to and select Image Adjustment.
- 5. Adjust the sliders to set the levels.
- 6. Touch the Send button.
- **W** NOTE: These settings are temporary. After you have finished the job, the printer returns to the default settings.

# Optimize scan quality for text or pictures

Optimize the scan job for the type of image being scanned: text, graphics, or photos.

- <span id="page-236-0"></span>1. From the Home screen on the printer control panel, select Scan.
- 2. Select one of the following Scan features:
	- **.** Save to Device Memory
	- Scan to E-mail
	- Scan to Network Folder
	- Scan to USB
	- Scan to SharePoint<sup>®</sup>
- 3. Touch the Options button.
- 4. In the Options pane, scroll to and select Optimize Text/Picture.
- 5. Select one of the predefined options, or select Automatically detect.
- 6. Touch the Send button.

NOTE: These settings are temporary. After you have finished the job, the printer returns to the default settings.

# Check the output-quality settings

This setting adjusts the level of compression when saving the file. For the highest quality, select the highest setting.

- 1. From the Home screen on the printer control panel, select Scan.
- 2. Select one of the following Scan features:
	- Scan to Email
	- Scan to Network Folder
	- Scan to USB
	- Scan to SharePoint<sup>®</sup>
- 3. Touch the Options button.
- 4. In the Options pane, scroll to and select File Type and Resolution.
- 5. Select one of the predefined Quality and File Size options, and then touch Done. Touch Send.

# <span id="page-237-0"></span>Improve fax image quality

If the printer is having fax quality problems, try the following solutions in the order presented to resolve the issue.

- Check the scanner glass for dirt and smudges
- [Check the send-fax resolution settings](#page-238-0)
- [Check the image-adjustment settings](#page-239-0)
- [Optimize fax quality for text or pictures](#page-239-0)
- [Check the error-correction settings](#page-239-0)
- Check the fit-to-page setting
- Send to a different fax machine
- [Check the sender's fax machine](#page-240-0)

Try these few simple steps first:

- Use the flatbed scanner rather than the document feeder.
- Use high-quality originals.
- When using the document feeder, load the original document into the feeder correctly, using the paper guides, to avoid unclear or skewed images.

If the problem still exists, try these additional solutions. If they do not fix the problem, see "Improve print quality" for further solutions.

# Check the scanner glass for dirt and smudges

Over time, specks of debris might collect on the scanner glass and white plastic backing, which can affect performance. Use the following procedure to clean the scanner if the printed pages have streaks, unwanted lines, black dots, poor print quality, or unclear text.

1. Press the power button to turn the printer off, and then disconnect the power cable from the electrical outlet.

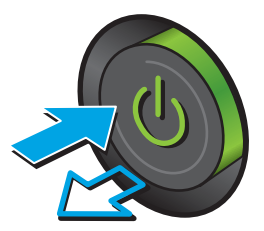

<span id="page-238-0"></span>2. Open the scanner lid.

3. Clean the scanner glass and the document feeder strips with a soft cloth or sponge that has been moistened with nonabrasive glass cleaner.

> CAUTION: Do not use abrasives, acetone, benzene, ammonia, ethyl alcohol, or carbon tetrachloride on any part of the printer; these can damage the printer. Do not place liquids directly on the glass or platen. They might seep and damage the printer.

NOTE: If you are having trouble with streaks on copies when you are using the document feeder, be sure to clean the small strip of glass on the left side of the scanner.

- 
- 4. Dry the glass and white plastic parts with a chamois or a cellulose sponge to prevent spotting.
- 5. Connect the power cable to an outlet, and then press the power button to turn the printer on.

# Check the send-fax resolution settings

Follow these steps to adjust the resolution of outgoing faxes.

- **W** NOTE: Increasing the resolution increases the fax size and send time.
	- 1. From the Home screen on the printer control panel, select Scan.
	- 2. Touch the Scan to Fax button.
	- 3. Touch the Options button.
	- 4. In the Options pane, scroll to and select Resolution.
	- 5. Select one of the predefined options, and then touch the Send button.

# <span id="page-239-0"></span>Check the image-adjustment settings

Adjust these additional settings to improve send-fax quality:

- Sharpness: Clarify or soften the image. For example, increasing the sharpness could make text appear crisper, but decreasing it could make photos appear smoother.
- Darkness: Increase or decrease the amount of white and black used in colors in scanned images.
- Contrast: Increase or decrease the difference between the lightest and the darkest color on the page.
- Background Cleanup: Remove faint colors from the background of scanned images. For example, if the original document is printed on colored paper, use this feature to lighten the background without affecting the darkness of the image.
- Automatic Tone: Available for Flow printers only. For original documents that have at least 100 characters of text on the page, the printer can detect which edge is the top of the page, and it orients the scanned images appropriately. If some of the pages are upside-down in relation to the other pages, the resulting scanned image has all pages right-side-up. If some of the pages have a landscape orientation, the printer rotates the image so that the top of the page is at the top of the image.
- 1. From the Home screen on the printer control panel, select Scan.
- 2. Touch the Scan to Fax button.
- 3. Touch the Options button.
- 4. In the Options pane, scroll to and select Image Adjustment.
- 5. Adjust the sliders to set the levels.
- 6. Touch the Send button.

 $\mathbb{R}^n$  NOTE: These settings are temporary. After you have finished the job, the printer returns to the default settings.

# Optimize fax quality for text or pictures

Optimize the fax job for the type of image being scanned: text, graphics, or photos.

- 1. From the Home screen on the printer control panel, select Scan.
- 2. Touch the Scan to Fax button.
- 3. Touch the Options button.
- 4. In the Options pane, scroll to and select Optimize Text/Picture.
- 5. Select one of the predefined options, or select Automatically detect.
- 6. Touch the Send button.
- NOTE: These settings are temporary. After you have finished the job, the printer returns to the default settings.

## Check the error-correction settings

The Error Correction Mode setting might be disabled, which can reduce image quality. Follow these steps to reenable the setting.

- <span id="page-240-0"></span>1. From the Home screen on the printer control panel, swipe until the Settings menu displays. Touch the Settings icon to open the menu.
- 2. Open the following menus:
	- **Fax**
	- Fax Send Settings
	- General Fax Send Settings
- 3. Select the Error Correction Mode option. Touch the Done button.

## Check the fit-to-page setting

If the Fit to Page setting is enabled, and the incoming fax is larger than the default page size, the printer attempts to scale the image to fit the page. If this setting is disabled, larger images split across multiple pages.

- 1. From the Home screen on the printer control panel, swipe until the Settings menu displays. Touch the Settings icon to open the menu.
- 2. Open the following menus:
	- Fax
	- Fax Receive Settings
	- Default Job Options
	- Fit to Page
- 3. Touch the On option to enable the setting, or touch the Off option to disable it. Touch the Done button.

# Send to a different fax machine

Try sending the fax to a different fax machine. If the fax quality is better, the problem is related to the initial recipient's fax machine settings or supplies status.

# Check the sender's fax machine

Ask the sender to try sending from a different fax machine. If the fax quality is better, the problem is with the sender's fax machine. If a different fax machine is unavailable, ask the sender to consider making the following changes:

- Make sure the original document is on white (not colored) paper.
- Increase the fax resolution, quality level, or contrast settings.
- If possible, send the fax from a computer software program.

# Solve wired network problems

# **Introduction**

Certain types of problems can indicate there is a network communication problem. These problems include the following issues:

- The periodic loss of ability to communicate with the printer
- The printer cannot be found during driver installation
- A periodic failure to print

Check the following items to verify that the printer is communicating with the network. Before beginning, print a configuration page from the printer control panel and locate the printer IP address that is listed on this page.

- Poor physical connection
- The computer is using the incorrect IP address for the printer
- [The computer is unable to communicate with the printer](#page-242-0)
- [The printer is using incorrect link and duplex settings for the network](#page-242-0)
- [New software programs might be causing compatibility problems](#page-242-0)
- [The computer or workstation might be set up incorrectly](#page-242-0)
- [The printer is disabled, or other network settings are incorrect](#page-242-0)

**X** NOTE: HP does not support peer-to-peer networking, as the feature is a function of Microsoft operating systems and not of the HP print drivers. For more information, go to Microsoft at [www.microsoft.com.](http://www.microsoft.com)

# Poor physical connection

- 1. Verify that the printer is attached to the correct network port using a cable of the correct length.
- 2. Verify that cable connections are secure.
- 3. Look at the network port connection on the back of the printer, and verify that the amber activity light flashes indicating network traffic, and the green link-status light is continuously lit indicating a network link.
- 4. If the problem continues, try a different cable or port on the hub.

# The computer is using the incorrect IP address for the printer

- 1. Open the printer properties and click the Ports tab. Verify that the current IP address for the printer is selected. The printer IP address is listed on the printer configuration page.
- 2. If you installed the printer using the HP standard TCP/IP port, select the box labeled Always print to this printer, even if its IP address changes.
- 3. If you installed the printer using a Microsoft standard TCP/IP port, use the hostname instead of the IP address.
- 4. If the IP address is correct, delete the printer and then add it again.

# <span id="page-242-0"></span>The computer is unable to communicate with the printer

- 1. Test network communication by pinging the network.
	- a. Open a command-line prompt on your computer.
		- For Windows, click Start, click Run, type cmd, and then press Enter.
		- For OS X, go to Applications, then Utilities, and open Terminal.
	- **b.** Type ping followed by the IP address for your printer.
	- c. If the window displays round-trip times, the network is working.
- 2. If the ping command failed, verify that the network hubs are on, and then verify that the network settings, the printer, and the computer are all configured for the same network.

# The printer is using incorrect link and duplex settings for the network

HP recommends leaving these settings in automatic mode (the default setting). If you change these settings, you must also change them for your network.

# New software programs might be causing compatibility problems

Verify that any new software programs are correctly installed and that they use the correct print driver.

# The computer or workstation might be set up incorrectly

- 1. Check the network drivers, print drivers, and the network redirection settings.
- 2. Verify that the operating system is configured correctly.

# The printer is disabled, or other network settings are incorrect

- 1. Review the configuration page to check the status of the network protocol. Enable it if necessary.
- 2. Reconfigure the network settings if necessary.

# <span id="page-243-0"></span>Solve wireless network problems

- **Introduction**
- Wireless connectivity checklist
- The printer does not print after the wireless configuration completes
- The printer does not print, and the computer has a third-party firewall installed
- [The wireless connection does not work after moving the wireless router or printer](#page-244-0)
- [Cannot connect more computers to the wireless printer](#page-244-0)
- [The wireless printer loses communication when connected to a VPN](#page-245-0)
- [The network does not appear in the wireless networks list](#page-245-0)
- [The wireless network is not functioning](#page-245-0)
- [Reduce interference on a wireless network](#page-245-0)

## **Introduction**

Use the troubleshooting information to help resolve issues.

 $\mathbb{R}^n$  NOTE: To determine whether HP NFC and Wireless Print Direct printing are enabled on your printer, print a configuration page from the printer control panel

## Wireless connectivity checklist

- Verify that the network cable is not connected.
- Verify that the printer and the wireless router are turned on and have power. Also make sure that the wireless radio in the printer is turned on.
- Verify that the service set identifier (SSID) is correct. Print a configuration page to determine the SSID. If you are not sure the SSID is correct, run the wireless setup again.
- With secured networks, verify that the security information is correct. If the security information is incorrect, run the wireless setup again.
- If the wireless network is working correctly, try accessing other computers on the wireless network. If the network has Internet access, try connecting to the Internet over a wireless connection.
- Verify that the encryption method (AES or TKIP) is the same for the printer as it is for the wireless access point (on networks using WPA security).
- Verify that the printer is within the range of the wireless network. For most networks, the printer must be within 30 m (100 ft) of the wireless access point (wireless router).
- Verify that obstacles do not block the wireless signal. Remove any large metal objects between the access point and the printer. Make sure poles, walls, or support columns containing metal or concrete do not separate the printer and wireless access point.
- Verify that the printer is located away from electronic devices that might interfere with the wireless signal. Many devices can interfere with the wireless signal including motors, cordless phones, security system cameras, other wireless networks, and some Bluetooth devices.
- <span id="page-244-0"></span>Verify that the print driver is installed on the computer.
- Verify that you have selected the correct printer port.
- Verify that the computer and printer connect to the same wireless network.
- For OS X, verify that the wireless router supports Bonjour.

# The printer does not print after the wireless configuration completes

- 1. Make sure that the printer is turned on and in the ready state.
- 2. Turn off any third-party firewalls on your computer.
- 3. Make sure that the wireless network is working correctly.
- 4. Make sure that your computer is working correctly. If necessary, restart the computer.
- 5. Verify that you can open the printer HP Embedded Web Server from a computer on the network.

# The printer does not print, and the computer has a third-party firewall installed

- 1. Update the firewall with the most recent update available from the manufacturer.
- 2. If programs request firewall access when you install the printer or try to print, make sure you allow the programs to run.
- 3. Temporarily turn off the firewall, and then install the wireless printer on the computer. Enable the firewall when you have completed the wireless installation.

# The wireless connection does not work after moving the wireless router or printer

- 1. Make sure that the router or printer connects to the same network that your computer connects to.
- 2. Print a configuration page.
- 3. Compare the service set identifier (SSID) on the configuration page to the SSID in the printer configuration for the computer.
- 4. If the numbers are not the same, the devices are not connecting to the same network. Reconfigure the wireless setup for the printer.

# Cannot connect more computers to the wireless printer

- 1. Make sure that the other computers are within the wireless range and that no obstacles block the signal. For most networks, the wireless range is within 30 m (100 ft) of the wireless access point.
- 2. Make sure that the printer is turned on and in the ready state.
- 3. Make sure there are not more than 5 concurrent Wireless Print Direct users.
- 4. Turn off any third-party firewalls on your computer.
- 5. Make sure that the wireless network is working correctly.
- 6. Make sure that your computer is working correctly. If necessary, restart the computer.

# <span id="page-245-0"></span>The wireless printer loses communication when connected to a VPN

● Typically, you cannot connect to a VPN and other networks at the same time.

# The network does not appear in the wireless networks list

- Make sure the wireless router is turned on and has power.
- The network might be hidden. However, you can still connect to a hidden network.

# The wireless network is not functioning

- 1. Make sure that the network cable is not connected.
- 2. To verify if the network has lost communication, try connecting other devices to the network.
- 3. Test network communication by pinging the network.
	- a. Open a command-line prompt on your computer.
		- **•** For Windows, click Start, click Run, type cmd, and then press Enter.
		- For OS X, go to Applications, then Utilities, and open Terminal.
	- **b.** Type ping followed by the router IP address.
	- c. If the window displays round-trip times, the network is working.
- 4. Make sure that the router or printer connects to the same network that the computer connects to.
	- **a.** Print a configuration page.
	- b. Compare the service set identifier (SSID) on the configuration report to the SSID in the printer configuration for the computer.
	- c. If the numbers are not the same, the devices are not connecting to the same network. Reconfigure the wireless setup for the printer.

# Reduce interference on a wireless network

The following tips can reduce interference in a wireless network:

- Keep the wireless devices away from large metal objects, such as filing cabinets, and other electromagnetic devices, such as microwaves and cordless telephones. These objects can disrupt radio signals.
- Keep the wireless devices away from large masonry structures and other building structures. These objects can absorb radio waves and lower signal strength.
- Position the wireless router in a central location in line of sight with the wireless printers on the network.

# Solve fax problems

- Checklist for solving fax problems
- [General fax problems](#page-248-0)

# Checklist for solving fax problems

Use the following checklist to help identify the cause of any fax-related problems you encounter:

- Are you using the fax cable supplied with the fax accessory? This fax accessory has been tested with the supplied fax cable to meet RJ11 and functional specifications. Do not substitute another fax cable; the analog-fax accessory requires an analog-fax cable. It also requires an analog phone connection.
- Is the fax/phone line connector seated in the outlet on the fax accessory? Make sure that the phone jack is correctly seated in the outlet. Insert the connector into the outlet until it "clicks."
- **W** NOTE: Verify that the phone jack is connected to the fax port rather than to the network port. The ports are similar.
- Is the phone wall jack working properly? Verify that a dial tone exists by attaching a phone to the wall jack. Can you hear a dial tone, and can you make or receive a phone call?

#### What type of phone line are you using?

- Dedicated line: A standard analog fax/phone line assigned to receive or send faxes.
- **WE:** The phone line should be for printer fax use only and not shared with other types of telephone devices. Examples include alarm systems that use the phone line for notifications to a monitoring company.
- PBX system: A business-environment phone system. Standard home phones and the fax accessory use an analog phone signal. Some PBX systems are digital and might not be compatible with the fax accessory. You might need an interfacing Analog Telephone Adapter (ATA) to connect the fax machine to digital PBX systems.
- Roll-over lines: A phone system feature where a new call "rolls over" to the next available line when the first incoming line is busy. Try attaching the printer to the first incoming phone line. The fax accessory answers the phone after it rings the number of times set in the rings-to-answer setting.

#### Are you using a surge-protection device?

A surge-protection device can be used between the wall jack and the fax accessory to protect the fax accessory against electrical power passed through the phone lines. These devices can cause some fax communication problems by degrading the quality of the phone signal. If you are having problems sending or receiving faxes and are using one of these devices, connect the printer directly to the phone jack on the wall to determine whether the problem is with the surge-protection device.

#### Are you using a phone company voice-messaging service or an answering machine?

If the rings-to-answer setting for the messaging service is lower than the rings-to-answer setting for the fax accessory, the messaging service answers the call, and the fax accessory cannot receive faxes. If the rings-toanswer setting for the fax accessory is lower than that of the messaging service, the fax accessory answers all calls.

#### Does your phone line have a call-waiting feature?

If the fax telephone line has an activated call-waiting feature, a call-waiting notice can interrupt a fax call in progress, which causes a communication error. Ensure that a call-waiting feature is not active on the fax telephone line.

#### Check fax accessory status

If the analog-fax accessory does not appear to be functioning, print a Configuration Page report to check the status.

- 1. From the Home screen, scroll to and select Reports.
- 2. Open the following menus:
	- **•** Configuration/Status Pages
	- **•** Configuration Page
- 3. Touch the Print button to print the report, or touch the View button to view the report on the screen. The report consists of several pages.

**WE NOTE:** The printer IP address or host name is listed on the Jetdirect Page.

On the Fax Accessory Page of the Configuration Page, under the Hardware Information heading, check the Modem Status. The following table identifies the status conditions and possible solutions.

**W** NOTE: If the Fax Accessory Page does not print, there might be a problem with the analog fax accessory. If you are using LAN fax or Internet fax, those configurations could be disabling the feature.

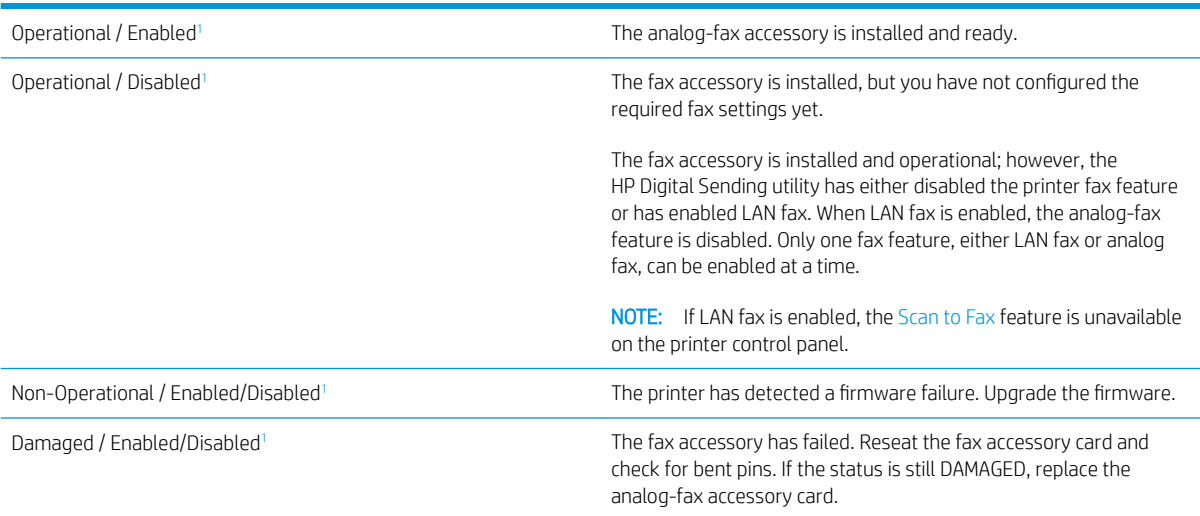

<sup>1</sup> ENABLED indicates that the analog-fax accessory is enabled and turned on; DISABLED indicates that LAN fax is enabled (analog fax is turned off).

# <span id="page-248-0"></span>General fax problems

The following are some common fax problems.

#### The fax failed to send

JBIG is enabled, and the receiving fax machine does not have JBIG capability.

Turn off the JBIG setting.

#### An Out of Memory status message displays on the printer control panel

The printer storage disk is full.

Delete some stored jobs from the disk. From the Home screen on the printer control panel, touch the Retrieve from Device Memory button. Open the list of stored jobs or stored faxes. Select a job to delete, and then touch the Delete button.

#### Print quality of a photo is poor or prints as a gray box

You are using the wrong page-content setting or the wrong resolution setting.

Try setting the Optimize Text/Picture option to Photograph setting.

#### You touched the Stop button to cancel a fax, but the fax was still sent

If the job is too far along in the sending process, you cannot cancel the job.

This is normal operation.

#### No fax address book button displays

None of the contacts in the selected contacts list have fax information associated with them.

#### Not able to locate the Fax settings in HP Web Jetadmin

Fax settings in HP Web Jetadmin are located under the device's status page drop-down menu.

Select Digital Sending and Fax from the drop-down menu.

#### The header is appended to the top of the page when the overlay option is enabled

For all forwarded faxes, the printer appends the overlay header to the top of a page.

This is normal operation.

#### A mix of names and numbers is in the recipients box

Names and numbers can both display, depending on where they are from. The fax address book lists names, and all other databases list numbers.

This is normal operation.

#### A one-page fax prints as two pages

The fax header is being appended to the top of the fax, pushing text to a second page.

To print a one page fax on one page, set the overlay header to overlay mode, or adjust the fit-to-page setting.

## A document stops in the document feeder in the middle of faxing

A jam is in the document feeder.

Clear the jam, and send the fax again.

## The volume for sounds coming from the fax accessory is too high or too low

The volume setting needs to be adjusted.

Adjust the volume in the Fax Send Settings menu and the Fax Receive Settings menu.

# Index

#### Symbols/Numerics

2,100-sheet high-capacity input tray loading [30](#page-43-0)

#### A

accessories ordering [40](#page-53-0) acoustic specifications [17](#page-30-0) AirPrint [68](#page-81-0) alternative letterhead mode [25,](#page-38-0) [29](#page-42-0) Android devices printing from [68](#page-81-0)

#### B

bins, output locating [2](#page-15-0) Bonjour identifying [146](#page-159-0) browser requirements HP embedded Web Server [146](#page-159-0)

# $\Gamma$

calibrate scanner [217](#page-230-0) cartridge replacing [47](#page-60-0) cartridge policy [43](#page-56-0) cartridge protection [45](#page-58-0) cartridges order numbers [47](#page-60-0) replacing staple [51](#page-64-0) checklist wireless connectivity [230](#page-243-0) cleaning glass [216,](#page-229-0) [220](#page-233-0), [224](#page-237-0) paper path [204](#page-217-0) control panel help [167](#page-180-0)

locating [2](#page-15-0) locating features [5](#page-18-0) copy optimize for text or pictures [219](#page-232-0) copy settings HP Embedded Web Server [149](#page-162-0) copying both sides [76](#page-89-0) multiple copies [74](#page-87-0) resolution [9](#page-22-0) single copies [74](#page-87-0) customer support online [166](#page-179-0)

## D

default gateway, setting [156](#page-169-0) deleting stored jobs [65](#page-78-0) digital send settings HP Embedded Web Server [150](#page-163-0) digital sending folders [127](#page-140-0) sending documents [125](#page-138-0) USB [129](#page-142-0) dimensions, printer [9,](#page-22-0) [14](#page-27-0) document feeder capacity [9](#page-22-0) jams [181](#page-194-0) locating [2](#page-15-0) paper-feeding problems [177](#page-190-0) double-sided printing Mac [59](#page-72-0) Windows [56](#page-69-0) drivers, supported [11](#page-24-0) duplex printing Mac [59](#page-72-0) duplex printing (double-sided) settings (Windows) [56](#page-69-0) Windows [56](#page-69-0)

duplexer clearing jams [195](#page-208-0) duplexing manually (Mac) [59](#page-72-0) manually (Windows) [56](#page-69-0)

# E

easy-access USB printing [70](#page-83-0) EconoMode setting [207](#page-220-0) edge-to-edge copying [219](#page-232-0) electrical specifications [17](#page-30-0) email sending documents [125](#page-138-0) Embedded Web Server changing network settings [155](#page-168-0) changing printer name [155](#page-168-0) opening [155](#page-168-0) Embedded Web Server (EWS) assigning passwords [158](#page-171-0) features [146](#page-159-0) network connection [146](#page-159-0) energy use, optimizing [160](#page-173-0) envelope feeder clearing jams [196](#page-209-0) envelopes orientation [22](#page-35-0) envelopes, loading [32](#page-45-0) Ethernet (RJ-45) locating [5](#page-18-0) Explorer, versions supported HP Embedded Web Server [146](#page-159-0)

# F

fax feeding problems [235](#page-248-0) optimize for text or pictures [226](#page-239-0) required settings [136](#page-149-0) settings [137](#page-150-0) setup [136](#page-149-0)

fax port locating [5](#page-18-0) fax settings HP Embedded Web Server [151](#page-164-0) required [136](#page-149-0) feeding problems [235](#page-248-0) FIH (foreign interface harness) locating [5](#page-18-0) folders sending to [127](#page-140-0) foreign interface harness (FIH) locating [5](#page-18-0) formatter locating [4](#page-17-0) fuser clearing jams [192](#page-205-0)

#### G

gateway, setting default [156](#page-169-0) general configuration HP Embedded Web Server [148](#page-161-0) genuine HP cartridges [43](#page-56-0) glass, cleaning [216,](#page-229-0) [220](#page-233-0), [224](#page-237-0)

#### H

hard disks encrypted [159](#page-172-0) hardware integration pocket (HIP) locating [2](#page-15-0) Help button locating [5](#page-18-0) help, control panel [167](#page-180-0) Hi-Speed USB 2.0 printing port locating [5](#page-18-0) HIP (hardware integration pocket) locating [2](#page-15-0) Home button locating [5](#page-18-0) HP Customer Care [166](#page-179-0) HP Embedded Web Server changing network settings [155](#page-168-0) changing printer name [155](#page-168-0) copy settings [149](#page-162-0) digital send settings [150](#page-163-0) fax settings [151](#page-164-0) general configuration [148](#page-161-0) HP Web Services [152](#page-165-0) information pages [147](#page-160-0) network settings [152](#page-165-0) opening [155](#page-168-0)

other links list [154](#page-167-0) print settings [149](#page-162-0) scan settings [150](#page-163-0) security settings [152](#page-165-0) troubleshooting tools [151](#page-164-0) HP Embedded Web Server (EWS) features [146](#page-159-0) network connection [146](#page-159-0) HP ePrint [67](#page-80-0) HP ePrint software [67](#page-80-0) HP JetAdvantage business solutions [133](#page-146-0) HP Stapling Mailbox clear jams [198](#page-211-0) clear staple jams [200](#page-213-0) HP Web Jetadmin [162](#page-175-0) HP Web Services enabling [152](#page-165-0)

#### I

image quality check toner-cartridge status [204](#page-217-0) image quality issues examples and solutions [209](#page-222-0) information pages HP Embedded Web Server [147](#page-160-0) interface ports locating [5](#page-18-0) Internet Explorer, versions supported HP Embedded Web Server [146](#page-159-0) IP Security [159](#page-172-0) IPsec [159](#page-172-0) IPv4 address [156](#page-169-0) IPv6 address [156](#page-169-0)

## J

jams 2,100-sheet high-capacity input tray [188](#page-201-0) auto-navigation [180](#page-193-0) causes of [180](#page-193-0) document feeder [181](#page-194-0) duplexer [195](#page-208-0) envelope feeder [196](#page-209-0) fuser [192](#page-205-0) HP Stapling Mailbox [198](#page-211-0) output bin [195](#page-208-0) right door [192](#page-205-0) staples in the HP Stapling Mailbox [200](#page-213-0)

Tray 1 [183](#page-196-0) Trays 2, 3, 4, and 5 [185](#page-198-0) jams, paper locations [179](#page-192-0) Jetadmin, HP Web [162](#page-175-0) JetAdvantage [133](#page-146-0) jobs, stored creating (Windows) [62](#page-75-0) deleting [65](#page-78-0) Mac settings [64](#page-77-0) printing [64](#page-77-0)

## K

keyboard locating [2](#page-15-0)

## L

label orientation [34](#page-47-0) labels printing (Windows) [57](#page-70-0) printing on [34](#page-47-0) labels, loading [34](#page-47-0) LAN port locating [5](#page-18-0) loading paper in the 2,100-sheet highcapacity input tray [30](#page-43-0) paper in Tray 1 [21](#page-34-0) paper in Tray 2 and the 550-sheet trays [26](#page-39-0) local area network (LAN) locating [5](#page-18-0) lock formatter [159](#page-172-0) lower right door locating [2](#page-15-0)

## M

Mac driver settings Job Storage [64](#page-77-0) Main input tray loading labels [34](#page-47-0) maintenance kits part numbers [41](#page-54-0) managing network [155](#page-168-0) manual duplex Mac [59](#page-72-0) Windows [56](#page-69-0) margins, small copying [219](#page-232-0)
memory included [9](#page-22-0) memory chip (toner) locating [47](#page-60-0) mobile printing Android devices [68](#page-81-0) mobile printing solutions [9](#page-22-0) mobile printing, software supported [13](#page-26-0) multiple pages per sheet printing (Mac) [60](#page-73-0) printing (Windows) [57](#page-70-0)

#### N

Near Field Communication printing [66](#page-79-0) Netscape Navigator, versions supported HP embedded Web Server [146](#page-159-0) network printer name, changing [155](#page-168-0) settings, changing [155](#page-168-0) settings, viewing [155](#page-168-0) network duplex settings, changing [157](#page-170-0) Network Folder, scan to [127](#page-140-0) network link speed settings, changing [157](#page-170-0) network settings HP Embedded Web Server [152](#page-165-0) networks default gateway [156](#page-169-0) HP Web Jetadmin [162](#page-175-0) IPv4 address [156](#page-169-0) IPv6 address [156](#page-169-0) subnet mask [156](#page-169-0) supported [9](#page-22-0) NFC printing [66](#page-79-0) number of copies, changing [74](#page-87-0)

### O

on/oƫ button locating [2](#page-15-0) online help, control panel [167](#page-180-0) online support [166](#page-179-0) operating systems (OS) supported [9](#page-22-0) operating systems, supported [11](#page-24-0) optimize copy images [219](#page-232-0) optimize fax images [226](#page-239-0)

optimize scanned images [222](#page-235-0) ordering supplies and accessories [40](#page-53-0) OS (operating system) supported [9](#page-22-0) other links list HP Embedded Web Server [154](#page-167-0) output bin clear jams [195](#page-208-0) output bins locating [2](#page-15-0)

## P

pages per minute [9](#page-22-0) pages per sheet selecting (Mac) [60](#page-73-0) selecting (Windows) [57](#page-70-0) paper jams [180](#page-193-0) loading the 2,100-sheet highcapacity input tray [30](#page-43-0) loading Tray 1 [21](#page-34-0) loading Tray 2 and the 550-sheet trays [26](#page-39-0) selecting [205](#page-218-0) Tray 1 orientation [22](#page-35-0) paper jams document feeder [181](#page-194-0) HP Stapling Mailbox [198](#page-211-0) locations [179](#page-192-0) output bin [195](#page-208-0) Tray 1 [183](#page-196-0) Tray 2, 3, 4, and 5 [185](#page-198-0) Tray 6 [188](#page-201-0) paper pickup problems solving [171](#page-184-0), [173](#page-186-0) paper type selecting (Windows) [57](#page-70-0) paper types selecting (Mac) [60](#page-73-0) paper, ordering [40](#page-53-0) part numbers replacement parts [41](#page-54-0) staple cartridges [41](#page-54-0) ports locating [5](#page-18-0) power consumption [17](#page-30-0) power connection locating [4](#page-17-0)

power switch locating [2](#page-15-0) power usage 1 watt or less [160](#page-173-0) print drivers, supported [11](#page-24-0) print media loading in Tray 1 [21](#page-34-0) print on both sides Mac [59](#page-72-0) manually, Windows [56](#page-69-0) Windows [56](#page-69-0) print settings HP Embedded Web Server [149](#page-162-0) printing from USB storage accessories [70](#page-83-0) stored jobs [64](#page-77-0) printing on both sides settings (Windows) [56](#page-69-0) Priority input tray loading labels [34](#page-47-0) private printing [62](#page-75-0) protect cartridges [45](#page-58-0)

## R

replacement parts part numbers [41](#page-54-0) replacing staple cartridges [51](#page-64-0) toner cartridge [47](#page-60-0) required settings fax [136](#page-149-0) resolution copy and scan [9](#page-22-0) restore factory settings [168](#page-181-0) right door clearing jams [192](#page-205-0) locating [2](#page-15-0) RJ-45 port locating [5](#page-18-0)

# S

scan settings HP Embedded Web Server [150](#page-163-0) Scan to Network Folder [127](#page-140-0) initial setup [95](#page-108-0) Scan to USB Drive [129](#page-142-0) enabling [106](#page-119-0) scanner calibrate [217](#page-230-0) glass cleaning [216](#page-229-0), [220,](#page-233-0) [224](#page-237-0)

scanning optimize for text or pictures [222](#page-235-0) resolution [9](#page-22-0) scanning to email sending documents [125](#page-138-0) scanning to folder [127](#page-140-0) scanning to USB [129](#page-142-0) secuity settings HP Embedded Web Server [152](#page-165-0) security encrypted hard disk [159](#page-172-0) security lock slot locating [5](#page-18-0) sending to email sending documents [125](#page-138-0) settings fax [137](#page-150-0) restore factory [168](#page-181-0) Sign In button locating [5](#page-18-0) Sign Out button locating [5](#page-18-0) sleep mode [160](#page-173-0) small margins [219](#page-232-0) special paper printing (Windows) [57](#page-70-0) specifications electrical and acoustic [17](#page-30-0) speed, optimizing [160](#page-173-0) stacking configure the operation mode [37](#page-50-0) staple cartridges replacing [51](#page-64-0) staple jams HP Stapling Mailbox [200](#page-213-0) stapler setting default staple location [36](#page-49-0) stapler/stacker accessory configure the operation mode [37](#page-50-0) stapling configure the operation mode [37](#page-50-0) setting default location [36](#page-49-0) Start Copy button locating [5](#page-18-0) status, fax accessory page [234](#page-247-0) storage, job Mac settings [64](#page-77-0) store print jobs [62](#page-75-0) stored jobs creating (Mac) [64](#page-77-0)

creating (Windows) [62](#page-75-0) deleting [65](#page-78-0) printing [64](#page-77-0) storing jobs with Windows [62](#page-75-0) subnet mask [156](#page-169-0) supplies low threshold settings [169](#page-182-0) ordering [40](#page-53-0) part numbers [41](#page-54-0) replacing staple cartridges [51](#page-64-0) replacing toner cartridge [47](#page-60-0) using when low [169](#page-182-0) support online [166](#page-179-0) system requirements HP Embedded Web Server [146](#page-159-0) minimum [13](#page-26-0)

T

TCP/IP manually configuring IPv4 parameters [156](#page-169-0) manually configuring IPv6 parameters [156](#page-169-0) technical support online [166](#page-179-0) toner cartridge components [47](#page-60-0) low threshold settings [169](#page-182-0) replacing [47](#page-60-0) using when low [169](#page-182-0) toner cartridges order numbers [47](#page-60-0) touchscreen locating features [5](#page-18-0) transparencies printing (Windows) [57](#page-70-0) Tray 1 jams [183](#page-196-0) loading envelopes [32](#page-45-0) paper orientation [22](#page-35-0) Tray 2 jams [185](#page-198-0) Tray 2 and the 550-sheet trays loading [26](#page-39-0) Tray 3 jams [185](#page-198-0) Tray 4 jams [185](#page-198-0)

Tray 5 jams [185](#page-198-0) Tray 6 paper jams [188](#page-201-0) trays capacity [9](#page-22-0) included [9](#page-22-0) locating [2](#page-15-0) troubleshooting check toner-cartridge status [204](#page-217-0) jams [180](#page-193-0) network problems [228](#page-241-0) paper feed problems [171](#page-184-0) wired network [228](#page-241-0) wireless network [230](#page-243-0) troubleshooting tools HP Embedded Web Server [151](#page-164-0) two-sided printing settings (Windows) [56](#page-69-0)

# U

USB sending to [129](#page-142-0) USB port enabling [70](#page-83-0) locating [5](#page-18-0) USB storage accessories printing from [70](#page-83-0)

## W

Web browser requirements HP Embedded Web Server [146](#page-159-0) Web sites customer support [166](#page-179-0) HP Web Jetadmin, downloading [162](#page-175-0) weight, printer [9,](#page-22-0) [14](#page-27-0) Wi-Fi Direct printing [14](#page-27-0) Wireless Direct Printing [66](#page-79-0) wireless network troubleshooting [230](#page-243-0) wireless network interference [232](#page-245-0)